# Using Process Manager

Platform LSF Process Manager Version 7 January 2008

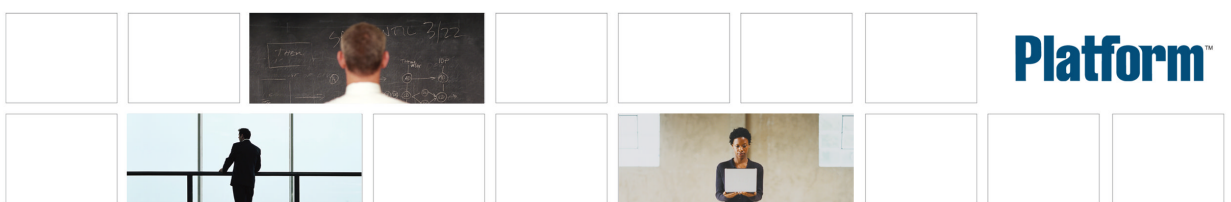

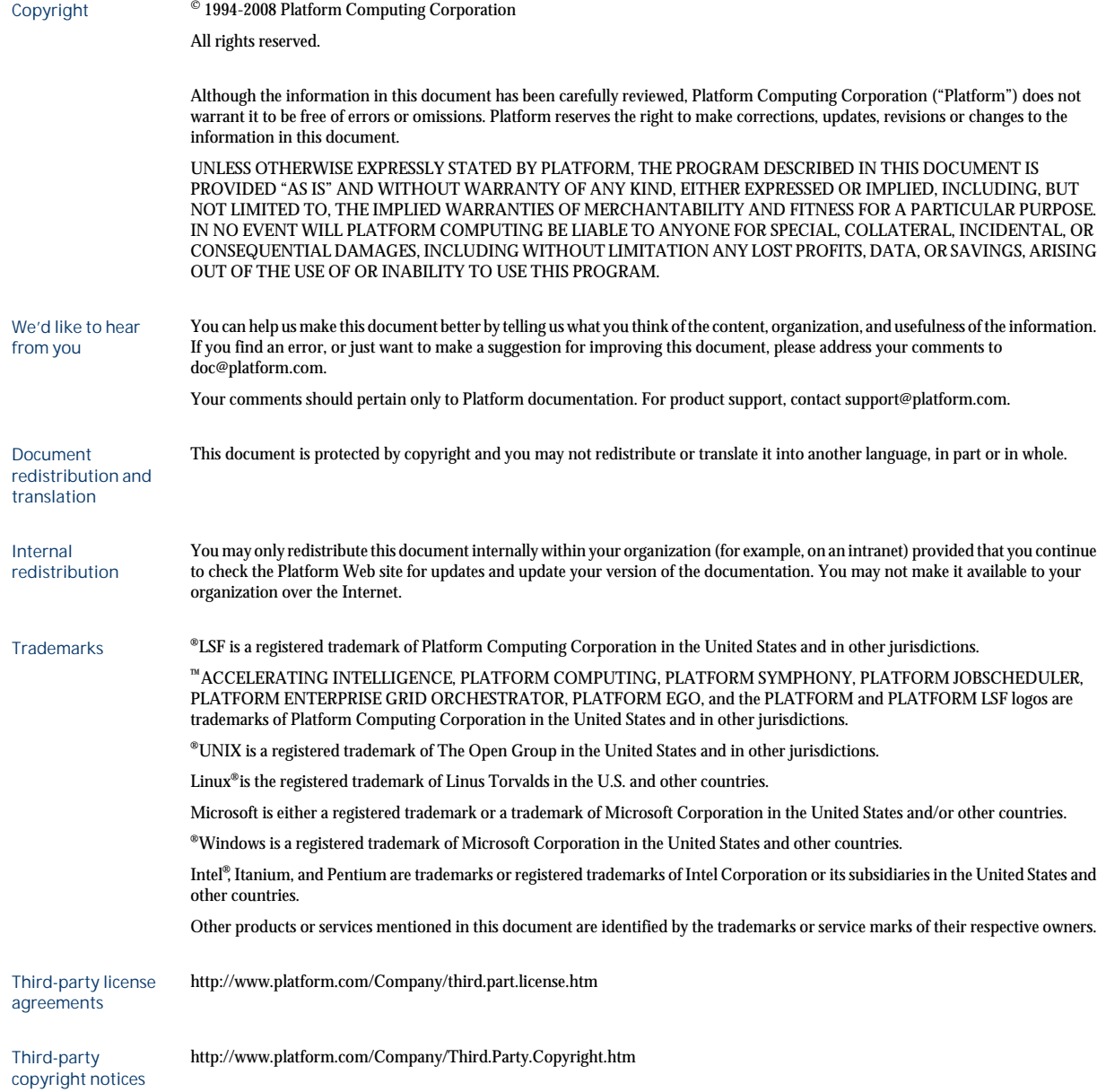

# Contents

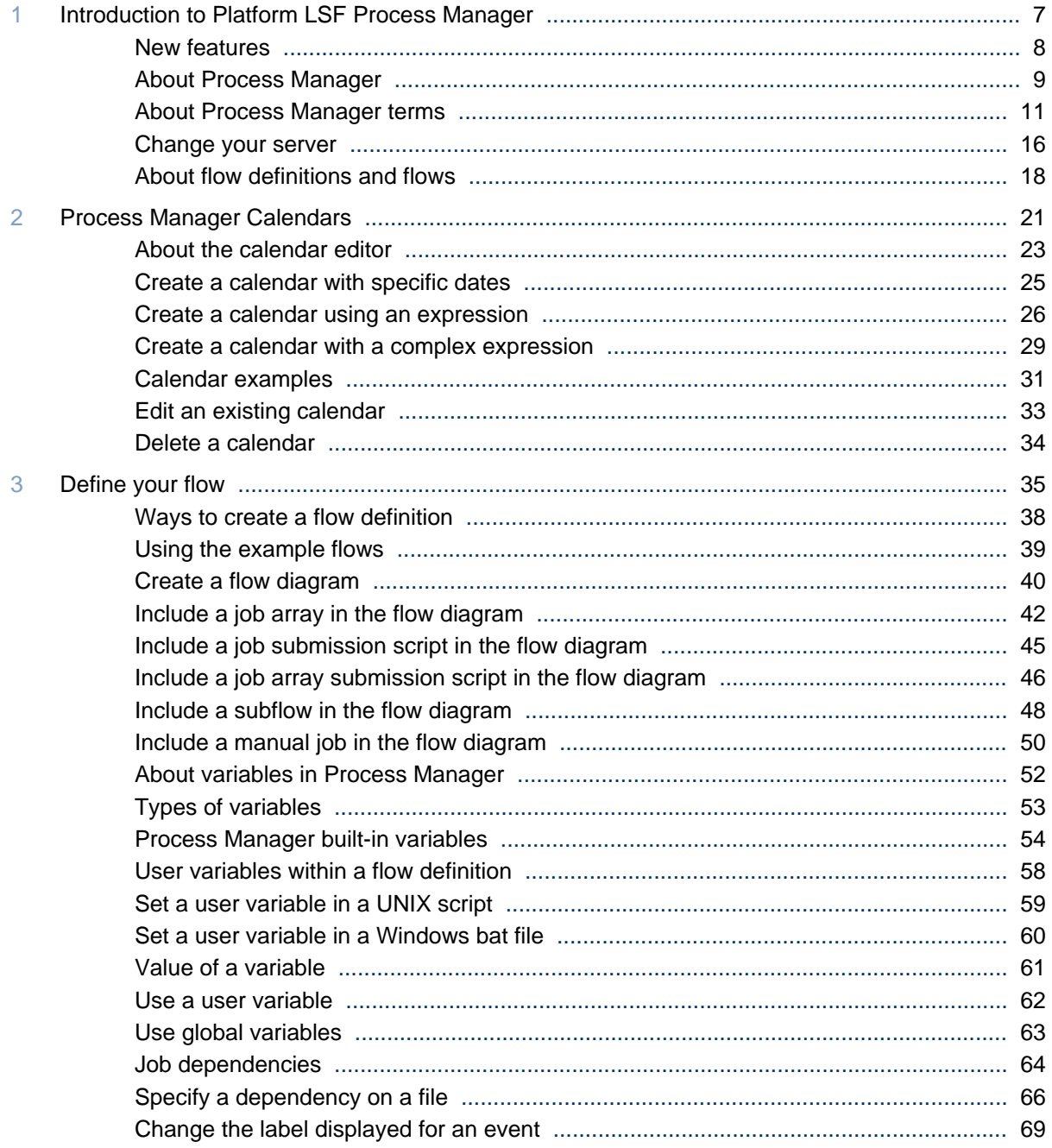

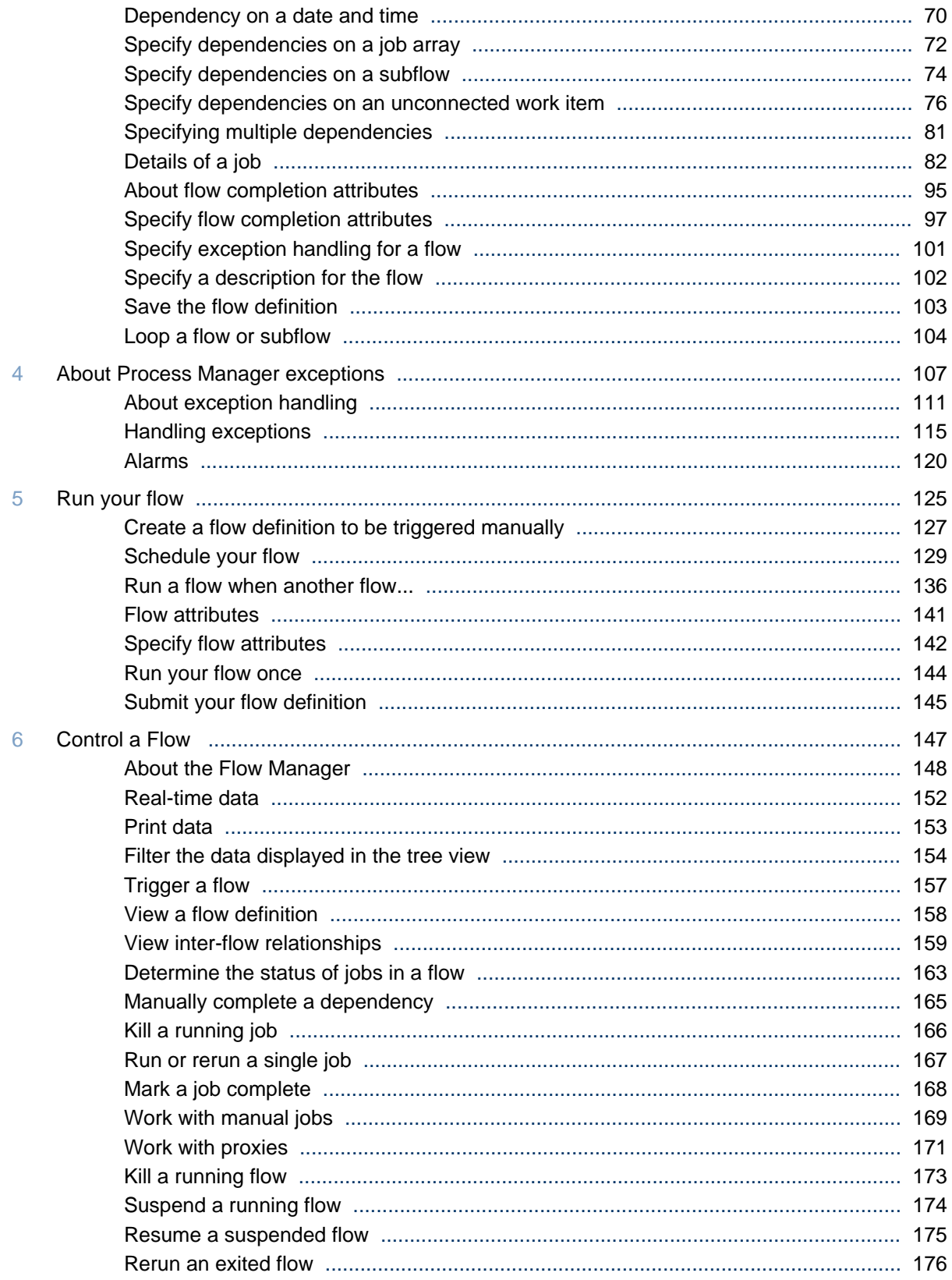

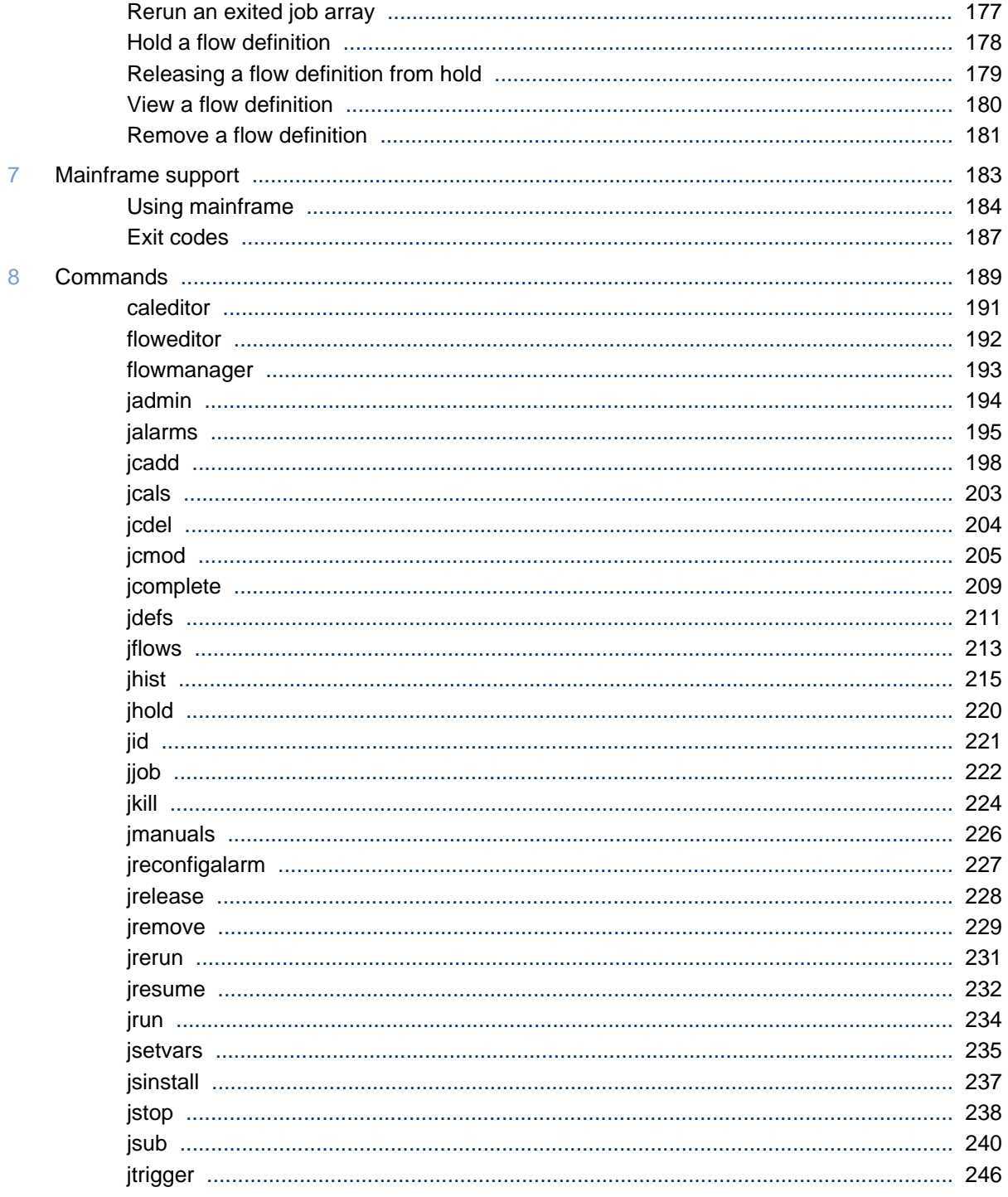

6 Using Process Manager

# <span id="page-6-0"></span>Introduction to Platform LSF Process Manager

This section describes each of the component applications that make up the Platform LSF Process Manager software ("Process Manager"), and introduces each of the work items used to define and schedule your workload.

1

# <span id="page-7-0"></span>New features

## Native encoding

• Additional support for native encoding in many job and flow fields such as job name, alarm type, and command line.

## Job/job array submission script

• You can define and submit customized job / job array submission script with bsub command and options. You can also monitor and control the jobs and job arrays that have been submitted through the customized job submission scripts. The customized job submission script can be in the form of a shell script or a batch file, depending on the host that runs JFD.

#### Upgrade

• Platform LSF Process Manager 7 now runs on Platform LSF Version 7 Update 2.

## Extended bsub options

• You can define jobs and job arrays in Flow Editor that use a configured LSF application profile and service level agreement.

#### Environment variables

• Now you can set environment variables on a per-flow basis, which allows multiple jobs/sub-flows within a flow to use the same variables.

#### Flow statistics

• You can now view relevant flow instance information summary in Flow Manager.

#### Global Variables

• You can add, edit, and remove global variables dynamically from the command line or Flow Manager.

#### History clean up

• From now on any history log files older than the specified time period is cleaned up by the Process Manager.

## <span id="page-8-0"></span>About Process Manager

Process Manager comprises three client applications and a server application. The client applications are:

- The Flow Editor
- The Calendar Editor
- The Flow Manager

The Process Manager Server is the scheduling interface between the client applications and the execution agent, Process Manager.

#### The Flow Editor

You use the Flow Editor to define your flow definitions: the jobs and their relationships with other jobs in the flow, any dependencies they have on files, and any time dependencies they may have. You also use the Flow Editor to submit your flow definitions—this places them under the control of Process Manager.

You can submit a flow definition in three ways:

- By submitting it to be triggered when one or more events occur
- By submitting it to be triggered manually
- By running it immediately

After a flow definition is submitted, a copy of the definition resides in Process Manager. If the flow definition is to be triggered by an event, Process Manager triggers it automatically when that event occurs, creating a flow. If the flow definition is to be triggered manually, the flow definition waits in Process Manager until you trigger it, creating a flow. If the flow definition is run immediately, Process Manager does not store a copy of the definition—just the flow.

Using the Flow Editor, you can work with existing flow definitions, easily modifying them to create new ones. You can also create reusable flow definitions that can be shared by many users, or reused over and over again. These flow definitions can be easily incorporated into a new definition as subflows. These techniques allow you to create intricate work flows quickly, with fewer errors.

You start the Flow Editor from the Windows start menu, by selecting **Platform Computing > Process Manager**  $>$  **Flow Editor**, or by running floweditor on UNIX.

#### The Calendar Editor

You use the Calendar Editor to define calendars, which Process Manager uses to calculate the dates on which a job or flow should run. Calendars contain either specific dates or expressions that resolve to a series of dates.

Process Manager calendars are independent of jobs, flow definitions and flows, so that they can be reused. The Process Manager administrator can create calendars that can be used by any user of Process Manager. These are referred to as *system* calendars. Process Manager includes a number of built-in system calendars so you do not need to define some of the more commonly used expressions.

Once a calendar is defined, you associate a job or a flow definition with the calendar using a *time event*.

You start the Calendar Editor from the Windows start menu, by selecting Platform Computing > Process Manager > Calendar Editor, or by running cal editor on UNIX.

#### The Flow Manager

You use the Flow Manager to trigger, monitor and control running flows, and to obtain history information about completed flows.

Using the Flow Manager, you can view the status of, suspend, or kill a flow. While working within the Flow Manager, you can review the flow definition, while comparing it to the running flow.

You start the Flow Manager from the Windows start menu, by selecting Platform Computing > Process Manager > Flow Manager, or by running flowmanager on UNIX.

## <span id="page-10-0"></span>About Process Manager terms

#### Jobs

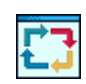

A *job* is a program or command that is scheduled to run in a specific environment. A job can have many attributes specifying its scheduling and execution requirements. You specify the attributes of the job when you define the job in the Flow Editor. Process Manager schedules and manages jobs that run on Process Manager hosts. Process Manager uses job attributes, system resource information, and configuration settings to decide when, where, and how to run jobs. While each job is assigned a unique job name by the system, you can associate your own job names to make referencing easier.

#### **Dependencies**

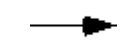

A *dependency* describes the order in which something happens within a flow: a job (or job array or subflow) can depend on the completion of a job, job array, subflow, or event before it can run.

A dependency is shown in the Flow Editor and Flow Manager as a line with an arrow. The job at the tip of the arrow cannot run until the work item at the other end of the arrow reaches a particular condition.

A dependency is used to indicate relationships between jobs, events, alarms, and so on.

#### Job dependencies

A *job dependency* is a dependency that a job (or job array or subflow) has on the completion of a predecessor job. You can define a dependency that controls a job's execution upon the completion, failure, or startup of other jobs. You can also start a job when the predecessor fails with a specific exit code, or experiences a specific exception.

Job dependencies are shown in the Flow Editor and Flow Manager as a line with an arrow. The job at the tip of the arrow cannot run until its predecessor at the other end of the arrow reaches a particular condition. The default type of job dependency is on the successful completion of the predecessor.

#### Job arrays

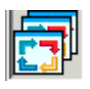

A *job array* is a group of homogeneous jobs—jobs that share the same executable and resource requirements, but have different input files, for example i nput 1, i nput 2, i nput 3 and so on. You can use a job array to submit, control and monitor all of the jobs as a single unit. Each job submitted from a job array shares the same job ID as the job array and is uniquely referenced using an array index. The dimension and structure of a job array is defined when the job array is created.

#### Job submission script

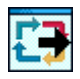

A *job submission script* is a shell script or a batch file, which you can define to submit a job. You can define and submit customized job array submission script with bsub command and options. You can monitor and control the jobs that have been submitted through the customized job submission scripts. You specify the attributes of the script when you define the job submission script in the Flow Editor. Process Manager schedules and manages job submission scripts that run on the Process Manager hosts.

#### Job array submission script

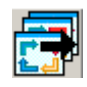

A *job array submission script* is a group of submission scripts— that share the same executable and resource requirements, but have different input files, for example script1, script2, script3, and so on. You can use a customized job array submission script to control and monitor all the jobs and job arrays. Each job submitted from a job array submission script shares the same job ID as the job array submission script and is uniquely referenced using an array index. The dimension and structure of a job array submission script is defined when the job array submission script is created.

#### Manual jobs

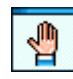

A *manual job* is a place-holder in a flow—it marks the place in a process where some manual activity must take place before the flow can continue. Successors of a manual job cannot run until the manual job is explicitly completed.

#### Flow definitions

A *flow definition* is a container for a group of related jobs. The flow definition describes both the jobs and their relationships to each other, as well as any dependencies the jobs have on files or dates and times. Using a flow definition, you can create a complex schedule involving many jobs, and manipulate it as a single entity. You can also use a flow definition to group jobs together that form a particular function, and imbed the flow definition as a subflow within a larger flow definition. This allows you to share and reuse common functions.

Flow definitions can be stored locally on your own machine, or within a shared file system. You can see and import flow definitions created by another user, but you cannot control running flows owned by another user unless you have administrative authority.

#### Flows

A *flow* is the particular occurrence of a flow definition that is created when the flow definition is triggered. When Process Manager creates a flow from the flow definition, it assigns each occurrence of the flow a unique ID called the *flow ID*.

#### Adhoc flows

An *adhoc* flow is a flow that is run directly by the Process Manager Server without the server saving a copy of the flow definition. An adhoc flow is run directly from the Flow Editor.

An adhoc flow is displayed in the tree view of the Flow Manager in each of the following ways:

- In the **By User** view, under the user ID of the user who runs it, in a folder called **adhoc**
- In the **By Event** view, in a folder called **adhoc**

#### Subflows

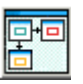

A *subflow* is simply a flow definition that has been imbedded within another flow definition. Using subflows within a flow is a simple method to share and reuse common routines.

#### Events

An *event* is a change or occurrence in the system (such as the creation of a specific file, a prior job completing with a particular exit code, or simply the arrival of a file at a particular date and time) that can be used to trigger a flow or one or more jobs within a flow. Process Manager responds to the following types of events:

- Time events—points of time (defined by calendars and time expressions) that can be used to trigger the scheduling of jobs
- File events—changes in a file's status
- Proxy events—events used to represent another flow or a work item that runs within another flow
- Link events—events used to consolidate the output of other events

#### Time events

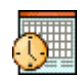

You use *time events* in Process Manager to make something happen at a specific time. You can use a time event to specify the frequency at which a repetitive job repeats, to prevent a job from running until a particular time, or to specify when to start running a flow.

You cannot create a time event without referencing a calendar, which provides the date or dates on which the time event is valid, allowing it to trigger.

You create time events using the Flow Editor.

#### File events

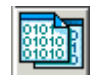

You use *file events* to make something happen when a file reaches a particular state. You can use a file event to trigger a flow, job or subflow: when a file arrives; when a file reaches a certain size; if a certain file exists; or any combination of these conditions.

You create file events using the Flow Editor.

#### Proxy events

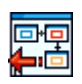

You use *proxy events* to represent work items that run within another flow, or to represent another flow. You can create a dependency on the success or failure of a proxy event. You can use a proxy event to trigger a flow, or to trigger a work item within a flow.

#### Link events

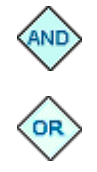

You use *link events* to combine multiple dependencies into a single point in a flow diagram. You can use link events to run a job when multiple jobs complete, or you can use them to run a subflow when one of a group of jobs complete. For example, you can use an *AND* link event to trigger a job when all of a group of conditions are met, or you can use an *OR* link event to trigger a job when any one or more of a group of conditions is met.

You create link events using the Flow Editor.

#### **Calendars**

A *calendar* consists of a sequence of days on which the calendar is considered valid. A job is scheduled when the calendar is valid and a time of day specification is met. Calendars are defined and manipulated independently of jobs so that multiple jobs and flows can share the same calendar. Each user can maintain a private set of calendars, or use the calendars defined as system calendars. If a calendar is changed, any jobs associated with the calendar will automatically run according to the new definition. Calendars are stored within Process Manager's private storage, and cannot be stored locally or edited outside of the Calendar Editor.

#### **Exceptions**

An *exception* is a specific error condition that is detected when a job does not process as expected. Process Manager detects several of these conditions.

#### Exception Handlers

An *exception handler* is a function used to respond when an exception occurs. You can use jobs or flows as exception handlers, or you can use Process Manager's built-in exception handlers:

- Kill
- Rerun
- Alarms

#### Kill

You can automatically kill a job, flow, or subflow if it experiences the specified exception.

#### Rerun

You can automatically rerun a job, flow, or subflow if it experiences the specified exception.

#### Alarms

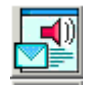

An alarm is a type of built-in exception handler, used to send a notification to key personnel that an error has occurred that requires intervention.

## Variables

You can use Process Manager to pass variables to and from scripts. Process Manager supports three kinds of variables:

- Local variables, that allow you to set a value of a variable and have the value available within a flow;
- Global variables, that allow you to set a value of a variable and have the value available anywhere within the Process Manager Server.
- Environment variables, that allow you to submit a job with an environment variable, including a user or local variable.

#### File naming conventions

This guide uses UNIX file naming conventions to illustrate file names. However, if the file you are referencing is on a Windows file system, use Windows file naming conventions where applicable.

## <span id="page-15-0"></span>Change your server

You can change the server you are using in any of the three client applications (Flow Editor, Flow Manager, and Calendar Editor).

Changing the server affects only the current session of the client application. The next time you open the client application, the server defined in j s. conf is still used.

**1.** In any of the client applications, select **File** > **Change Server**.

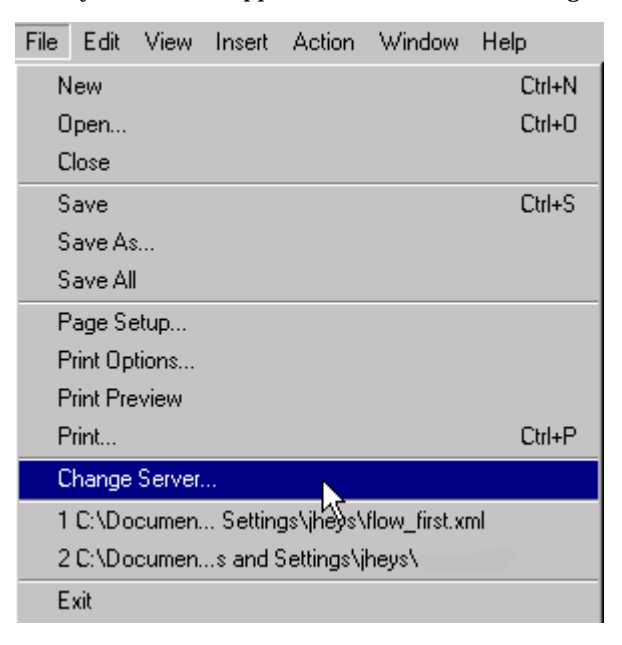

The Change Server dialog opens.

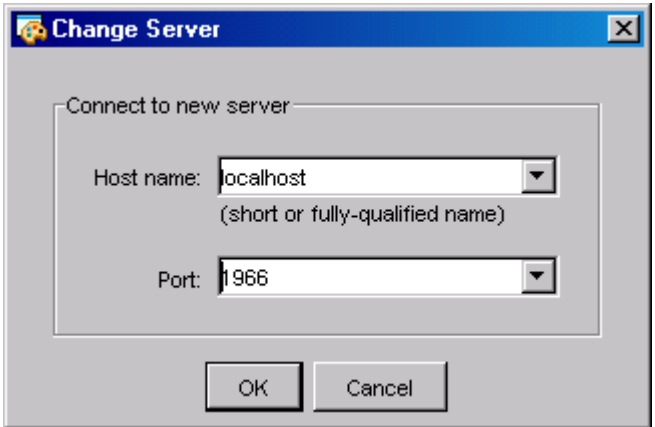

**2.** Specify the host name and port for the new server. Use the drop down list to select from any host names or ports that you have specified before.

**3.** Click **OK**.

The client application connects to the new server. You may be asked for your username and password. If the connection fails, the previous server is used instead.

**4.** Check you server host name and port number in the lower left hand corner of your client application. In Flow Manager, status is also available.

Introduction to Platform LSF Process Manager

Server: localhost:1966 Status: On

You have changed your server.

# <span id="page-17-0"></span>About flow definitions and flows

A flow definition is a collection of Process Manager work items (jobs, job arrays and subflows) and their relationships. These Process Manager work items are defined graphically in the Flow Editor, where the relationships between the work items—any dependencies they may have on each other—are also represented graphically. The following picture illustrates a flow definition that consists of two jobs (J1 and J2) a job array (A1) and an imbedded subflow (recovery):

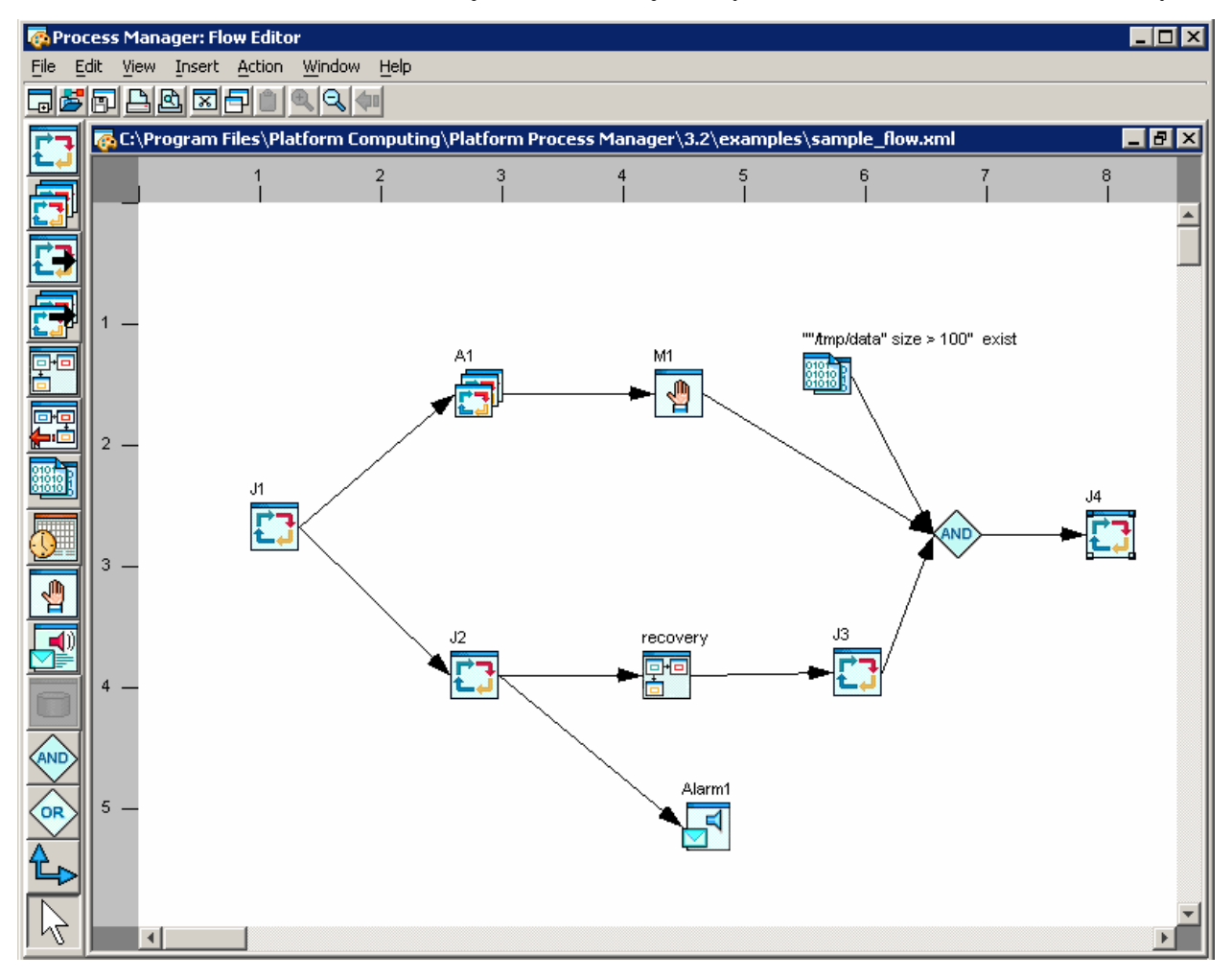

In the above flow definition, J1 must complete before J2 and A1 can run. If J2 fails, the subflow recovery runs. Actions you can perform against flow definitions

The following terms have specific meanings within the Process Manager context:

#### **Hold**

The term *hold* is used to describe the act of preventing Process Manager from running a flow, even though the flow definition has been submitted to Process Manager and is recognized by Process Manager. Holding a flow definition essentially causes Process Manager to ignore that definition until such time as it is released or explicitly triggered.

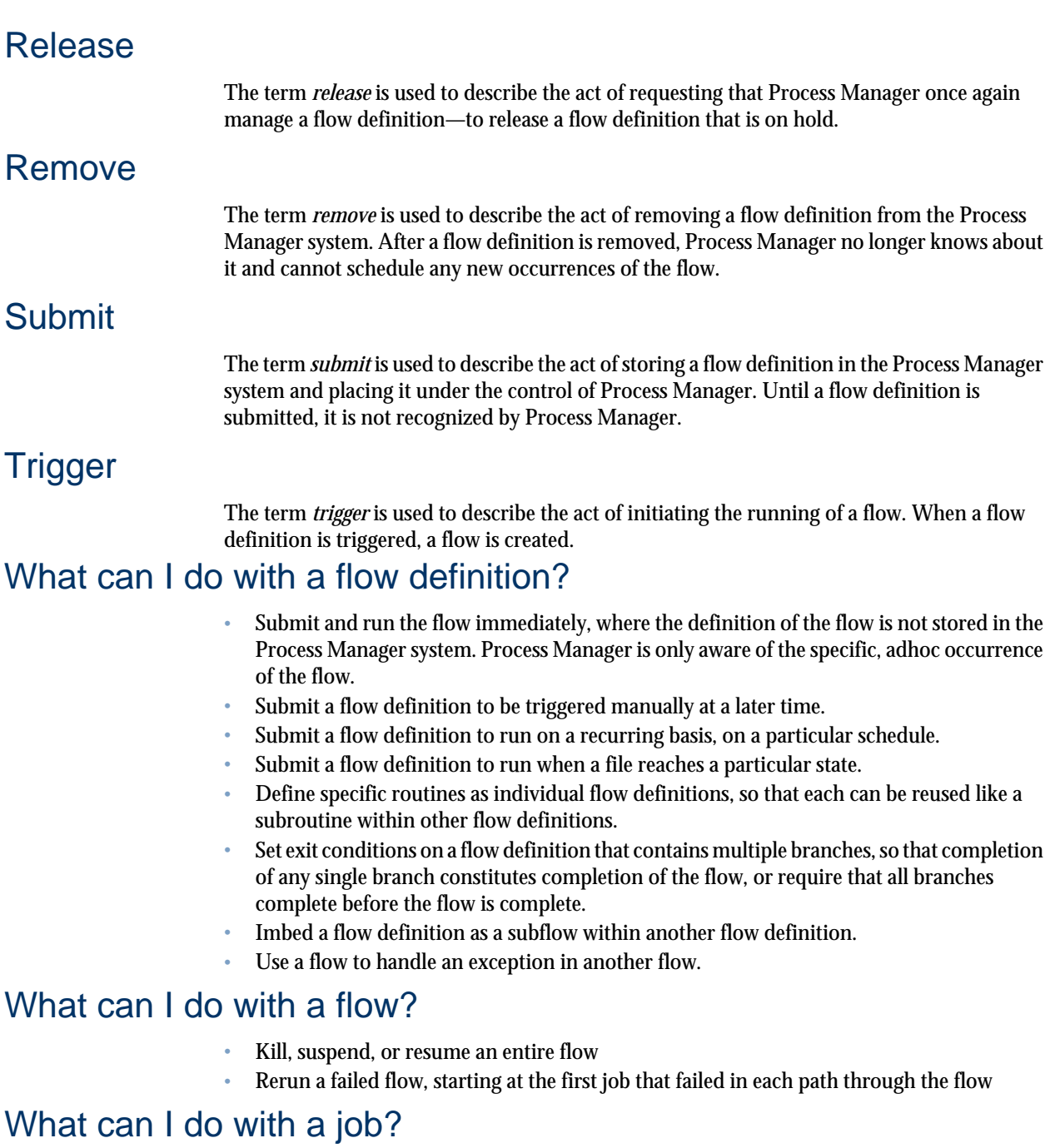

- Kill a running job
- Hold a waiting job in a running flow
- Rerun a job in a completed flow
- Force a job complete in a completed flow

#### Where do I store my flow definitions?

You can store your flow definitions locally on your own computer, or you can store them on a shared file system. If other users will be creating similar flow definitions, you can create flow definitions that perform common routines so that you can share them with other users.

#### What makes a flow Done?

Unless you specify otherwise by defining an exit condition for the flow, Process Manager follows this default behavior:

- A flow is considered successful with a status of Done only when all jobs in the flow complete successfully.
- A flow is considered to have failed with a status of Exit if any job in the flow fails.

#### What happens if a job exits?

Under the default behavior, if a job in a flow exits, no additional jobs in the flow are dispatched, although any currently running jobs will continue running until they complete. If you do not want the flow to exit if a job fails, you must specify an exit condition for the flow and handle the exit condition explicitly.

#### How does Process Manager know when my flow is complete?

A large flow may diverge into multiple branches, depending on the design of your workflow. For example, job 1 may release multiple jobs, each of which has a string of successors. In some cases, you may want every work item in the flow to complete successfully before the flow is considered complete, and each branch of the flow must complete. This is the default behavior.

In other cases, your flow may include error recovery routines that only run under certain conditions. In those cases, you do not expect every job or path in the flow to complete. Process Manager allows you to specify a completion attribute, which defines what constitutes completion of the flow. For example, you can specify that only one of many paths must complete.

# 2

## Process Manager Calendars

<span id="page-20-0"></span>Process Manager uses calendars to define the dates in a time event, which can be used to determine when a job runs or a flow triggers. Calendars are defined independently of jobs and flows so that they can be associated with multiple events.

Process Manager uses calendars to create time events to initiate an action at a particular date and time. The time event consists of the date and time to trigger the event, and the duration in which the event is valid. The calendar provides the date specification for the time event.

You create Process Manager calendars using the Calendar Editor.

#### About calendars

Process Manager uses three types of calendars:

- Those that consist of one or more specific dates
- Those that consist of an expression that resolves to a series of dates
- Those that combine other calendars to create complex expressions that resolve to a series of dates. These calendars can use logical operations within the calendar definition.

Each type of calendar definition can resolve to one or more dates.

#### About system calendars

*System calendars* are calendars that are predefined or created by your Process Manager administrator. These calendars are owned by the virtual user "Sys" and can be referenced by any user. Only the Process Manager administrator can create or delete system calendars.

Process Manager includes a number of predefined system calendars that you can use without having to define them. In addition to the following list, your Process Manager administrator may define other system calendars for your use. The following is a list of the system calendars that are ready for your use:

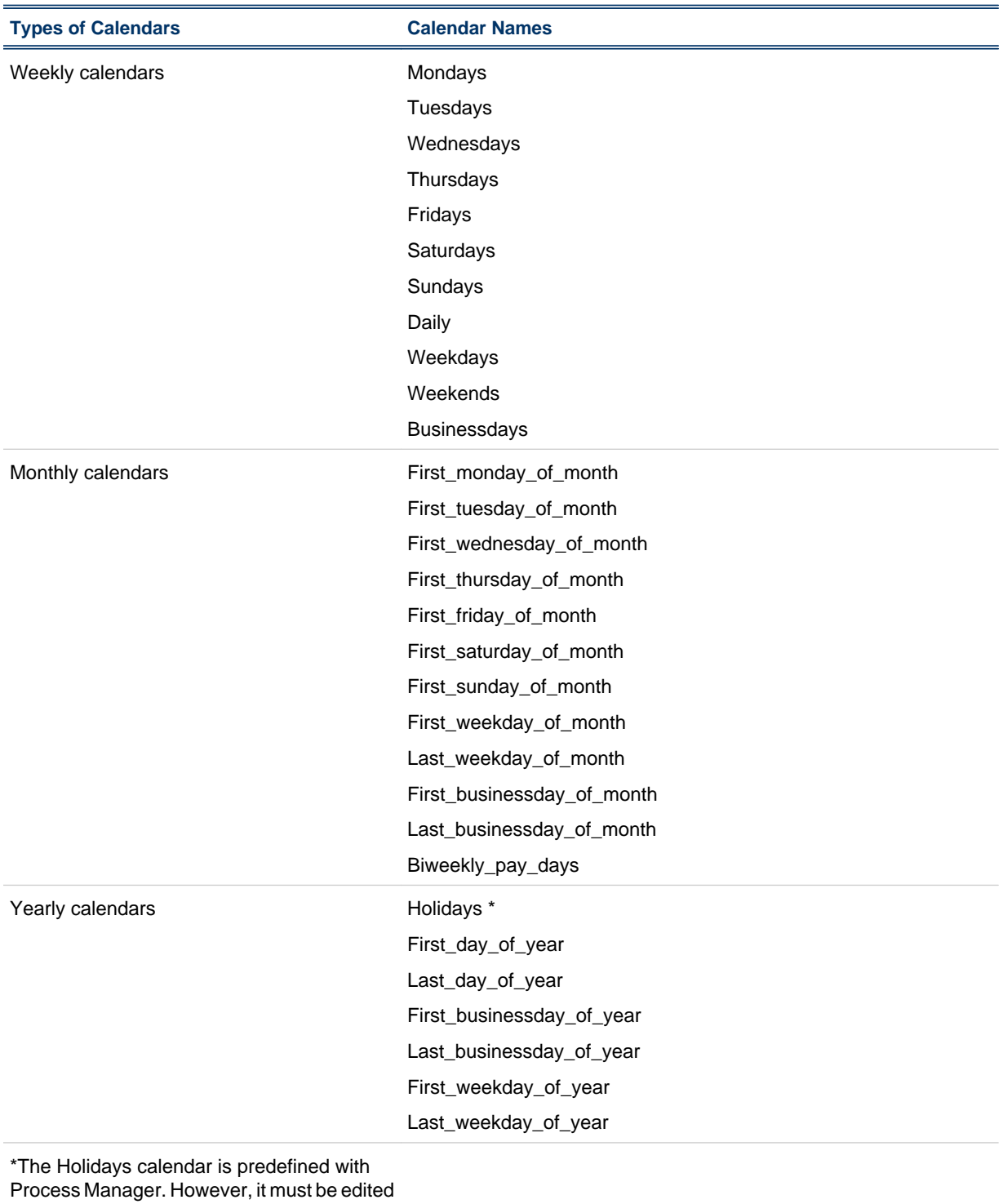

by a Process Manager administrator to update the holidays for your company for each year.

# <span id="page-22-0"></span>About the calendar editor

You use the Calendar Editor to create calendars that define the dates on which you want some action to take place. Calendars are required to create time events to trigger flows or dispatch jobs at a particular time. The Process Manager Server must be running before you can use the Calendar Editor.

## About the Calendar Editor user interface

The Calendar Editor is divided into two panes:

- The list of calendars in the left-hand pane
- The calendar definition in the right-hand pane

When you create a new calendar, you define the calendar in the right-hand pane. When you save the calendar, it appears in the list of calendars, under your user ID in the left-hand pane.

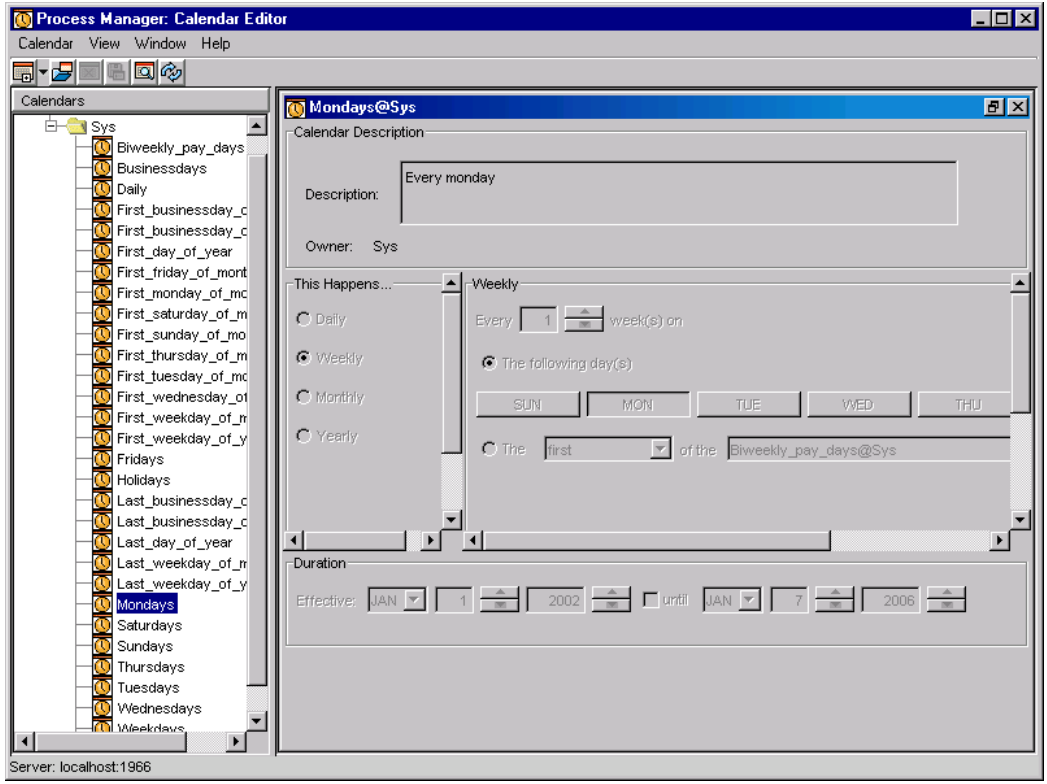

#### About the toolbar

The Calendar Editor toolbar looks like this:

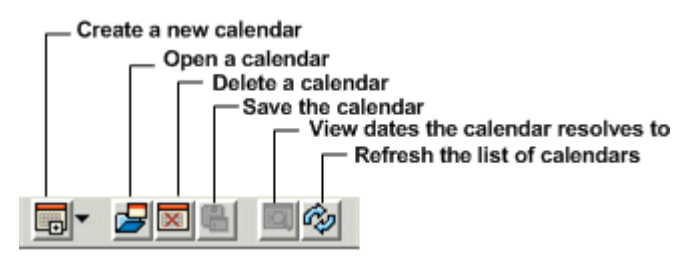

#### About calendar names

When you create a calendar, you need to save it with a unique name. Some rules apply:

- Calendar names can contain the digits 0 to 9, the characters a to z and A to Z, and underscore  $\bigcup$
- Calendar names cannot begin with a number

## <span id="page-24-0"></span>Create a calendar with specific dates

Use this method to create a calendar when:

- The calendar needs to be valid for only one or two dates
- The calendar needs to be valid for specific, random dates that do not repeat with any pattern
- **1.** Ensure that Process Manager is running, and open the Calendar Editor.
- **2.** From the **Calendar** menu, select **New Calendar**, and select **Clicking on Date(s)**. The date selection dialog box appears. The dialog box is shown here with the list of calendars expanded on the left.

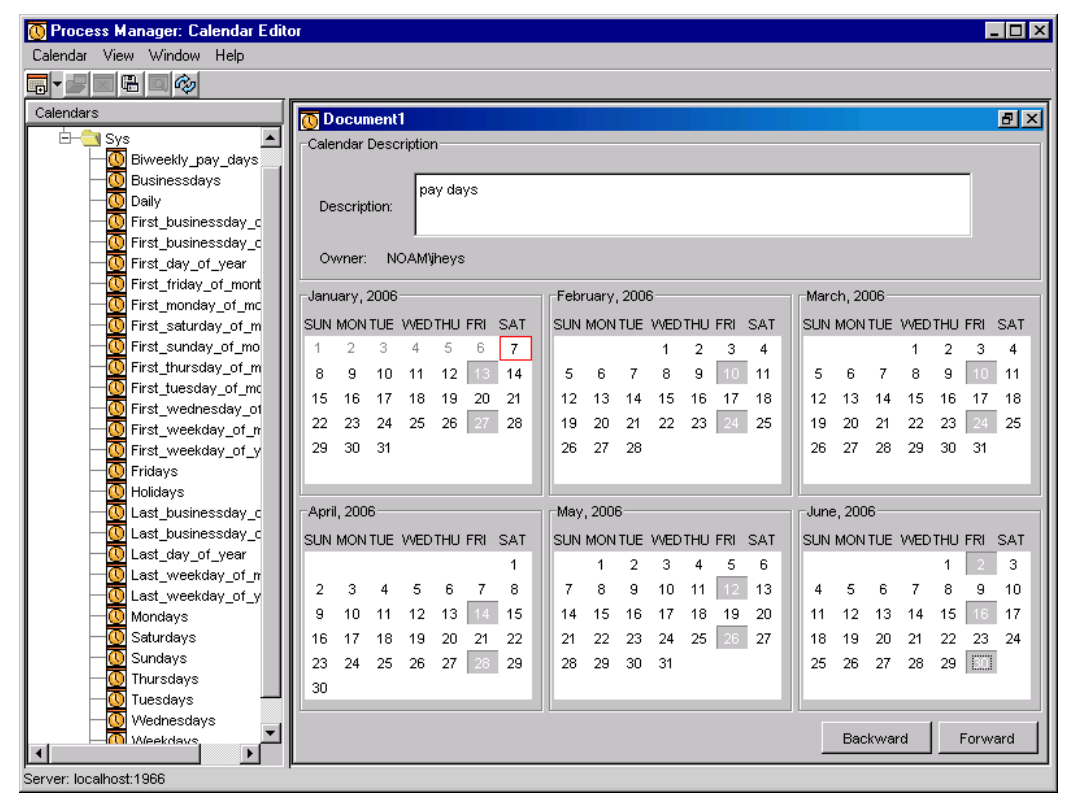

- **3.** In the **Description** field, specify a description for the calendar that makes it obvious when this calendar is valid. This description is very useful: it is displayed in the fly-over text when you point to a calendar name in the list, and helps you quickly determine which calendar you want to use.
- **4.** Select the dates on which you want this calendar to be valid by left-clicking on each date. You cannot select dates in the past.
- **5.** When you have finished selecting dates, save the calendar: from the **Calendar** menu, select **Save Calendar**. When prompted, specify a meaningful name for the calendar. Click **Save**. The calendar is added to the list of centrally stored calendars, under your user name.

# <span id="page-25-0"></span>Create a calendar using an expression

Use this method to create a calendar when:

- The calendar needs to be valid every *n*th day, week, month or year
- The calendar needs to be valid for the same dates every year
- The calendar needs to be valid for the same dates every month
- The calendar needs to be valid for the same days of the week every week
- **1.** Open the Calendar Editor.
- **2.** From the **Calendar** menu, select **New Calendar** and select **Specify Pattern**. The calendar expression dialog box appears. The dialog box is shown here with the list of calendars expanded on the left.

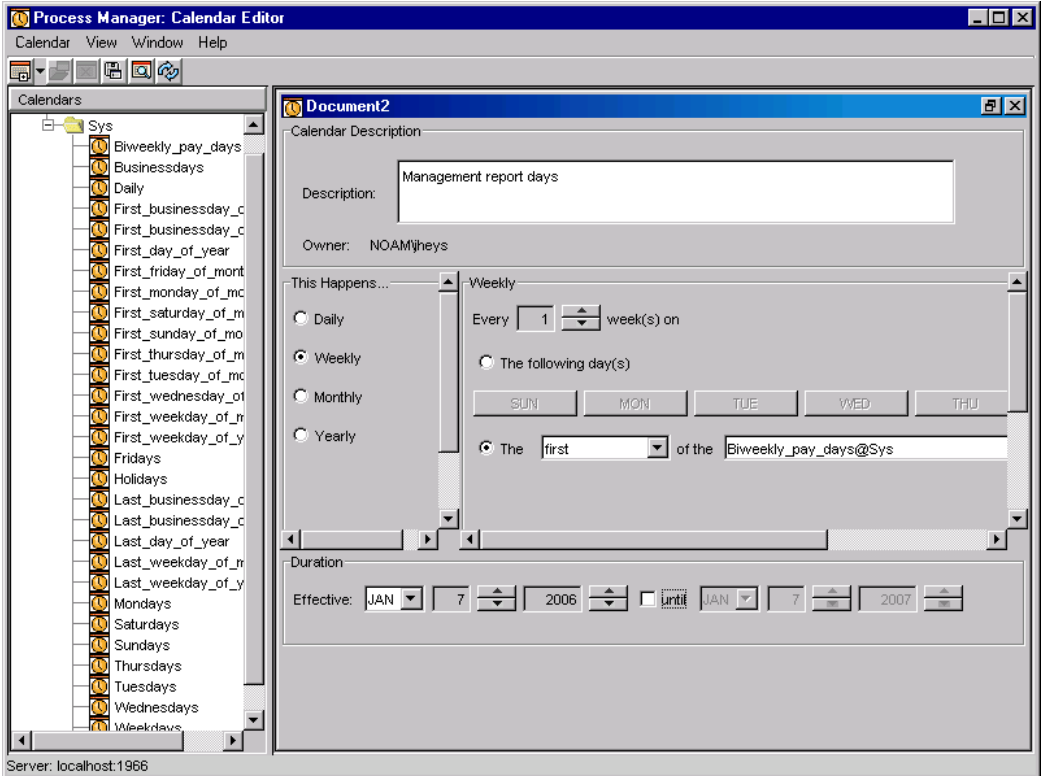

- **3.** In the **Description** field, specify a description for the calendar that makes it obvious when this calendar is valid. This description is very useful: it is displayed in the fly-over text when you point to a calendar name in the list, and helps you quickly determine which calendar you want to use.
- **4.** Choose one of the following options:
	- If the expression should be true every *n* days, in the **This Happens …** field, select **Daily**. Then, in the **Daily** field, specify the number of days between occurrences. For example, if the expression should be true every day, leave the selections at **Daily** and Every **1** day(s).

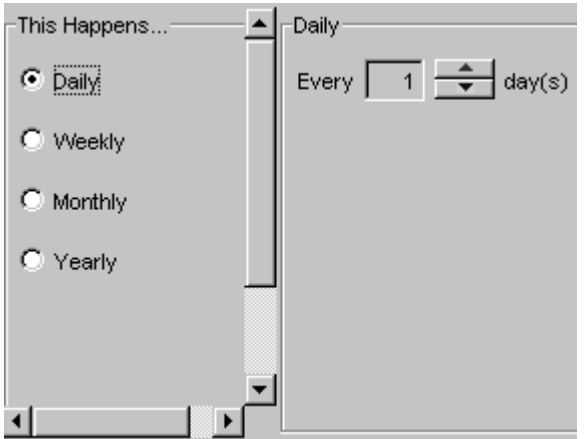

If the expression should be true every other day, specify Every **2** day(s).

• If the expression should be true on specific days every week, or every *n* weeks, in the **This Happens …** field, select **Weekly**. Then specify how frequently this occurs, in the **Every** *n* **week(s)** field. Then click on the appropriate days of the week. For example, if the expression should be true on Mondays, Wednesdays and Fridays, click the **MON** button, then click the **WED** button, then click the **FRI** button.

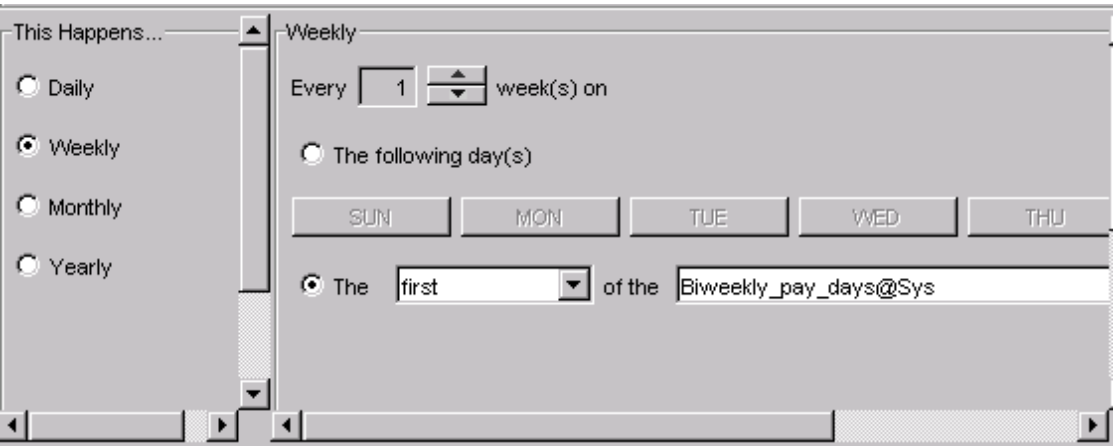

• If the expression should be true on specific days every month or every *n* months, in the **This Happens …** field, select **Monthly**. Then specify how frequently this occurs, in the **Every** *n* **month(s)** field. Then click on the appropriate dates or days of the week. For example, if the expression should be true on the 6th day of every month, leave the frequency at every 1 month and click **6**.

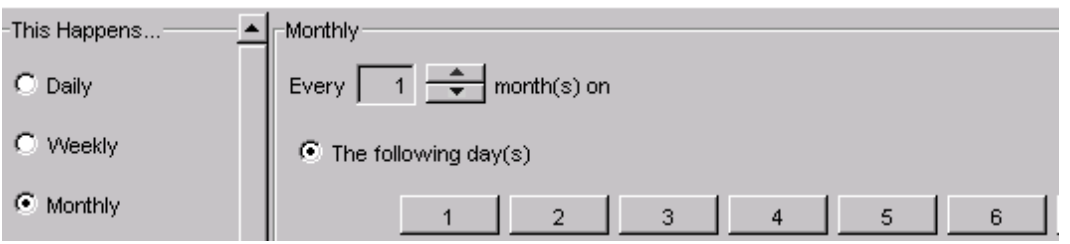

• If the expression should be true on specific days every year or every *n* years, in the **This Happens …** field, select **Yearly**. Then specify each date by selecting the month and date and clicking **Add**. For example, if you want to specify the last date of each month, in the month field, select Jan, and in the date field, select 31. Continue to select the remaining dates.

#### **Tip:**

To quickly get to the later dates in the month, click down from 1 to get to 31.

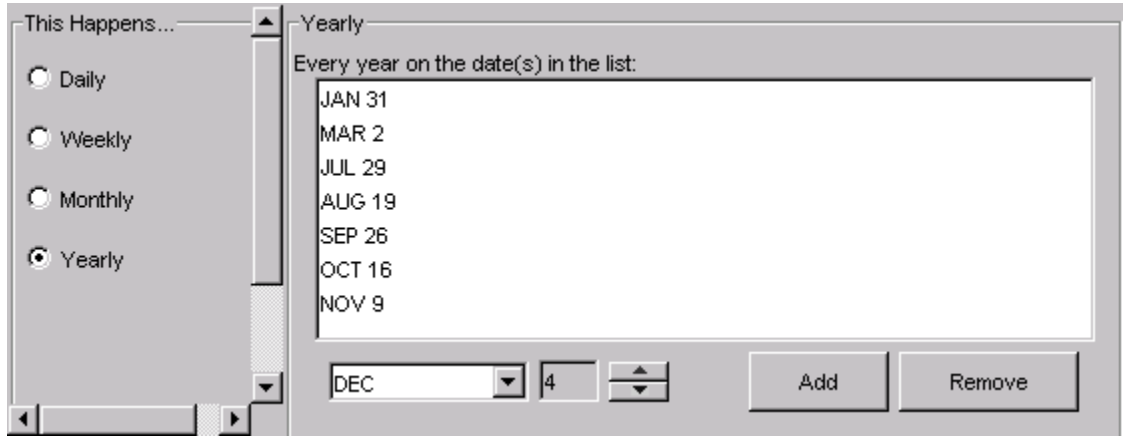

- **5.** Optional. In the **Duration** field, specify the time in which this calendar should be valid. If you want this calendar to be valid for an indefinite period of time, do not specify any end date for the duration. The beginning of the time period defaults to today's date.
- **6.** Optional. Verify that the expression yields the correct results: from the **View** menu, select **View Occurrences**. A calendar is displayed with all of the resulting dates highlighted.
- **7.** Save the calendar: from the **Calendar** menu, select **Save Calendar**. When prompted, specify a meaningful name for the calendar. Click **Save**. The calendar is added to the list of centrally stored calendars, under your user name.

## <span id="page-28-0"></span>Create a calendar with a complex expression

Use this method to create a calendar when:

- The calendar needs to be valid on certain days, but must exclude other days, such as holidays
- The calendar needs to be valid on dates that are already defined in one calendar, and also on dates already defined in another calendar
- **1.** Open the Calendar Editor.
- **2.** From the **Calendar** menu, select **New Calendar** and select **Combine Calendars**. The combine calendars dialog box appears.

The dialog box is shown here with the list of calendars expanded on the left.

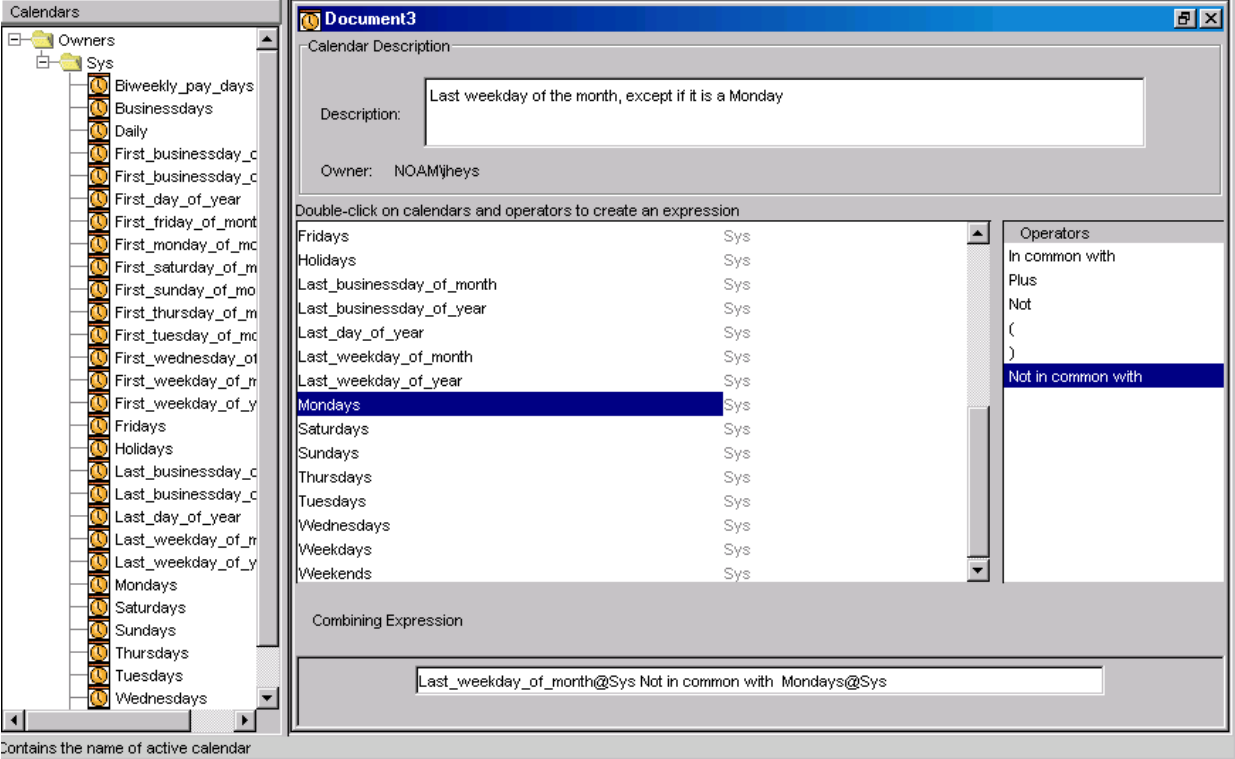

- **3.** In the **Description** field, specify a description for the calendar that makes it obvious when this calendar is valid. This description is very useful: it is displayed in the fly-over text when you point to a calendar name in the list, and helps you quickly determine which calendar you want to use.
- **4.** Create an expression that combines the calendars as required: double-click on calendar names and operators to create the desired expression. See "Operators and their meanings" for a description of the operators.

#### **Tip:**

To see the operators, you may need to drag the operator window over from the very right-hand side of the main window.

For example, if you want to create a calendar that is true on Mondays and Tuesdays, double-click on the calendar **Mondays**. Then double-click on Plus, then double-click on the calendar **Tuesdays**. The new calendar will be valid every day that Mondays is valid plus every day that Tuesdays is valid.

- **5.** Optional. Verify that the expression yields the correct results: from the **View** menu, select **View Occurrences**. A calendar is displayed with all of the resulting dates highlighted.
- **6.** Save the calendar: from the **Calendar** menu, select **Save Calendar**. When prompted, specify a meaningful name for the calendar. Click **Save**. The calendar is added to the list of centrally stored calendars, under your user name. For information on naming calendars, see "About calendar names" section.

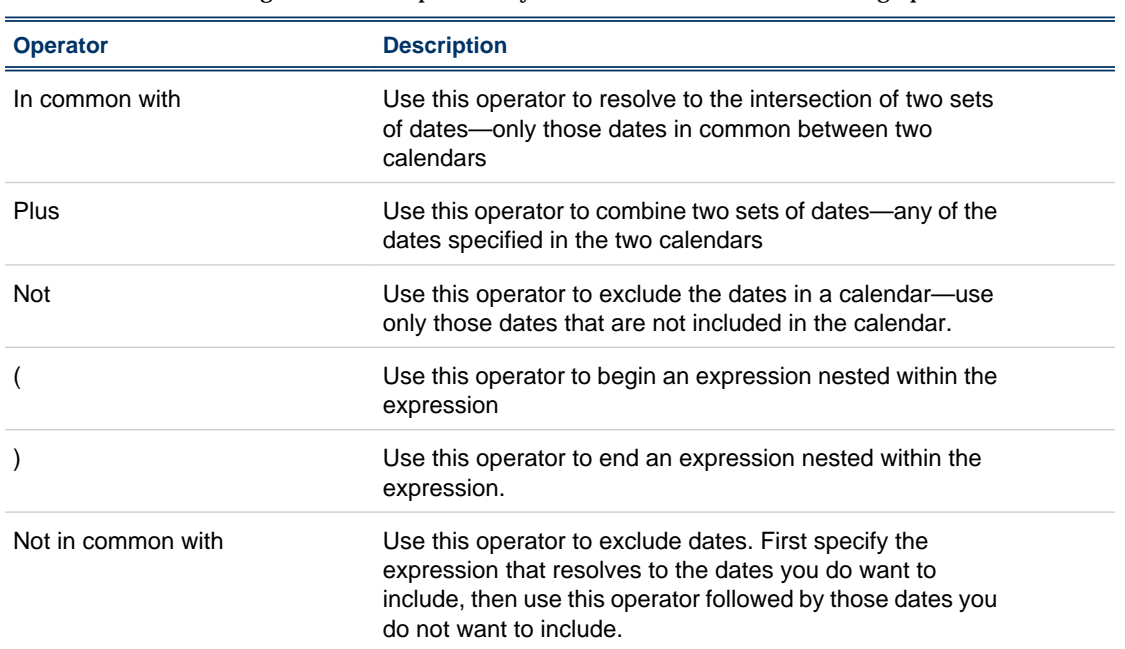

#### Operators and their meanings

When creating a calendar expression, you can choose from the following operators:

## <span id="page-30-0"></span>Calendar examples

Each of the these examples assumes that the Calendar Editor is up and running.

#### Example: Mondays, except on holidays

- **1.** Ensure you have a calendar that repeats every Monday. Typically, that is the system calendar Mondays@Sys.
- **2.** Ensure you have a calendar called 'Holidays' that defines all of the non-working holidays for your company. Typically, that is the system calendar Holidays@Sys.
- **3.** From the Calendar menu, select **New Calendar**, then choose **Combine Calendars**.
- **4.** Define a combining expression that specifies 'mondays' but not 'holidays' as follows:

Mondays@Sys Not in common with Holidays@Sys

Do this by double-clicking on **Mondays@Sys**, then double-click on **Not in common with**, and then **Holidays@Sys**.

#### **Tip:**

To see the operators, you may need to drag the operator window over from the very right-hand side of the main window.

**5.** Provide a meaningful description for the calendar, and save it with a unique name, such as 'workingmondays'.

#### Example: every second Friday

- **1.** From the Calendar menu, select **New Calendar**, then choose **Specify Pattern**.
- **2.** Click **Weekly**.
- **3.** In the **Every** *n* **weeks** field, specify **2**.
- **4.** Ensure **The following days** is selected, and click **FRI**, as follows:

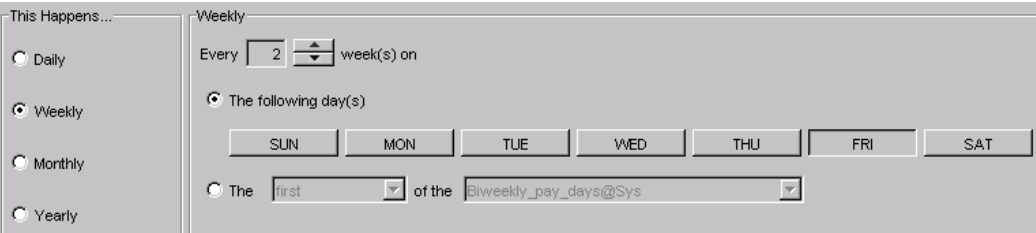

**5.** Provide a meaningful description for the calendar, and save it with a unique name, such as 'oddfridays'.

## Example: last working Friday of month

- **1.** Ensure you have a calendar that defines working days. Typically, that is the system calendar businessdays@Sys.
- **2.** Create a calendar called last\_friday\_of\_month, similar to the system calendar first\_friday\_of\_month@Sys.
- **3.** From the Calendar menu, select **New Calendar**, then choose **Combine Calendars**.
- **4.** Define a combining expression that specifies last\_friday\_of\_month and the days it has in common with businessdays@Sys as follows:

last\_friday\_of\_month@*user* In common with businessdays@Sys

Do this by double-clicking on **last\_friday\_of\_month**, then double-click on **In common with**, and then **businessdays@Sys**.

#### **Tip:**

To see the operators, you may need to drag the operator window over from the very right-hand side of the main window.

**5.** Provide a meaningful description for the calendar, and save it with a unique name, such as 'lastworkingfriday'.

# <span id="page-32-0"></span>Edit an existing calendar

You can edit an existing calendar to change the dates on which it is valid, or you can edit a calendar and save it using another name. You can use this method to create a new calendar that is similar to an existing one.

You can edit only those calendars owned by your user ID.

What you are able to change in a calendar depends on the method used to create the calendar. For example, if the calendar was created using an expression, you must change the expression to change the resulting dates.

You cannot change a calendar from one type to another. For example, if the calendar was created by clicking on dates, you cannot change it to contain an expression.

You use this option to change the dates on a calendar that was created by clicking on dates:

- **1.** In the tree view on the left, double-click on the calendar you want to edit.
- **2.** Deselect any previously selected dates you want to delete from the calendar by clicking on them.
- **3.** Click on any new dates that you want to add to the calendar.
- **4.** From the Calendar menu, select **Save Calendar**, or close the calendar, at which time you will be prompted to save it.

#### Edit a calendar to change the pattern

You use this option to change the dates on a calendar that was created by specifying a pattern:

- **1.** In the tree view on the left, double-click on the calendar you want to edit.
- **2.** Ensure you remove any previously selected dates you no longer want selected. For example, if the current pattern includes Mondays and Tuesdays, but the new pattern will be Tuesdays and Fridays, you need to click on Mondays to remove the selection.
- **3.** Specify the new pattern.
- **4.** From the Calendar menu, select **Save Calendar**, or close the calendar, at which time you will be prompted to save it.

#### Edit a calendar to change calendar combinations

You use this option to change the dates on a calendar that was created by combining calendars:

- **1.** In the tree view on the left, double-click on the calendar you want to edit.
- **2.** Edit the combining expression: you can delete terms in the expression by highlighting them and clicking the **Delete** button. However, if you want to insert terms from the list by doubleclicking on them, they will be inserted at the end of the expression.
- **3.** From the Calendar menu, select **Save Calendar**, or close the calendar, at which time you will be prompted to save it.

## <span id="page-33-0"></span>Delete a calendar

Periodically, you may want to delete unused calendars from Process Manager. You can only delete those calendars owned by your user ID.

- **1.** In the tree view on the left, right-click on the calendar you want to delete.
- **2.** Select **Delete Calendar**.
- **3.** Confirm that you want to delete the calendar by clicking **Yes**.

#### **Note:**

If you receive a message that the calendar is in use, do not delete the calendar —remove the flow definition and then delete the calendar. If a calendar is deleted when it is in use, after the Process Manager Server is restarted, the flow definition or flow is moved to the error directory on the Process Manager Server. Contact your administrator for information about it.

#### <span id="page-34-0"></span>C H A P T E R

# 3

## Define your flow

You use the Flow Editor to create or edit flow definitions that group related jobs, job arrays and subflows, so that they can be triggered, run, and controlled as a unit.

#### About the Flow Editor user interface

The Flow Editor user interface consists of a workspace and a design palette to define work items in the flow definition: jobs, job arrays, manual jobs, subflows, time events, file events, proxy events, link events, and alarms.

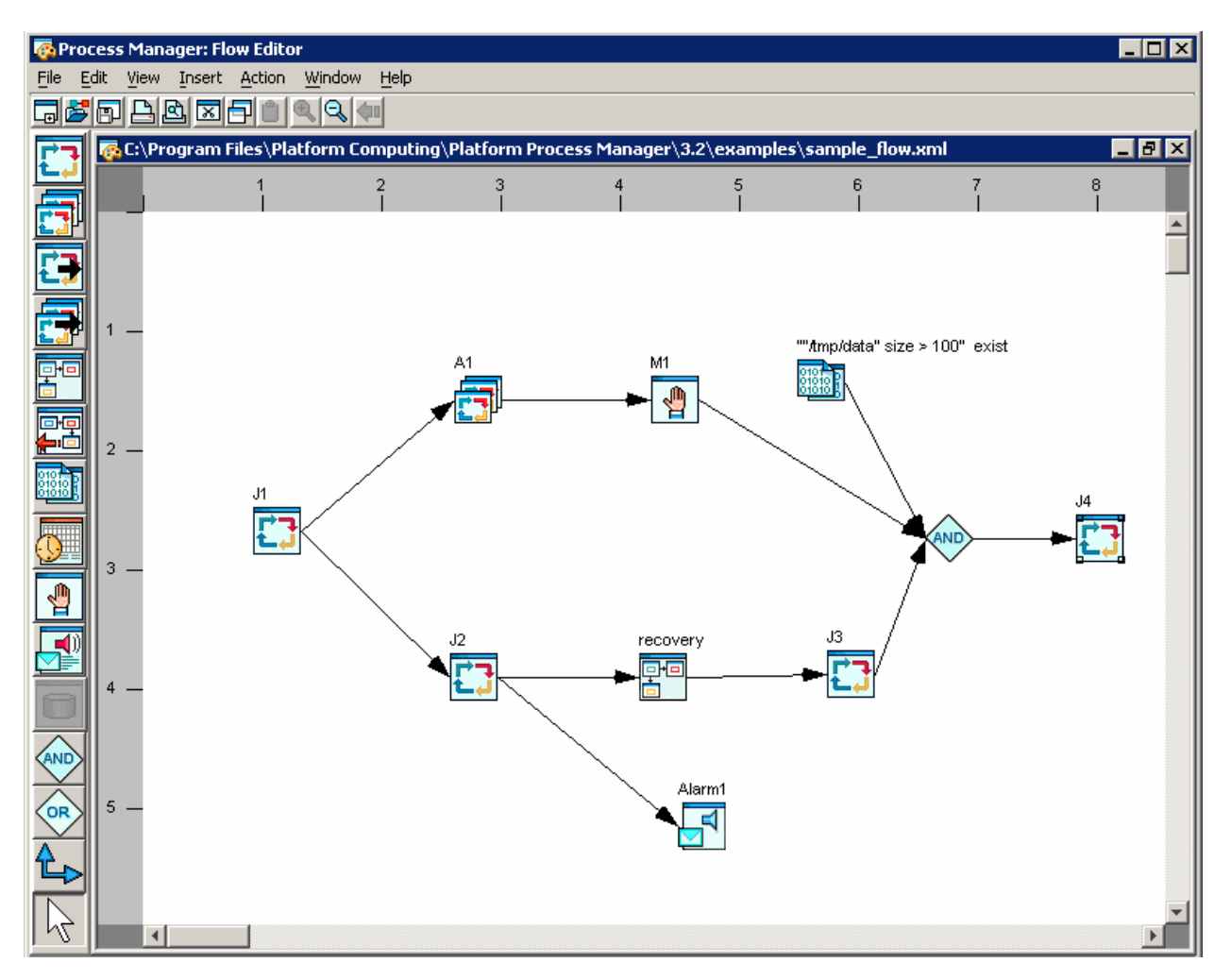

#### About the toolbar

The Flow Editor toolbar looks like this:

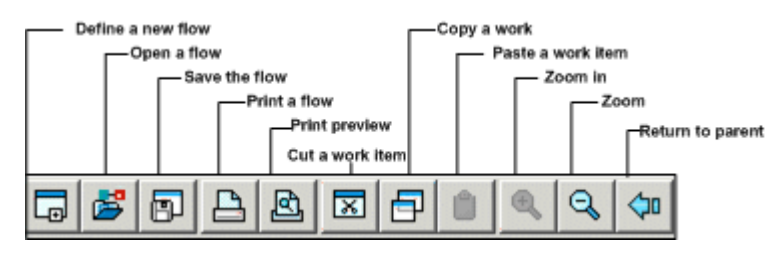

## About the design palette

The Flow Editor design palette can be separated from the toolbar, and moved to a convenient location in the work space. It looks like this:
Define your flow

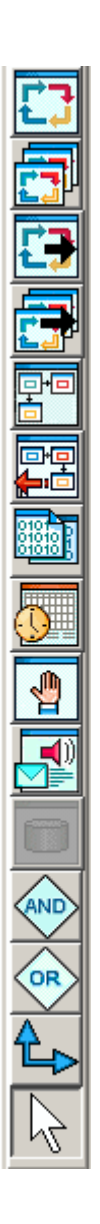

# Ways to create a flow definition

There are many ways to create a flow definition. These are three of them:

- **1.** Completely define one job at a time
- **2.** Draw all of the work items in the flow and then fill in the details
- **3.** A combination of the above methods—draw some of the work items and define them, then draw more work items and define them, and so on
- **1.** One job at a time
	- **1.** Draw the first job on the workspace
	- **2.** Define the details of the job
	- **3.** Draw the next job
	- **4.** Define the details of that job
	- **5.** Draw the dependency line between the two jobs
	- **6.** Continue with the next job in the flow, and repeat
- **2.** Draw the flow, then fill in the details
	- **1.** Draw all of the jobs, flows and events on the workspace
	- **2.** Draw the dependency lines between the work items, establishing the relationships between them
	- **3.** Define the details for each job and job array, one at a time
- **3.** Combine methods 1 and 2
	- **1.** Draw a group of jobs, job arrays and flows on the workspace
	- **2.** Draw the dependency lines between those work items
	- **3.** Define the details for each job and job array, one at a time
	- **4.** Create another section of the flow

There is no right or wrong way. Only you can decide which method works best for you

## How do I know if a job or job array is undefined?

There are two ways in which Process Manager informs you if you have drawn a job or job array but not yet defined it:

- **1.** The system-assigned job name is displayed in red text
- **2.** When you save a flow that contains undefined jobs or job arrays, you receive a message that lists all of the undefined work items in the flow

# Using the example flows

The Process Manager Client package includes sample flow definitions that you can use, to test your Process Manager installation, or to learn from or to modify for your own use. These examples are located in the examples directory of the Client installation. Each example is a simple flow that illustrates a particular type of activity:

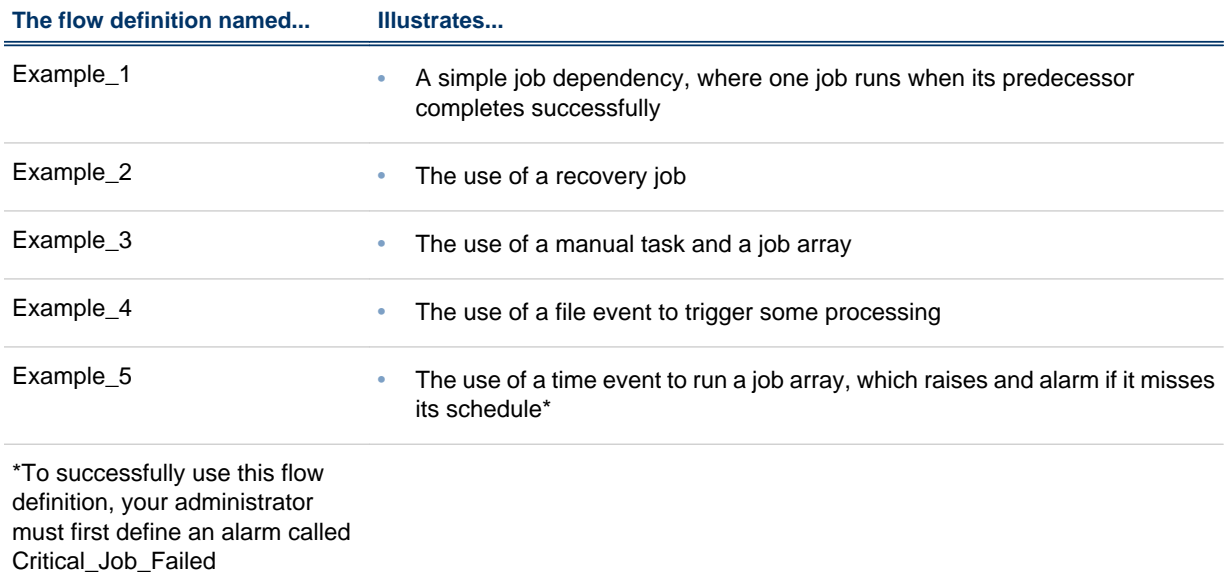

You can open these flows to view them from the Flow Editor, but if you want to run them or use them to create a new flow, unless you have Process Manager administrator authority, you must change the owner of each work item in the flow before you can successfully run any of the sample flows.

### View the sample flow definition

- **1.** In the Flow Editor, from the **File** menu, select **Open**.
- 2. Locate the examples directory within the Client installation.
- **3.** Select a flow definition and click **OK**.

### Use a sample flow definition

- **1.** Open the flow definition as described above.
- **2.** Double-click on a job or job array in the flow definition.
- **3.** On the General tab, locate the **Run as...** field at the bottom of the dialog.
- **4.** Change the user name to your user ID, and click **OK**.

## Create a flow diagram

For purposes of clarity, this topic assumes you will drag and drop all of the jobs onto the workspace, creating a visual representation of the work flow, and then define each job in the workspace.

### Create a simple flow diagram

- **1.** Click the **Insert Job** button to put the Flow Editor in job placement mode—when you leftclick in the workspace, a job icon appears.
- **2.** Drop the appropriate number of job icons in the workspace, placing them in the order in which you want the jobs to run, typically with the first job to run at the left and the last job to run at the right. Unique job names are assigned automatically to the jobs in the workspace. You can change these later if you like.
- **3.** Change to job dependency mode by clicking the **Insert Dependency** button.
- **4.** Draw job dependencies by left-clicking on the job that must run first, then left-clicking on the job that runs next. The job at the arrow end of the line cannot run until the job at the originating end of the arrow completes.

Refer to the following example:

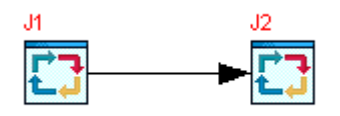

Job J2 cannot run until job J1 completes.

- **5.** Double-click on each job in the flow definition. The Edit Job dialog appears.
- **6.** In the **Command to run** field, specify the command that this job is to run. For example, on Windows:

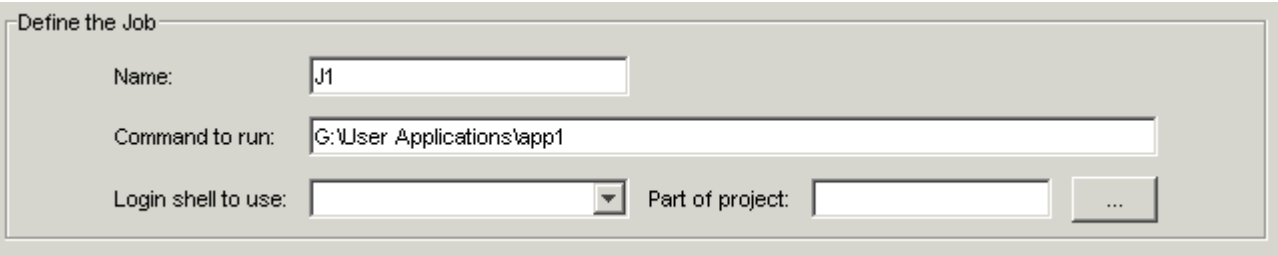

or on UNIX:

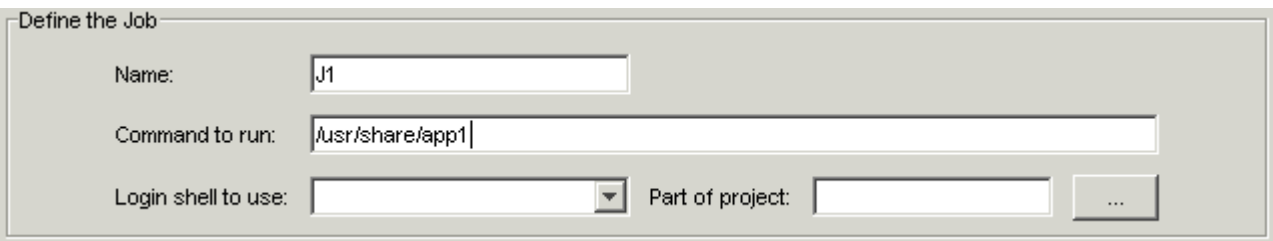

- **7.** In the remaining input fields and tabs, specify any other details required to define the job.
- **8.** Save the flow definition. You can save it in your local file system or in a shared file location.

### Other things you can do

You can also do the following:

- Copy a job
- Print the flow definition

### Copy a job

- **1.** Right-click on the job you want to copy, and select **Copy**.
- **2.** Right-click in the workspace where you want to place the new job, and select **Paste**.
- **3.** Optional: double-click on the new job and change the name of the job.

## Print the flow definition

- **1.** From the **File** menu, select **Print Preview** to see how your flow definition looks on paper. You can adjust the spacing in your flow to avoid breaking icons at a page boundary.
- **2.** From the **File** menu, select **Print...** and click **OK**.

# Include a job array in the flow diagram

You can include a job array in the flow diagram. Using a job array is a convenient way to specify a group of jobs that share the same executable and resource requirements, but use different input data, with a single definition. All jobs in a job array have the same name and same job ID. Each job runs the same executable. Any parameters you specify apply to all jobs in the array. All jobs use an input file from the same location, and write to the same output file location. However, each element of a job array is distinguished by its array index. Before you can use a job array, you need to prepare your input files. See "Job Arrays" chapter in *Administering Platform LSF* for more information.

#### Insert a job array

- **1.** Click the **Insert Job Array** button to change to job array placement mode—when you leftclick in the workspace, a job array icon appears.
- **2.** Left-click in the workspace in the location where you want to insert the job array. A job array icon appears in the workspace.
- **3.** Draw the lines describing any dependencies the job array has on other work items in the flow.

### Define job array details

**1.** Double-click on the job array. The Edit Job Array dialog appears.

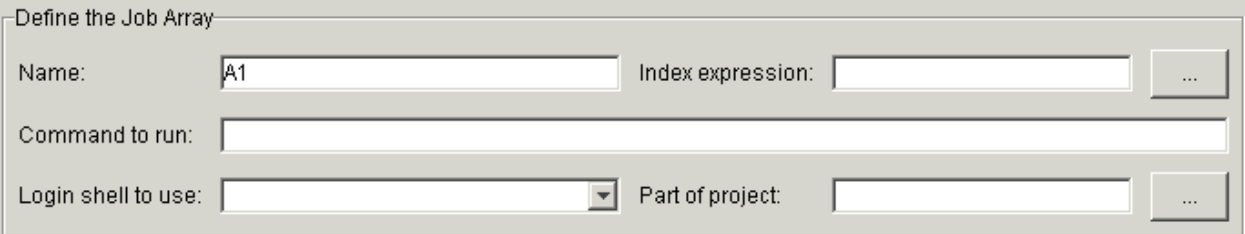

- **2.** In the **Name** field, specify a name for the job array. You can use alphabetic characters, numerals 0 to 9, period (.), dash (-) and underscore (\_) in the job array name. A unique name is automatically assigned to the job array, but you can change it to make it more meaningful.
- **3.** Create an index expression using one of the following methods.
	- a) Freeform expression: In the **Index expression** field, specify an expression that defines the index for the array. The index expression can be a simple range of positive integers, such as

**1-5**

or a series of comma-separated numbers, such as

```
1,4,5,6,8
```
In this example, the job array will consist of five jobs.

The index expression can also be in the format

*start*-*end*[:*step*]

where *start* is used to specify the start of a range of indices, and *end* specifies the end of the range. *step* specifies the value to increment the indices in the range. The index

begins at *start*, increments by the value of *step*, and does not increment past the value of *end*. For example:

**1-10:2**

specifies a range of 1 to 10 with a step value of 2, creating indices of 1,3,5,7 and 9. This creates 5 jobs in the job array, whose input files will have suffixes of .1, .3, .5, .7 and .9 respectively.

You can also specify a user variable for any of the values in the index expression *start*, *end* or *step*. For example:

#### **1-#{COUNT**}

where the value of COUNT might be set within a job that runs prior to this job array in this flow.

- b) Using the Job Array Index Expression Builder dialog.
	- **1.** Click the **...** button next to the **Index expression** field. The Job Array Index Expression Builder dialog appears.

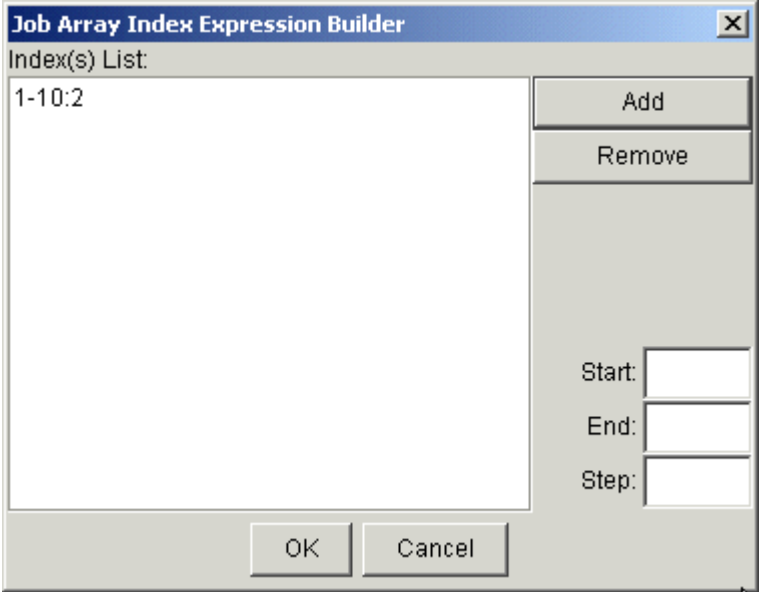

- **2.** In the **Start** field, specify the start of the range of indices, which will be the first job name suffix. For example: **1**. Or specify a variable. For example: **#{beginix}**
- **3.** In the **End** field, specify the end of the range of indices. For example: **10**. Or specify a variable. For example: **#{endix}**
- **4.** Optional. In the **Step** field, specify the value to increment the indices in the range. The default is a step of 1. For example: **2**. Or specify a variable. For example: **# {stepix}**
- **5.** Click **Add** to add the expression to the list.
- **6.** Repeat steps ii through v until you have completed specifying all the index ranges.
- **7.** Click **OK**. The expression you created is inserted in the **Index expression** field.
- **4.** In the **Command to run** field, specify the command that each of the jobs in the array will run. Include any arguments the command requires.
- **5.** Ensure that all the input files for the jobs in your job array are in the same directory. By default, the current working directory is assumed. If the files are not in the current working directory, specify an absolute path as seen by the Process Manager Server.

Also ensure that all the input files have the same name, with a numerical suffix that corresponds to the index of the job array element that will use it.

**6.** In the **Input file** field, specify the name of the input file, as follows:

#### *input\_file\_name***.%I**

which specifies to use the input file that corresponds to the index for each element in the array. For example:

input. 1

**7.** In the **Output file** field, specify the name of the output file, as follows:

*output\_file\_name***.%I.%J**

which specifies to create an output file that corresponds to the index, followed by the job ID for each element in the array. For example:

output.1.3993

- **8.** Optional: In the **Max. concurrent jobs** field, specify the maximum number of jobs in the array that can run at the same time.
- **9.** Specify any additional options on this tab and the other definition tabs.

**10.**Click **OK**.

### Preparing job array input files

Process Manager provides methods for coordinating individual input and output files for the multiple jobs created when submitting a job array. These methods require your input files to be prepared uniformly. To accommodate an executable that uses standard input and standard output, Process Manager provides variables that are resolved at runtime: %I (job array index) and %J (job ID).

All input files for your job array must be located in the same directory. Specify an absolute path to the directory containing the input files when defining your job array.

Each file consists of two parts: a consistent name string and a variable integer that corresponds directly to an array index. For example, the following file names are valid input file names for a job array. They are made up of the consistent name input and integers that correspond to job array indices from 1 to 1000:

input. 1, input. 2, input. 3, ..., input. 1000

# Include a job submission script in the flow diagram

You can define and submit customized job submission scripts to control and monitor jobs.

- **1.** Click the **Insert Job Submission Script** button to change it to placement mode—when you left-click in the workspace, a job submission script icon appears.
- **2.** Left-click in the workspace in the location where you want to insert the job submission script. A job submission script icon appears in the workspace.
- **3.** Draw the lines describing any dependencies the job submission script has on other work items in the flow.

## Define job details

- **1.** Double-click on the job submission script. The **Edit Job** dialog appears.
- **2.** In the **Name** field, specify a name for the job submission script. You can use alphabetic characters, numerals 0 to 9, period (.), dash (-) and underscore (\_) in the job submission script name.
- **3.** In the **File** field, specify the absolute pate of the job submission script. Ensure that this path is accessed and executed by Process Manager Daemon jfd. Make sure that your script meets the conditions as explained in *[Content of the job/job array submission script](#page-45-0)* on page 46.
- **4.** Specify any additional options on this tab and the other definition tabs. For detailed information about each of the options, see *[Details of a job](#page-81-0)* on page 82.
- **5.** Click **OK**.

# <span id="page-45-0"></span>Include a job array submission script in the flow diagram

Using a job array submission script is a convenient way to specify a group of job submision scripts that share the same executable and resource requirements, but use different input data, with a single definition. Any parameters you specify apply to all job submission scripts in the array. All jobs use a file from the same location. However, each element of a job array submission script is distinguished by its array index. Before you can use a job array submission script, you need to prepare your input files.

- **1.** Click the **Insert Job Array Submission Script** button to change it to placement mode—when you left-click in the workspace, a job array submission script icon appears.
- **2.** Left-click in the workspace in the location where you want to insert the job array submission script. A job array submission script icon appears in the workspace.
- **3.** Draw the lines describing any dependencies the job array submission script has on other work items in the flow.

## Define job array details

- **1.** Double-click on the job array submission script. The Edit Job Array dialog appears.
- **2.** In the **Name** field, specify a name for the job array submission script. You can use alphabetic characters, numerals 0 to 9, period (.), dash (-) and underscore  $\Box$  in the job array submission script name.
- **3.** Create an index expression as explained in the job array details section.
- **4.** Ensure that all the script files for the jobs in your job array are in the same directory. By default, the current working directory is assumed. If the files are not in the current working directory, specify an absolute path as seen by the Process Manager Server.

Also ensure that all the input files have the same name, with a numerical suffix that corresponds to the index of the job array element that will use it.

- **5.** In the **File** field, specify the job array submission script directory. This directory should be easily accessible for Process Manager Daemon jfd. Make sure that your script meets the conditions as explained in *Content of the job/job array submission script* on page 46.
- **6.** Specify any additional options on this tab and the other definition tabs. For detailed information about each of the options, see *[Details of a job](#page-81-0)* on page 82.
- **7.** Click **OK**.

## Content of the job/job array submission script

Process Manager can successfully track the job/job arrays submitted through the customized scripts only if these conditions are met:

**1.** Specify job name (JS\_JOB\_NAME) and job array index (JS\_INDEX\_LIST) in the job/job array submission script.

For example,

#### **bsub -q short -R "mem>1000" -J \$JS\_JOB\_NAME\$JS\_INDEX\_LIST my\_command**

- **2.** Submit only one job or job array through the job/job array submission script.
- **3.** Do not use the following bsub options in the script:
- a) -I/-Ip/-Is interactive jobs
- b) -K submit a job and wait for the job to complete
- **4.** The script must exit zero upon successful submission, or non-zero otherwise.

# Include a subflow in the flow diagram

At any time, you can include an existing flow definition as a subflow within a flow diagram. This is especially useful for standardized flow definitions that you would like to reuse, such as backup and recovery routines, database update routines, and so on.

- **1.** Click the **Insert Subflow** button to put the Flow Editor in subflow placement mode. The **Open** dialog appears.
- **2.** Locate the flow definition file you want to include and click **Open**.
- **3.** Left-click in the workspace in the location where you want to insert the subflow. The subflow icon is added to the flow diagram.
- **4.** Draw the lines describing any dependencies the subflow has on other work items in the flow definition.
- **5.** If you want to include a description or instructions regarding the subflow, right-click on the subflow, and select **Flow Attributes**. The Subflow Attributes dialog appears.

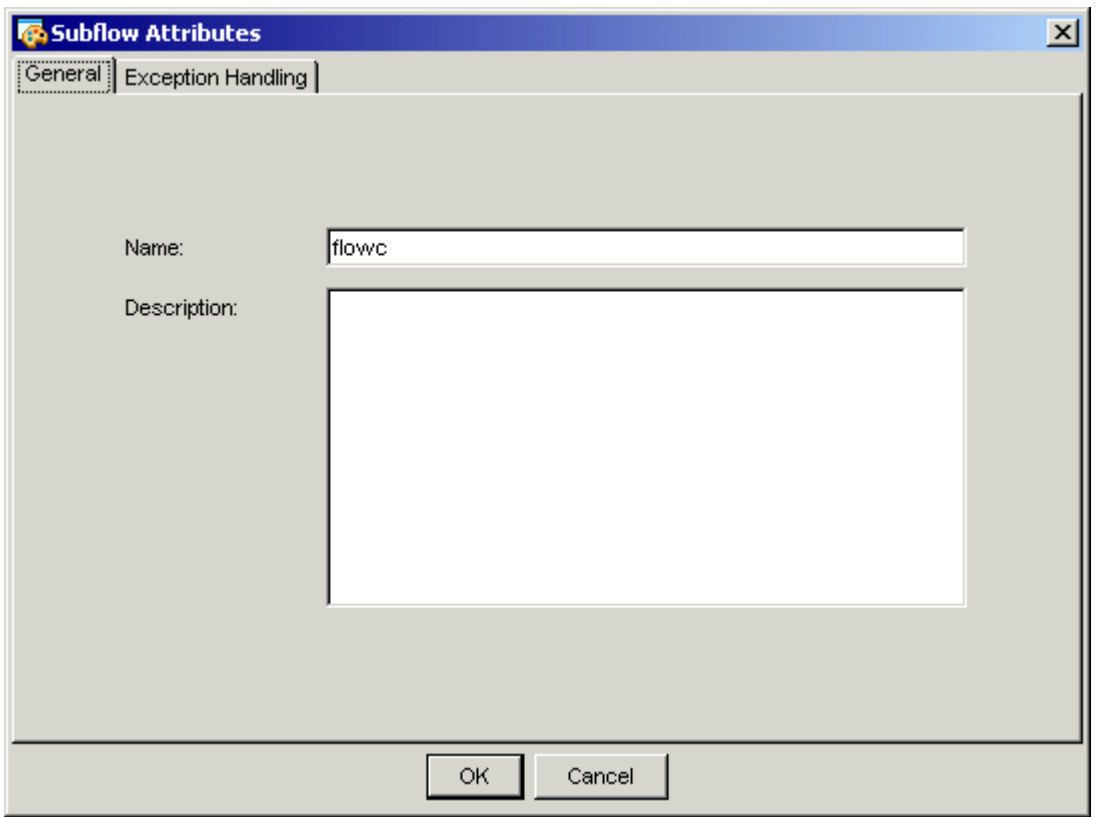

Specify the description in the field provided. Click **OK**.

**6.** If you want to monitor this subflow for a particular exception, and handle it automatically, open the Subflow Attributes dialog by right-clicking on the subflow, and selecting **Flow Attributes**. Click **Exception Handling** and specify the exceptions and handlers. Then click **OK**. For more detailed information about exceptions and handlers, see *[Handling exceptions](#page-114-0)* on page 115.

**Tip:**

You can view (and edit) the jobs in a subflow by double-clicking on the subflow, or by right-clicking on the subflow and selecting **Open Definition**. Any changes you make apply only to the imbedded subflow.

# Include a manual job in the flow diagram

You can include a manual job in the flow diagram wherever you want to indicate a manual process that must take place before the flow can continue. Successors of the manual job cannot run until the manual job is explicitly completed.

When the flow is ready for the manual job to be completed, an email is sent to the owner of the flow or job. When you define the manual job, you specify the email address and the text to be included in the email.

Including a manual job in a flow does not stop the entire flow from processing: only the specific path containing the manual job is halted until the job is completed.

- **1.** Click the **Insert Manual Job** button to put the Flow Editor in manual job placement mode—when you left-click in the workspace, a manual job icon appears.
- **2.** Left-click in the workspace in the location where you want to insert the manual job.
- **3.** Draw the lines describing any dependencies the manual job has on other work items in the flow definition.

## Define manual job details

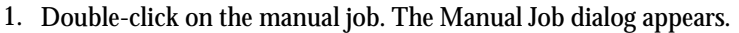

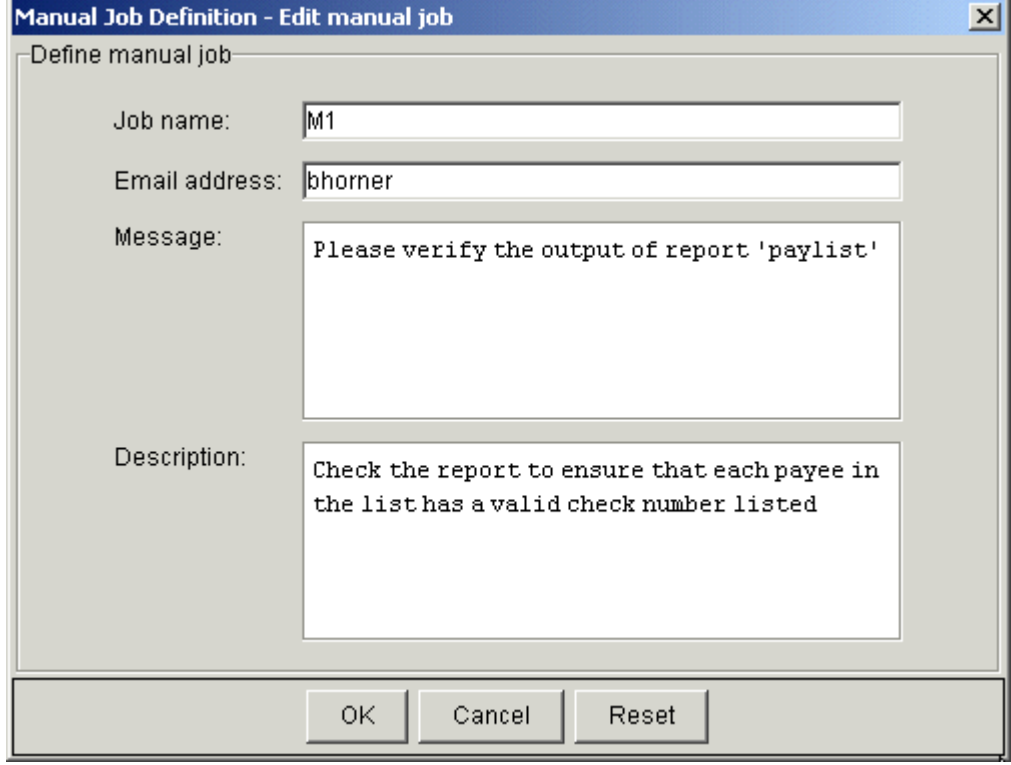

**2.** In the **Job name** field, specify a unique, meaningful name for the manual job. You will use this name when completing the job as the flow runs. You can use alphabetic characters, numerals 0 to 9, period (.), dash (-) and underscore (\_) in the manual job name. The Flow Editor assigns a unique name to each manual job when you draw it on the workspace, so you are not required to change the name. However, if you want to change the name, you can. The name itself is required.

- **3.** In the **Email address** field, specify the email address to notify when the job is ready for completion. If you do not change the email address, it defaults to your user ID. If you delete the email address, no notification is sent when the job requires completion.
- **4.** In the **Message** field, specify the message text that should appear in the email notification. For example, if the manual job will be used to verify a report, you might include the following as the message text:

#### **Verify the output of report paylist.**

You can also specify a variable in the message. For example:

#### **Check output from printer #{PRINT}.**

- **5.** In the **Description** field, add any descriptive text that may be used for managing this job within the flow. For example, if this job requires special instructions for operations staff, place those instructions here.
- **6.** Click **OK**. The manual job appears in the workspace, and you can draw the appropriate dependency lines to any work items.

# About variables in Process Manager

Process Manager provides substitution capabilities through the use of variables. When Process Manager encounters a variable, it substitutes the current value of that variable.

You can use variables as part or all of a file name to make file names flexible, or you can use them to pass arguments to and from scripts. You can export the value of a variable to one or more jobs in a flow, or to other flows that are currently running on the same Process Manager Server. You can also use variables in the index expression of a job array definition, in the message sent when a manual job requires completion, or when a job runs.

# Types of variables

Process Manager supports three types of variables:

- User variables
- Built-in variables
- Environment variables

## User variables

User variables are those defined by the user, where the value is set within a job, and made available to Process Manager. User variables can be defined inside environment variables.

## Built-in variables

Built-in variables are those defined by the Process Manager system, where the value is obtained by Process Manager and made available for use by a flow.

### Environment variables

You can submit a job that has environment variables that are used when the job runs.

# Process Manager built-in variables

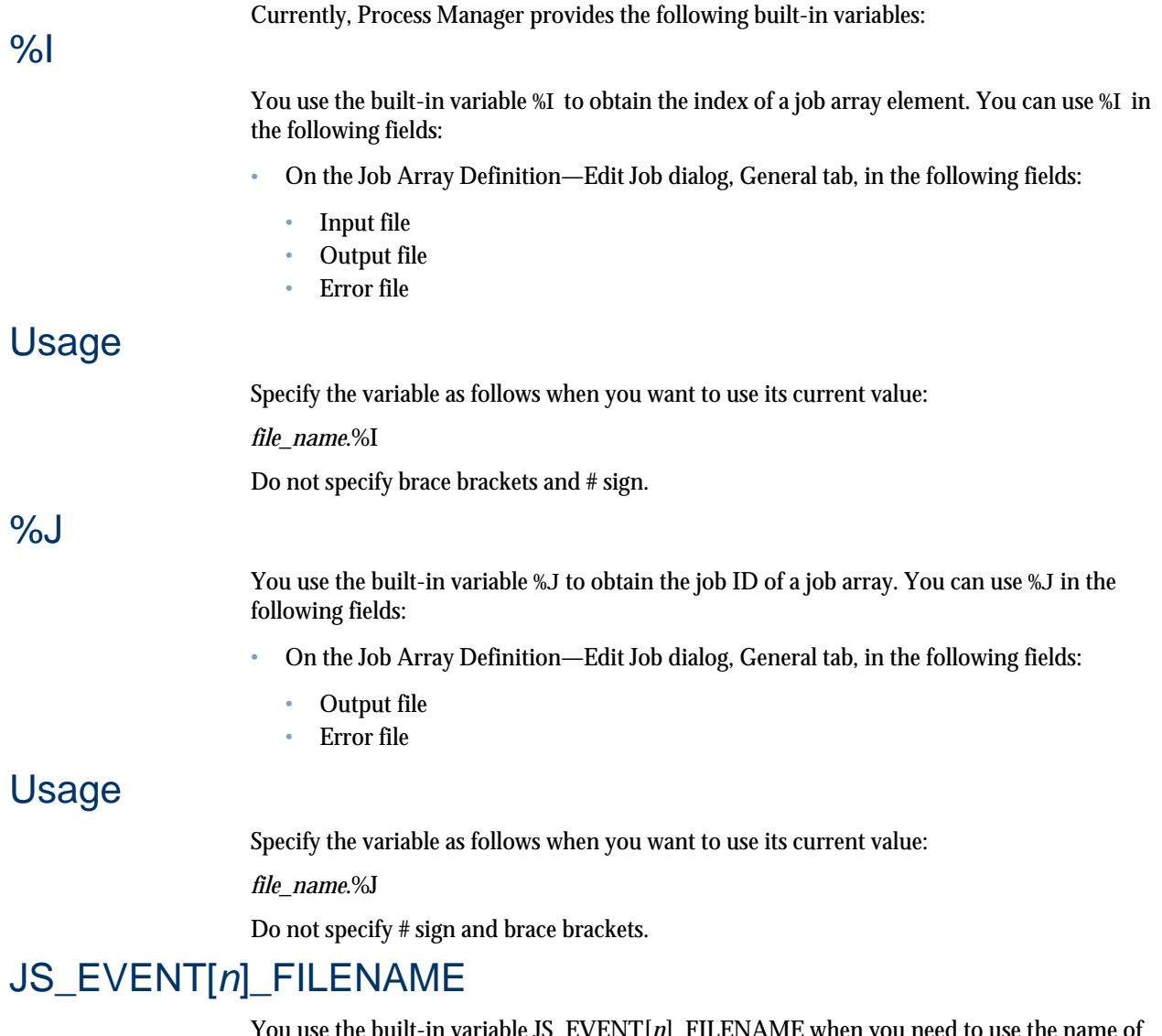

use the built-in variable JS\_EVENT[*n*]\_FILENAME when you need to use the name of the file that triggered this particular flow. If a flow is triggered by multiple files, multiple variables are created, each with a different value for *n*. The value of *n* is determined by the position of the triggering event in the list of possible flow-triggering events, including all types of events.

Consider the following examples, where a flow definition is submitted with multiple events that can trigger the flow.

## Usage

Specify the variable as follows when you want to use its current value:

#{JS\_EVENT[*n*]\_FILENAME}

where *n* is the position of the triggering event in the list of possible events.

### Example: one event at a time

In this example, myflow is triggered to run under either of the following conditions:

- At 5:00 p.m. on the first Thursday of the month (a time event)
- If a file called payupdt arrives in the tmp directory

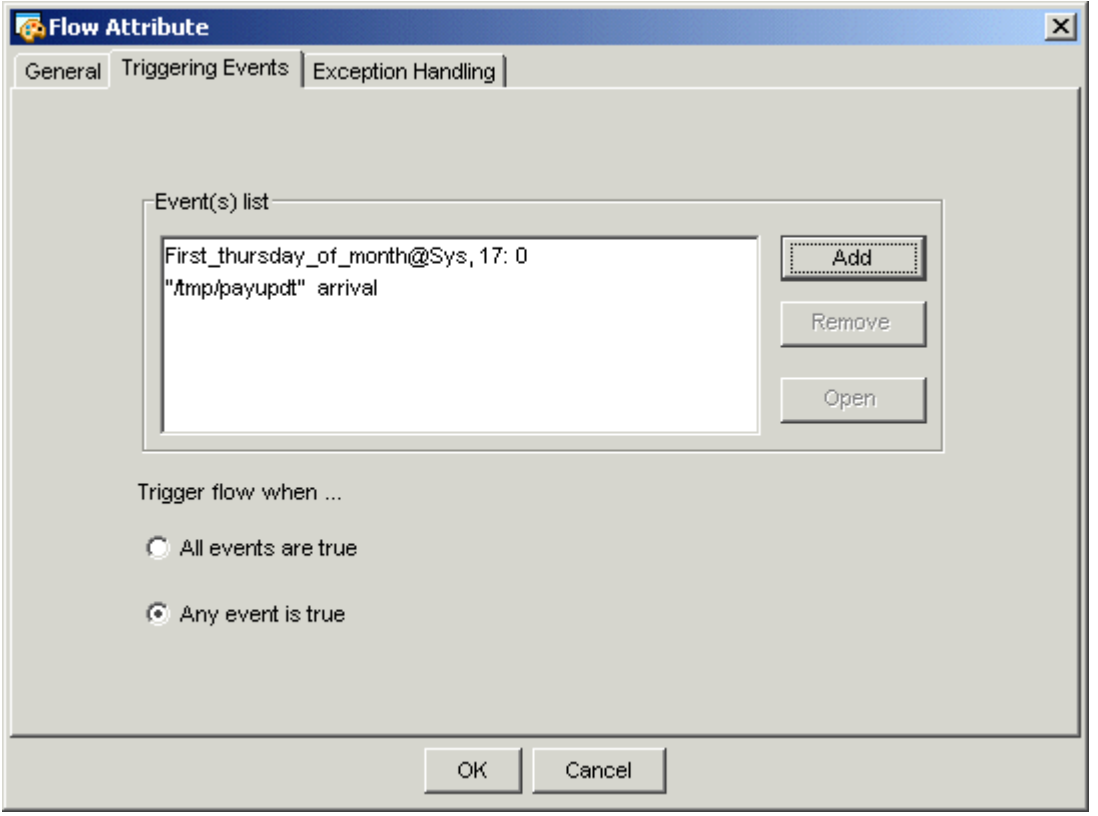

When the file /tmp/payupdt arrives, the name and value of the built-in variable are as follows:

JS\_EVENT[2]\_FILENAME=/tmp/payupdt

If the flow is triggered by the time event, no value is set for JS\_EVENT[2]\_FILENAME.

Note that the value of *n* in the name of the variable corresponds to the position of the file event in the list of events.

### Example: multiple events

In this example, myflow is triggered to run when all of the following are met:

- A file called payupdt arrives in the tmp directory
- Today is Wednesday
- The file /tmp/dbupdt exists

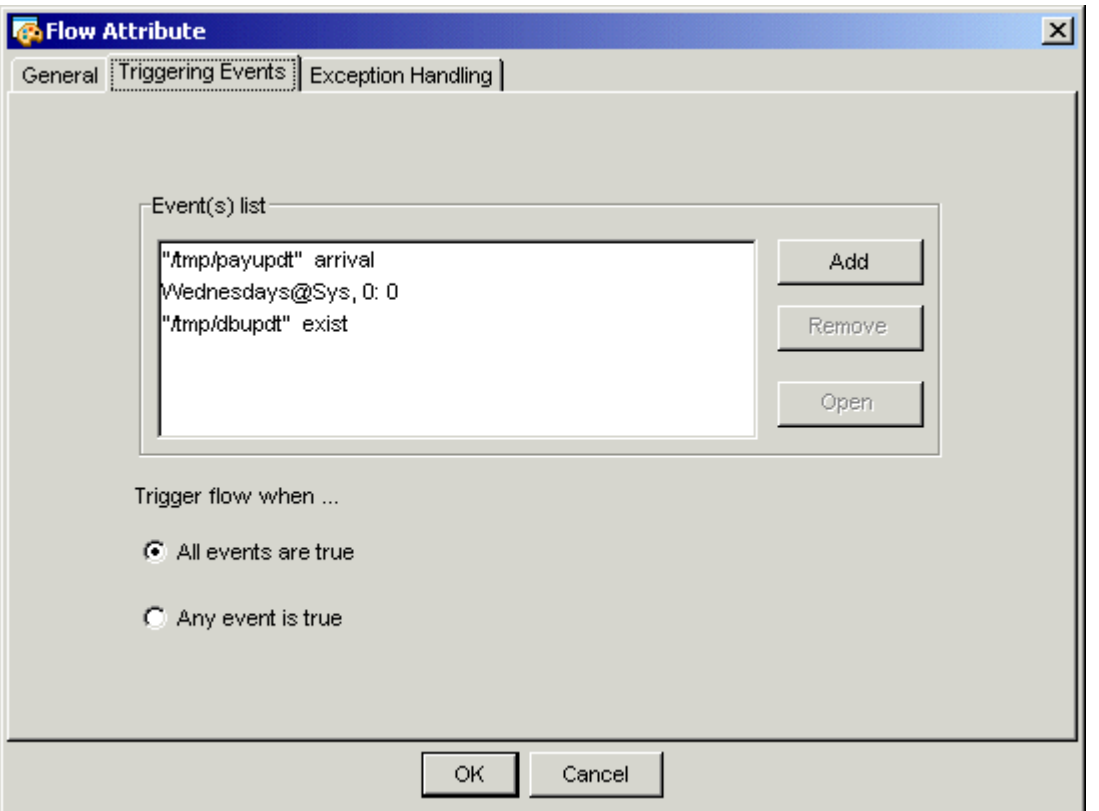

In this example, all of the conditions must be met before the flow is triggered. When the flow triggers, the names and values of the built-in variables are as follows:

JS\_EVENT[1]\_FILENAME=/tmp/payupdt

JS\_EVENT[3]\_FILENAME=/tmp/dbupdt

Note that the value of *n* in the name of the variable corresponds to the position of the file event in the list of events.

## JS\_EVENT\_n\_FILENAME\_BASE

The built-in variable JS\_EVENT\_n\_FILENAME\_BASE is the base file name, which is part of JS\_EVENT[*n*]\_FILENAME.

### Usage

Specify the variable as follows when you want to use its current value:

#{JS\_EVENT\_n\_FILENAME\_BASE}

### JS\_FLOW\_ID

You use the built-in variable JS\_FLOW\_ID when you need to use the unique ID number of a flow.

#### Usage

Specify the variable as follows when you want to use its current value: #{JS\_FLOW\_ID}

## JS\_FLOW\_NAME

You use the built-in variable JS\_FLOW\_NAME when you need to use the complete, unique name of a flow. The flow name is returned in the following format:

*flow\_ID:username*:*flowname*

### Usage

Specify the variable as follows when you want to use its current value:

#{JS\_FLOW\_NAME}

## JS\_ITERATION\_COUNTER

You use the built-in variable JS\_ITERATION\_COUNTER when you have specified a rerun exception handler for a flow or subflow, and you need to know how many times the flow or subflow has been rerun. The first time the flow or subflow is run, the value of JS\_ITERATION\_COUNTER is 0. If the flow or subflow is rerun, the counter is incremented. For example, if the value of JS\_ITERATION\_COUNTER is 3, the flow or subflow has been rerun three times—it is running for the fourth time.

## Usage

Specify the variable as follows when you want to use its current value:

#{JS\_ITERATION\_COUNTER}

# User variables within a flow definition

When defining a job that sets one or more variables, ensure that you specify a queue that is configured to support user variables.

#### **Tip:**

Before you can set or use user variables in a flow, your Process Manager system needs to have one or more queues configured to accept them. Check with your Process Manager administrator to see which queues are configured to support variables.

## Types of user variables you can set

There are two types of variables you can set:

- Local variables—those whose values are available only to jobs, job arrays, subflows or events within the current flow
- Global variables—those whose values are available to all the flows within the Process Manager Server

## Setting the value of a user variable

You can set the value of one or more variables as follows:

- On UNIX, by setting the value within a script
- On Windows, by setting the value within a bat file

## Multiple variables in a list

You can set a value for a single variable within a script, or set values for a list of variables, and make all of the values available to the flow or to the Process Manager Server. You can use a single variable or a list of variables within a job, job array or file event definition.

## When the value of a variable is evaluated

The value of a variable is resolved just before the job or job array is dispatched for execution. If the variable is used in a file event, the value is resolved periodically, when the condition of the event is evaluated.

When a variable is used for a manual job message, the value of the variable is resolved just before the email is sent.

# Set a user variable in a UNIX script

- **1.** Define a job that runs a script, or wraps the command to run within a script.
- **2.** Within the script, set the scope of the variable by specifying which list of variables to create, as follows:
	- a) To set a local variable, whose value is not available outside the scope of this flow (or subflow), specify the following:

#### **JS\_FLOW\_VARIABLE\_LIST="***var***=***value*[;*var1***=***value1*...]**"**

For example:

#!/bin/sh todays\_datevar=`date +%Y%m%d' user\_name=`logname' JS\_FLOW\_VARIABLE\_LIST="TDATE=\$todays\_datevar;USER=\$user\_name" export JS\_FLOW\_VARIABLE\_LIST echo \$JS\_FLOW\_VARIABLE\_LIST

b) To set a global variable, whose value is available to all flows within the Process Manager Server, specify the following:

**JS\_GLOBAL\_VARIABLE\_LIST="***var***=***value*[;*var1***=***value1*...]**"**

For example:

#!/bin/sh JS\_GLOBAL\_VARIABLE\_LIST="execPATH=/home/admin1/executables" export JS\_GLOBAL\_VARIABLE\_LIST

**3.** Export the variable (make the value available) as follows:

**export JS\_FLOW\_VARIABLE\_LIST**

or

**export JS\_GLOBAL\_VARIABLE\_LIST**

#### **Note:**

The script that sets your variables cannot call exit—the variables will not be set.

# Set a user variable in a Windows bat file

Within the batch file, set the scope of the variable by specifying which list of variables to create, as follows:

**1.** To set a local variable, whose value is not available outside the scope of this flow (or subflow), specify the following:

**set JS\_FLOW\_VARIABLE\_LIST="***var***=***value*[;var1=value1...]**"**

For example:

set JS\_FLOW\_VARIABLE\_LIST=**"**custno=12345;loc=Toronto**"**

**2.** To set a global variable, whose value is available to all flows within the Process Manager Server, specify the following:

**set JS\_GLOBAL\_VARIABLE\_LIST="***var***=***value*[;var1=value1...]**"**

For example:

set JS\_GLOBAL\_VARIABLE\_LIST="NTADMIN=bsmith"

## Value of a variable

You can use a variable in the following places in the Flow Editor:

- On the Job/Job Array Definition—Edit Job dialogs, General tab, in the following fields:
	- Name—applies only to jobs, not job arrays
	- Command to run
	- Index expression—applies only to job arrays
	- Queue name
	- Project name
	- Input file
	- Output file
	- Error file
	- Run as user name
- On the Job Definition—Edit Job dialog, Processing tab, in the following fields:
	- Host name
	- Priority
- On the Job Definition—Edit Job dialog, File Transfer tab, in the following fields:
	- Local path including name
	- File on execution host
- On the File Event Definition dialog, in the following field:
	- File name
- On the Manual Job Definition dialog, in the following field:
	- Message
- On the Alarm Definition dialog, in the following field:
	- Description

# Use a user variable

- **1.** Define a job that sets a runtime value for the variable, ensuring that the value will be available to Process Manager before the job that needs the value runs.
- **2.** Submit the job to a queue that has been configured for setting user variables. See your Process Manager administrator for queue names.
- **3.** Define the flow or work item that needs the value of the variable. In the appropriate input field, specify the variable in the following format:

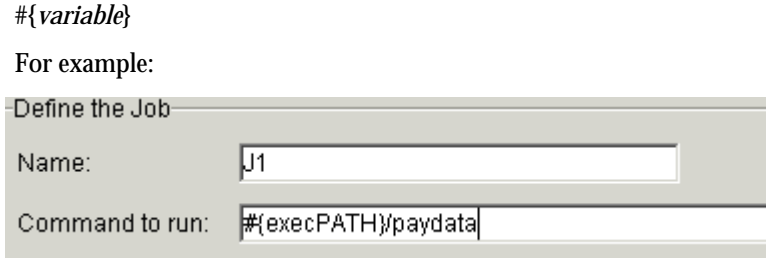

# Use global variables

**1.** In the Flow Manager, from the **View** menu, select **Global Variables**. The list of global variables and their values is displayed.

## Add a global variable

- **1.** In the Flow Manager, from the **View** menu, select **Global Variables**.
- **2.** Click **Add** in the **Global Variables** window. The **Add Variable** window is displayed.
- **3.** In the **Name** field, specify a unique variable name. You can use alphabetic characters, numerals 0 to 9, space, and underscore (\_) in the variable name.

#### **Note:**

Name cannot start with a numeric character.

**4.** Set a value to the variable.

#### **Note:**

Do not include equal or semicolon characters in the value.

**5.** Click **OK** to add the global variable. The added variable can be referenced in a flow instance.

### Remove a global variable

- **1.** In the Flow Manager, from the **View** menu, select **Global Variables**.
- **2.** Select a variable and click **Remove** in the **Global Variables** window.

### Edit a global variable

- **1.** In the Flow Manager, from the **View** menu, select **Global Variables**.
- **2.** Click **Edit** in the **Global Variables** window. The **Edit Variable** window is displayed.
- **3.** Set another value to the existing variable.

#### **Note:**

Do not include equal or semicolon characters in the value.

**4.** Click **OK**. The edited variable can be referenced in a flow instance.

# Job dependencies

When you draw a line between two work items in the flow diagram, you are establishing dependencies between the two jobs. The default type of dependency is assigned, which is a dependency on the first job to complete successfully. However, you may want a job to run only after a predecessor job has failed, or when a job completes with a particular exit code. In these cases, you need to edit the job dependency.

You can choose from the following criteria:

- Run a job when the predecessor completes successfully
- Run a job when the predecessor job starts
- Run a job when the predecessor job fails
- Run a job when the predecessor job ends, regardless of success or failure
- Run a job when the predecessor job overruns
- Run a job when the predecessor underruns
- Run a job if the predecessor fails to start
- Run a job when the predecessor cannot run
- Run a job if the predecessor misses its scheduled start time
- **1.** Draw both the predecessor job and the job that succeeds it.
- **2.** Change to job dependency mode by clicking the **Insert Dependency** button.
- **3.** Draw job dependencies by left-clicking on the job that must run first, then left-clicking on the job that runs next.

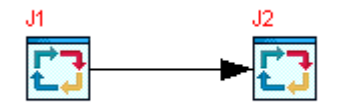

Job J2 cannot run until job J1 completes successfully.

**4.** To change the type of dependency, right-click on the dependency line and select **Open Definition**. The Event Definition dialog box appears.

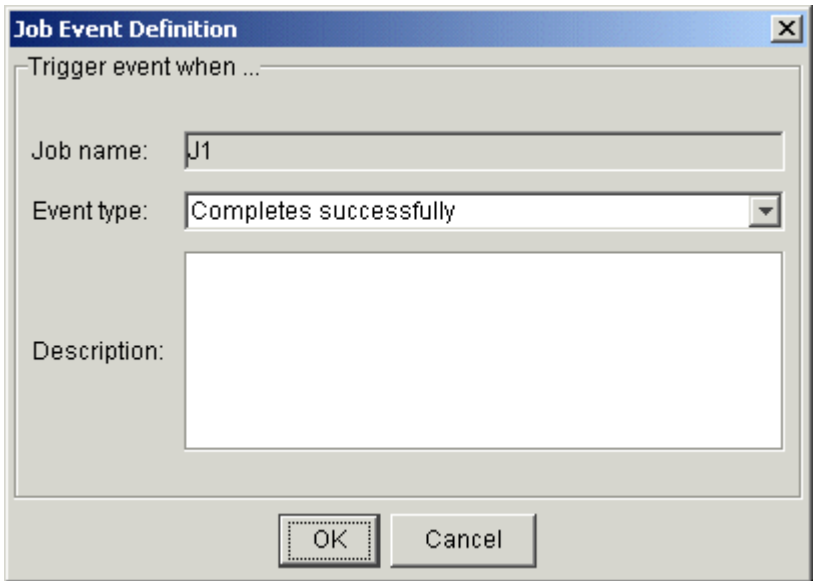

- **5.** In the **Event Type** field, select the type of dependency you want to use to trigger the successor job, and the appropriate operator and values. See the examples that follow for job dependencies you can use.
- **6.** In the **Description** field, add any descriptive text that may be used for understanding this event. For example, if this event requires special instructions for operations staff, place those instructions here.
- **7.** Click **OK**.

Example: run a job when predecessor starts

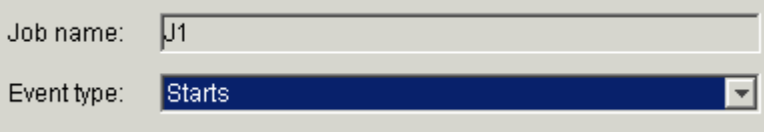

Example: run when predecessor has exit code greater than 2

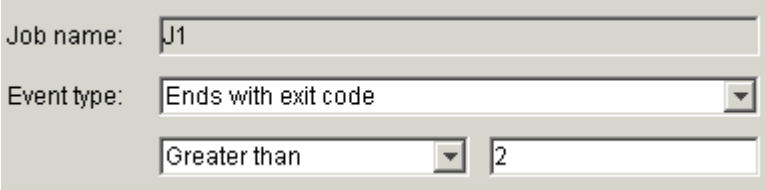

# Specify a dependency on a file

Sometimes you do not want a work item within a flow to run until something happens to a particular file. You can specify the following circumstances:

- The file arrives
- The file exists (includes is created)
- The file does not exist (includes is deleted)
- The file size meets a certain criteria
- The file is updated within a certain time period

When you specify a file event for a job within a flow, that job will run once, when the file meets the specified condition. Even if the flow is still active the next time that file meets the specified condition, the file event triggers the job only once.

- **1.** Change to file event mode by clicking the **Insert File Event** button.
- **2.** Click in the workspace where you want to insert the file event. The file event icon does not yet appear in the workspace. The Event Definition dialog box appears.
- **3.** In the **File name** field, specify the full path name of the file as the Process Manager Server sees it, or click the **Browse** button to point to the file on which this event depends.

When specifying the file name, you can also specify wildcard characters: **\*** to represent a string or **?** to represent a single character. For example, **a\*.dat\*** matches abc.dat, another.dat and abc.dat23. **S??day\*** matches Satdays.tar and Sundays.dat.\*e matches smile.

Note: There are some differences between UNIX and Windows when using wildcard characters. Because UNIX is case-sensitive and Windows is not, if you specify **A\***, on UNIX it matches only files beginning with A. On Windows, it matches files beginning with A and a. Also, on UNIX, if you specify **??**, it matches exactly two characters. On Windows, it matches one or two characters. These behaviors are consistent with UNIX ls command behavior, and Windows dir command behavior.

You can also specify a variable for the file name, provided your system is configured to support them.

- **4.** In the **Condition** field, choose the appropriate condition from the list, and specify the number of bytes if applicable. See the examples that follow this topic.
- **5.** In the **Description** field, add any descriptive text that may be used for understanding this event. For example, if this event requires special instructions for operations staff, place those instructions here.

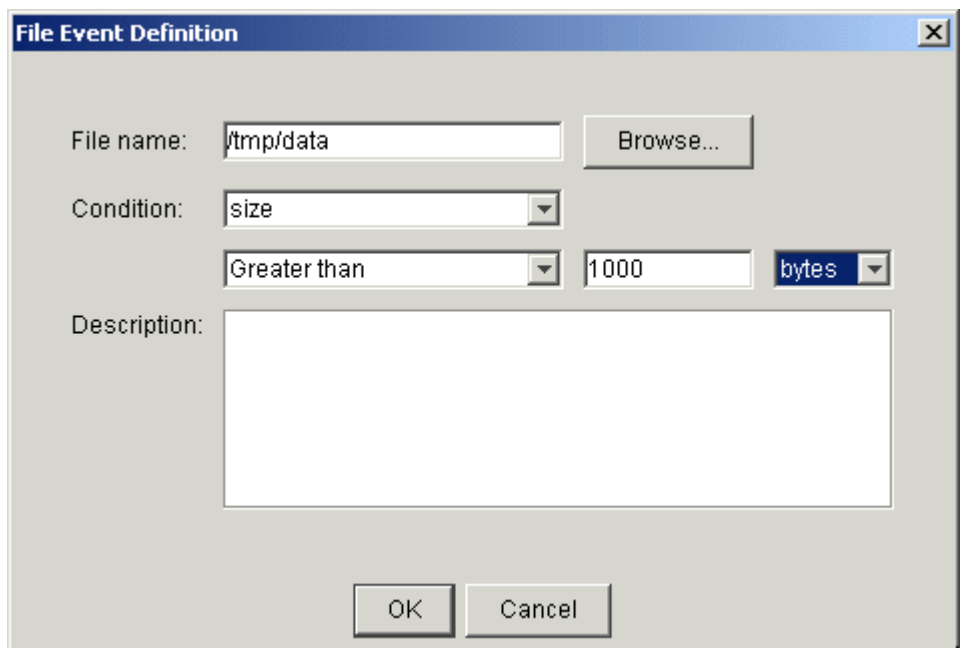

**6.** Click **OK**. The file event appears in the workspace, and you can draw the appropriate dependency lines to any jobs that are awaiting its arrival.

#### **Note:**

You can change the text of the label that appears above the file event in the workspace if the label text is too long.

### Example

Run a job when a file arrives

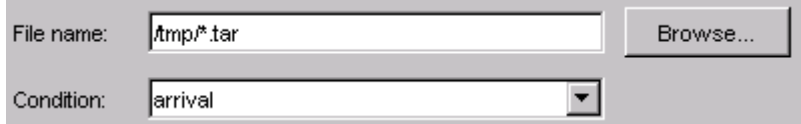

Run a job if file is updated within a certain time period

#### Define your flow

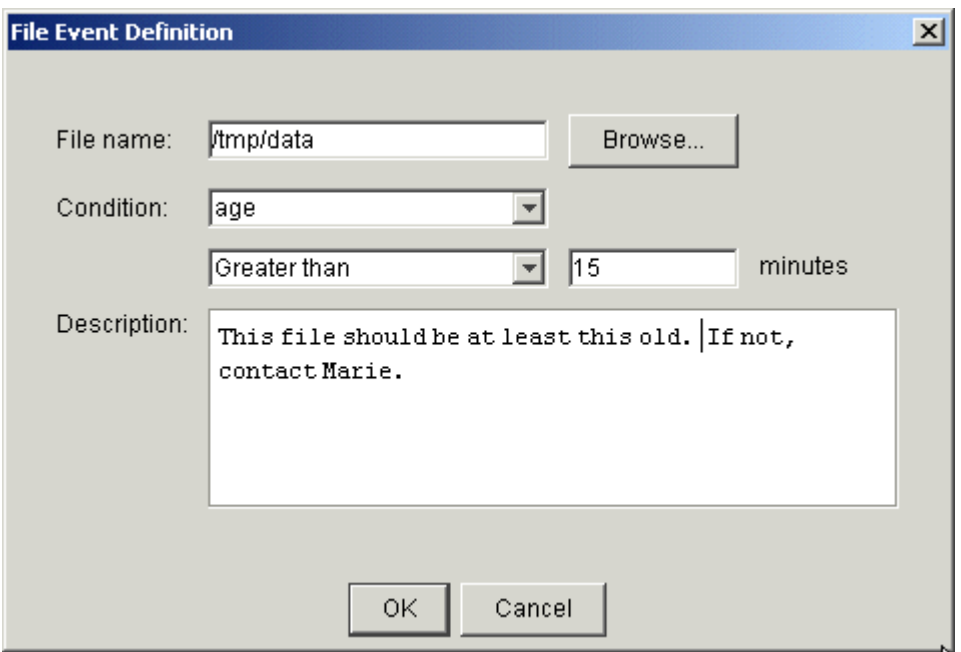

# Change the label displayed for an event

Sometimes when you define an event, the label that appears in the workspace for the event is long and cumbersome, and interferes with the readability of the flow. This is because the label used is derived from the expression that defines the event. In a time event, for example, the label displays the calendar name and all the times the event will trigger. For example:

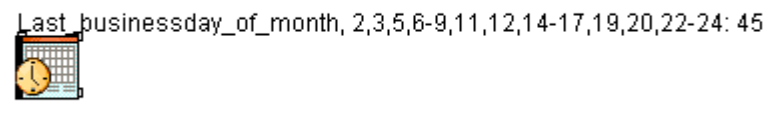

You can change the label for a file or time event by creating a customized label. That way, you can control the text that appears in the workspace for each event.

- **1.** In the Flow Editor, right-click on the event whose label you want to change.
- **2.** From the menu, select **Edit Label**. The Edit Event Label dialog appears.
- **3.** Select **Display customized label**, and type the text you want to appear in the input field provided.

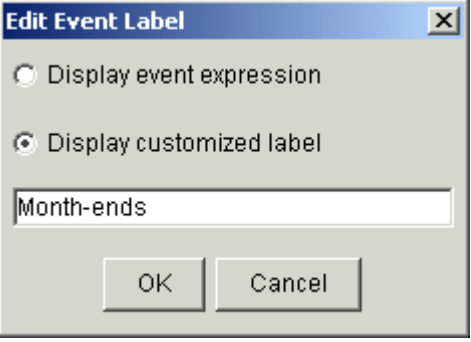

**4.** Click **OK**. The new label is now displayed.

# Dependency on a date and time

While a flow may trigger at a particular time each day, or each week, you may want a work item within the flow to wait until after a specific time before it can run. For example, the flow Backup may run every night at midnight. However, within that flow, the job Report cannot be submitted until after 6:00 a.m. You can create a time event that tells Report to wait until 6:00 a.m. before it runs.

When you specify a time event for a job within a flow, that job will run once, when the combination of the date and time is true. Even if the flow is still active the next time that date and time combination is true, the time event triggers the job only once.

You can create the following types of dependencies using time events:

- You can specify a date and time when you want the job to run
- You can specify a particular frequency, such as daily, weekly or monthly, or at every nth interval, such as every 2 days, every 3 weeks or every 6 months
- You can specify a particular day of the week or month of the year
- You can combine calendar expressions to create complex scheduling criteria

When you create a time event, you point to a particular calendar, which defines the date component of the time event. To use a calendar, that calendar must first be defined.

- **1.** Change to time dependency mode by clicking the **Insert Time Event** button.
- **2.** Click in the workspace where you want to insert the time event. The Event Definition dialog box appears.
- **3.** In the **Calendar name** field, specify the calendar that resolves to the dates on which you want this job to run.
- **4.** In the **Hours** and **Minutes** fields, specify an expression that resolves to the time or times when you want the job to start running. Be sure to specify the time as it appears on a 24-hour clock, where valid values for hours are from 0 to 23.
- **5.** In the **Duration of event** field, specify the length of time in minutes for which you want this event to be valid. This value, when added to the trigger time of the event, is the time by which this job must be submitted. After this time expires, the job will not be submitted. For example, if a job must run after 5 p.m. but cannot be submitted after 6 p.m., specify 17: 00 in the **Time** field, and 60 minutes in the **Duration of event** field.

#### **Tip:**

If you want to prevent a job from running after a particular time, and the job has a dependency on another event, ensure you use an AND link to combine the two events, not an OR link.

**6.** In the **Description** field, add any descriptive text that may be helpful for understanding this event. For example, if this event requires special instructions for operations staff, place those instructions here.

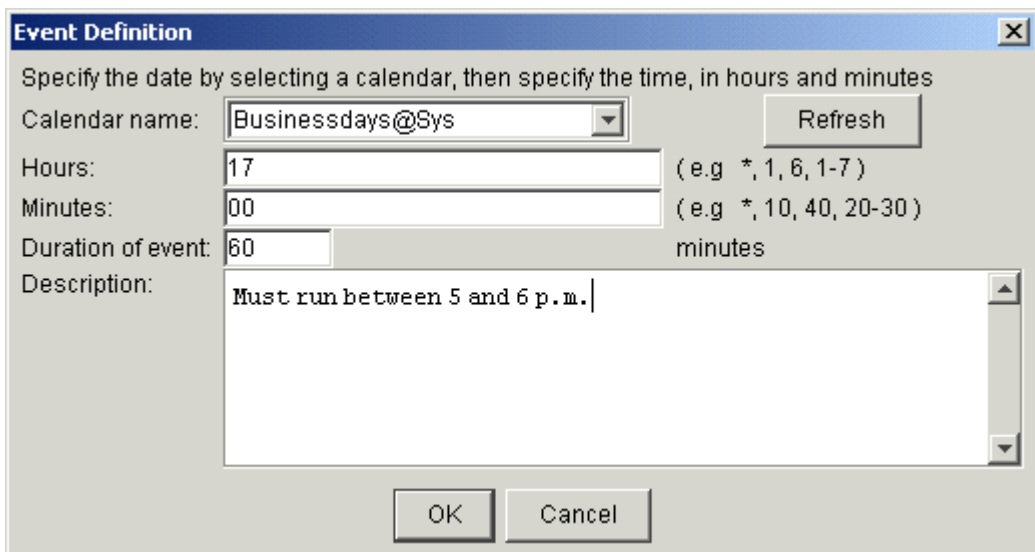

**7.** Click **OK**. The time event appears in the workspace, and you can draw the appropriate dependency lines to the job or jobs that are depending on this time.

#### **Note:**

You can change the text of the label that appears above the file event in the workspace if the label text is too long.

# Specify dependencies on a job array

When you draw a dependency line from a job array to another work item in the flow definition, the dependency you create is the default: the work item cannot run until all of the jobs in the job array complete successfully.

You can specify the type of dependency to be one of the following:

- All jobs in the job array complete successfully—this is the default
- All jobs in the job array end, regardless of success or failure
- The sum of the exit codes of all the jobs in the job array has a value
- A specified number of jobs in the job array complete successfully
- A specified number of jobs in the job array fail
- A specified number of jobs in the job array end regardless of success or failure
- A specified number of jobs in the job array have started
- The job array runs longer than it should
- The job array runs an abnormally short length of time
- The job array fails to start
- The job array cannot run
- The job array misses its scheduled start time
- **1.** Draw both the predecessor job array and the work item that succeeds it.
- **2.** Change to job dependency mode by clicking the **Insert Dependency** button.
- **3.** Draw a dependency line from the job array to the work item that depends on the array.
- **4.** To change the type of dependency, right-click on the dependency line and select **Open Definition**. The Event Definition dialog box appears.

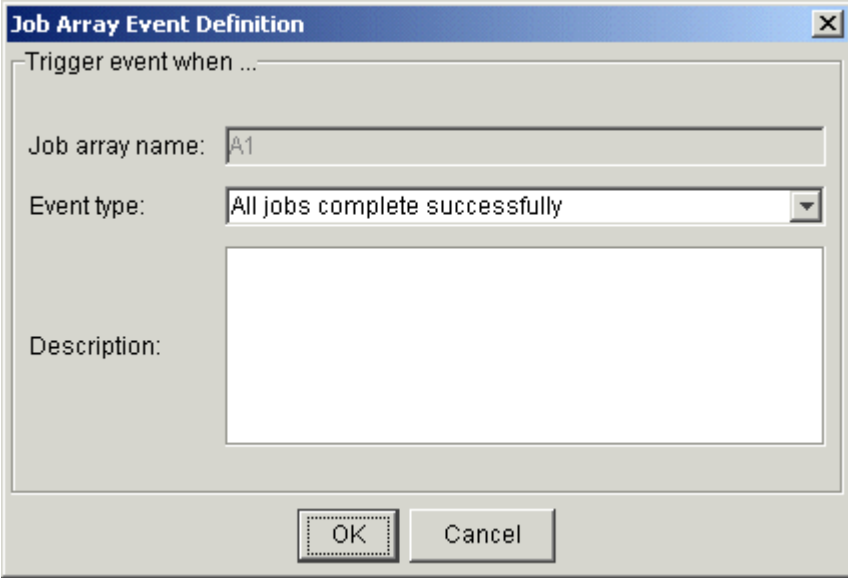

- **5.** In the **Event type** field, select the type of dependency you want to use to trigger the successor job, and the appropriate operator and value if applicable. See the examples that follow for some of the job array dependencies you can use.
- **6.** In the **Description** field, add any descriptive text that may be helpful for understanding this event. For example, if this event requires special instructions for operations staff, place those instructions here.
#### **7.** Click **OK**.

## Examples

All jobs in the array end, regardless of success or failure

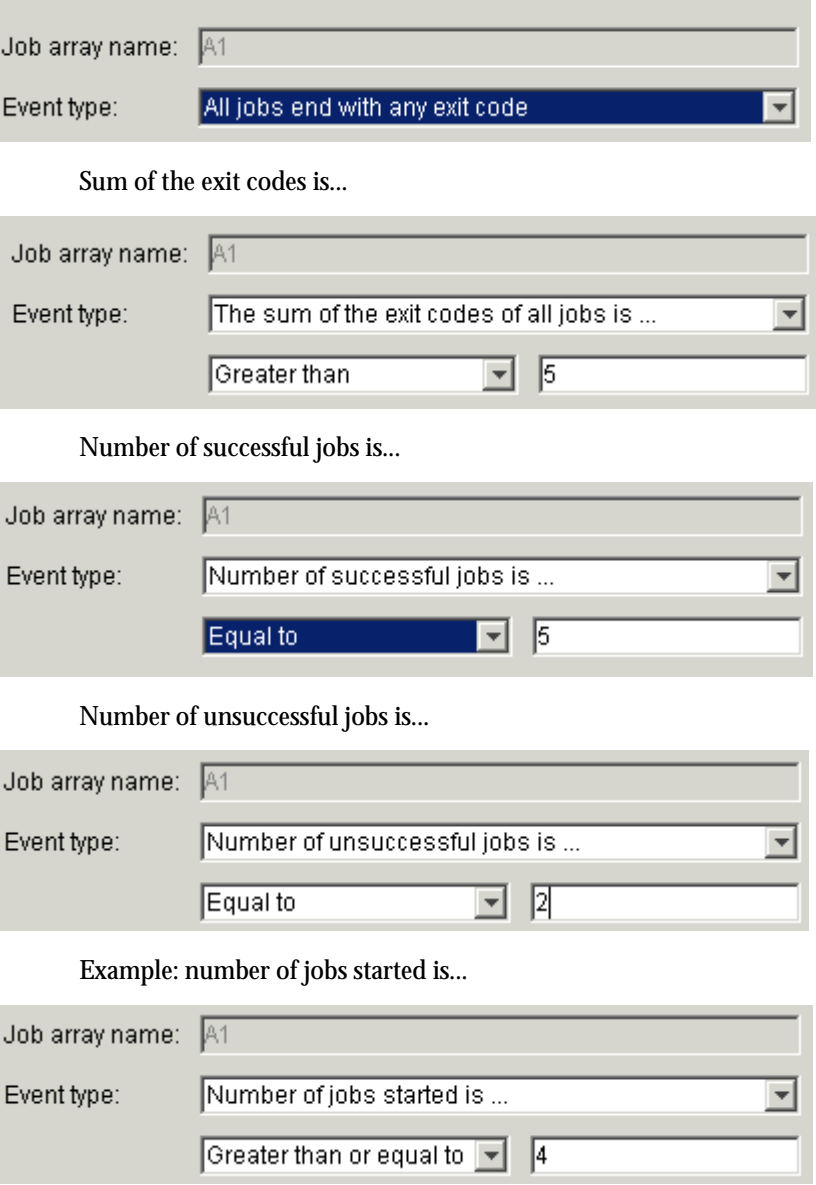

# Specify dependencies on a subflow

When you draw a dependency line from a subflow to another work item in the flow definition, provided that the subflow does not have a pre-defined exit condition, the dependency you create is the default: the work item cannot run until all of the jobs in the subflow complete successfully.

You can specify the type of dependency to be one of the following:

- All jobs in the subflow complete successfully—the default
- All jobs in the subflow end, regardless of the exit code
- The sum of the exit codes of all the jobs in the subflow has a value
- A specified number of jobs in the subflow complete successfully
- A specified number of jobs in the subflow fail
- A specified number of jobs in the subflow end regardless of success or failure
- A specified number of jobs in the subflow have started
- The subflow runs longer than it should
- The subflow runs for an abnormally short length of time
- The subflow misses its schedule
- **1.** Draw both the predecessor subflow and the work item that succeeds it.
- **2.** Change to job dependency mode by clicking the **Insert Dependency** button.
- **3.** Draw a dependency line from the subflow to the work item that depends on the subflow.
- **4.** To change the type of dependency, right-click on the dependency line and select **Open Definition**. The **Event Definition** dialog box appears.

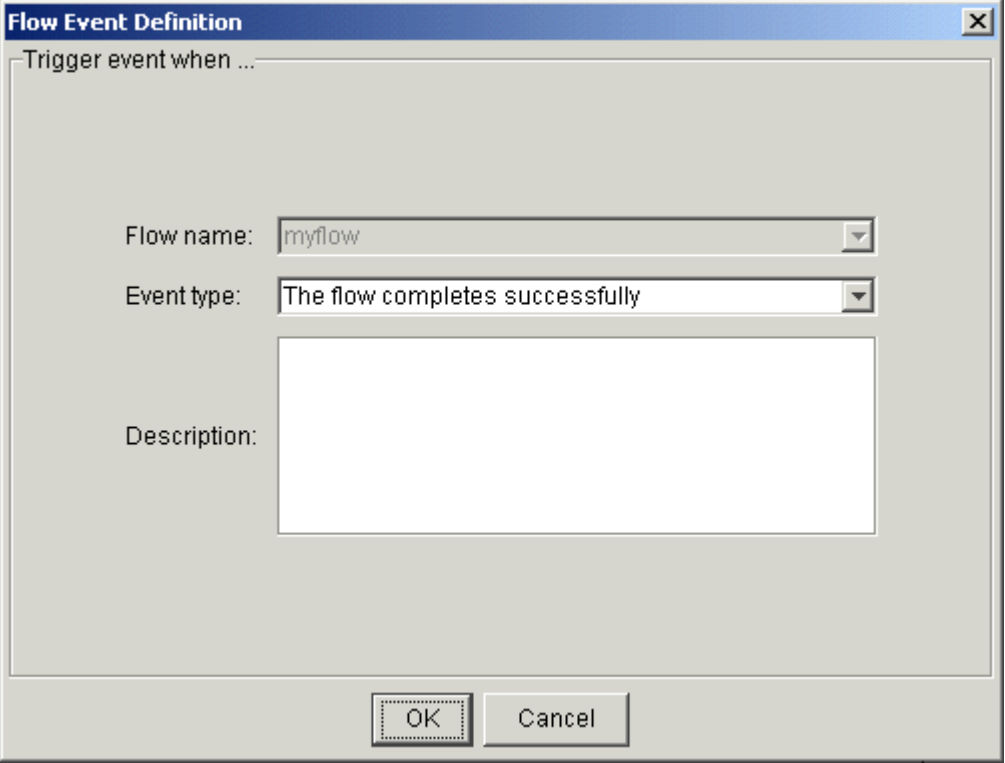

- **5.** In the **Event type** field, select the type of dependency you want to use to trigger the successor job, and the appropriate operator and values. See the examples that follow for subflow dependencies you can use.
- **6.** In the **Description** field, add any descriptive text that may be helpful for understanding this event. For example, if this event requires special instructions for operations staff, place those instructions here.
- **7.** Click **OK**.

#### Examples

Sum of the exit codes has a specific value

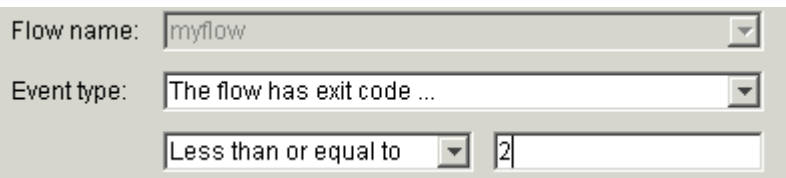

Specified number of jobs complete successfully

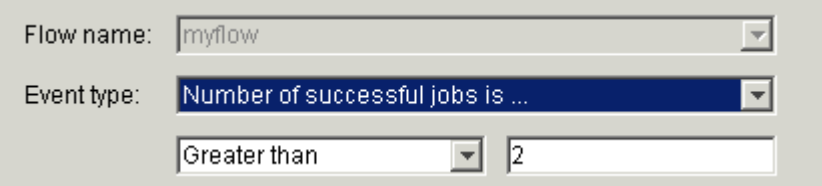

Specified number of jobs fails

Use this case when you want to run a job if the subflow fails. If you want to trigger the event when a certain number of jobs fail, specify the number of jobs that must complete successfully. This trigger occurs in real time—as soon as the specified number is met, the event triggers. It does not wait until the flow completes to test the condition.

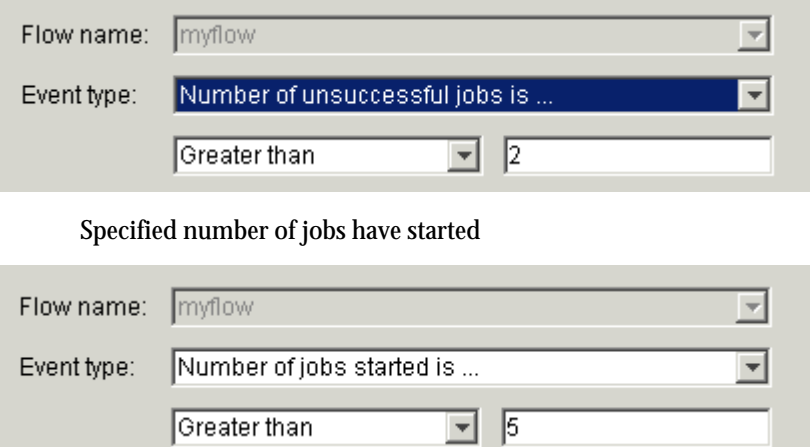

# Specify dependencies on an unconnected work item

#### Specify a dependency on a proxy job

You can specify a dependency on another flow, or a work item that is running within another flow, or on a work item elsewhere in the current flow by creating a proxy event. You can specify the following types of dependencies:

- When the work item starts
- When the work item ends successfully
- When the work item exits with any exit code
- When the work item exits with a specific exit code
- When a specific number of jobs in a job array or subflow starts
- When a specific number of jobs in a job array or subflow ends
- When a specific number of jobs in a job array or subflow exits
- **1.** Change to proxy event mode by clicking the **Insert Proxy Event** button.
- **2.** Click in the workspace where you want to insert the proxy event. The proxy event icon does not yet appear in the workspace. The Proxy Event Definition dialog box appears.
- **3.** In the **Create proxy for...** box, leave the default at **Job**.
- **4.** In the **Job name** field, specify the fully qualified name of the job, in the following format:

*flow\_name***:***subflow\_name***:***job\_name*

If the job is not defined within a subflow, simply specify the flow name and the job name, separated by a colon.

**Note**: You cannot specify a proxy for a manual job.

- **5.** If the flow containing the job is not owned by your user ID, in the **Owner** field, specify the user ID that owns the flow containing the proxy job.
- **6.** In the **Duration** field, specify the number of minutes in the past to detect the proxy event.
- **7.** In the **Event type** field, select the type of dependency you want to use to trigger the successor job, job array, subflow or flow, and the appropriate operator and values.
- **8.** In the **Description** field, add any descriptive text that may be used for understanding this event.

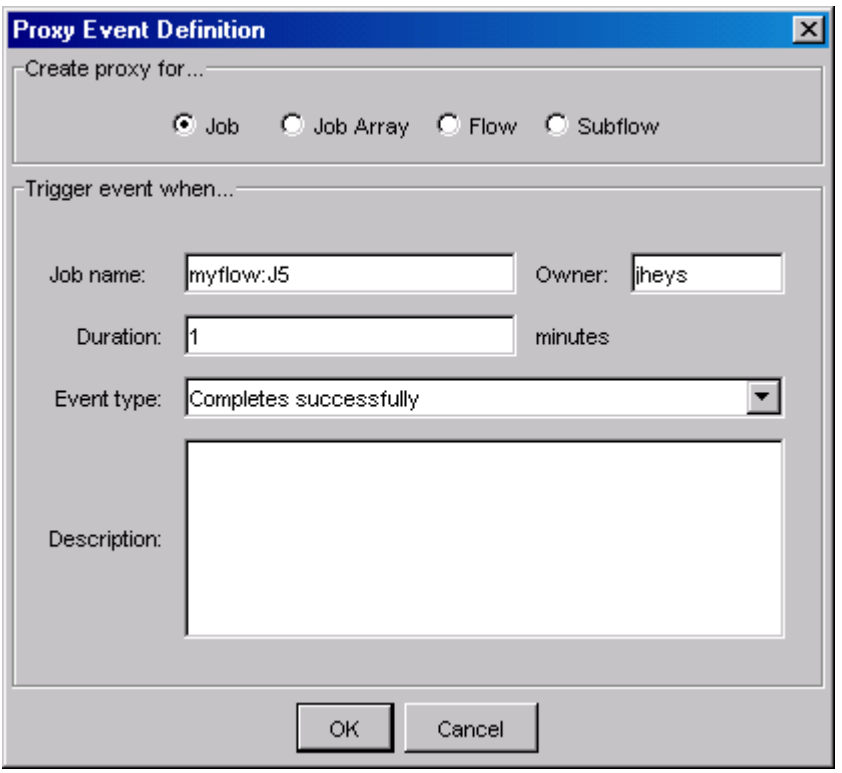

**9.** Click **OK**. The proxy event appears in the workspace, and you can draw the appropriate dependency lines to any work items.

#### Specify a dependency on a proxy job array

- **1.** Change to proxy event mode by clicking the **Insert Proxy Event** button.
- **2.** Click in the workspace where you want to insert the proxy event. The proxy event icon does not yet appear in the workspace. The Proxy Event Definition dialog box appears.
- **3.** In the **Create proxy for...** box, select **Job Array**.
- **4.** In the **Job array name** field, specify the fully qualified name of the job array, in the following format:

*flow\_name***:***subflow\_name***:***job\_array\_name*

If the job array is not defined within a subflow, simply specify the flow name and the job array name, separated by a colon.

- **5.** If the flow containing the job array is not owned by your user ID, in the **Owner** field, specify the user ID that owns the flow containing the proxy job array.
- **6.** In the **Duration** field, specify the number of minutes in the past to detect the proxy event.
- **7.** In the **Event type** field, select the type of dependency you want to use to trigger the successor job, job array, subflow or flow, and the appropriate operator and values.
- **8.** In the **Description** field, add any descriptive text that may be used for understanding this event.

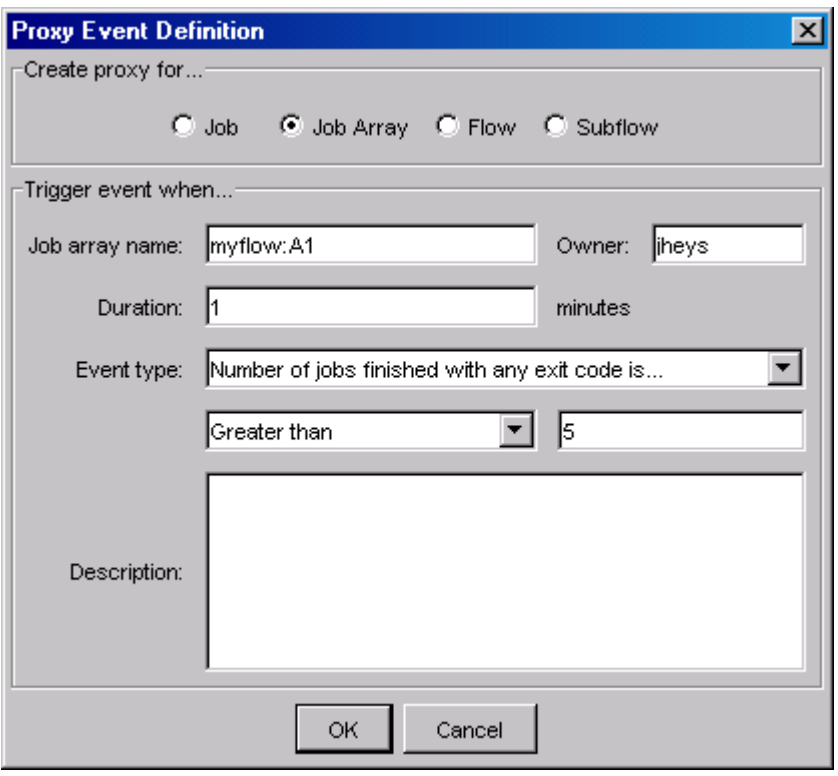

**9.** Click **OK**. The proxy event appears in the workspace, and you can draw the appropriate dependency lines to any work items.

#### Specify a dependency on a proxy subflow

- **1.** Change to proxy event mode by clicking the **Insert Proxy Event** button.
- **2.** Click in the workspace where you want to insert the proxy event. The proxy event icon does not yet appear in the workspace. The Proxy Event Definition dialog box appears.
- **3.** In the **Create proxy for...** box, select **Subflow**.
- **4.** In the **Subflow name** field, specify the fully qualified name of the subflow, in the following format:

#### *flow\_name***:***subflow\_name*

- **5.** If the flow containing the subflow is not owned by your user ID, in the **Owner** field, specify the user ID that owns the flow containing the proxy subflow.
- **6.** 7In the **Duration** field, specify the number of minutes in the past to detect the proxy event.
- **7.** In the **Event type** field, select the type of dependency you want to use to trigger the successor job, job array, subflow or flow, and the appropriate operator and values.
- **8.** In the **Description** field, add any descriptive text that may be used for understanding this event.

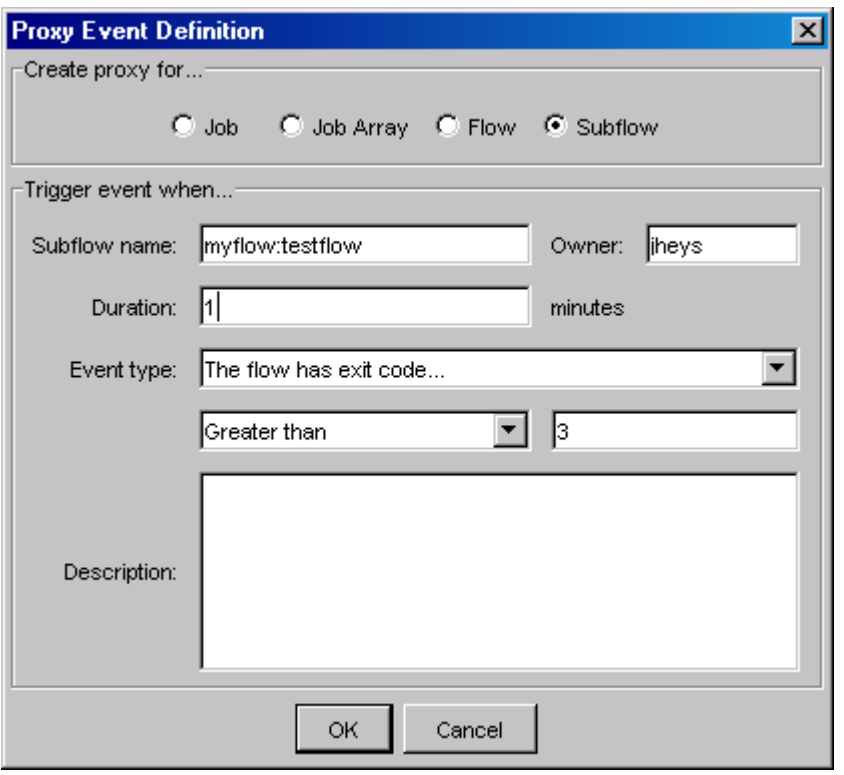

**9.** Click **OK**. The proxy event appears in the workspace, and you can draw the appropriate dependency lines to any work items.

#### Specify a dependency on a proxy flow

- **1.** Change to proxy event mode by clicking the **Insert Proxy Event** button.
- **2.** Click in the workspace where you want to insert the proxy event. The proxy event icon does not yet appear in the workspace. The Proxy Event Definition dialog box appears.
- **3.** In the **Create proxy for...** box, select **Flow**.
- **4.** In the **Flow name** field, specify the name of the flow.
- **5.** If the flow is not owned by your user ID, in the **Owner** field, specify the user ID that owns the flow.
- **6.** In the **Duration** field, specify the number of minutes in the past to detect the proxy event.
- **7.** In the **Event type** field, select the type of dependency you want to use to trigger the successor job, job array, subflow or flow, and the appropriate operator and values.
- **8.** In the **Description** field, add any descriptive text that may be used for understanding this event.

#### Define your flow

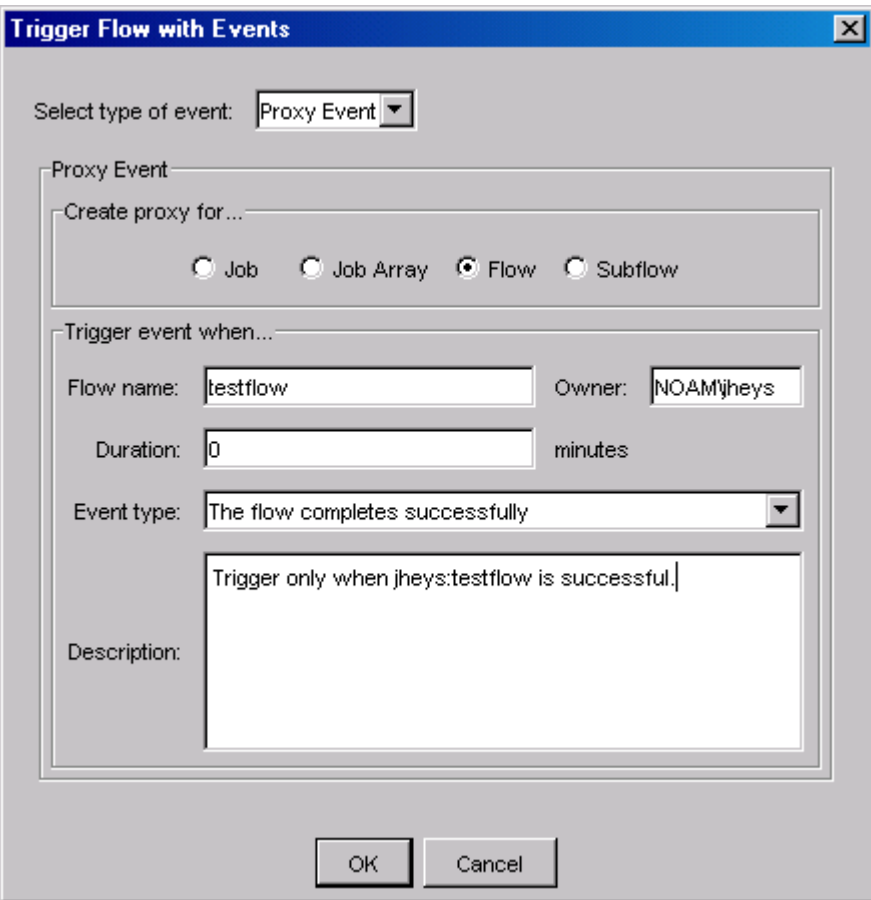

**9.** Click **OK**. The proxy event appears in the workspace, and you can draw the appropriate dependency lines to any work items.

#### **Note:**

You can change the text of the label that appears above the proxy event in the workspace if the label text is too long.

## Specifying multiple dependencies

A job (or job array or subflow) can have dependencies on other jobs, job arrays, subflows, files or dates and times. You can define these dependencies so that all of them must be met before the job can run, or you can define these dependencies so that only one of them needs to be met before the job can run.

#### Specify that all dependencies must be met

- **1.** Change to AND link mode by clicking the **Insert LinkEvent 'AND'** button.
- **2.** Click in the workspace where you want to insert the AND link.
- **3.** Change to job dependency mode by clicking the **Insert Dependency** button.
- **4.** Draw a dependency line from the AND link to the work item it triggers.
- **5.** Draw a dependency line from each work item that must precede the AND link to the AND link.

#### **Note:**

If you draw a second dependency line to any work item in the flow, an AND link is automatically created for you. Also, you can change an OR link into an AND link by double-clicking on the OR icon.

#### Specify that at least one dependency must be met

- **1.** Change to OR link mode by clicking the **Insert LinkEvent 'OR'** button.
- **2.** Click in the workspace where you want to insert the OR link.
- **3.** Change to job dependency mode by clicking the **Insert Dependency** button.
- **4.** Draw a dependency line from the OR link to the work item it triggers.
- **5.** Draw a dependency line from each work item that must precede the OR link to the OR link.
- **6.** Consider specifying an exit condition for the flow: when you specify an OR link, it is possible for some predecessor jobs to the OR link to still be running when the remainder of the flow is finished.

#### **Tip:**

You can change an AND link into an OR link by double-clicking on the AND icon.

# Details of a job

When you double-click on a job icon, the Edit Job dialog appears. You use this dialog to specify any information required to define the job itself, such as the command it runs, and to specify any requirements the job has, such as resources it needs to run.

#### The General tab

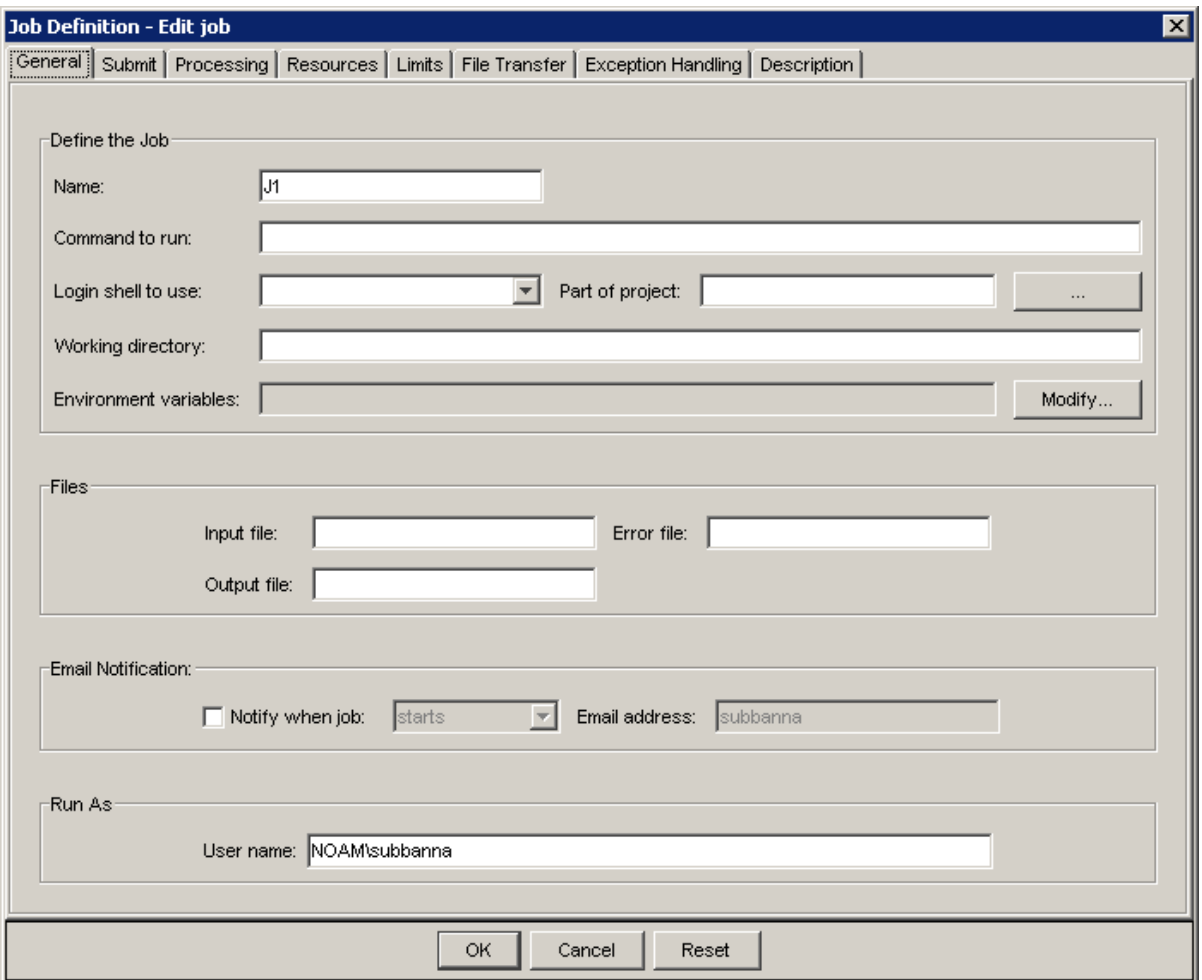

#### Name the job

Every job in a flow definition requires a unique name—it cannot be the same name as any other work item within the flow. The Flow Editor assigns a unique name to each job when you draw it on the workspace, so you are not required to change the name. However, if you want to change the name, you can.

In the **Name** field, specify a unique name using alphanumeric characters, periods (.), underscores (\_) or dashes (-). You cannot use a colon (:), semicolon (;) or pound sign (#) in a job name.

#### Specify the command the job runs

The purpose of a job is to run a command, so a command name is mandatory. In the **Command to run** field, specify the name of the command this job runs, and any arguments required by the command, ensuring the syntax of the command is correct, or specify the script to run. Because the job will run under your user ID, ensure the path to the script is specified in your path environment variable, or specify the full path to the script.

If running this command or script requires access to a file or application, ensure the files are in a shared location that is accessible to the Process Manager Server. If applicable, specify any files that need to be transferred to where the job will run on the **File Transfer** tab.

If running this command requires access to specific resources, ensure you specify the appropriate resource requirements on the **Resources** tab.

#### Specify a login shell to initialize the execution environment

If the execution environment needs to be initialized using a specific login shell, in the **Login shell to use** field, select the login shell to be used from the list provided. This is not necessarily the shell under which the job runs.

The value specified for the login shell must be the absolute path to the login shell.

#### Run the job as part of a project

If you are using project codes to collect accounting information, and you want to associate this job with a project, in the **Part of project** field, select or specify the name of the project.

#### Specify a job working directory

Specify the directory where the job should run. To specify it, use an absolute path rather than a relative path. When no working directory is specified, the default working directory is used (this is the user's home directory, for example, C:\Documents and Settings \*user\_name* on Windows or /home/*user\_name/* on Unix). When working directory does not exist, then the working directory used is %LSF\_TOP%\tmp.

#### Submit the job with environment variables

You can submit a job that has environment variables that are used when the job runs. Environment variables can only contain alphanumeric characters, underscores, and user variable definitions. No semicolons can be part of the name or value.

User variables can be used in the environment variable name or value. A user variable definition must be in the form #{*user\_variable\_name*} and must be defined.

To add an environment variable, click **New** and then fill in the environment variable name and value, and click **OK**.

To modify an environment variable, select the one you want to modify and click **Edit**.

To remove an environment variable, select the one you want to remove and click **Remove**.

#### Specify input, output and error files

You can use standard input, output and error files when submitting a job.

To get the standard input for the job from a file, in the **Input file** field, specify an absolute path to the file or a path relative to the current working directory.

To append the standard output of the job to a file, in the **Output file** field, specify a path to the file. If the current working directory is not accessible to the execution host, the standard output file is written to /tmp/.

To append the standard error output of the job to a file, in the **Error file** field, specify a path to the file. If the current working directory is not accessible to the execution host, the standard error output file is written to /tmp/.

#### Notify a user when the job …

You can instruct the system to send an email to you or another user when the job ends, when it starts, or once when it starts, and again when it ends. By default, you will not receive an email, except when the flow completes. To specify an email notification, check the notification box, and in the **Notify when job** field, select when you want the email sent. Then in the **Email address** field, specify the email address you want to notify.

#### Run the job under another user name

If you have administrator authority, you can specify a different user name under which to run the job. In the **User name** field, specify the user ID under which to run the job.

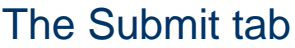

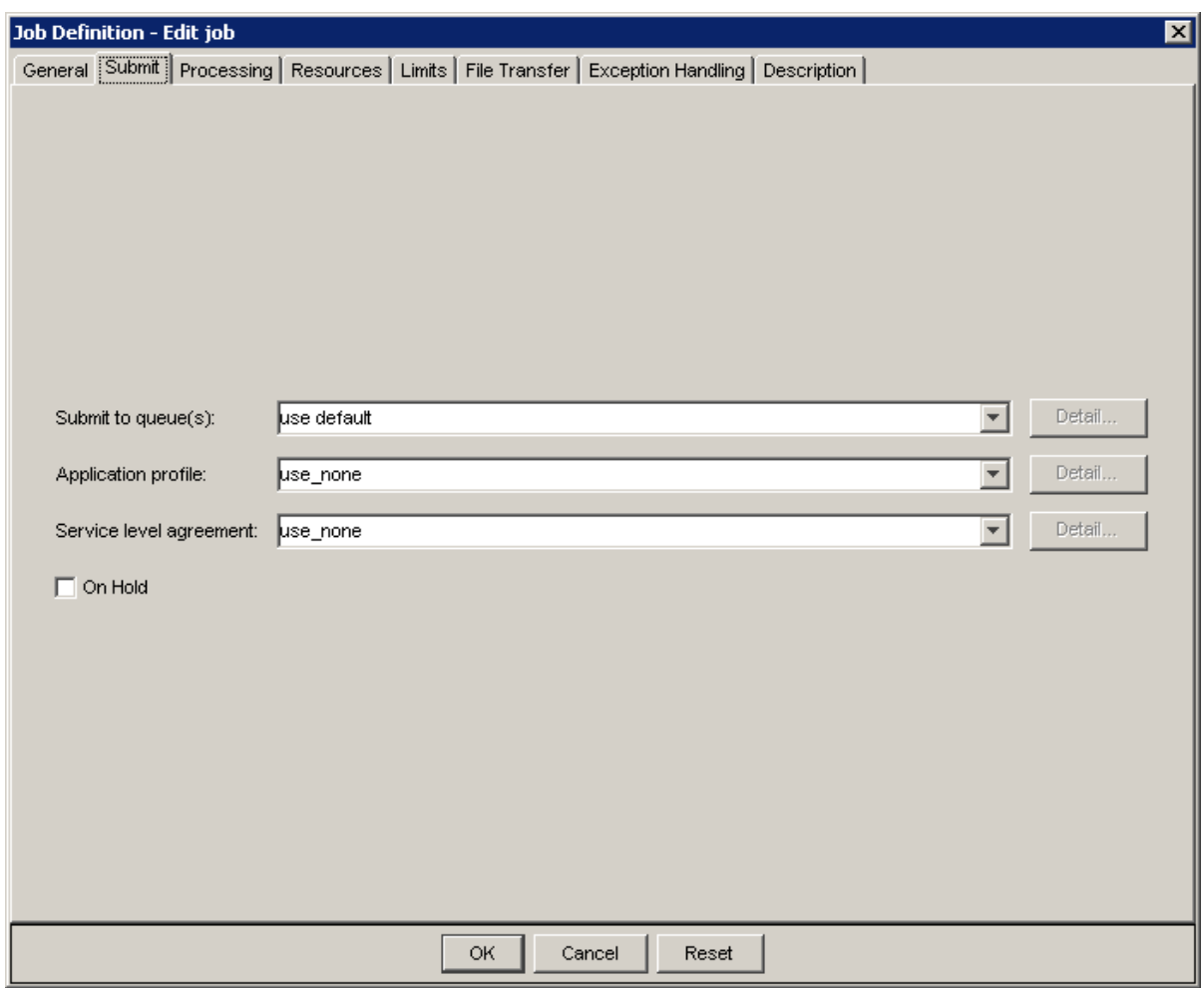

#### Submit the job to a queue

Job queues represent different job scheduling and control policies. All jobs submitted to the same queue share the same scheduling and control policy. Process Manager administrators configure queues to control resource access by different users and application types. You can select the queues that best fit the job.

If you want to submit your job to a particular queue, in the **Submit to queue(s)** field, select or specify the queue name. If you want to specify a list of queues, specify the queue names separated by a space.

When you specify a list of queues, the most appropriate queue in the list is selected, based on any limitations or resource requirements you specify, and the job submitted to that queue.

This field is optional. If you do not specify a queue name, the configured default queue is used.

#### Application Profile

Use application profiles to map common execution requirements to application-specific job containers. For example, you can define different job types according to the properties of the applications that you use; your FLUENT jobs can have different execution requirements from your CATIA jobs, but they can all be submitted to the same queue.

In the **Application Profile** drop-down list, select an Application Profile name. The drop-down lists all the Application Profile names that are configured in LSF.

#### Service Level Agreement

Goal-oriented Service Level Agreement (SLA) scheduling policies help you configure your workload so that your jobs are completed on time and reduce the risk of missed deadlines. They enable you to focus on the "what and when" of your projects, not the low-level details of "how" resources need to be allocated to satisfy various workloads.

In the **Service level agreement** drop-down list, select a goal. The drop-down lists all the SLAs that are configured in LSF.

#### Submit the job on hold

If you are creating a flow definition that contains a job whose definition you want to include in the flow, but you do not yet want the job to run for multiple iterations of this flow, you can submit the job on hold. At a later time, you can edit the flow definition, deselect this option, and resubmit the flow. At that time, the job will run as part of the flow.

In the Flow Manager, when you look at a job that has been submitted on hold, the job is grayed out.

To submit a job on hold, check **On hold**.

#### The Processing tab

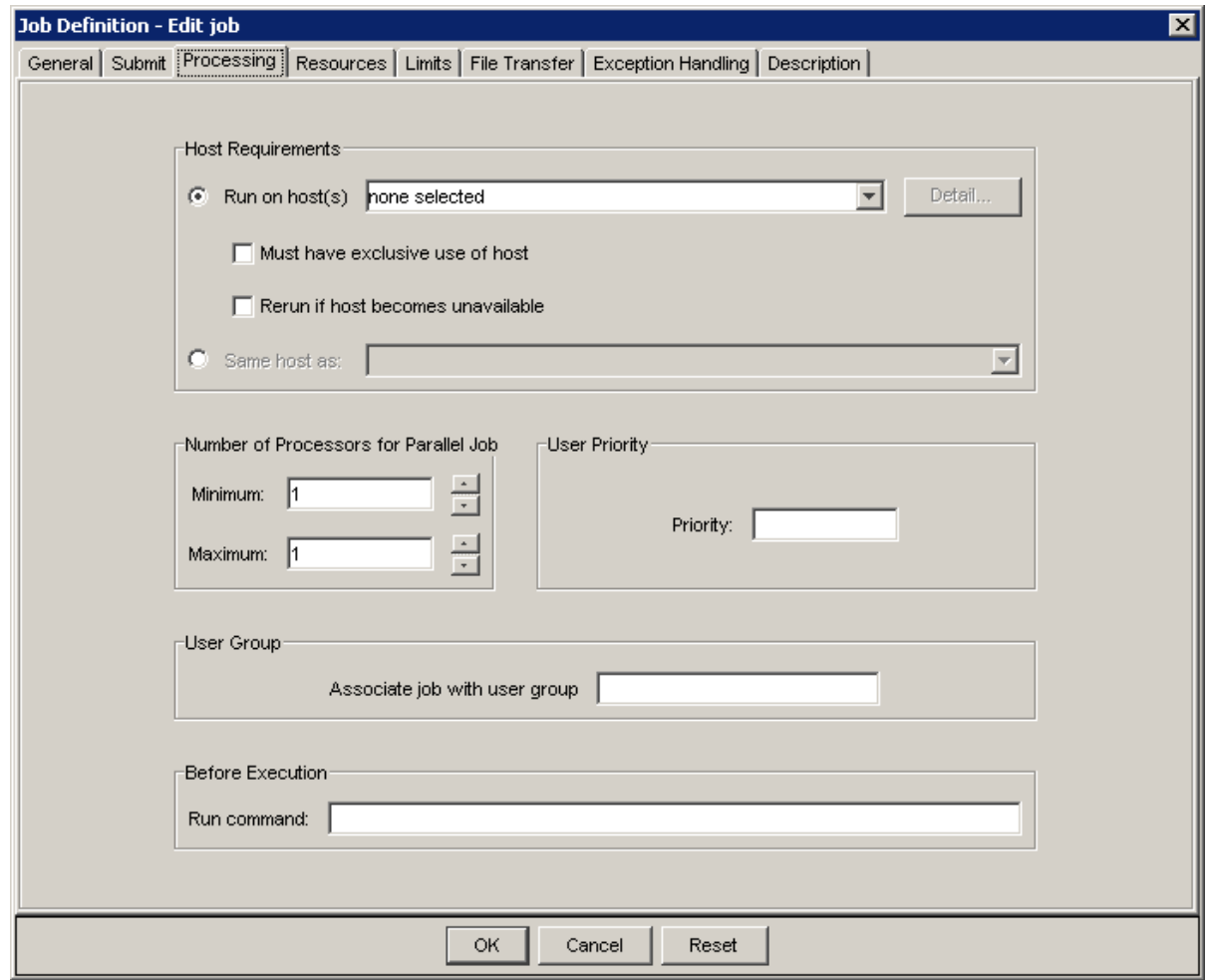

#### Run on a specific host

When you define a job, you can specify a host or series of hosts on which the job is to be run. If you specify a single host name, you force your job to wait until that host is available before it can run. Click **Run on host(s)**, and select or specify the hosts on which to run this job.

#### Run with exclusive use of host

When you define a job, you can specify that the job must have exclusive use of the host while running—no other LSF jobs can run on that host at the same time. Check **Must have exclusive use of host**. The job is dispatched to a host that has no other jobs running, and no other jobs are dispatched to that host until this job is finished.

#### Rerun on another host if this one becomes unavailable

When you define a job, you can specify that if the host the job is running on becomes unavailable, the job should be dispatched to another host. Under the default behavior, the job exits, unless your Process Manager administrator specified automatic rerun at the queue level. Check **Rerun if host becomes unavailable**.

#### Run on the same host as another job

When you define a job, you can specify to run it on the same host that another job runs on. This is useful when a job generates a large amount of data—you do not need to transfer the data to run the next job. Click **Same host as**: and select the job on whose host this job should run. The other job must have at least started to run when this job is submitted, so the Process Manager can determine the correct host.

#### Specify number of processors for parallel jobs

If you are running a parallel job, you can specify a minimum and maximum number of processors that can be used to run the job. The maximum number is optional—if you specify only a minimum number, that is the number of processors used.

In the **Minimum** field, specify the minimum number of processors required to run the job. When this number of processors is available, and all of its other dependencies are met, the job can be dispatched.

#### Assign the job a priority

You can assign your jobs a priority, which allows you to order your jobs in a queue.

In the **Priority** field, specify a number from 1 to the maximum user priority value allowed at your site. See your Process Manager administrator for this value.

#### Run a command before running the job

You can run a command on the execution host prior to running the job. Typically, you use this to set up the execution environment.

In the **Run command** field, specify the command to be run on the execution host before running the actual job. If the command runs successfully, the job can run. Otherwise the command and job are rescheduled. Be sure the command is capable of being run multiple times on the target host.

#### Assign the job to a fairshare group

You can assign the job to a fairshare group. You must be a member of the group you specify.

In the **Associate job with user group** field, specify the name of the group.

## The Resources tab

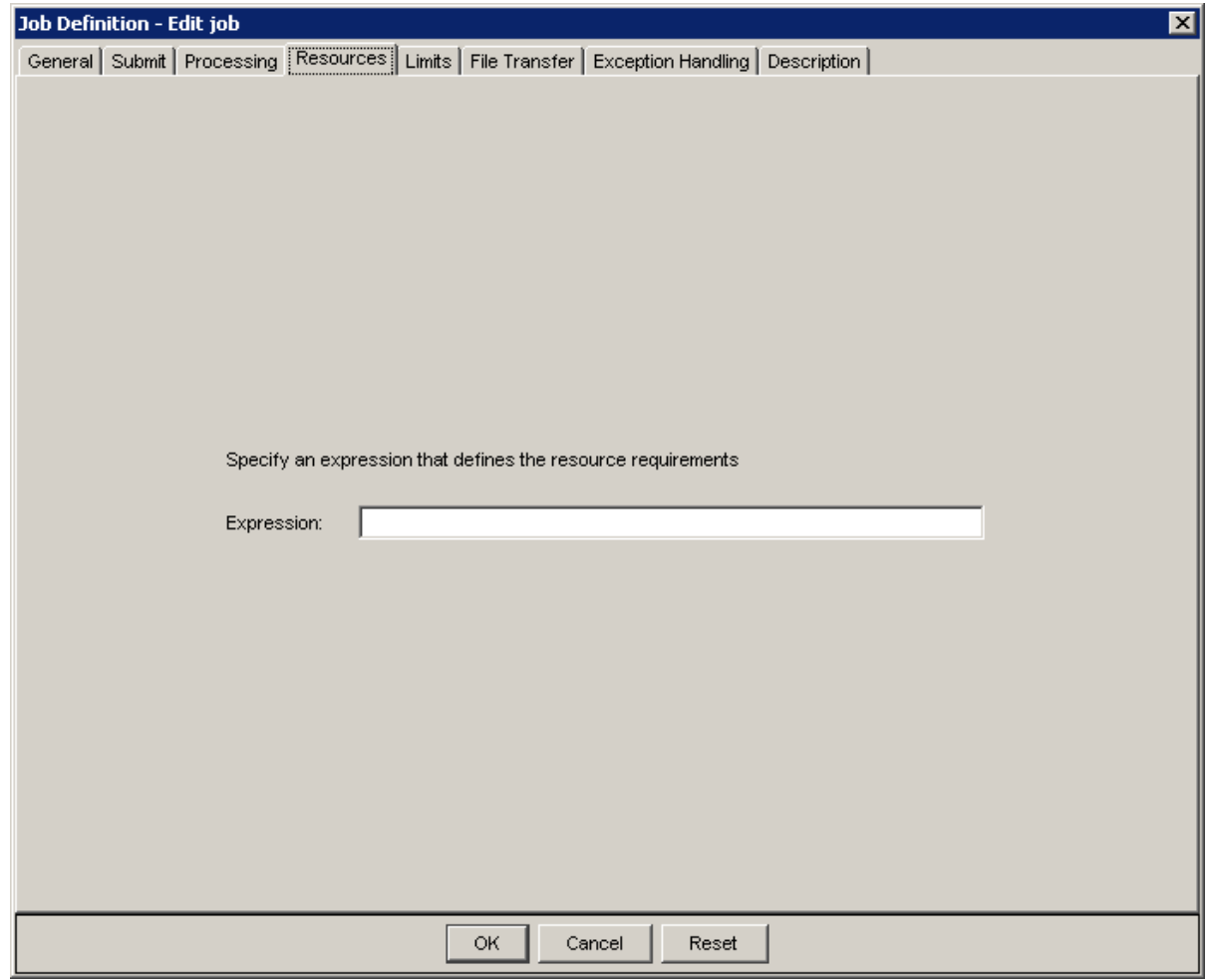

## Specify resources required to run the job

You can specify a string that defines the resource requirements for a job. There are many types of resources you can specify. For complete information on specifying resource requirements, see the *Administering Platform LSF*. However, some typical resource requirements are illustrated here. Some of the more common resource requirements are:

- I want to run the job on a particular type of host
- The job requires a specific number of software licenses
- The job requires a certain amount of swap space and memory available

#### Run on host type

The following example specifies that the job must be run on a Solaris 7, 32-bit host:

select[type==sol732]

#### Float software licenses

The following example specifies that the job requires 3 Verilog licenses. The rusage statement reserves the licenses for 10 minutes, which gives the job time to check out the licenses:

select[verilog==3] rusage[verilog=3:duration=10]

In the above example, verilog must first be defined as a shared resource in LSF.

#### Swap space and memory

The following example specifies that the job requires at least 50 MB of swap space and more than 500 MB of memory to run:

select[swp>=50 && mem>500]

#### The Limits tab

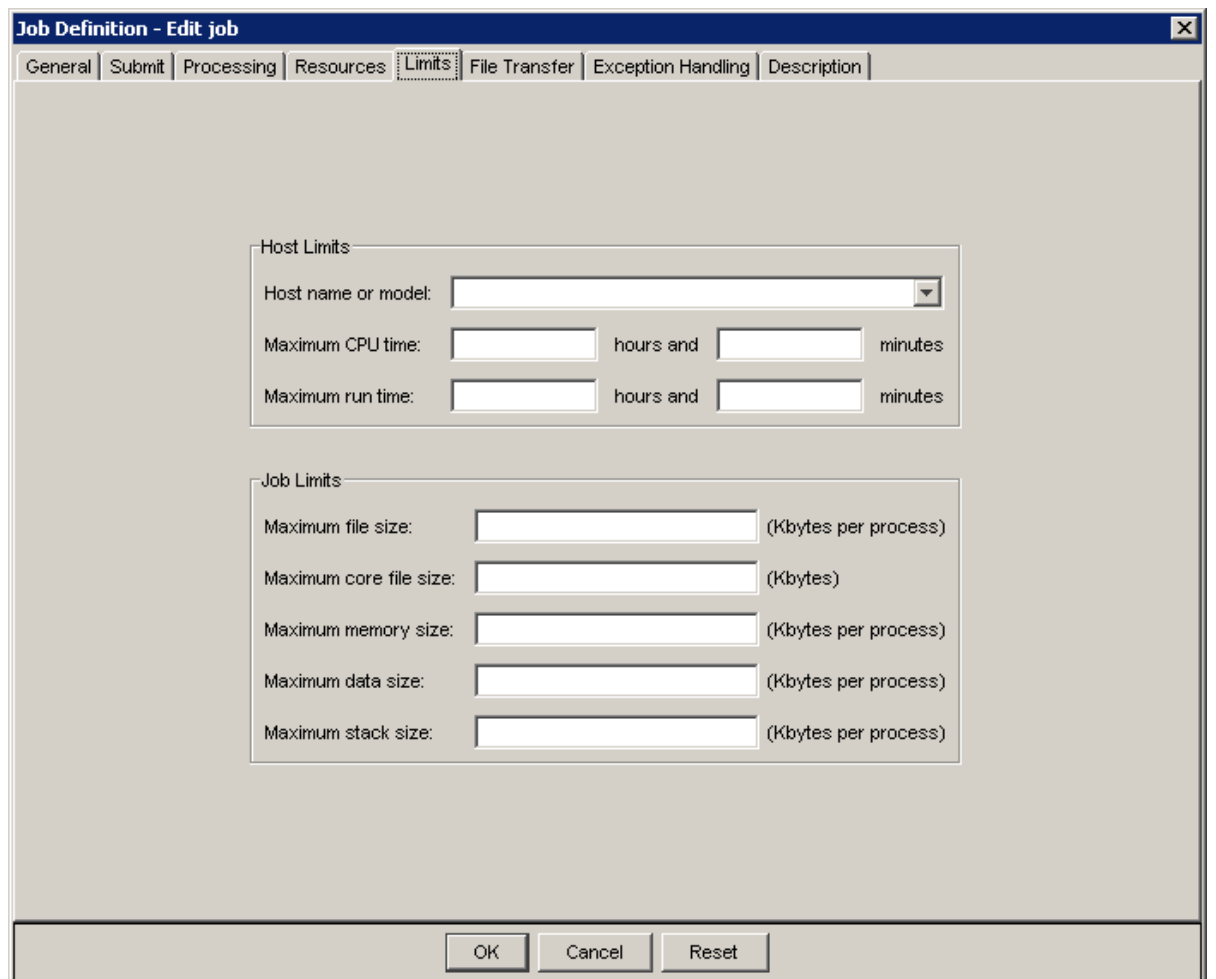

## Specify host limits

You can specify criteria that ensure that the job is run on a particular host, or specific model of host. You can also limit the normalized CPU hours and minutes a job can use, or the number of hours and minutes a job can run. If the job exceeds these limits, it is killed automatically.

You can specify a host name or model in the **Host name or model** field.

To limit the job's usage of CPU time, in the **Maximum CPU time** fields, specify the number of hours and minutes the job can use before it should be killed.

To limit the job's run time, in the **Maximum run time** fields, specify the number of hours and minutes the job can run before it should be killed.

#### Specify job limitations

You can specify job limits, that restrict the following:

- The file size per job process, in kilobytes
- The core file size, in kilobytes
- The memory size per job process, in kilobytes
- The data size per job process, in kilobytes
- The stack size per job process, in kilobytes

#### The File Transfer tab

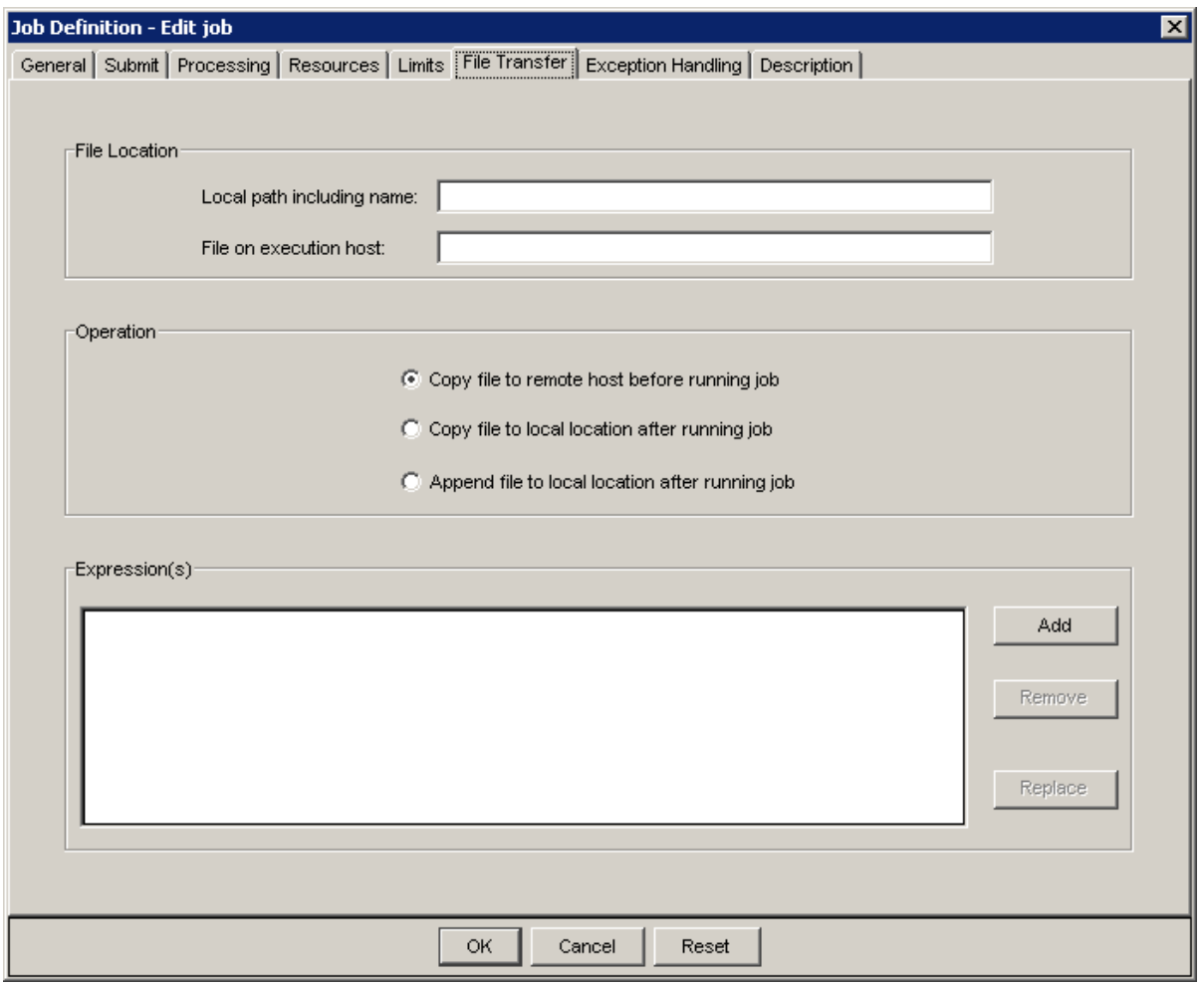

You use this tab to transfer required files to the host where the job runs, and to transfer output files after the job has completed. You can transfer multiple files, and perform any or all of the operations available on this tab. Simply create a list of each required file transfer in the **Expression(s)** field.

## Transfer a local file

If the job you are defining requires one or more applications or data files to run, and those files do not exist on the host on which the job runs, you need to transfer the files to the host when the job is dispatched.

- **1.** In the **Local path including name** field, specify the full path name of the file to be transferred.
- **2.** If the location on the host where the job will run is different from the local path, in the **File on execution host** field, specify the full path where the file should be located when the job runs.
- **3.** Select **Copy file to remote host before running job**.
- **4.** Click **Add** to add this operation to the list of operations to perform.
- **5.** Repeat as required.

#### Transfer an output file locally after the job runs

If the job you are defining produces output files that must be transferred to another location after the job completes, you need to copy the output files locally after the job runs.

- **1.** In the **Local path including name** field, specify the full path name where the output file is to be stored locally.
- **2.** In the **File on execution host** field, specify the full path where the output file will be located when the job completes.
- **3.** Select **Copy file to local location after running job**.
- **4.** Click **Add** to add this operation to the list of operations to perform.
- **5.** Repeat as required.

#### Append output to a local file after the job runs

If the job you are defining produces output files that must be transferred to another location after the job completes, and you want the output appended to a file that already exists, do the following:

- **1.** In the **Local path including name** field, specify the full path name where the output file is to be appended.
- **2.** In the **File on execution host** field, specify the full path where the output file will be located when the job completes.
- **3.** Select **Append file to local location after running job**.
- **4.** Click **Add** to add this operation to the list of operations to perform.
- **5.** Repeat as required.

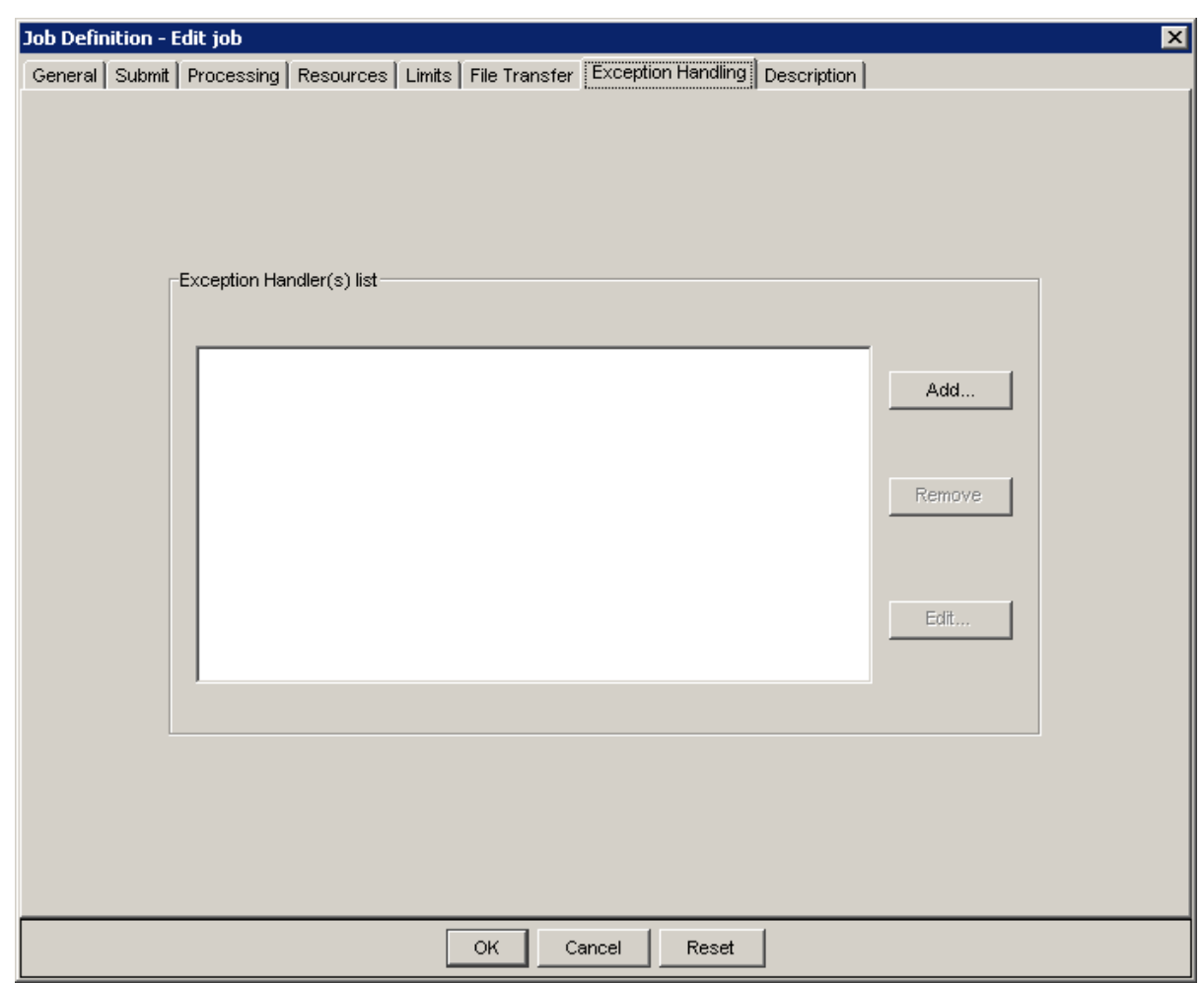

## The Exception Handling tab

You use this tab to specify what action to take if a specific exception occurs while running this job or job array.

## Exceptions and applicable handlers

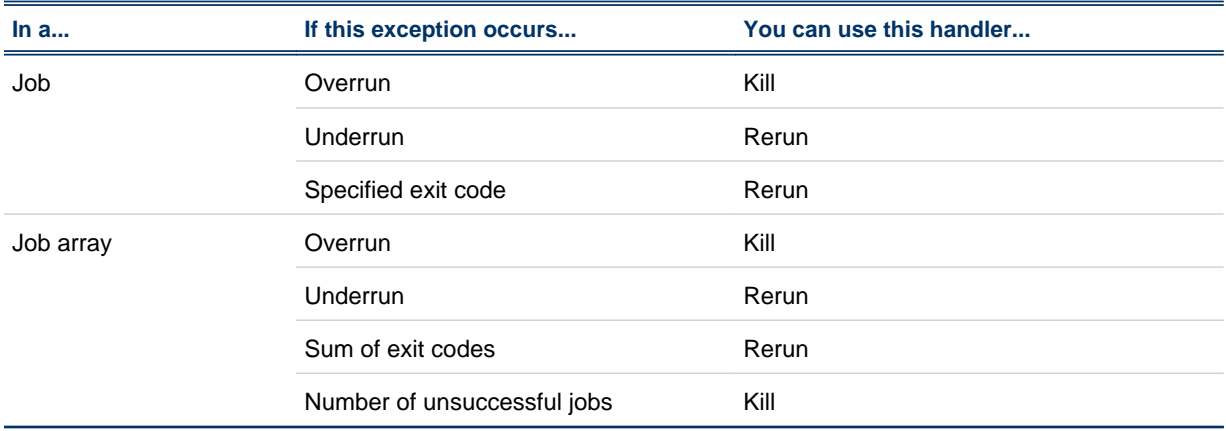

## The Description tab

In the input field, add any descriptive text that may be used for managing this job or job array within the flow. For example, if this job requires special instructions for operations staff, place those instructions here.

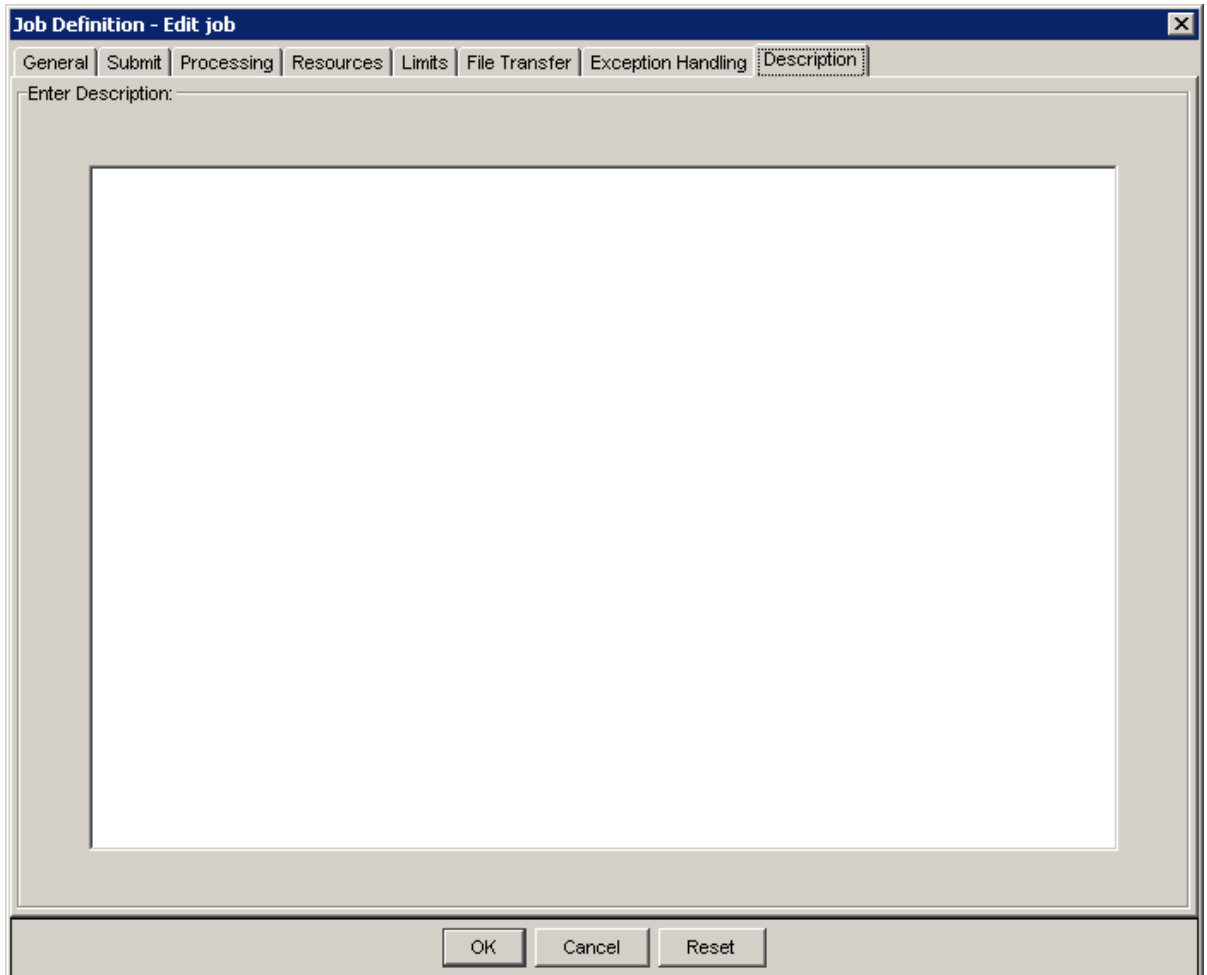

## About flow completion attributes

Because flows can be as individual as their creators, and may contain recovery jobs that run when another job fails, Process Manager provides many options to choose from when defining your flow.

For example, you may require that every job in a flow complete successfully, and if any job fails, you may want to stop processing the flow immediately. In another case, you may want to process as many jobs as possible in a flow, and handle any exceptions on an individual basis. The first example is handled by the default behavior of Process Manager, the latter by defining flow completion attributes.

You define flow completion attributes to a flow to describe the criteria the Process Manager Server should use to determine when to assign a state to the flow—when it should be considered complete. You can also specify what the Process Manager Server should do with any jobs that are running when it determines a flow is complete.

## Default completion criteria of a flow

By default, Process Manager considers a flow to be complete (Done or Exited) when:

- All work items in the flow have completed successfully. The flow is Done.
	- or
- Any work item in the flow fails or is killed. The flow is Exited.

#### Alternative completion criteria

You can specify two alternatives to the default completion criteria for a flow:

- **1.** Specify a list of work items that must end before the flow is considered to be complete, and ignore the other work items in the flow when determining the state of the flow
- **2.** Specify a list of work items, any one of which must end before the flow is considered to be complete, and ignore the other work items in the flow when determining the state of the flow

#### Default completion behavior of a flow

By default, when a flow is considered complete and has been assigned a state, no new work is dispatched, unless it is within a subflow or job array that is still in progress. Any work that is currently processing completes, and the flow is stopped.

If, however, you have selected a list of work items, and specified that all must end before the flow is considered complete, even if a work item in the flow exits, the flow continues processing until all of the selected items have completed. At that time, any work that is currently processing completes, and the flow is stopped.

Conversely, if you have selected a list of work items, and specified that the flow is complete when any of the selected work items ends, the flow continues processing until one of the selected items ends, even if other work items exit. At that time, any work that is currently processing completes, and the flow is stopped.

#### Alternative completion behavior

You can direct Process Manager to continue processing work in a flow even after it is considered complete and has been assigned a state. In this case, Process Manager continues to process the flow until it cannot run any more work, or until the remaining work is dependent on events or has dependencies that cannot be met, and then the flow is stopped.

#### If you use error recovery routines

You may choose to include error recovery routines within a flow that only run when a particular work item in the flow fails. Not only will you not want the flow to wait indefinitely for work that can never complete, you will also not want the flow to stop, preventing the error recovery routine from running.

In this case, you can select particular work items that must end before the flow should be considered complete. You can specify that all of the selected work items must end, or to consider the flow complete when any one or more of the selected work items end. In the case of the following flow with an error recovery routine, you want the flow to be considered complete when either success or recovery complete:

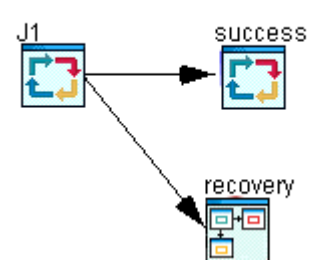

## If you use multiple branches in a flow

You may define a flow that contains multiple branches. In this flow, if one branch fails, you may not want the flow to stop processing. Perhaps you want to let the flow to run as much as it can, and then you will perform some manual recovery and rerun the failed branch.

## Specify flow completion attributes

You can specify the following flow completion criteria to specify when Process Manager should consider the flow complete and assign it a state:

- All work completes successfully or any work item fails. This is the default.
- All selected work items end.
- Any selected work items end. You can also specify what Process Manager should do when the state of the flow is determined
- Complete any work in progress and stop running the flow. This is the default.
- Change the flow state immediately but continue running the flow until any remaining work items that can complete, complete.
- Continue running the flow and only change the state when any remaining work items that can complete, complete.

#### Assign a state to a flow when all work items are done

**1.** From the **Action** menu, select **Specify Flow Completion Attributes**, or right-click in a blank section of the flow definition, and select **Completion Attributes**. The Flow Completion Attributes dialog box appears.

#### Define your flow

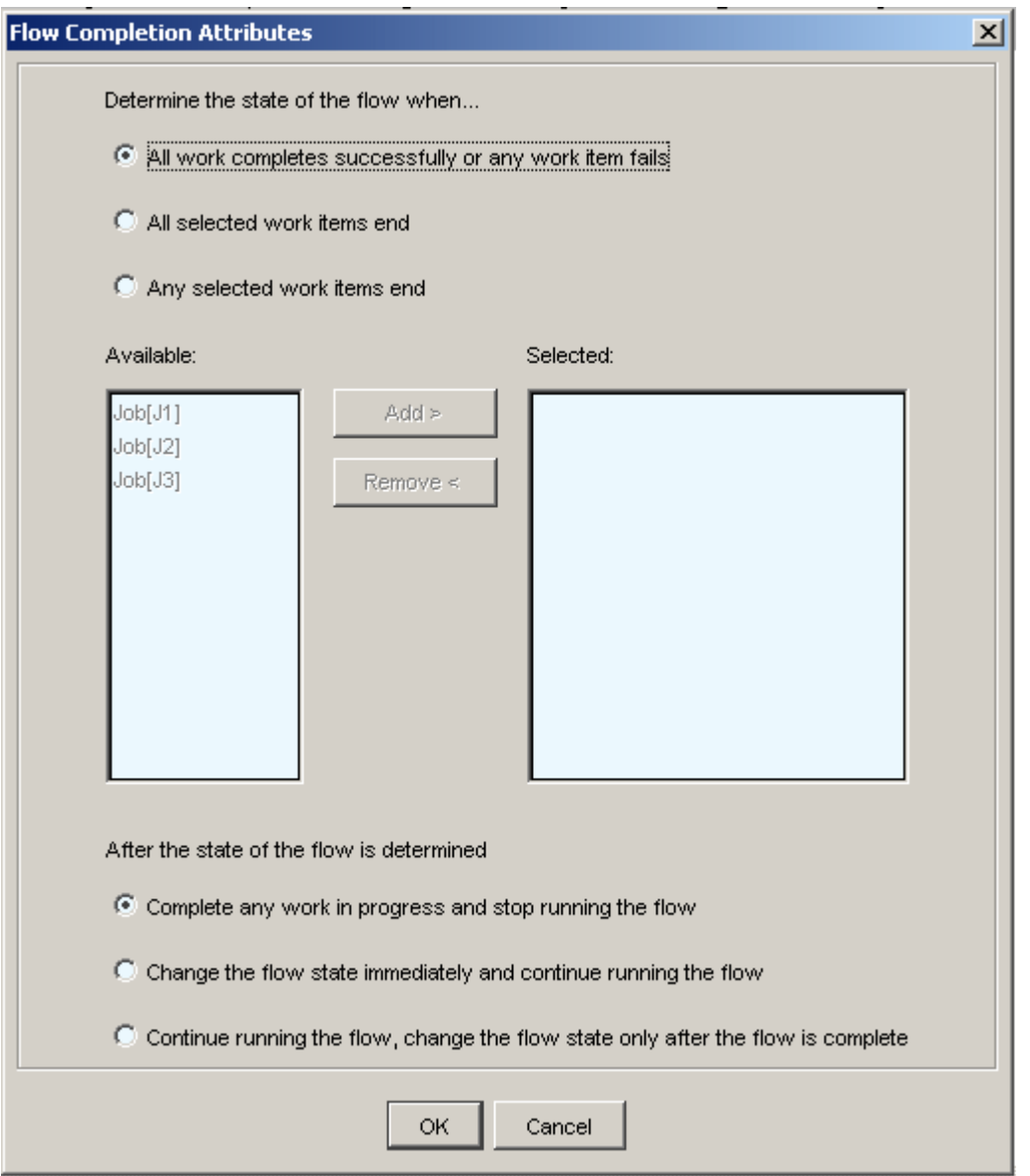

- **2.** Leave the first option set to the default **All work completes successfully or any work item fails**.
- **3.** If you want the flow to stop running if any work item exits, leave the option as the default **Complete any work in progress and stop running the flow**. If you want the work item to continue to run but change the flow state, select **Change the flow state immediately and continue running the flow**. This allows you to immediately trigger the next work item if there is one that is dependent on this flow or subflow. If you want to continue to process as many jobs in the flow as possible **Continue running the flow, change the flow state only after the flow is complete**.
- **4.** Click **OK**. The flow will be assigned a state when all of the work items complete successfully or any work item fails or is killed.

#### Assign a state to a flow when all selected work items end

- **1.** From the **Action** menu, select **Specify Flow Completion Attributes**, or right-click in a blank section of the flow definition, and select **Completion Attributes**. The Flow Completion Attributes dialog box appears.
- **2.** Select **All selected work items end**.
- **3.** From the list of available work items, select those that must process before the flow can be assigned a state. Select each item and click **Add>** to move it to the list of selected items, or double-click on an item to move it to the other list.
- **4.** If you want the flow to stop running when the specified jobs end, leave the option as the default **Complete any work in progress and stop running the flow**. If you want the work item to continue to run but change the flow state, select **Change the flow state immediately and continue running the flow**. This allows you to immediately trigger the next work item if there is one that is dependent on this flow or subflow. If you want to continue to process as many jobs in the flow as possible **Continue running the flow, change the flow state only after the flow is complete**.
- **5.** Click **OK**. The flow will be assigned a state when all of the selected work items end.

#### Assign a state to a flow when any selected work item ends

- **1.** From the **Action** menu, select **Specify Flow Completion Attributes**, or right-click in a blank section of the flow definition, and select **Completion Attributes**. The Flow Completion Attributes dialog box appears.
- **2.** Select **Any selected work items end**.
- **3.** From the list of available work items, select those that may process before the flow can be assigned a state. Select each item and click **Add>** to move it to the list of selected items, or double-click on an item to move it to the other list. When one item in this list ends, the flow will be assigned a state.
- **4.** If you want the flow to stop running when the specified jobs end, leave the option as the default **Complete any work in progress and stop running the flow**. If you want the work item to continue to run but change the flow state, select **Change the flow state immediately and continue running the flow**. This allows you to immediately trigger the next work item if there is one that is dependent on this flow or subflow. If you want to continue to process as many jobs in the flow as possible **Continue running the flow, change the flow state only after the flow is complete**.
- **5.** Click **OK**. The flow will be considered complete when one of the selected work items ends.

#### Continue processing when the state of the flow is determined

- **1.** From the **Action** menu, select **Specify Flow Completion Attributes**, or right-click in a blank section of the flow definition, and select **Completion Attributes**. The Flow Completion Attributes dialog box appears.
- **2.** If you want the work item to continue to run but change the flow state, select **Change the flow state immediately and continue running the flow**. This allows you to immediately trigger the next work item if there is one that is dependent on this flow or subflow.
- **3.** Click **OK**. When the flow is considered complete and assigned a state, any eligible work items in the flow will continue to process until Process Manager cannot run any more

work, or until the remaining work is dependent on events or has dependencies that cannot be met. The flow is then stopped.

#### Continue processing and only change the state after the flow is complete

- **1.** From the **Action** menu, select **Specify Flow Completion Attributes**, or right-click in a blank section of the flow definition, and select **Completion Attributes**. The Flow Completion Attributes dialog box appears.
- **2.** If you want to continue to process as many jobs in the flow as possible **Continue running the flow, change the flow state only after the flow is complete**.
- **3.** Click **OK**. The flow will continue to run and only change state once Process Manager cannot run any more work, or until the remaining work is dependent on events or has dependencies that cannot be met.

# Specify exception handling for a flow

You can use Process Manager to monitor for specific exception conditions when a flow is run, and specify handlers to run automatically if those exceptions occur.

You can monitor a flow for the following exceptions:

- Overrun—the flow runs longer than it should
- Underrun—the flow runs for an abnormally short time
- The flow has exit code—the flow ends with a particular exit code
- Number of unsuccessful jobs—a particular number of jobs in the flow are unsuccessful
- **1.** From the **Action** menu, select **Add Flow Attribute**, or right-click in a blank section of the flow definition and select **Flow Attribute**, and select the **Exception Handlers** tab. The Flow Attribute dialog box appears.
- **2.** On the Exception Handling tab, click **Add**.
- **3.** In the **Exception type** field, select the exception you want to handle.
- **4.** If you chose *Runs more than...*, in the **Expected run time** field, specify the maximum time, in minutes, the flow can run before it should be killed.

If you chose *Runs less than...*, in the **Expected run time** field, specify the minimum time, in minutes, the flow can run before it should be rerun.

If you chose the *flow has exit code*, in the **Value** field, choose the operator and value that best define the exit code requirement. For example, greater than 5.

If you chose *number of unsuccessful* jobs, in the **Value** field, choose the operator and value that best define the requirement. For example, greater than 3.

**5.** In the **Action** field, select the appropriate exception handler. In most cases, however, the appropriate exception handler is selected for you, as follows:

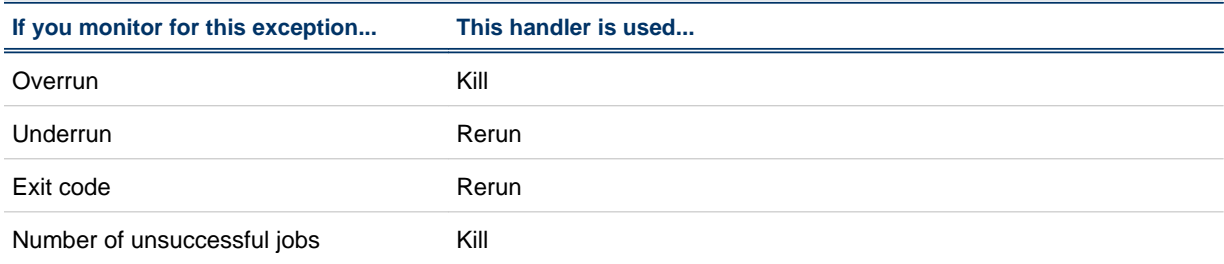

**6.** Click **OK**. The exception handling specification is added to the list.

**7.** Repeat steps 2 through 6 until you have finished specifying exceptions to handle. Click **OK**.

# Specify a description for the flow

You can use the description field of a flow to include any instructions regarding the flow, or to include general descriptions about what this flow does. This is especially useful if your site uses shared flows, that might be reused by another user.

**1.** From the **Action** menu, select **Add Flow Attribute**, or right-click in a blank section of the flow definition and select **Flow Attribute**. The Flow Attribute dialog box appears tab.

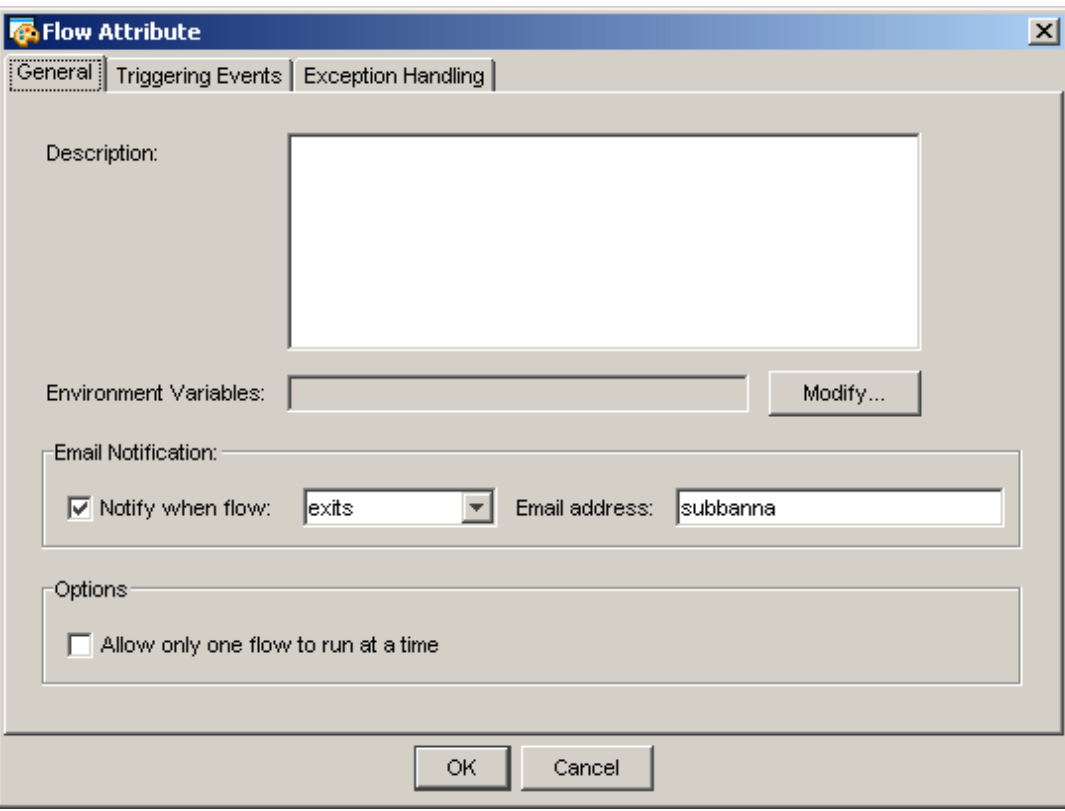

**2.** On the **General** tab, enter the description text in the field provided. When you have finished typing the description, click **OK**.

# Save the flow definition

You can save a flow definition at any time, whether it is complete or not. You can save the flow definition locally or on a shared-file system.

When saving the flow definition, specify a unique file name using alphanumeric characters, periods (.), underscores (\_) or dashes (-). You cannot use a colon (:), semicolon (;) or pound sign (#) in a job name.

The file name you assign is concatenated with your user ID to become the flow name.

If you plan to use this flow definition as a subflow within another flow definition, ensure you give it a meaningful name that will make it unique within the other flow definition.

Once you submit a flow definition, a copy of the flow definition is stored within the Process Manager system. If you make a change to the flow definition, you need to submit the flow definition again before the changes take effect in Process Manager.

# Loop a flow or subflow

You can define a flow or subflow that loops a specific number of times or loops until a specific condition is met. This is useful if you need to rerun a group of jobs until you achieve specific results.

In this example, John needs to run a series of three jobs that need to be repeated until the correct data results—an undetermined number of times. John created the following flow called DataRefine:

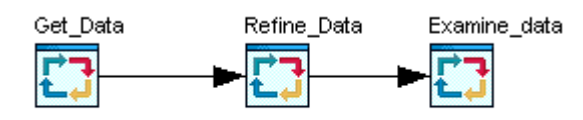

Process Manager allows you to automatically rerun a flow or subflow whenever a particular work item in the flow has a specific exit code. This allows John to loop DataRefine as many times as required to complete refining the data results. In the script run by the job Examine\_data, John sets the exit code of the job to be a particular value, such as 77, until such time as the data refinement is complete. Then the exit code of Examine\_data is set to 0. John used the exception handling at the flow level to loop the flow, as follows:

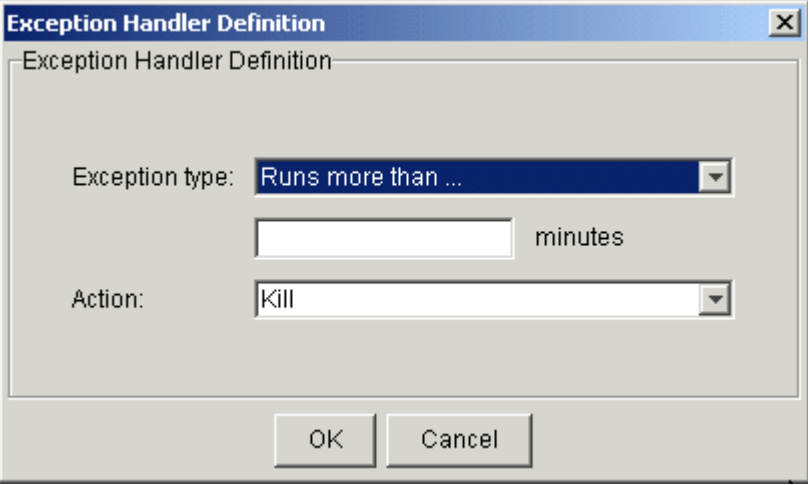

If John requires it, he can use the number of times the flow is rerun in his job. This information is available through the built-in variable

JS\_ITERATION\_COUNTER

[*flow\_name*], where flowname is the name of the flow, without the user name. For example:

JS\_ITERATION\_COUNTER [myflow:subflow]

To loop a flow:

- **1.** Define the jobs in the flow.
- **2.** Ensure that one job in the flow sets a specific exit code in the circumstances under which you want to rerun the flow. Ensure that it sets a different value when the flow should stop rerunning.
- **3.** Set the automatic rerun exception handler to rerun the flow under the correct circumstances:
	- a) Right-click in an empty space in the flow definition, and select **Flow Attribute**.
	- b) Click **Exception Handling**.
- c) Click **Add**. The Exception Handler Definition dialog appears.
- d) In the **Exception type** field, select **A work item has exit code...**
- e) In the **Work item** field, ensure the correct work item is selected.
- f) In the **Has exit code field**, specify the exit code conditions required to loop the flow.
- g) In the **Action** field, ensure **Rerun** is specified.
- h) If applicable, in the **After** field, specify the number of minutes to delay the rerunning of the flow.
- i) Click **OK**. The exception handling specification is added to the list. Click **OK** again.

The flow you define here will always loop under the specified circumstances, even when embedded in another flow as a subflow.

#### Loop a subflow that does not contain a loop definition

**1.** Add the subflow at the appropriate location in your flow.

Note: You still need to ensure that one job in the subflow sets a specific exit code in the circumstances under which you want to rerun the flow. Ensure that it sets a different value when the subflow should stop rerunning.

- **2.** Right-click on the subflow icon, and select **Attributes**.
- **3.** Click **Exception Handling**.
- **4.** Click **Add**. The Exception Handler Definition dialog appears.
- **5.** In the **Exception type** field, select **A work item has exit code...**
- **6.** In the **Work item** field, ensure the correct work item is selected. By default, it is the last work item in the flow.
- **7.** In the **Has exit code field**, specify the exit code conditions required to loop the flow.
- **8.** In the **Action** field, ensure **Rerun** is specified.
- **9.** If applicable, in the **After** field, specify the specify the number of minutes to delay the rerunning of the flow.
- **10.**Click **OK**. The exception handling specification is added to the list. Click **OK** again. The subflow icon changes to indicate that this subflow will loop, as follows:

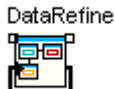

#### **Note:**

Any work item that depends on DataRefine cannot run until the looping completes.

Define your flow

# 4

# About Process Manager exceptions

Process Manager provides flexible ways to handle certain job processing failures so that you can define what to do when these failures occur. A failure of a job to process is indicated by an exception. Process Manager provides some built-in exception handlers you can use to automate the recovery process, and an alarm facility you can use to notify people of particular failures.

#### Process Manager exceptions

Process Manager monitors for the following exceptions:

- Misschedule
- Overrun
- Underrun
- **Start Failed**
- Cannot Run

#### **Misschedule**

A *Misschedule* exception occurs when a job, job array, flow or subflow depends on a time event, but is unable to start during the duration of that event. There are many reasons why your job can miss its schedule. For example, you may have specified a dependency that was not satisfied while the time event was active.

#### **Note:**

When a job depends on a time event, and you want to monitor for a misschedule of the job, ensure that the time event either directly precedes the job in the flow diagram, or precedes no more than one link (AND or OR) prior to the job in the flow diagram. Process Manager is unable to process the misschedule exception if multiple links are used between the time event and the job depending on it.

#### Overrun

An *Overrun* exception occurs when a job, job array, flow or subflow exceeds its maximum allowable run time. You use this exception to detect run away or hung jobs. The time is calculated using wall-clock time, from when the work item is first submitted to LSF until its status changes from Running to Exit or Done, or until the Overrun time is reached, whichever comes first.

#### Underrun

An *Underrun* exception occurs when a job, job array, flow or subflow finishes sooner than its minimum expected run time. You use this exception to detect when a job finishes prematurely. This exception is not raised when a job is killed by Process Manager. The time is calculated using wall-clock time, from when the work item is first submitted to LSF until its status changes from Running to Exit or Done.

## Start Failed

A *Start Failed* exception occurs when a job or job array is unable to run because its execution environment could not be set up properly. Typical reasons for this exception include lack of system resources such as a process table was full on the execution host, or a file system was not mounted properly.

## Cannot Run

A *Cannot Run* exception occurs when a job or job array cannot proceed because of an error in submission. A typical reason for this exception might be an invalid job parameter.

#### Behavior when an exception occurs

The following describes Process Manager behavior when an exception occurs, and no automatic exception handling is used:

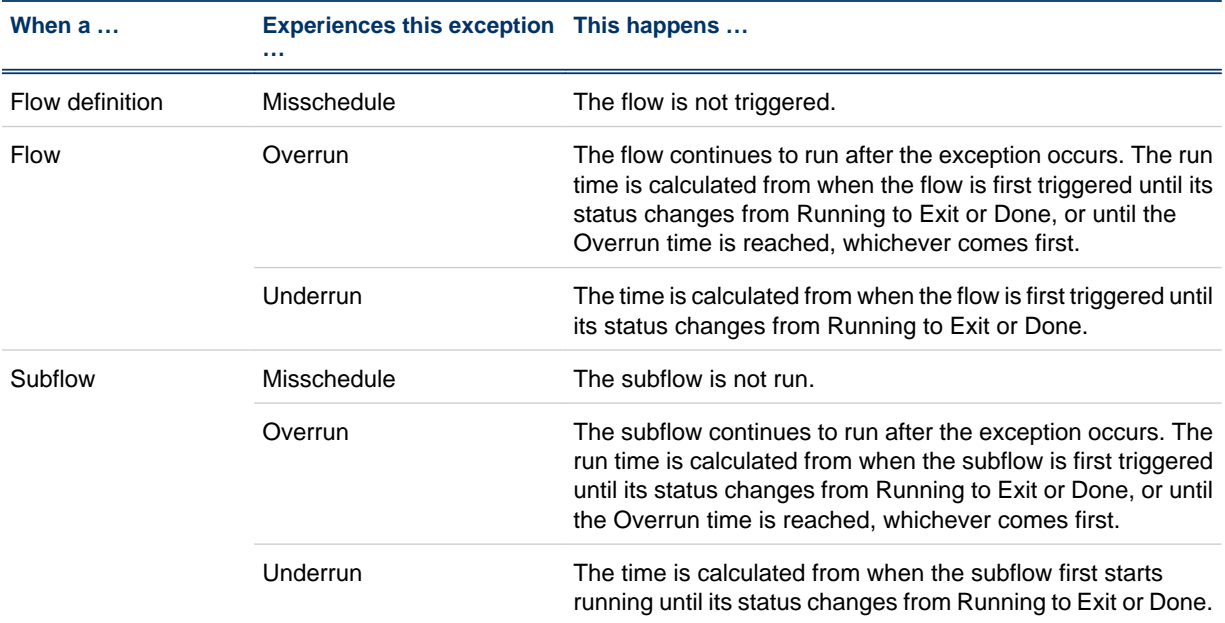
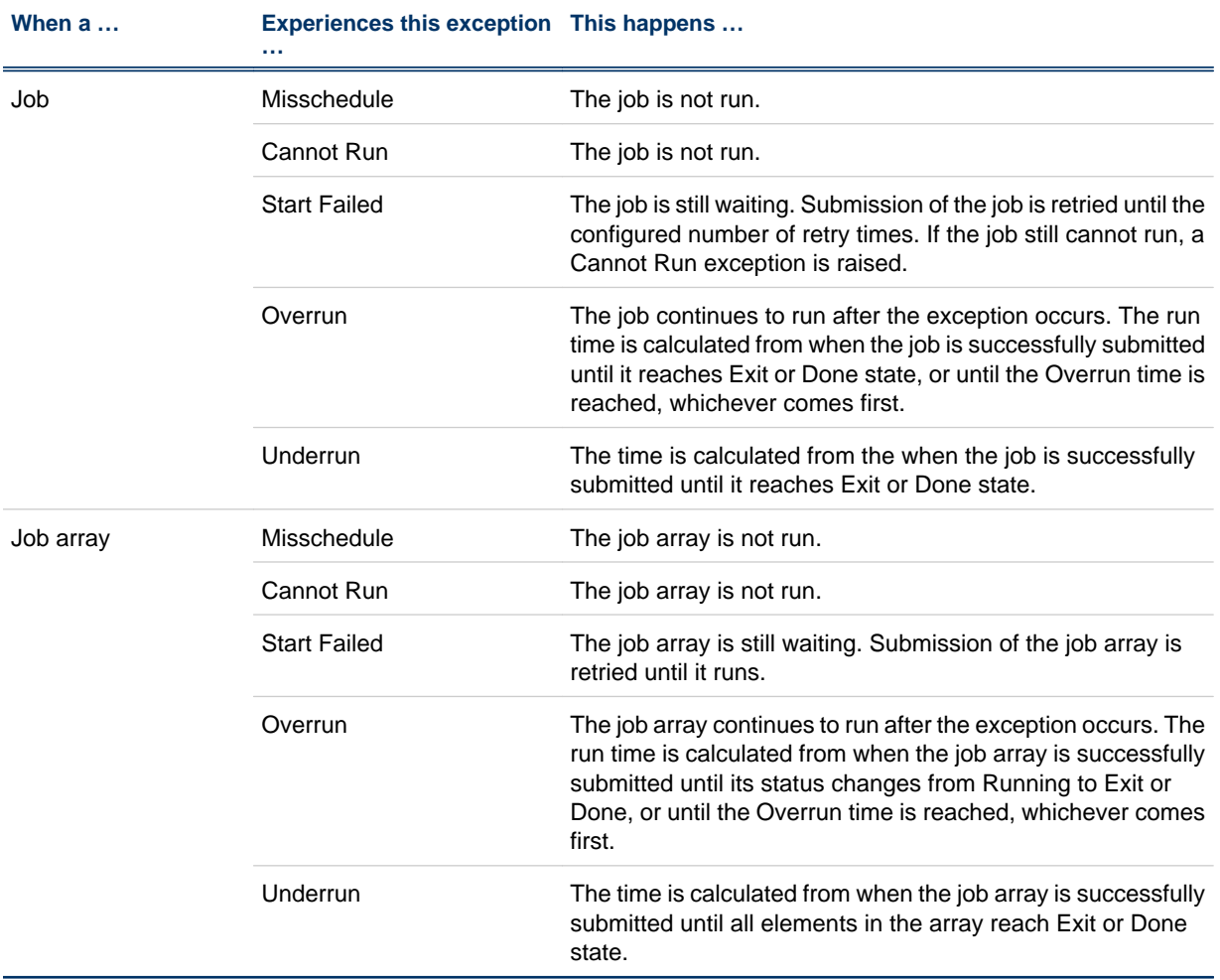

## User-specified conditions

In addition to the Process Manager exceptions, you can specify and handle other conditions, depending on the type of work item you are defining. For example, when you are defining a job, you can monitor the job for a particular exit code, and automatically rerun the job if the exit code occurs. The behavior when one of these conditions occurs depends on what you specify in the flow definition.

You can monitor for the following conditions in addition to the Process Manager exceptions:

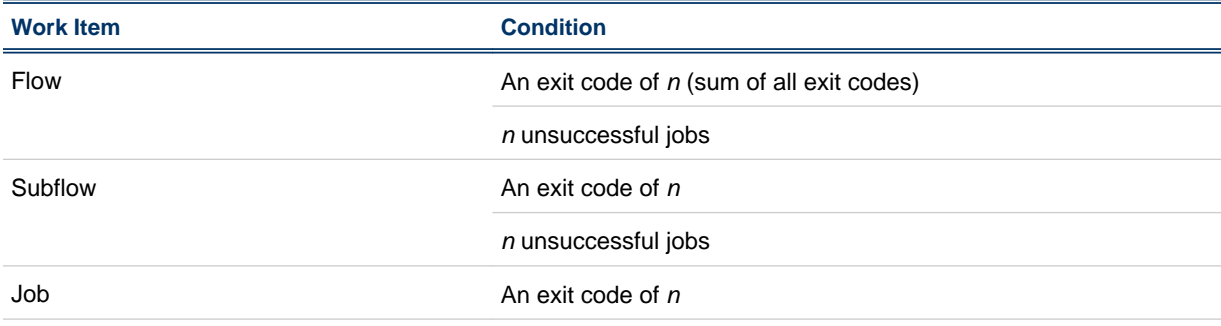

## About Process Manager exceptions

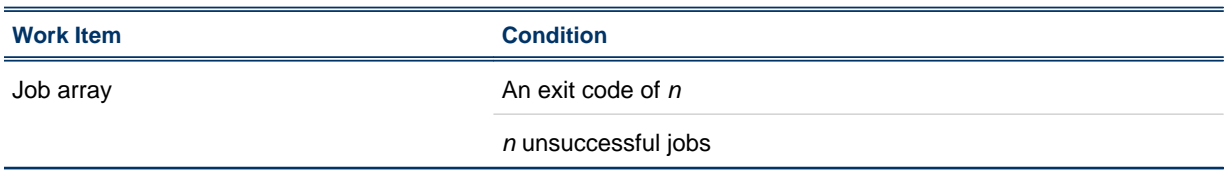

# About exception handling

Process Manager provides built-in exception handlers you can use to automatically take corrective action when certain exceptions occur, minimizing human intervention required. You can also define your own exception handlers for certain conditions.

## Process Manager built-in exception handlers

The built-in exception handlers are:

- Rerun
- Kill

## Rerun

The *Rerun* exception handler reruns the entire job, job array, subflow or flow. Use this exception handler in situations where rerunning the work item can fix the problem. The Rerun exception handler can be used with Underrun, Exit and Start Failed exceptions.

## Kill

The *Kill* exception handler kills the job, job array, subflow or flow. Use this exception handler when a work item has overrun its time limits. The Kill exception handler can be used with the Overrun exception, and when you are monitoring for the number of jobs done or exited in a flow or subflow.

## User-defined exception handlers

In addition to the built-in exception handlers, you can create your flow definitions to handle exceptions by:

- Opening an alarm
- Running a recovery job
- Triggering another flow

## Alarm

An *alarm* provides both a visual, graphical cue that an exception has occurred, and a notification to one or more email addresses. You use an alarm to notify key personnel, such as database administrators, of problems that require attention. An alarm has no effect on the flow itself.

When you are creating your flow definition, you can add a predefined alarm to the flow diagram, as you would another job. You create a dependency from the work item to the alarm, which can be opened by any of the exceptions available in the dependency definition. The alarm cannot precede another work item in the diagram—you cannot draw a dependency from an alarm to another work item in the flow.

An opened alarm appears in the list of open alarms in the Flow Manager until the history log file containing the alarm is deleted or archived.

Valid alarm names are configured by the Process Manager administrator.

## Recovery job

You can use a job dependency in a flow diagram to run a job that performs some recovery function when an exception occurs.

## Recovery flow

You can create a flow that performs some recovery function for another flow. When you submit the recovery flow, specify the name of the flow and exception as an event to trigger the recovery flow.

## Behavior when exception handlers are used

The following describes Process Manager behavior when an exception handler is used:

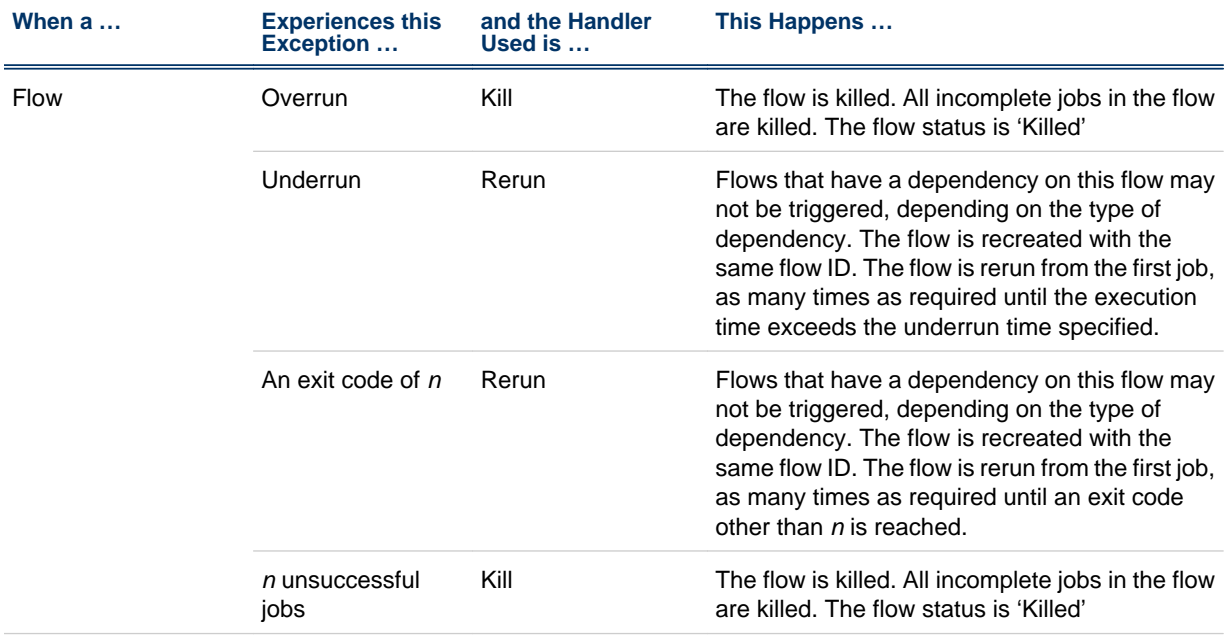

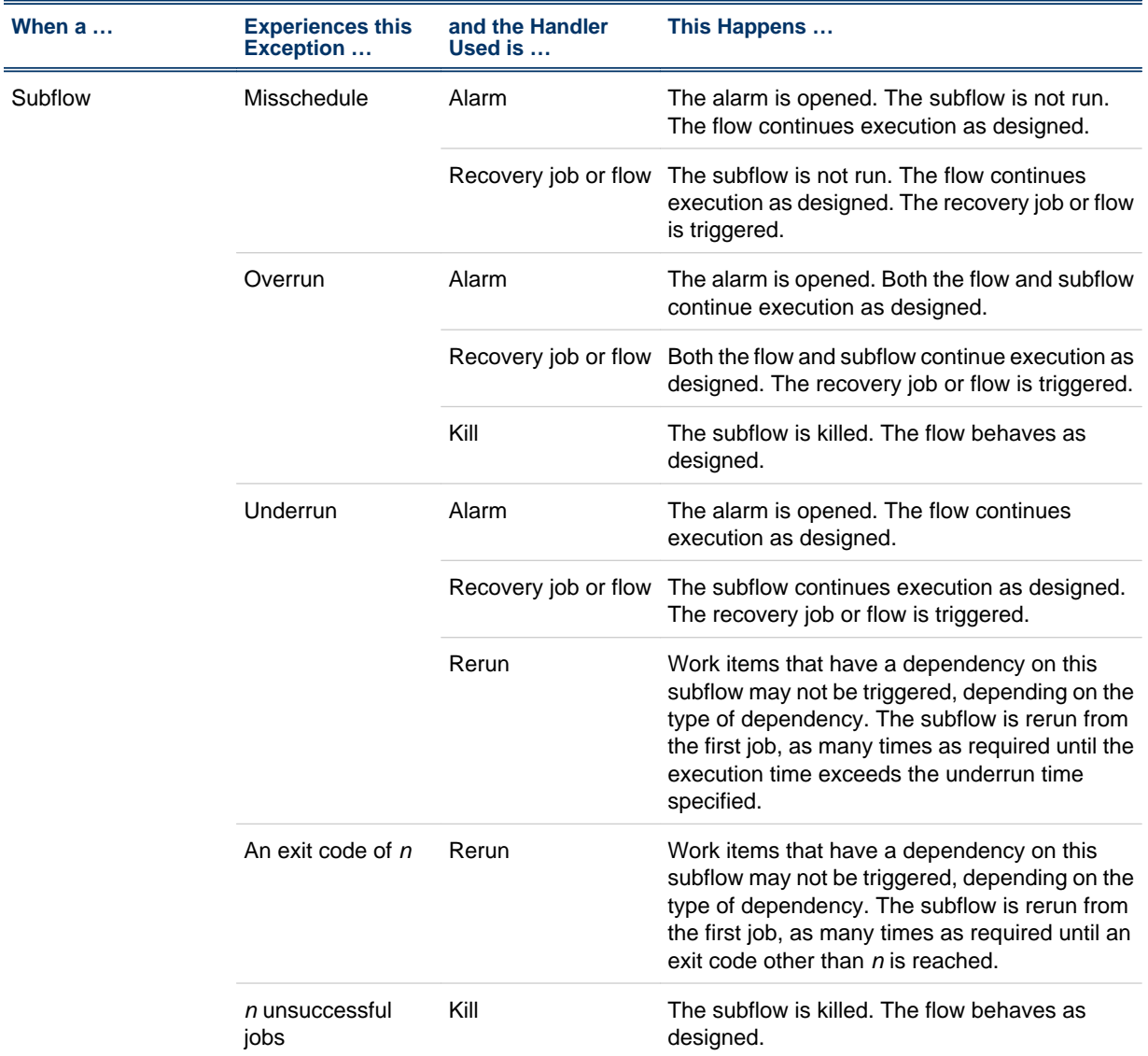

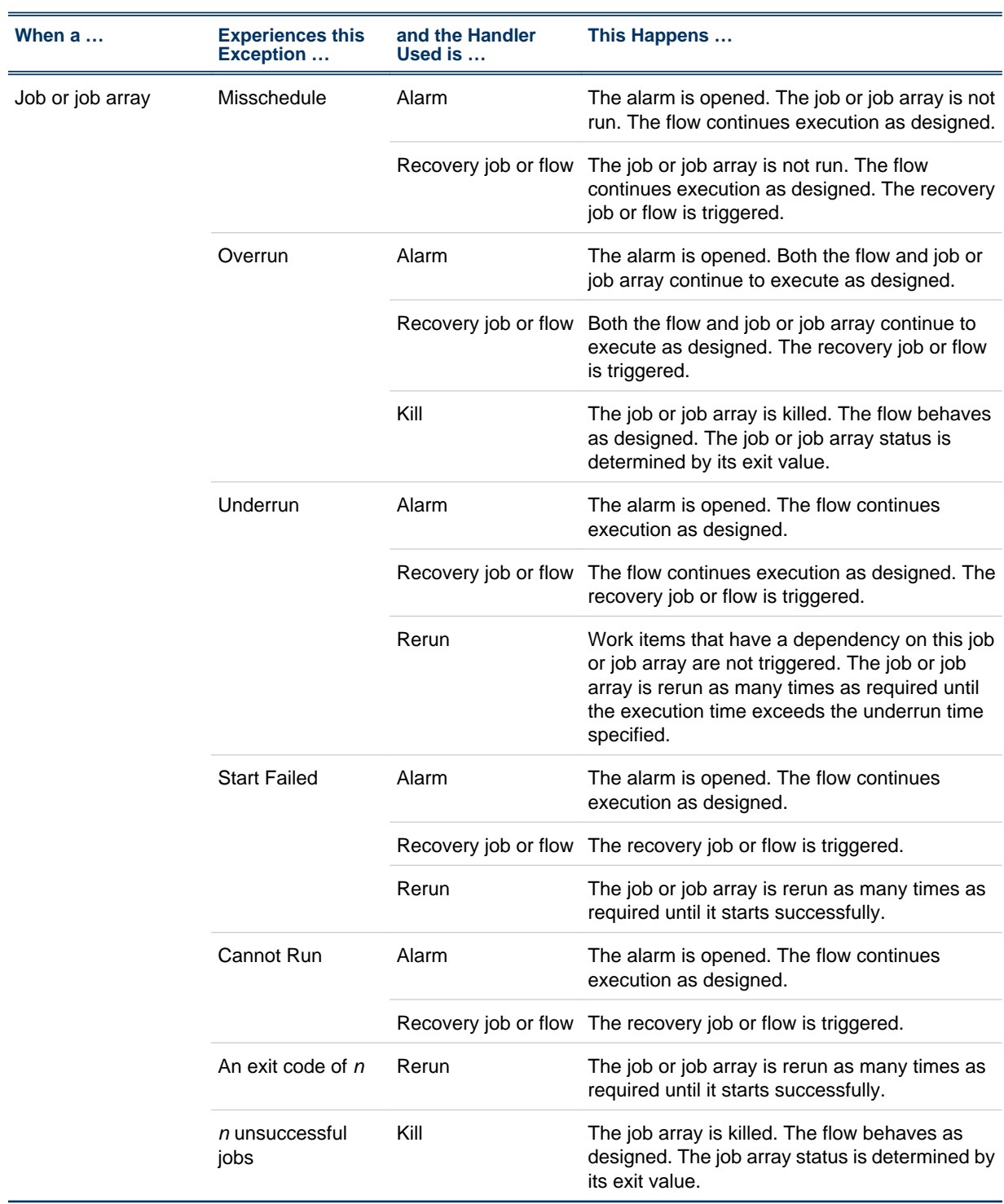

# Handling exceptions

When you define a job, job array, flow or subflow, you can specify what exceptions you want Process Manager to watch for, and how you want to handle the exceptions if they happen. You can specify as many exceptions and handlers as you want for any job, job array, flow or subflow. You can handle an exception automatically using the following:

- Built-in exception handler
- Recovery job
- Recovery flow

## Handle exceptions of a job or job array using built-in handlers

- **1.** Within the flow definition in the Flow Editor, open the job or job array definition.
- **2.** Click on the **Exception Handling** tab.
- **3.** Click **Add**. The Exception Handler Definition dialog appears.

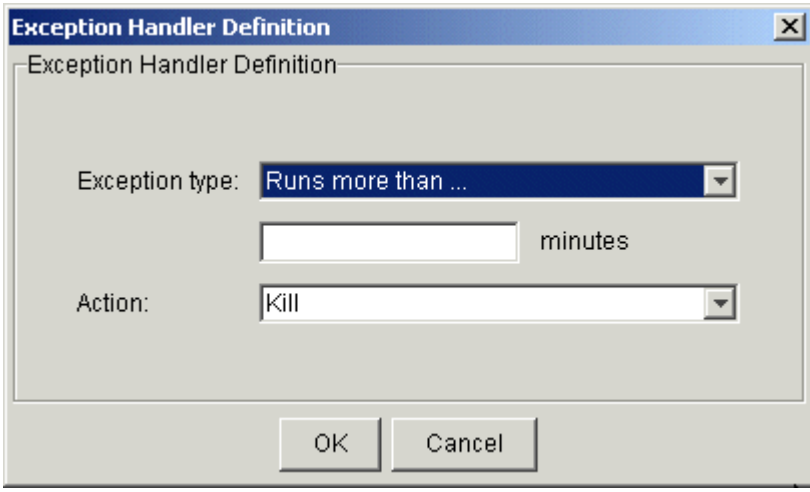

- **4.** In the **Exception type** field, select the exception you want to handle.
- **5.** If you chose *Runs more than...*, specify the maximum time, in minutes, the job or job array can run before it should be killed.

If you chose *Runs less than...*, specify the minimum time, in minutes, the job or job array can run before it should be rerun.

If you chose *Has exit code*, choose the operator and value that best define the exit code requirement. For example, greater than 5.

If you chose *Number of unsuccessful jobs is …*choose the operator and value that best define the exit code requirement. For example, greater than 3.

**6.** In the **Action** field, select the appropriate exception handler. In most cases, however, the appropriate exception handler is selected for you, as follows:

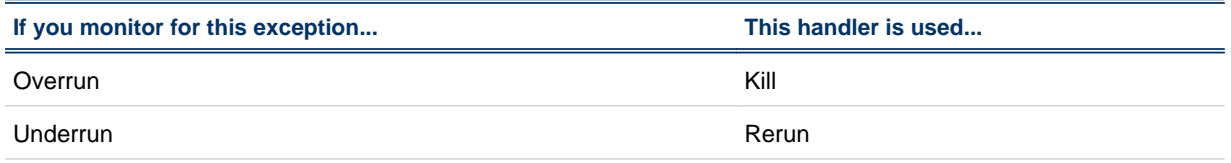

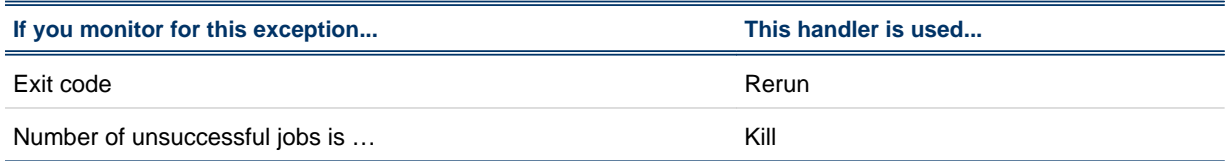

If you specify a rerun exception, you can specify a number of minutes to delay before rerunning the subflow.

- **7.** Click **OK**. The exception handling specification is added to the list.
- **8.** Repeat steps 3 through 7 until you have finished specifying exceptions to handle then click **OK**.

## Handle exceptions of a subflow using built-in handlers

- **1.** Within the flow definition in the Flow Editor, right-click on the subflow.
- **2.** Select **Flow Attributes**. The Subflow Attributes dialog appears.
- **3.** Click on the **Exception Handling** tab.
- **4.** Click **Add**. The Exception Handler Definition dialog appears.

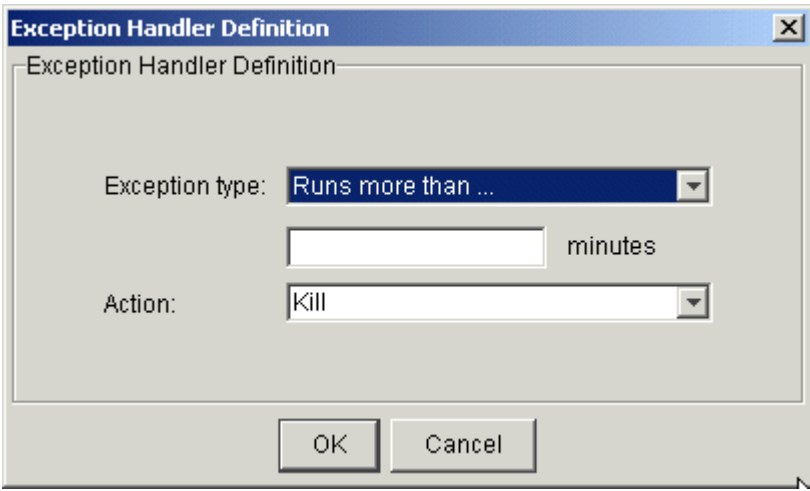

- **5.** In the **Exception type** field, select the exception you want to handle.
- **6.** If you chose *Runs more than...*, specify the maximum time, in minutes, the subflow can run before it should be killed.

If you chose *Runs less than...*, specify the minimum time, in minutes, the subflow can run before it should be rerun.

If you chose the *Flow has exit code*, choose the operator and value that best define the exit code requirement. For example, greater than 5.

If you chose *Number of unsuccessful* jobs, choose the operator and value that best define the requirement. For example, greater than 3.

**7.** In the **Action** field, select the appropriate exception handler. In most cases, however, the appropriate exception handler is selected for you, as follows:

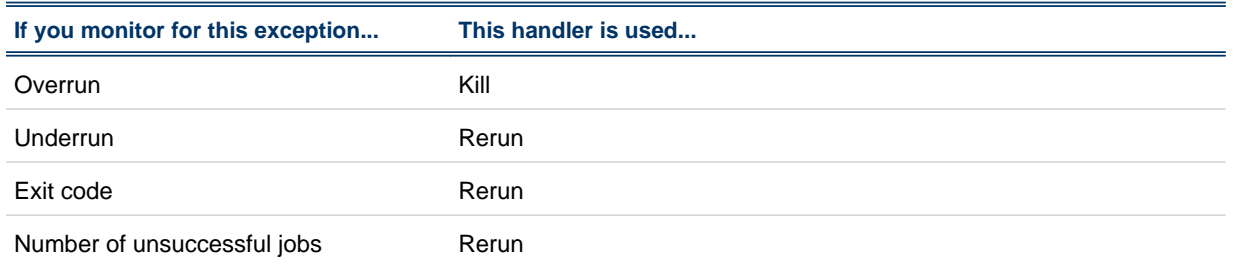

If you choose to rerun the subflow when an exception occurs, you can delay the rerunning of the subflow by a specified number of minutes, as shown:

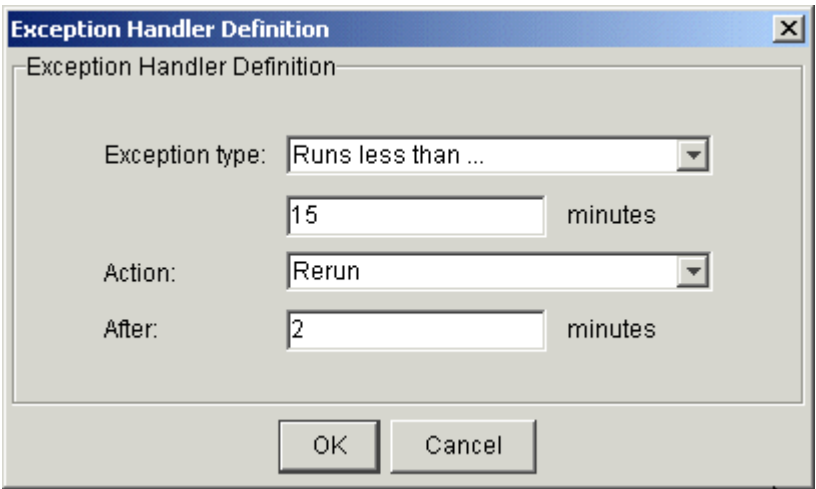

- **8.** Click **OK**. The exception handling specification is added to the list.
- **9.** Repeat steps 3 through 6 until you have finished specifying exceptions to handle, then click **OK**.

## Handle exceptions with a recovery job

- **1.** Within the flow definition in the Flow Editor, draw both the predecessor and recovery jobs (or job arrays or subflows).
- **2.** Change to job dependency mode by clicking the **Insert Dependency** button.
- **3.** Draw job dependencies by left-clicking on the job that must run first, then left-clicking on the recovery job.
- **4.** Right-click on the dependency line and select Open Definition. The Event Definition dialog box appears.
- **5.** In the Event Type field, select the appropriate exception.
- **6.** Click OK.

## Handle exceptions with a recovery flow

- **1.** In the Flow Editor, define the recovery flow such that it performs the required functions.
- **2.** When the recovery flow definition is complete, from the Action menu, select Add Flow Attribute...
- **3.** Click the **Triggering Events** tab.

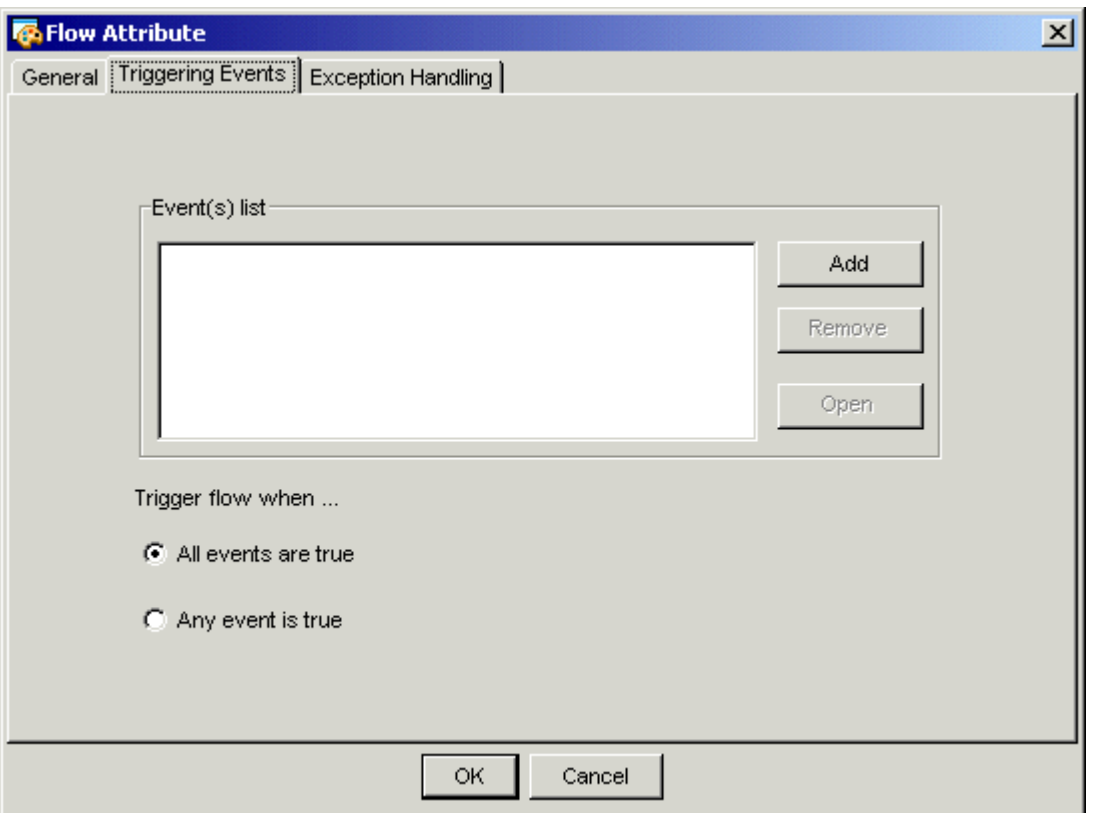

**4.** Click Add to define an event to trigger this flow. The Trigger Flow with Events dialog box appears.

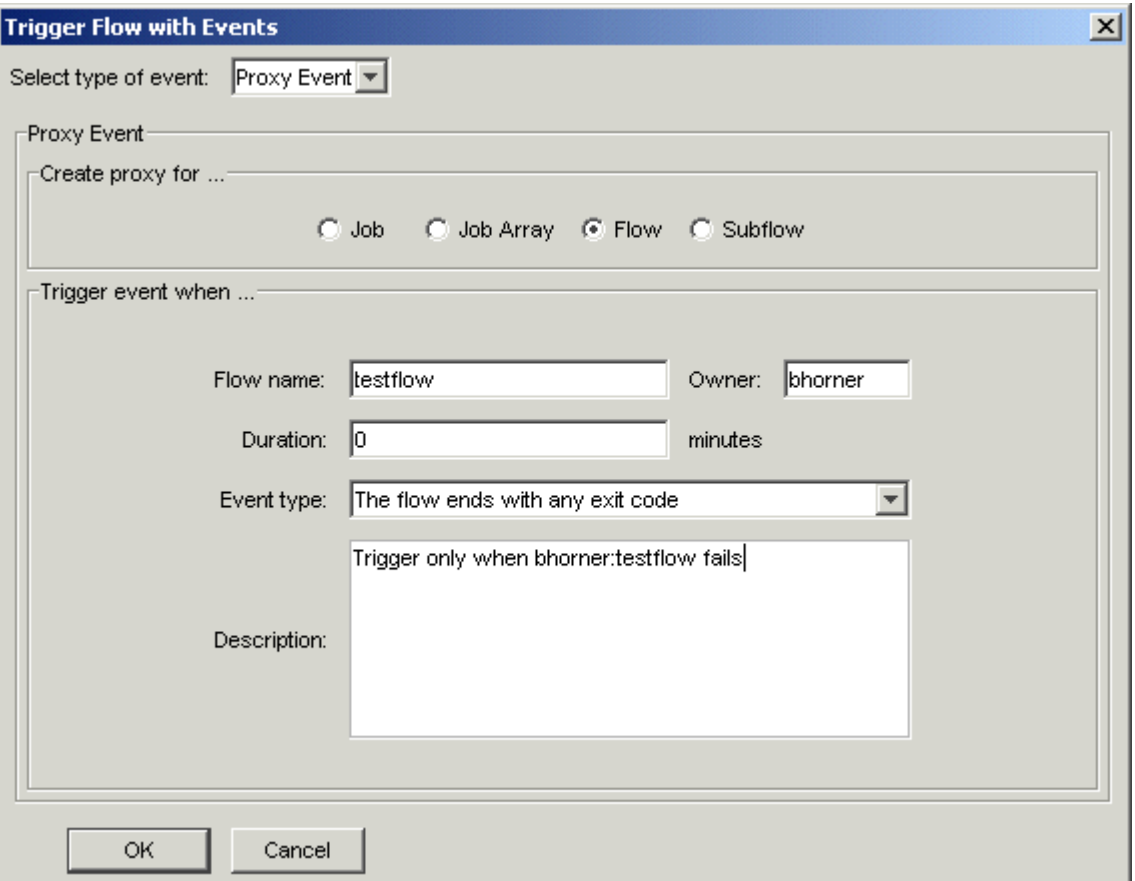

- **5.** In the **Select** type of event field, select **Proxy Event**.
- **6.** In the Create Proxy for... field, select **Flow**.
- **7.** Optional. In the **Owner** field, specify the name of the user who owns the flow. If you own the flow, you do not need to specify a name—the user name will default to your own.
- **8.** In the **Flow** name field, specify the name of the flow definition whose condition will trigger this flow. Ensure you specify the name of the flow definition, not its file name. The next occurrence of this flow will trigger the flow you are presently creating.
- **9.** In the **Event** type field, select the exception condition under which you want this flow to trigger.
- **10.**In the **Description** field, add any descriptive text that may be used for understanding this event. For example, if this event requires special instructions for operations staff, place those instructions here.
- **11.**Click **OK**. The Flow-Triggering Event(s) dialog reappears, and the proxy event you defined appears in the list.
- **12.**Click **OK**. The flow definition is submitted to the Process Manager system, where it will await the appropriate conditions to be run.

## Alarms

An alarm is used to send a notification when an exception occurs. The alarm definition specifies how a notification should be sent if an exception occurs. An alarm is opened as a result of the Alarm exception handler. Alarms are configured for your site by your Process Manager administrator. Each alarm has a name and an email address to be notified.

#### Raise an alarm when an exception occurs within a flow

- **1.** In the Flow Editor, with the flow definition opened, change to alarm mode by clicking the **Insert Alarm** button.
- **2.** Drop the alarm icon in the appropriate place in the workspace.
- **3.** Right-click on the alarm icon in the workspace, and select **Open Definition**. The Alarm Definition dialog box appears.

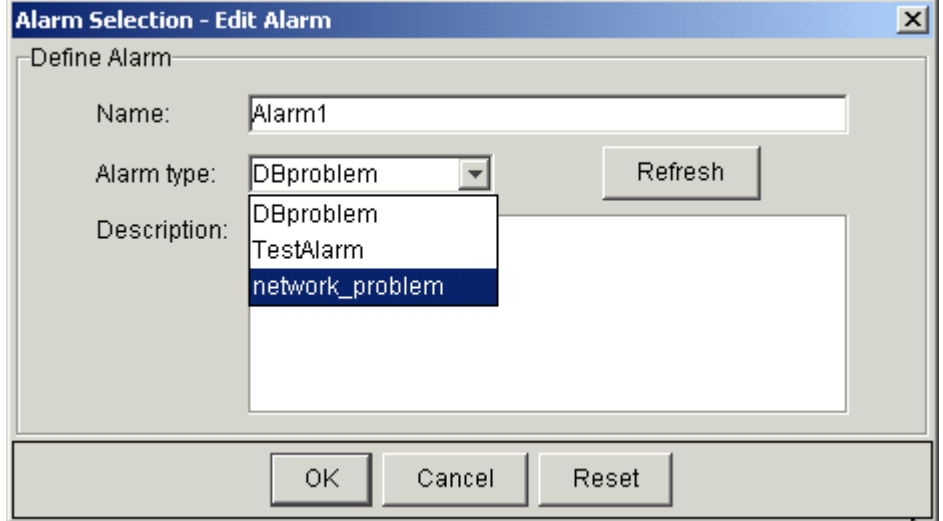

- **4.** In the **Name** field, specify a unique name for the alarm. You can use alphabetic characters, numerals 0 to 9, period (.), dash (-) and underscore (\_) in the job array name. A unique name is automatically assigned to the alarm, but you can change it to make it more meaningful.
- **5.** In the **Alarm type** field, select the type of alarm you want to use from the list of configured types. Alarms are configured by your Process Manager administrator. To see an updated list of alarms, click **Refresh**.
- **6.** Optional. In the **Description** field, add any descriptive text that may be helpful for understanding this alarm. For example, if this alarm requires special instructions for operations staff, place those instructions here.
- **7.** Click **OK**.
- **8.** Draw the dependency line from the job or other work item whose exception opens this alarm to the alarm itself.
- **9.** Right-click on the dependency line and select **Open Definition**. The Event Definition dialog box appears.

**10.**In the **Event Type** field, select the exception for which you want to open the alarm.

**11.**Click **OK**.

## View the opened alarms

**1.** In the Flow Manager, from the **View** menu, select **Alarms**. The **View Alarms** dialog box appears. It lists all of the open alarms.

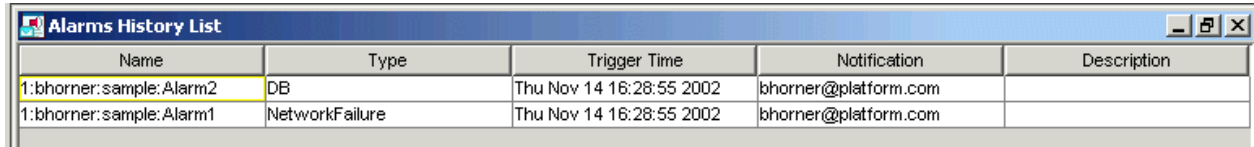

Alarms stay in the list of open alarms until the history log file for that time period is archived or deleted. They do not disappear from the list when the problem is fixed.

## Insert an alarm in a flow definition

You can use an alarm to send a notification when an exception occurs, or to notify a user when a particular condition is met. The alarm definition specifies how a notification should be sent if the alarm is opened.

Alarms are configured for your site by your Process Manager administrator. Each alarm has a name and an email address to be notified.

There are two ways to specify an alarm in a flow:

- By inserting an alarm as a successor to a work item in the flow, and specifying a dependency on the work item that opens the alarm when the dependency is met. This method is recommended when it is important to have a visual cue in the flow definition that an alarm is defined in a particular place. You can use this method when you want to notify a user of the successful completion of a work item.
- By specifying an alarm as an exception handler when a particular exception occurs. This method is recommended when you want to maintain an uncluttered view of the work items in your flow, and you are monitoring specifically for a particular exception.

To insert an alarm as a successor to a work item in a flow:

- **1.** Click the **Insert Alarm** button in the design palette to change to alarm mode.
- **2.** Drop the alarm icon in the appropriate place in the workspace.
- **3.** Right-click on the alarm icon in the workspace, and select **Open Definition**. The Alarm Definition dialog box appears.

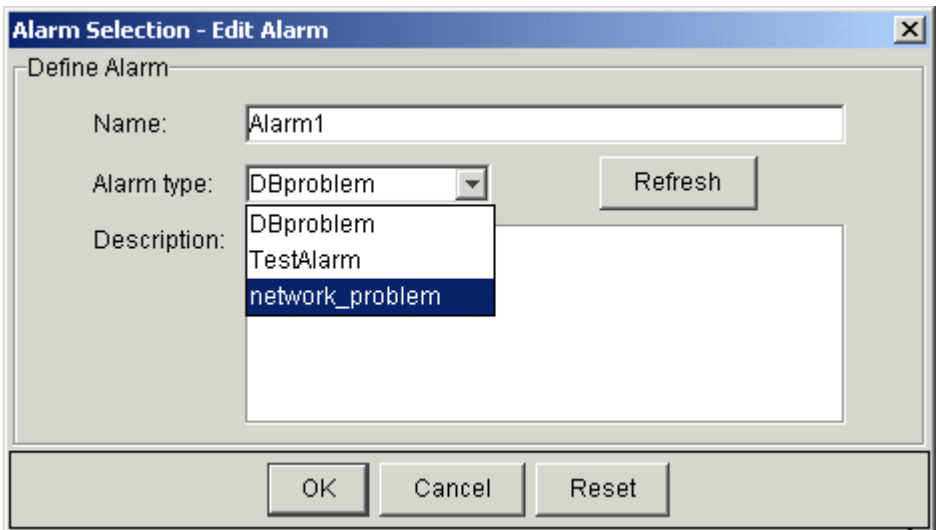

- **4.** In the **Name** field, specify a unique name for the alarm. You can use alphabetic characters, numerals 0 to 9, period (.), dash (-) and underscore (\_) in the alarm name. A unique name is automatically assigned to the alarm, but you can change it to make it more meaningful.
- **5.** In the Alarm type field, select the type of alarm you want to use from the list of configured types. Alarms are configured by your Process Manager administrator. To see an updated list of alarms, click **Refresh**.
- **6.** Optional. In the **Description** field, add any descriptive text that may be helpful for understanding this alarm. For example, if this alarm requires special instructions for operations staff, place those instructions here. You can specify a user variable in this field.
- **7.** Click **OK**.
- **8.** Draw the dependency line from the job or other work item whose exception opens this alarm to the alarm itself.
- **9.** Right-click on the dependency line and select **Open Definition**. The Event Definition dialog box appears.
- **10.**In the **Event** Type field, select the exception for which you want to open the alarm.
- **11.**Click **OK**.

#### Use an alarm as an exception handler

You can use an alarm as an exception handler, when it is not important to see that an alarm is opened at a particular point in a flow. If the visual cue is important, insert an alarm directly into the flow definition.

- **1.** Open the definition for the work item you want to monitor for the exception.
- **2.** Click on the **Exception Handling** tab.
- **3.** Click **Add**. The Exception Handler Definition dialog appears.

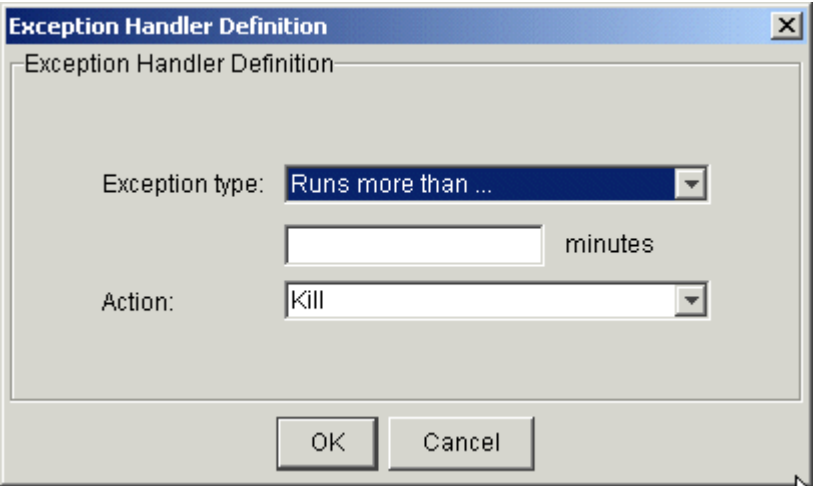

- **4.** In the **Exception type** field, select the exception you want to handle.
- **5.** If you chose *Runs more than...*, specify the maximum time, in minutes, the work item can run before an action should be taken.

If you chose *Runs less than...*, specify the minimum time, in minutes, the work item can run before an action should be taken.

If you chose the *Flow has exit code*, choose the operator and value that best define the exit code requirement. For example, greater than 5.

If you chose *Number of unsuccessful* jobs, choose the operator and value that best define the requirement. For example, greater than 3.

- **6.** In the **Action** field, select **Alarm**.
- **7.** In the **Alarm type** field, select the type of alarm you want to use from the list of configured types. Alarms are configured by your Process Manager administrator. To see an updated list of alarms, click **Refresh**.
- **8.** Click **OK**. The exception handling specification is added to the list.

About Process Manager exceptions

# 5

## Run your flow

The attributes of a flow include what, if any, events trigger the flow to run, what constitutes successful completion of the flow, the type of email notification to implement regarding the flow, which flow exceptions to monitor for, and what to do if they occur.

When you create your flow definition, you need to know how and when you want the flow to run—will it run on a recurring basis, at a particular time? Or will it run when a file arrives in a particular location? Or a combination of the two? Provided that you want the flow to run under some specific conditions, you need to schedule the flow before you submit it to Process Manager.

The first decision you need to make is how the flow will be triggered. (*Triggering a flow* is the act of telling Process Manager to take a flow definition and create a flow from it.) A flow can be triggered manually or automatically by an event.

If you want to create a flow that can be run more than once, but want it to trigger it manually, see *[Create a flow definition](#page-126-0) [to be triggered manually](#page-126-0)* on page 127 for instructions.

If you can specify a recurring schedule for the flow, see *[Run a flow at a specific time](#page-128-0)* on page 129 for instructions.

If you want to run a flow whenever something happens to a particular file, see *[Run a flow based on file activity](#page-131-0)* on page 132 for instructions.

If the flow is to be triggered by one or more events, you need to specify each of the events that should trigger the flow, and then determine if the flow should trigger only when all events occur, or if any one of the events occurs.

If you want to run the flow only once, see *[Run your flow once](#page-143-0)* on page 144 for instructions.

## About manual triggers

When you want to create a flow that can be run more than once, but there is no schedule by which the flow should be run, you submit the flow to be triggered manually, and then trigger it manually as required.

You can explicitly trigger any submitted flow from within the Flow Manager at any time, even if the flow definition is on hold. By manually triggering a flow definition that is normally triggered by an event, you create an extra occurrence of the flow.

When you manually trigger a flow, you can pass values to the flow for user variables that are used within the flow.

A flow is also triggered implicitly when you run a flow immediately from the Flow Editor. However, in this case, the flow definition is not stored within Process Manager, and you cannot trigger the flow later from the Flow Manager.

## About automatic triggers

There are many ways to automatically trigger a flow:

- Using a time event, which triggers it at a certain time on the specified dates
- Using a file event, which triggers it when a certain file condition occurs
- Using a proxy event, which triggers it when another flow, or work item within another flow reaches a certain state
- Using an exception event, which triggers it when another flow generates a specific exception

## Running a flow periodically

You can create a flow that runs on a recurring schedule, by specifying a time event to trigger the flow. The schedule can be as simple as running the flow daily at 9:00 a.m. or it can be as complex as running the flow on the second and fourth Mondays of the month, but not on a holiday. You use calendars to define the schedule criteria.

## Running a flow multiple times on a date

You can define a flow to run on multiple dates by using a time event that references a calendar that resolves to multiple dates. However, if you want to run a flow multiple times on any of those dates, you need to define a time expression in the time event. You can do this with a calendar that resolves to one date or with a calendar that resolves to multiple dates.

## Running a flow when a file…

You can define a flow that runs when something happens to a specified file by defining a file event to trigger the flow.

## Running a flow when another flow...

You can define a flow that runs when another flow or work item in another flow completes or reaches a certain condition.

## <span id="page-126-0"></span>Create a flow definition to be triggered manually

When you want to create a flow that can be run more than once, but there is no repeating schedule by which the flow should be run, you define the flow to be triggered manually. You can trigger it manually from the Flow Manager when it needs to be run. By default, unless you explicitly define an event to trigger a flow, a flow is designed to be triggered manually.

## In the flow definition

**1.** When you have completed defining the flow, right-click in an empty space in the flow definition and select **Flow Attribute**. The Flow Attributes dialog box appears.

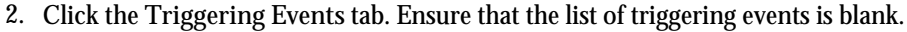

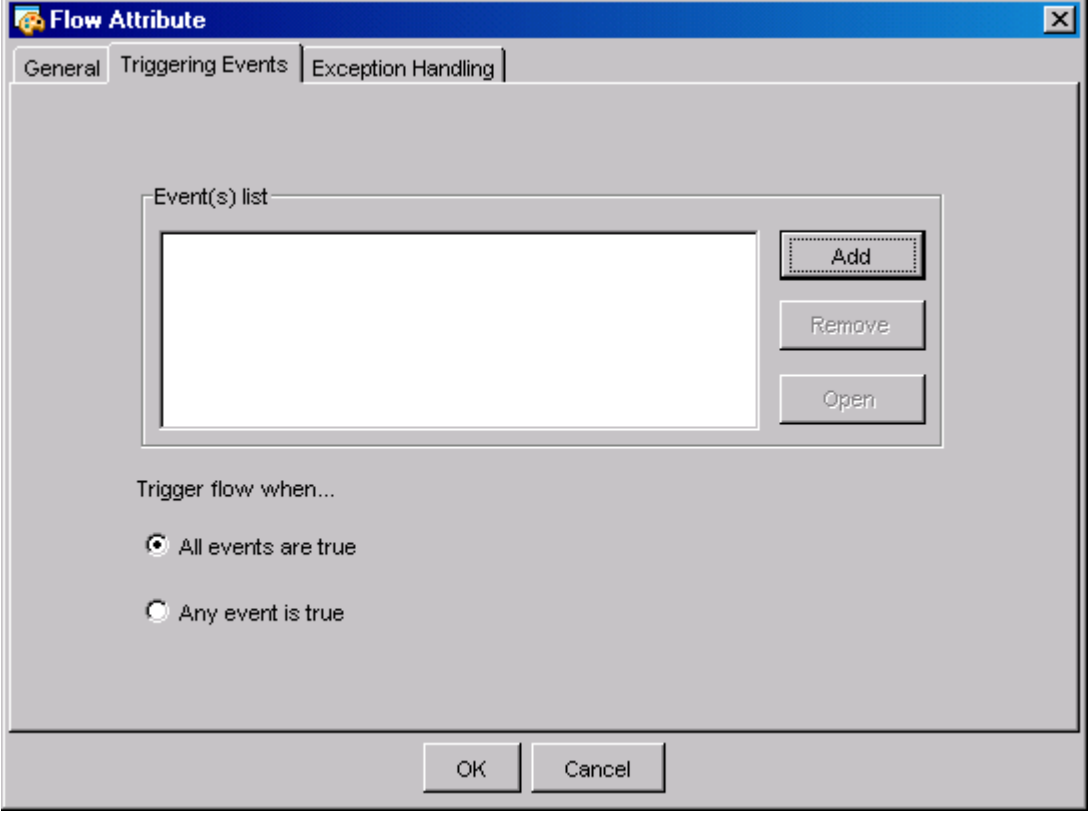

- **3.** Click **OK**.
- **4.** From the **Action** menu, select **Submit** to submit the flow. The flow will be submitted on hold—you will have to manually trigger it. When you are ready to trigger the flow, open the Flow Manager and expand the tree until you see the flow definition you want to trigger.

## From the command line

**1.** On the command line, type the following:

jsub *flow\_file\_name*

where *flow\_file\_name* is the full path name of the file containing the flow definition.

**2.** Press **Enter**.

## <span id="page-128-0"></span>Schedule your flow

You can schedule a flow to run at a particular date and time, when a file arrives, or a combination of these. You schedule a flow using an event.

## Run a flow at a specific time

## In the flow definition

- **1.** In the Flow Editor, open the flow definition.
- **2.** Right-click in an empty space in the flow definition and select **Flow Attribute**. The Flow Attributes dialog box appears.
- **3.** Click the **Triggering Events** tab.
- **4.** Click **Add** to define an event to trigger the flow. The Trigger Flow with Events dialog box appears.

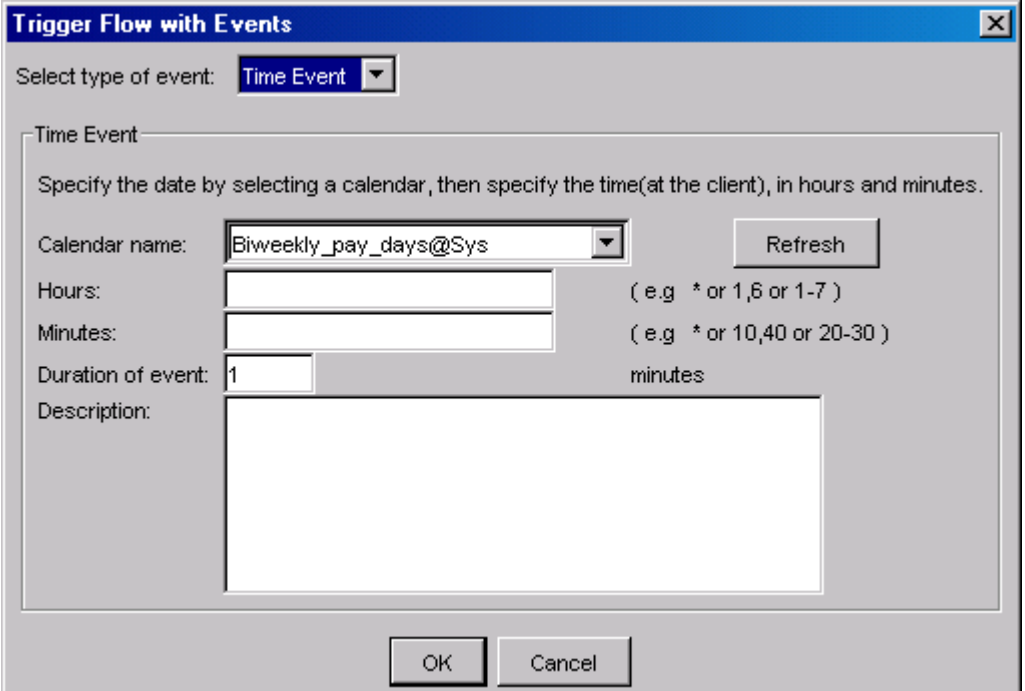

- **5.** In the **Select type of event** field, select **Time Event**.
- **6.** In the **Calendar name** field, select the calendar that resolves to the dates on which you want this flow to run.
- **7.** In the **Hours** and **Minutes** fields, specify the time when you want the flow to start running.
- **8.** In the **Duration of event** field, specify the number of minutes after the specified time that the flow can start. This is useful if there is a time window in which the flow can start. If the flow must start exactly at the specified time, leave the duration at 1 minute.
- **9.** Click **OK**. The Triggering Event(s) tab reappears, and the time event you defined appears in the list.
- **10.**Click **OK**.

**11.** From the **Action** menu, select **Submit** to submit the flow. The flow definition is submitted to Process Manager, where it will be scheduled at the specified time, on each day that the specified calendar is true.

#### From the command line

**1.** On the command line, type the following:

jsub -T *time\_event flow\_file\_name*

where *time\_event* is the definition of the time event that triggers this flow and *flow\_file\_name* is the full path name of the file containing the flow definition.

**2.** Press **Enter**.

## Run a flow at multiple times on a single date

- **1.** In the Flow Editor, open the flow definition.
- **2.** Right-click in an empty space in the flow definition and select **Flow Attribute**. The Flow Attributes dialog box appears.
- **3.** Click the **Triggering Events** tab.
- **4.** Click **Add** to define an event to trigger the flow. The Trigger Flow with Events dialog box appears.

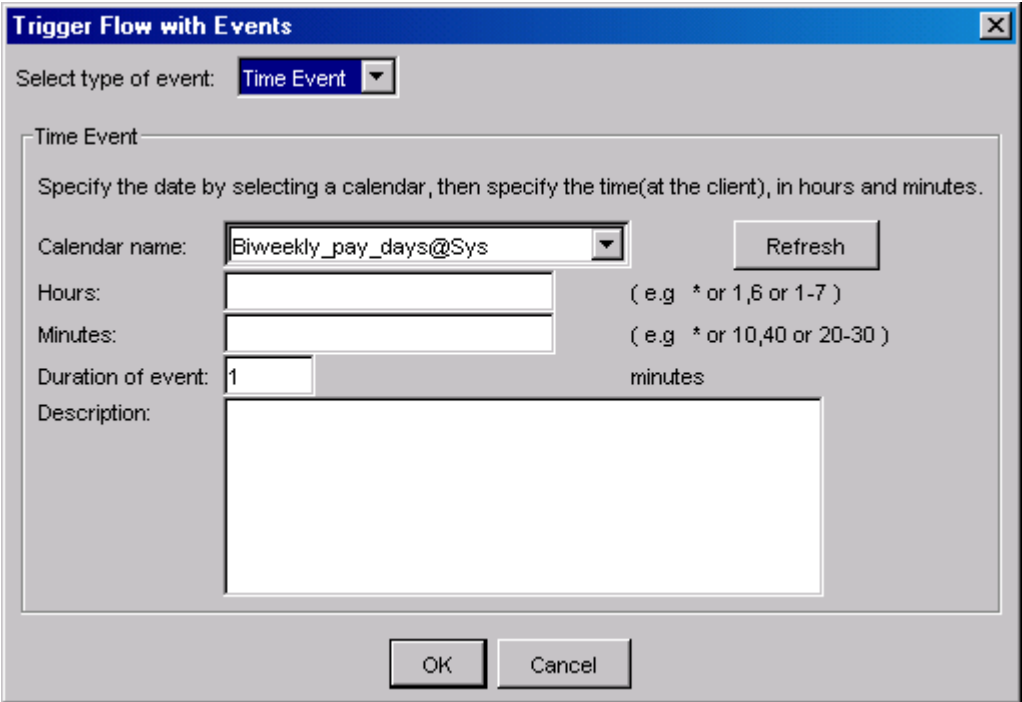

- **5.** In the **Select type of event** field, select **Time Event**.
- **6.** In the **Calendar name** field, select the calendar that resolves to the dates on which you want this flow to run.
- **7.** In the **Hours** and **Minutes** fields, specify an expression that resolves to the times when you want the flow to start running. Be sure to specify the times as they appear on a 24-hour

clock, where valid values for hours are from 0 to 23. For the syntax of the time expression, see *Specifying time expressions* on page 131.

**8.** In the **Duration of event** field, specify the number of minutes after the specified times that the flow can start. This is especially useful if the flow is triggered by multiple events, requiring that you define a time window in which the flow can start. If the flow must start exactly at the specified time, leave the duration at 1 minute.

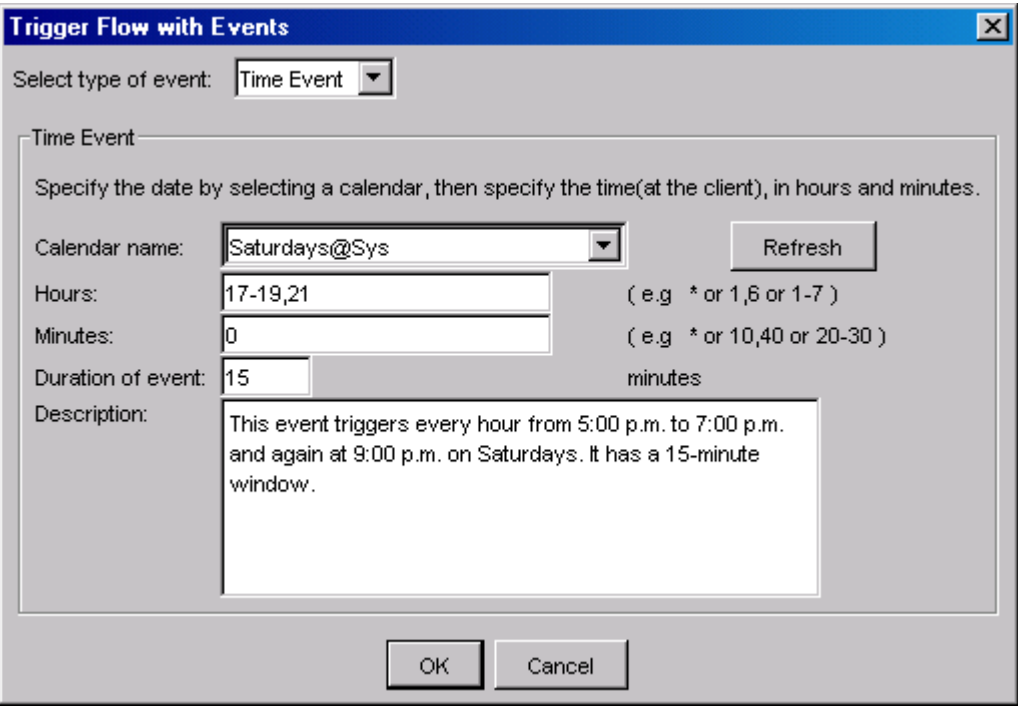

- **9.** Click **OK**. The Triggering Event(s) tab reappears, and the time event you defined appears in the list.
- **10.**Click **OK**.
- **11.** From the **Action** menu, select **Submit** to submit the flow. The flow definition is submitted to Process Manager, where it will be scheduled at the specified times, each day the calendar is true.

#### Specifying time expressions

You can specify several times for the event to trigger. You can:

• Specify a list of times separated by commas. For example, to run the flow at 2:00 p.m., 3:00 p.m. and 5:00 p.m., specify the following in the **Hours** field:

14,15,17

• Specify a range of hours. For example, to run the flow every hour from 1:00 a.m. to 5:00 a.m., specify the following in the **Hours** field:

1-5

• Specify a combination of the above. For example, to run the flow at 2:00 p.m., 3:00 p.m., and every hour from 7:00 p.m. to 10:00 p.m., specify the following in the **Hours** field:

14,15,19-22

<span id="page-131-0"></span>• Use the Minutes field to modify the value in the Hours field. For example, specify the following in the **Hours** field:

```
7,9,11-13
```
and the following in the **Minutes** field:

15,30

to run the flow at 7:15, 7:30, 9:15, 9:30, 11:15, 11:30, 12:15, 12:30, 13:15 and 13:30.

• Use an asterisk (\*) in the Hours field to specify every hour, or in the Minutes field to specify every minute. For example, to run a flow every hour, in the Hours field, specify an asterisk (\*).

## Run a flow based on file activity

## In the flow definition

- **1.** In the Flow Editor, open the flow definition.
- **2.** Right-click in an empty space in the flow definition and select **Flow Attribute**. The Flow Attributes dialog box appears.
- **3.** Click the **Triggering Events** tab.
- **4.** Click **Add** to define an event to trigger the flow. The Trigger Flow with Events dialog box appears.

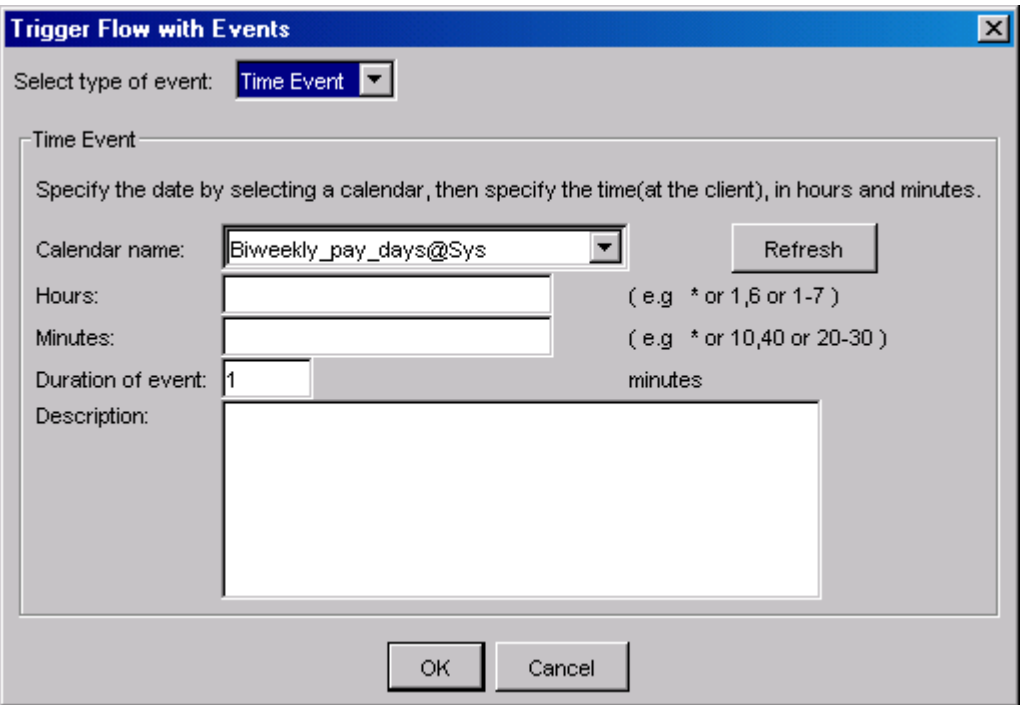

- **5.** In the **Select type of event** field, select **File Event**.
- **6.** In the **File name** field, specify the specify the full path name of the file as the Process Manager Server sees it, that is to be monitored for the activity, or click **Browse** to locate the file in the file system.

When specifying the file name, you can also specify wildcard characters: \* to represent a string or ? to represent a single character. For example, a\*.dat\* matches abc. dat,

another.dat and abc.dat23. S??day\* matches Satdays.tar and Sundays.dat. \*e matches smile.

For arrival/exist/size/age events, every matched file triggers the event. For example, if you specify a dependency on the arrival of  $*$ .tar, the dependency is met when 1. tar arrives, and again when 2. tar arrives.

Note: There are some differences between UNIX and Windows when using wildcard characters. Because UNIX is case-sensitive and Windows is not, if you specify A\*, on UNIX it matches only files beginning with A. On Windows, it matches files beginning with A and a. Also, on UNIX, if you specify ??, it matches exactly two characters. On Windows, it matches one or two characters. These behaviors are consistent with UNIX ls command behavior, and Windows dir command behavior.

You can also specify a variable for the file name, provided your system is configured to support them. See *[User variables within a flow definition](#page-57-0)* on page 58 for more information about user variables.

- **7.** In the **Condition** field, specify the condition that matches the activity you want to monitor the file for. Choose from the following:
	- exists
	- does not exist
	- age
	- arrival
	- size
- **8.** Depending on the condition you choose, you may need to further qualify the condition with the input fields that follow the condition. For example, when you choose size, you need to specify an operator (greater than, and so on) and the size, in bytes.

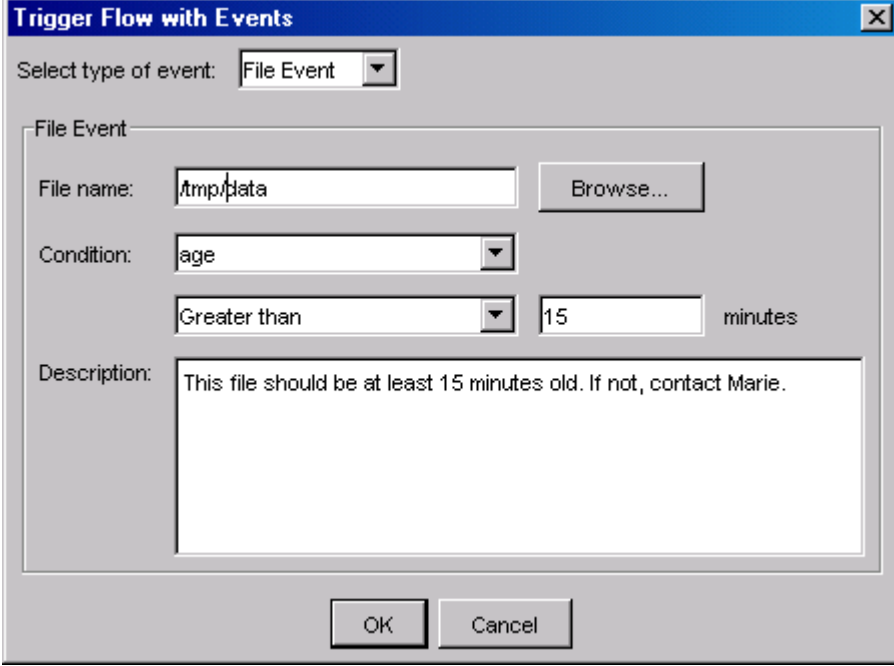

**9.** Click **OK**. The Triggering Event(s) tab reappears, and the file event you defined appears in the list.

**10.**Click **OK**.

**11.** From the **Action** menu, select **Submit** to submit the flow. The flow definition is submitted to Process Manager, where it is triggered when the specified file event is true.

#### **Examples**

• Triggering when a file exists

The following file event triggers the flow when the file /tmp/core exists:

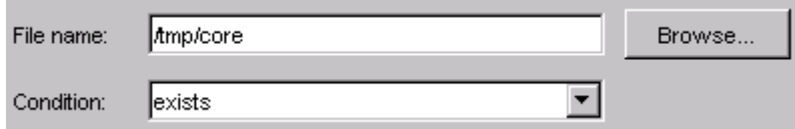

When triggering a flow when a file exists, keep the following in mind:

- Process Manager polls periodically to see if the file exists. When it does, the flow is triggered. The default polling interval is 30 seconds. Check with your Process Manager administrator to see what your polling interval is set to.
- Unless the file is deleted, after the flow is triggered, it will trigger again each time Process Manager polls and finds the file exists, unless you combine this event with another such as a time event.
- Triggering when a file is deleted

The following file event triggers the flow when the file tmp/update is deleted:

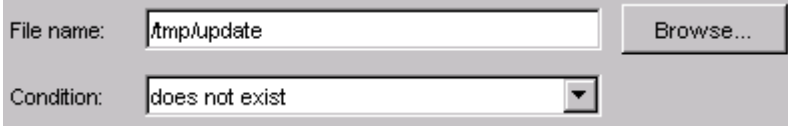

After the flow is triggered, it will trigger again each time Process Manager polls and finds the file does not exist, unless you combine this event with another such as a time event.

• Triggering when a file is more than 15 minutes old

The following file event triggers the flow when the file /tmp/data is more than 15 minutes old:

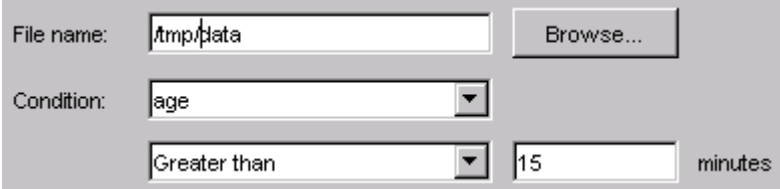

• Triggering whenever a file arrives

The following file event triggers the flow every time a tar file arrives in the tmp directory:

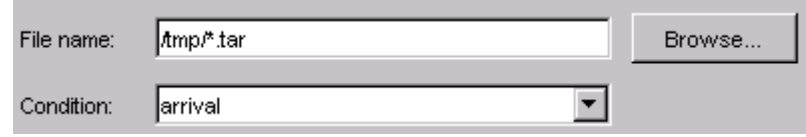

## From the command line

**1.** On the command line, type the following:

jsub -F *"file\_event*" *flow\_file\_name*

where *file\_event* is the definition of the file event that triggers this flow and *flow\_file\_name* is the full path name of the file containing the flow definition. For example:

jsub -F "arrival(/tmp/\*.tar)" testflow.xml

**2.** Press **Enter**.

## Run a flow when another flow...

You can run a flow when another flow reaches a certain condition, or you can run a flow when a work item in another flow reaches a certain condition. In either case, you use a proxy event to trigger the flow. As its name indicates, the proxy event acts as a proxy in the current flow for another flow or a work item that runs within another flow

## Run a flow when another flow completes

- **1.** In the Flow Editor, open the flow definition.
- **2.** Right-click in an empty space in the flow definition and select **Flow Attribute**. The Flow Attributes dialog box appears.
- **3.** Click the **Triggering Events** tab.
- **4.** Click **Add** to define an event to trigger the flow. The Trigger Flow with Events dialog box appears.

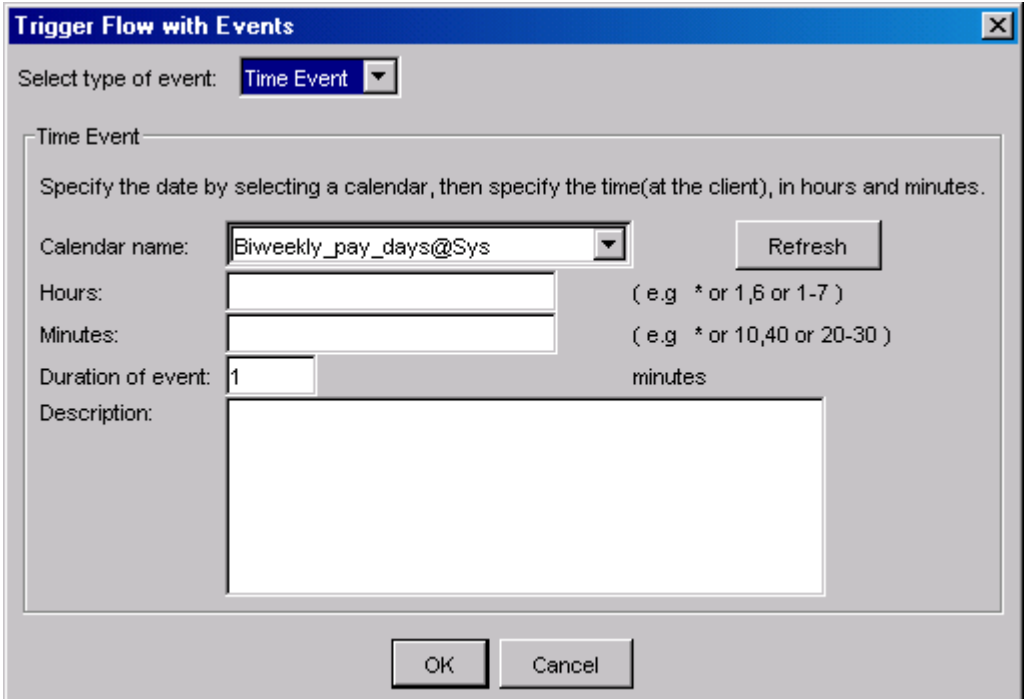

- **5.** In the **Select type of event** field, select **Proxy Event**.
- **6.** In the **Create proxy for...** field, select **Flow**.
- **7.** In the **Flow name** field, specify the name of the flow definition whose condition will trigger this flow. Ensure you specify the name of the flow definition, not its file name. The next occurrence of this flow will trigger the flow you are presently creating.
- **8.** Optional. In the **Owner** field, specify the name of the user who owns the flow. If you own the flow, you do not need to specify a name—the name will default to your own.
- **9.** In the **Duration** field, specify the number of minutes in the past to detect the proxy event.
- **10.**In the **Event type** field, select **The flow completes successfully**.
- **11.**In the **Description** field, add any descriptive text that may be used for understanding this event. For example, if this event requires special instructions for operations staff, place those instructions here.

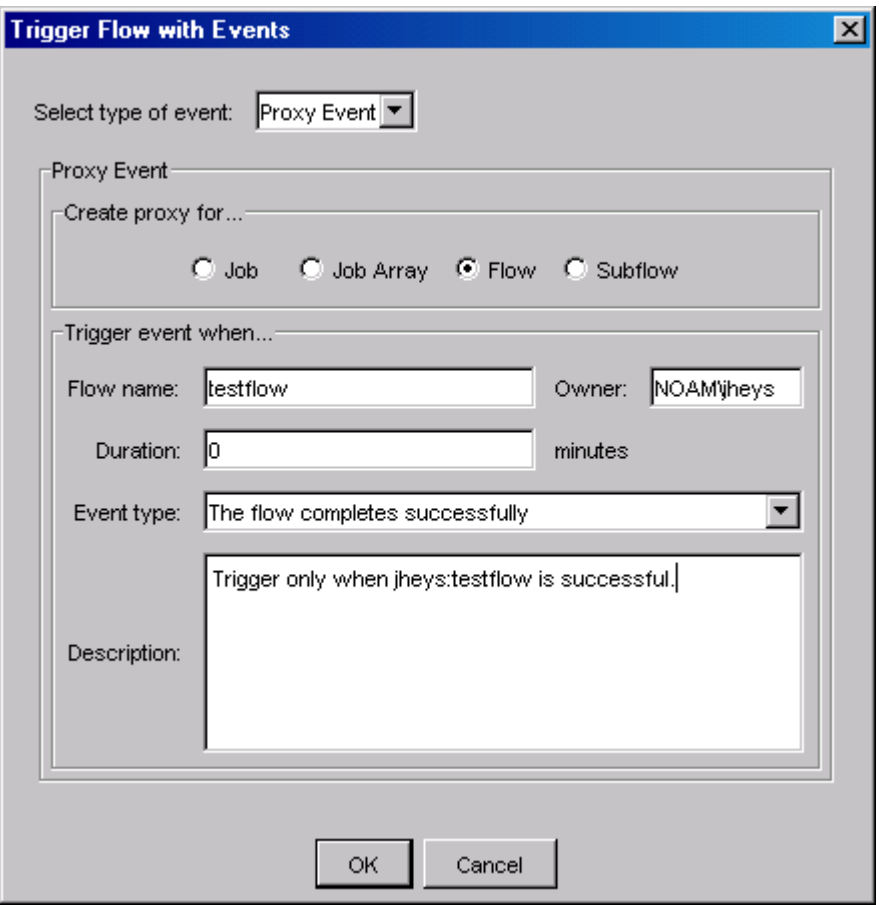

- **12.**Click **OK**. The Triggering Event(s) tab reappears, and the proxy event you defined appears in the list.
- **13.**Click **OK**.
- **14.** From the **Action** menu, select **Submit** to submit the flow. The flow definition is submitted to Process Manager, where it is triggered when the specified file event is true.

## **Examples**

• Triggering when a flow has exit code greater than 3:

The following proxy event triggers the flow when the flow testflow exits with an exit code greater than 3:

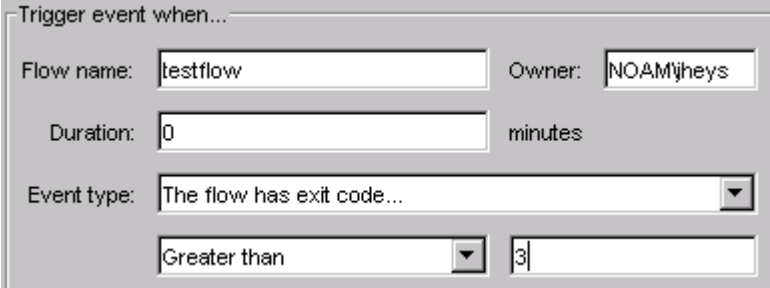

• Triggering when 5 or more jobs in a flow fail

The following proxy event triggers the flow when 5 or more jobs in the flow testflow fail:

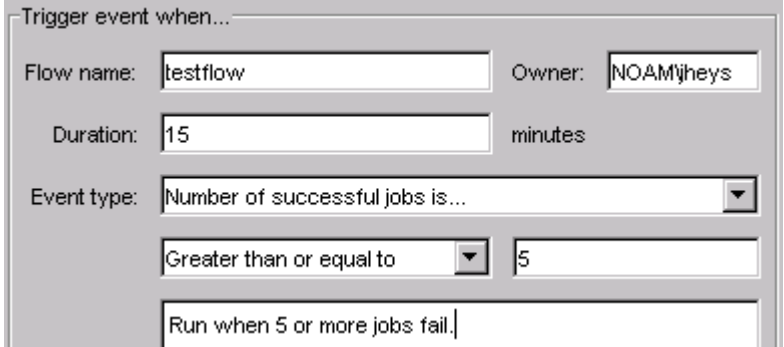

From the command line

**1.** On the command line, to achieve the same results, type the following:

jsub -p "flow(numexit(bhorner:testflow)>=5)"

**2.** Press **Enter**.

## Calculation of number of jobs in a flow

When Process Manager calculates the number of jobs in a flow, for successful jobs, failed jobs, and so on, it does not count the jobs in a subflow, and it counts a job array as a single job. It also does not count other work items in the flow, such as events or alarms.

## Run a flow when a proxy job completes

- **1.** In the Flow Editor, open the flow definition.
- **2.** Right-click in an empty space in the flow definition and select **Flow Attribute**. The Flow Attributes dialog box appears.
- **3.** Click the **Triggering Events** tab.
- **4.** Click **Add** to define an event to trigger the flow. The Trigger Flow with Events dialog box appears.

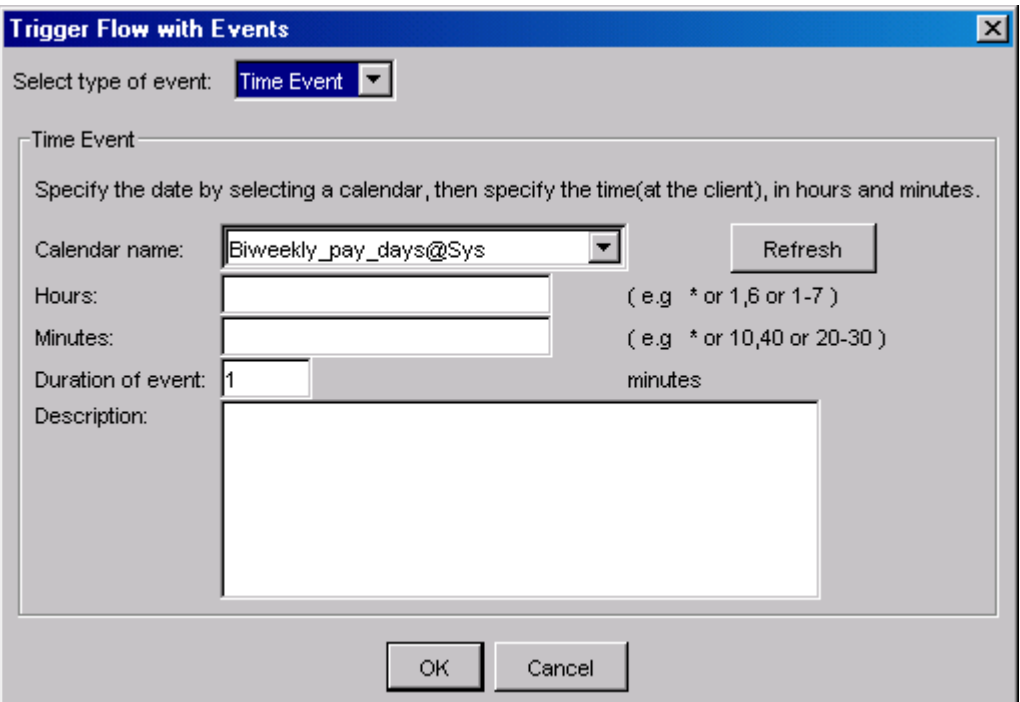

- **5.** In the **Select type of event** field, select **Proxy Event**.
- **6.** In the **Create proxy for...** box, leave the default at **Job**.
- **7.** In the **Job name** field, specify the fully qualified name of the job, in the following format:

*flow\_name*:*subflow\_name*:*job\_name*

If the job is not defined within a subflow, simply specify the flow name and the job name, separated by a colon.

#### **Note:**

You cannot specify a proxy for a manual job.

- **8.** If the flow containing the job is not owned by your user ID, in the **Owner** field, specify the user ID that owns the flow containing the proxy job.
- **9.** In the **Duration** field, specify the number of minutes in the past to detect the proxy event.
- **10.**In the **Event type** field, select the type of dependency you want to use to trigger the flow, and the appropriate operator and values.
- **11.**In the **Description** field, add any descriptive text that may be used for understanding this event.

#### Run your flow

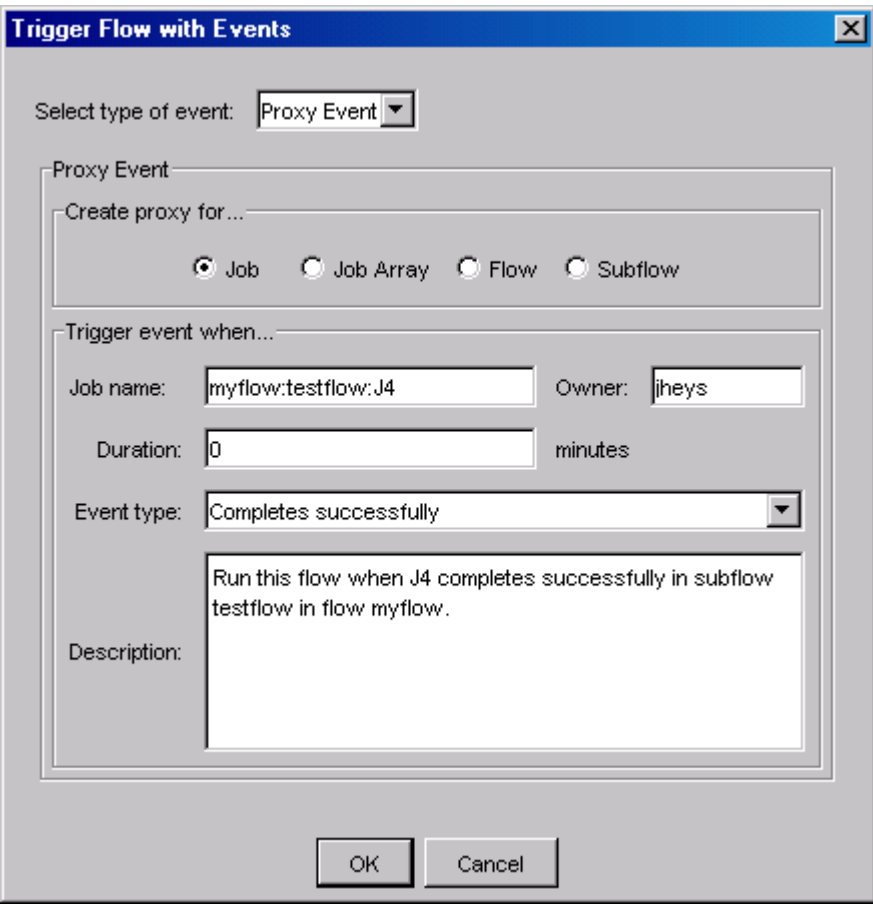

- **12.**Click **OK**. The Triggering Event(s) tab reappears, and the proxy event you defined appears in the list.
- **13.**Click **OK**.
- **14.** From the **Action** menu, select **Submit** to submit the flow. The flow definition is submitted to Process Manager, where it is triggered when the specified file event is true.

## From the command line—trigger when job fails

**1.** On the command line, to trigger when the job fails, type the following:

jsub -p "job(exit(bhorner:testflow:J2))"

**2.** Press **Enter**.

## Flow attributes

You can specify the following flow attributes:

- A description of the flow
- Email notification about the flow
- Preventing concurrent versions of the same flow
- Automatic exception handling of the flow

## Flow description

You can use the description field of a flow to include any instructions regarding the flow, or to include general descriptions about what this flow does. This is especially useful if your site uses shared flows, that might be reused by another user.

## Email notification for a flow

By default, Process Manager notifies you by email only if your flow exits. You can set the notification options to send an email to you or another user when:

- The flow exits
- The flow ends, regardless of its success
- The flow starts
- The flow starts and exits
- The flow starts and ends, regardless of its success

If the flow exits, the email provides information about the jobs that caused the flow to exit. If you are using the default flow completion criteria, this is information about the job or job array that exited. If you specified flow completion criteria, this includes on the jobs specified in the flow completion criteria that exited.

You can also turn off flow email notification entirely.

At the system level, your Process Manager administrator can turn off flow email notification, or limit the size of the emails you receive. If you are not receiving email notifications you requested, or if your email notifications are truncated, check with your administrator.

## Prevent concurrent flows

When you create a flow definition, you can prevent multiple copies of the flow from running at the same time. This is useful when you need to run a flow repeatedly, but any occurrence of the flow must have exclusive access to a database, for example.

# Specify flow attributes

**1.** From the **Action** menu, select **Add Flow Attribute**, or right-click in a blank section of the flow definition and select **Flow Attribute**. The Flow Attribute dialog box appears tab.

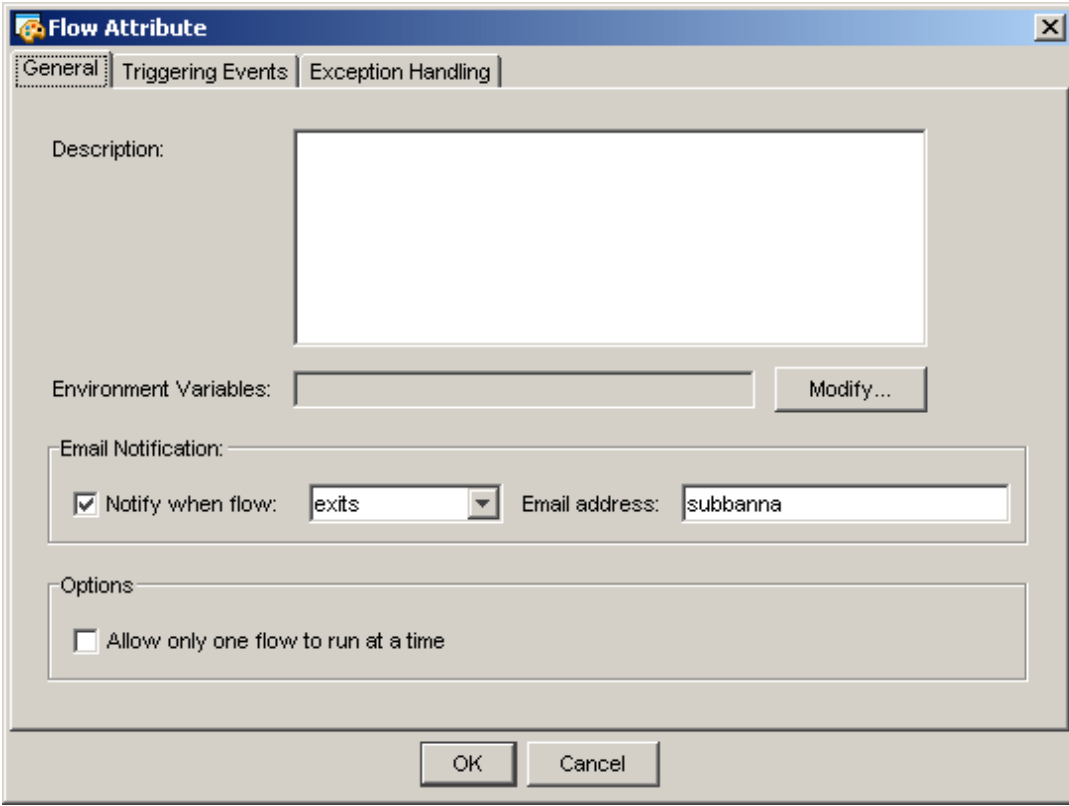

- **2.** On the **General** tab, enter the description text in the field provided. When you have finished typing the description, click **OK**.
- **3.** You can set environment variables on a per-flow basis, which allows multiple jobs/sub-flows within a flow to use the same variable. You can also specify job-specific environment variables from the job definition dialog, which overrides this flow-level environment variables. Environment variables can only contain alphanumeric characters, underscores, and user variable definitions. No semicolons can be part of the value.
	- To add an environment variable, click **Modify** and then fill in the environment variable value, and click **Add**.
	- To modify an environment variable, you must remove it and then add it again.
	- To remove an environment variable, select the one you want to remove and click **Remove**.
- **4.** In the **Notify when flow** field, select the appropriate notification option. To receive a notification only if a flow exits, leave the default at **Notify when flow exits**. Otherwise, leave **Notify when flow** checked, and select the desired option.
- **5.** In the **Email address** field, specify the email address to be notified. The default email address is your user name.
- **6.** To prevent concurrent versions of the same flow, in the **Options** box, check **Allow only one flow to run at a time**.
- **7.** Click **OK**.

## Turn off email notification for a flow

- **1.** On the **General** tab, uncheck **Notify when flow**. This does not affect email notifications regarding job completion.
- **2.** Click **OK**.

## <span id="page-143-0"></span>Run your flow once

When you have finished creating a flow definition, you can run the flow immediately from the Flow Editor. You may want to do this to test the job sequence in a flow, or when the flow is to be run only once, and not on a recurring schedule. If you plan to run a flow again, or on a recurring basis, ensure that you submit the flow definition.

## From the Flow Editor

- **1.** Ensure that the Process Manager Server is up and running.
- **2.** When you have completed the flow definition, from the **Action** menu, select **Run Now**.
- **3.** In the Run Flow Confirmation dialog, click **Yes**. The flow will run once. A copy of the flow definition is not retained in the Flow Manager. You can view the flow from your adhoc folder in the Flow Manager.

## From the command line

**1.** On the command line, type the following:

#### jrun *flow\_file\_name*

where *flow\_file\_name* is the full path name of the file containing the flow definition.

**2.** Press **Enter**.
# Submit your flow definition

Until you submit a flow definition, Process Manager is not aware of it. Submitting a flow definition places it under the control of Process Manager. Once a flow definition is submitted, Process Manager determines when the flow is to run, and triggers it as appropriate.

- **1.** When you have completed defining your flow, it is recommended that you save it before you submit it.
- **2.** From the **Action** menu, select **Submit**. When the flow is submitted successfully, you receive a confirmation message.

Run your flow

# 6 Control a Flow

When you have created a flow definition and scheduled it, or submitted it to be triggered manually, a copy of the flow definition is stored within the Process Manager system. You can trigger a flow at any time once its definition is known to Process Manager. You trigger the flow using Flow Manager or the command line interface.

When you trigger a flow definition manually, when you run a flow definition immediately, or when a flow definition is triggered automatically via an event, a flow is created. You can view and control these flows from within the Flow Manager.

### About the Flow Manager

You use the Flow Manager to view the status of flows, jobs, job arrays and subflows that are currently in the system, or have run recently. You also use the Flow Manager to:

- Trigger a flow
- Place a flow definition on hold, or release it from hold
- Kill, suspend, resume or rerun a flow
- Kill, run or rerun a job
- Force a job complete

The Process Manager Server must be running before you can open the Flow Manager.

### About the Flow Manager user interface

The Flow Manager user interface consists of two panes:

- The left-hand pane controls the flow data that is displayed in the right-hand pane. You can look at the data in the following views:
	- By User—flow definitions and flows are sorted by user ID
	- By State-flows are sorted by their current state
	- By Event—flows are sorted by their triggering events

When a view is selected, the right-hand pane shows the graphical illustration of the currently selected flow definition or flow.

The left-hand pane also contains an optional legend, which displays the meaning of each of the states you may see in the left pane.

- You can also view the following information by selecting it in the left-hand pane:
	- Alarms—the current list of alarms that have been opened
	- Manual jobs—the list of manual jobs requiring acknowledgement

### By User view

When the By User view is selected, the left-hand pane lists all the flow definitions known to the Process Manager Server, and any running flows. They are grouped by user, in an expandable tree structure, similar to Windows Explorer.

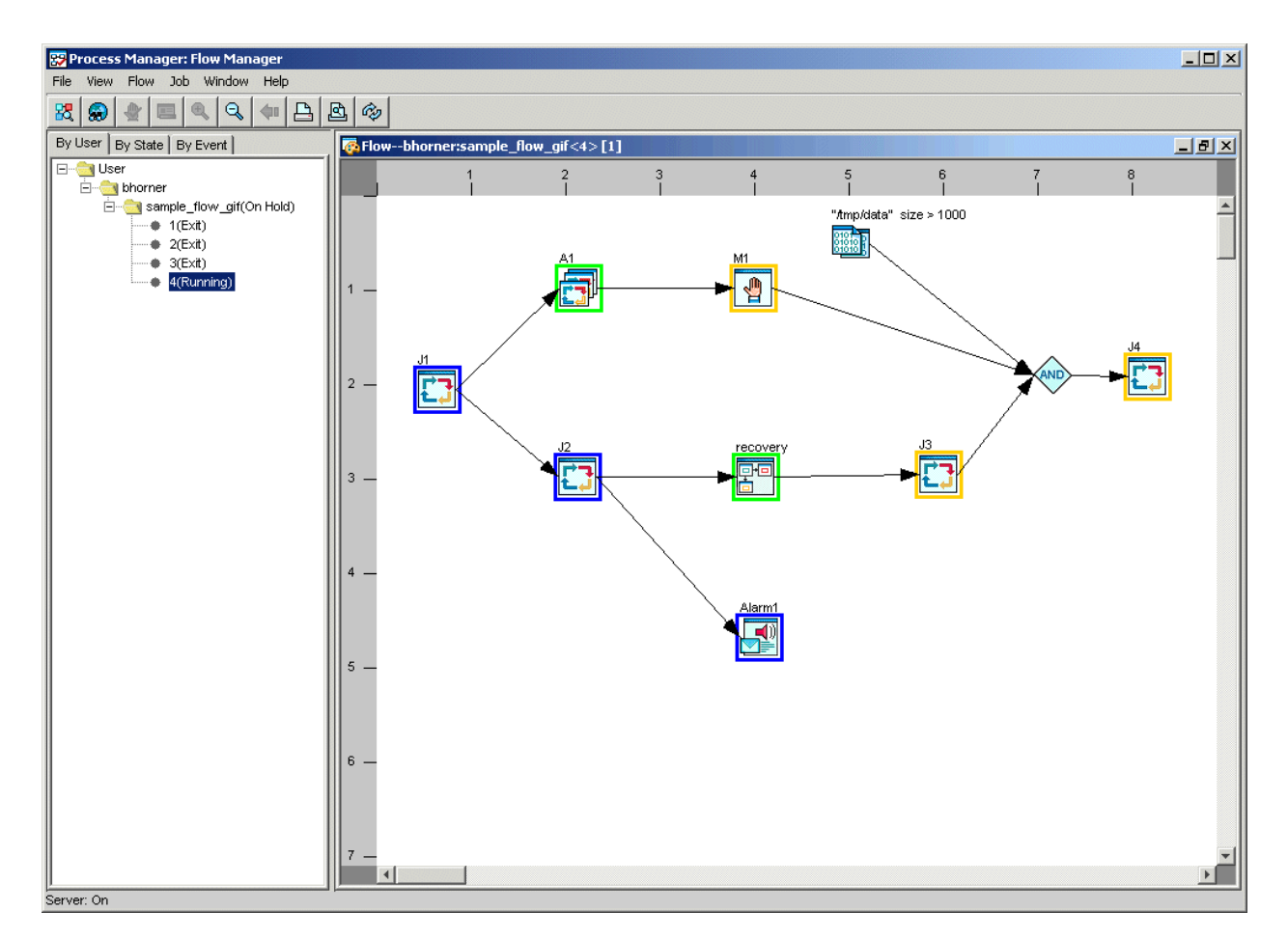

### By State view

When the By State view is selected, the left-hand pane lists all the flows in the system, grouped by state. This allows you to look only at Exited flows, for example. The states are listed in a tree structure, similar to Windows Explorer.

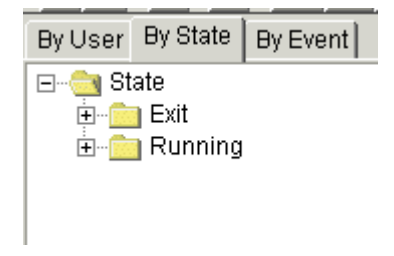

### By Event view

When the By Event view is selected, the left-hand pane lists all the flows in the system, grouped by triggering event. This allows you to see all flows that are triggered at a particular time, or all flows that are waiting for a particular file to arrive. The events are listed in a tree structure, similar to Windows Explorer.

#### Control a Flow

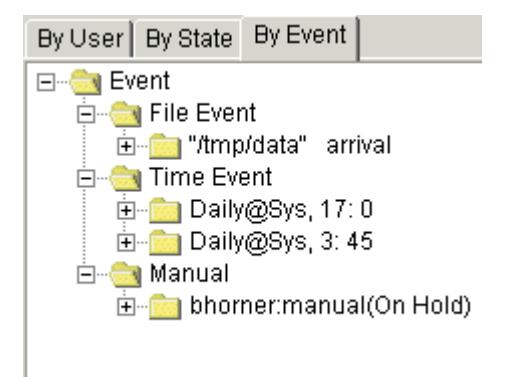

### System status

You can view the current status of the Process Manager system from the **View** menu, by selecting **System Status**. The System Status view displays the status of the Process Manager agents—the hosts that run the jobs.

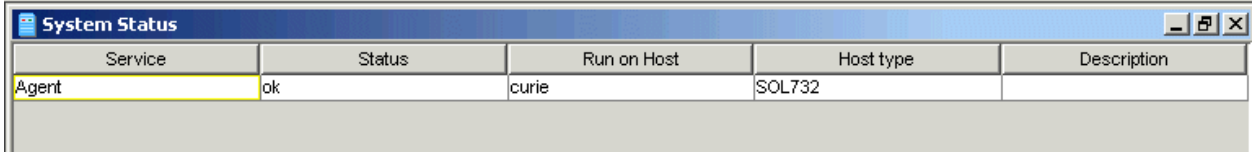

### List of alarms

When you choose to view the alarms (from the **View** menu, select **Alarms**), a window shows all of the open alarms in the system. Open alarms remain in the list until the history log file containing the alarm is archived or deleted.

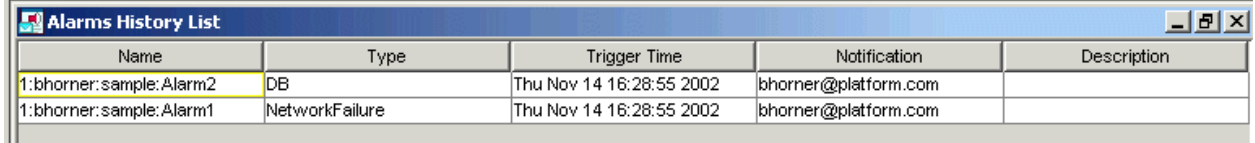

### List of manual jobs

When you choose to view manual jobs (from the **View** menu, select **Manual Jobs**), a window displays all of the manual jobs in the Process Manager system. Those that are waiting for acknowledgement now have a check mark in the Completion Required field.

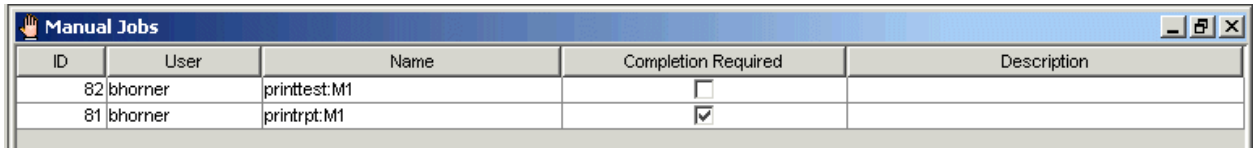

### About the toolbar

The Flow Manager toolbar looks like this:

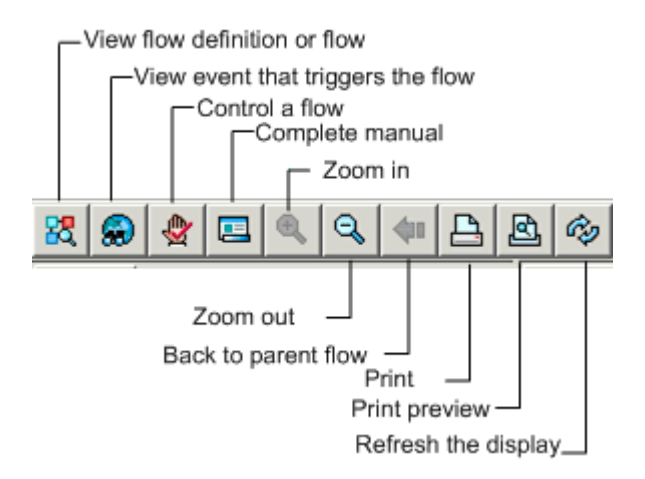

### Real-time data

The data displayed in the Flow Manager is intended to reflect real-time status of the flows in the system. The Flow Manager display is set to refresh automatically every 5 minutes. Depending on the number of flows in the system, you may want to change that value, or turn off the automatic refresh entirely.

### Refresh the data displayed manually

**1.** Click the refresh button or from the **View** menu, select **Refresh**.

### Change the automatic refresh option

**1.** From the **File** menu, select **Properties**. The Set Refresh Rate dialog appears.

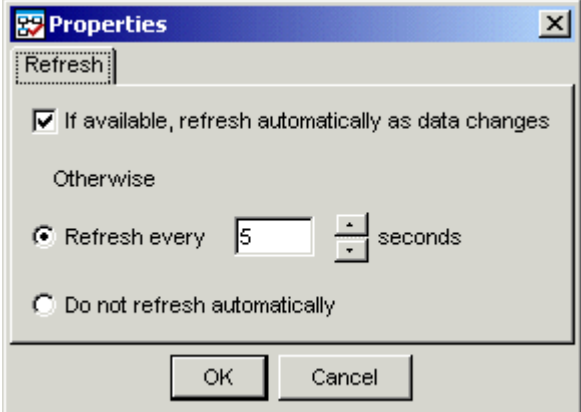

- **2.** If you want the data to refresh automatically, leave **Refresh automatically** checked.
- **3.** Specify the number of seconds between refreshes of the data.
- **4.** Click **OK**.

### Print data

From any view in the Flow Manager, you can print the data displayed. Particularly when viewing a flow or flow definition, you may want to preview the data to be printed.

**1.** From the **File** menu, select **Print Preview** to see how your flow will look on paper.

You can adjust the spacing in your flow to avoid breaking icons at a page boundary.

**2.** From the **File** menu, select **Print** and click **OK**.

### Filter the data displayed in the tree view

You can filter the data displayed in the tree view, to limit the data to that which meets your needs. This is especially useful when your Process Manager system runs many hundreds of flows and you do not want to download unnecessary amounts of data to your client machine. The following are some of the ways you may want to filter the data: When viewing flows by state, and you want to limit the flows displayed to those owned by a particular user, when you want to limit the flows displayed to those that ran during the last hour or two, or when you want to limit the flows displayed to those that ran within a particular time window.

#### Limit the flows displayed to those owned by a user

- **1.** In the Flow Manager, select the view of the data you want—by state or by event by clicking the appropriate tab at the top of the left pane.
- **2.** From the **View** menu, select **Set Filter...**.
- **3.** In the **User** field, specify the name of the user whose flows you want to see.

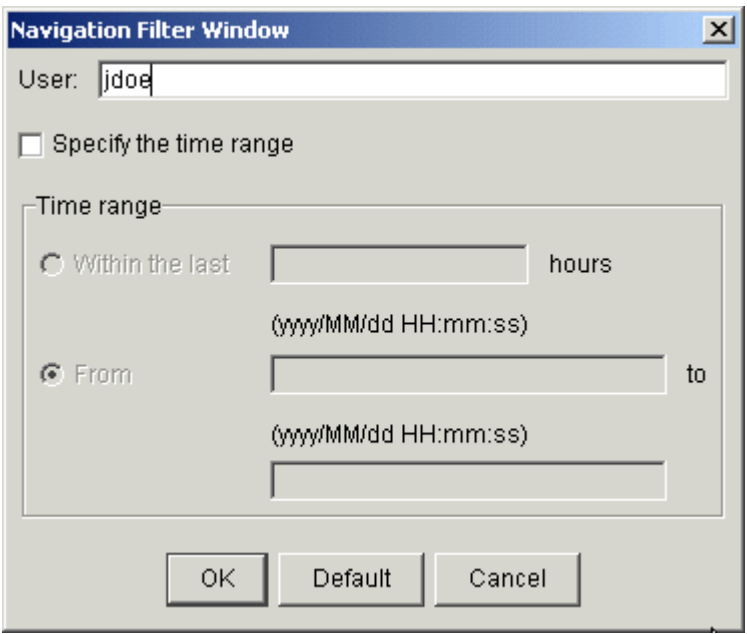

**4.** Click **OK**. The view of the flows is refreshed with the new filter applied.

#### Limit the flows displayed to last  $x$  hours

- **1.** In the Flow Manager, select the view of the data you want—by state or by event by clicking the appropriate tab at the top of the left pane.
- **2.** From the **View** menu, select **Set Filter...**.
- **3.** Click **Specify the time range**.
- **4.** In the **Within the last** field, specify the number of hours of flow data to include.

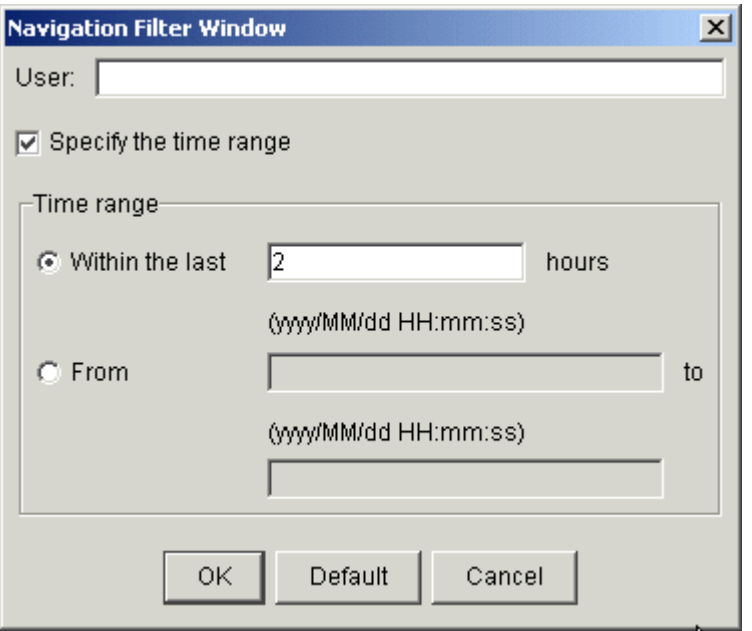

**5.** Click **OK**. The view of the flows is refreshed with the new filter applied.

### Limit the flows displayed to a time period

- **1.** In the Flow Manager, select the view of the data you want—by state or by event by clicking the appropriate tab at the top of the left pane.
- **2.** From the **View** menu, select **Set Filter...**.
- **3.** Click **Specify the time range**.
- **4.** Select **From**.
- **5.** In the first input field, specify the starting date and time of the time period for which you want to display flows.
- **6.** In the second input field, specify the ending date and time of the time period for which you want to display flows.

#### Control a Flow

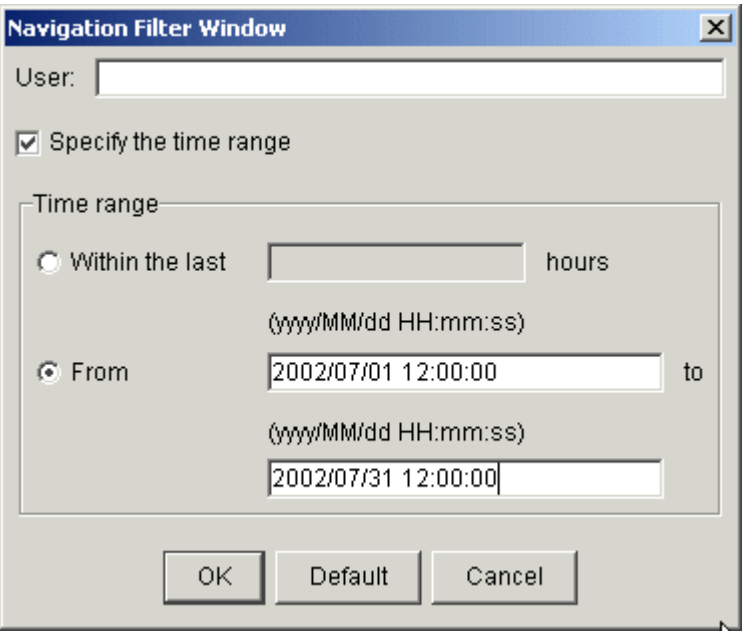

**7.** Click **OK**. The view of the flows is refreshed with the new filter applied.

### Trigger a flow

When you create a flow definition that is not triggered automatically by an event, it needs to be triggered explicitly before it can run. You can trigger it manually from the Flow Editor by specifying Run Now. However, the flow runs only once, and the definition is not stored in the Process Manager system where it can be run again. If you want to be able to run a flow more than once, but to trigger it manually as required, you submit the flow definition, specifying that it will be triggered manually. The flow definition is submitted to Process Manager, where it awaits a manual trigger.When you trigger a flow, you can pass parameters to the flow using user variable and value pairs. The values are available to any job in the flow, for the life of the flow. For example, you can use this to specify the path to the data files to be processed.

### Trigger a flow

### From the Flow Manager

- **1.** In the Flow Manager, select **By User**.
- **2.** In the tree view of the Flow Manager, expand the tree until you see the flow definition you want to trigger.
- **3.** Right-click on the flow definition, and select **Trigger**. A flow is created and run.

#### From the command line

**1.** On the command line, type the following:

**jtrigger** *flow\_definition\_name*

where *flow\_definition\_name* is the name of the flow definition you want to trigger.

**2.** Press **Enter**.

### Trigger a flow, passing it values for variables From the Flow Manager

- **1.** In the tree view of the Flow Manager, expand the tree until you see the flow definition you want to trigger.
- **2.** Right-click on the flow definition, and select **Trigger**, then select **With Variables**. The Pass Variables to Flow dialog box appears.

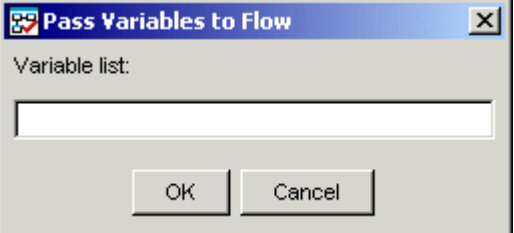

**3.** Specify the parameters to pass in the following format:

*variable*=*value***;***variable***=***value...*

**4.** Click **OK**. A flow is created and run.

# View a flow definition

When working within the Flow Manager, you are not limited to working with flows—you can also view the definition of a flow.

- **1.** In the Flow Manager, select **By User**.
- **2.** Under the appropriate user ID in the tree view, locate the flow definition you want to view. It is listed by name, above every occurrence of the flow that is in the system:

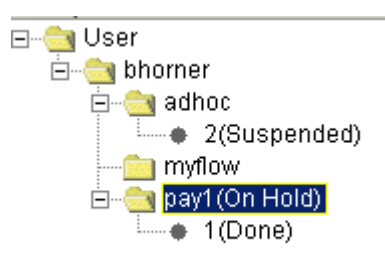

In the above example, *pay1* is the flow definition. Below it is *1*, the ID of the flow that just completed.

**3.** Right-click on the definition name, and select **View Flow**. The flow definition is displayed in the right-hand pane. You cannot edit the definition here—you can only change the definition in the Flow Editor.

### View Statistics

You can view relevant flow instance information summary:

- **1.** In the Flow Manager, select **By User**.
- **2.** Under the appropriate user ID in the tree view, locate the flow definition you want to view.
- **3.** Right-click on the definition name, and select **View Statistics**.

### View inter-flow relationships

You can view all of your flow definitions in Process Manager using the Global View option in the Flow Manager. This allows you to see proxy dependencies between flows.

The global view displays inter-flow relationships in a graphical format: it shows a graphical representation of each of the events that trigger a flow, it shows dependency lines between flows, and it shows curved, dotted dependency lines that represent dependencies on proxies within a flow.

You use the global view to see how your flow definitions relate to each other, and to see what triggers each flow. From the global view, you can:

- See the entire business process
- See what events are used to trigger each flow
- See proxy dependencies between flows
- Manually complete an inter-flow dependency
- See flows that other flows are dependent upon that have not yet been submitted to Process Manager, or are on hold, waiting for a manual trigger

The following is an example of a global view:

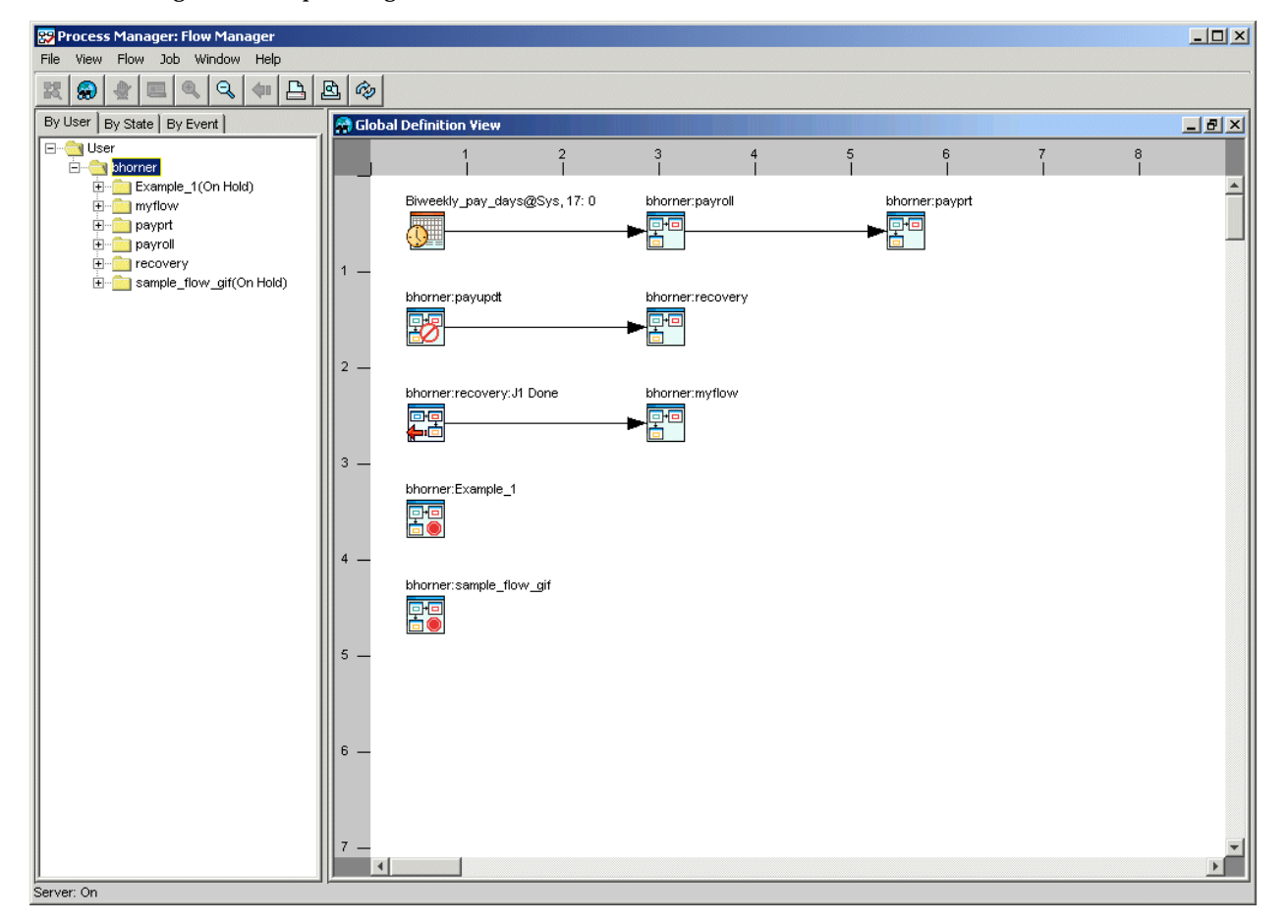

View the events that trigger a flow:

- **1.** Open the Flow Manager.
- **2.** From the **View** menu, select **Global View**. The Global Definition View appears, where the flow definitions are shown graphically. An event that triggers a flow is displayed to the left of the flow, with a dependency arrow drawn between them. In the following example, the flow is triggered by a time event:

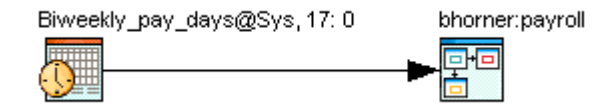

### View proxy dependencies that trigger flows

- **1.** Open the Flow Manager.
- **2.** From the **View** menu, select **Global View**. The flow definitions are shown graphically in the right-hand pane. An event that triggers a flow is displayed to the left of the flow, with a dependency arrow drawn between them, as shown:

A proxy event that triggers a flow is displayed to the left of the flow, with a dependency arrow drawn between them. In the following example, both Example  $-1$  and myflow are dependent on the completion of recovery. These dependencies were defined as proxy events on the flow recovery.

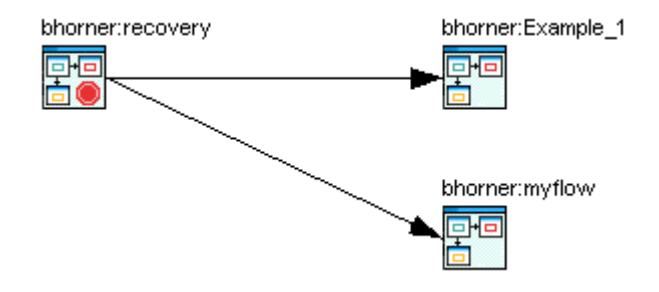

In the following example, myflow triggers when J1 in recovery completes. This dependency was defined as a proxy event on recovery: J1.

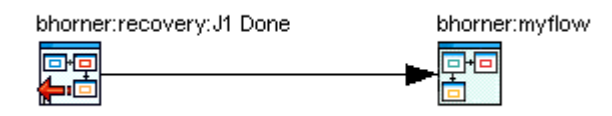

#### View proxy dependencies within a flow

- **1.** Open the Flow Manager.
- **2.** From the **View** menu, select **Global View**. The flow definitions are shown graphically in the right-hand pane. A proxy dependency on a work item within a flow is represented by a curved, dotted line running from the flow containing the actual work item to another flow containing the proxy to the work item. Refer to the following example:

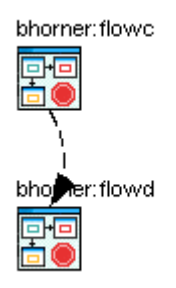

In the above example, flowd has a dependency on a work item in flowc.

**3.** To see a description of the proxy dependency, double-click on the curved arrow. The Proxy Summary dialog appears, displaying information about the proxy event:

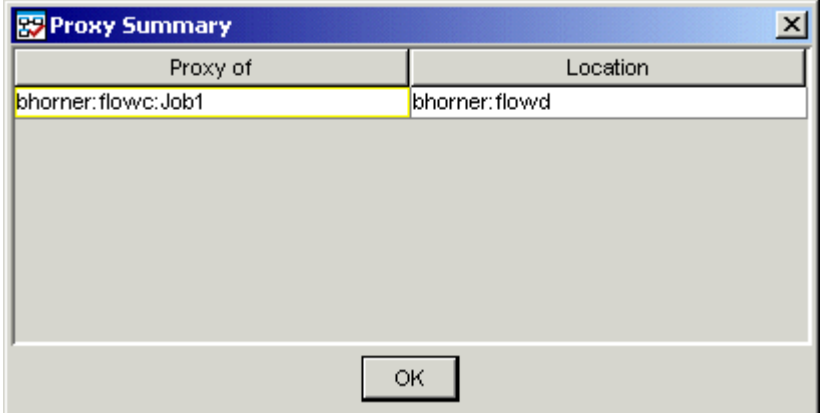

#### Manually complete an inter-flow dependency

- **1.** Open the Flow Manager.
- **2.** From the **View** menu, select **Global View**. The flow definitions are shown graphically in the right-hand pane. An event that triggers a flow is displayed to the left of the flow, with a dependency arrow drawn between them.
- **3.** Right-click on the dependency line representing the dependency you want to complete.
- **4.** Select **Complete Dependency**. The dependency is completed, removing the dependency only for this occurrence of the flow. Completing a dependency has no impact on the flow definition.

#### **Note:**

Removing a dependency does not automatically make a flow eligible to run—if it has other dependencies, it will wait for those to be met, unless you complete them also.

#### View dependencies on flows that do not exist or are on hold

- **1.** Open the Flow Manager.
- **2.** From the **View** menu, select **Global View**. The flow definitions are shown graphically in the right-hand pane. An event that triggers a flow is displayed to the left of the flow, with a dependency arrow drawn between them.

When a flow has a dependency on another flow whose definition does not yet exist in Process Manager, the global view looks like this example, where recovery has been submitted, but payupdt has not:

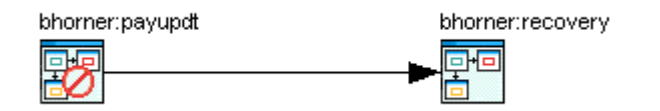

When a flow has a dependency on another flow that is on hold, awaiting a manual trigger, the global view looks like this example, where payprt depends on Example\_1, which must be triggered manually:

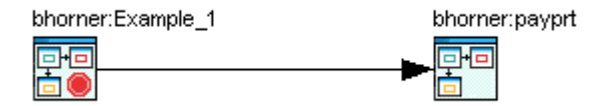

### Determine the status of jobs in a flow

When you view a running flow, you can see the progress as a job runs. There are multiple ways to determine the current status of a job:

- By the color of the box around the work item icon
- By the text displayed when you place your mouse over the work item icon
- By the state shown in the Runtime Attributes dialog

#### Colored border around the icon

The Flow Manager uses a colored border around the job, job array, subflow and manual job icons to indicate their current state.

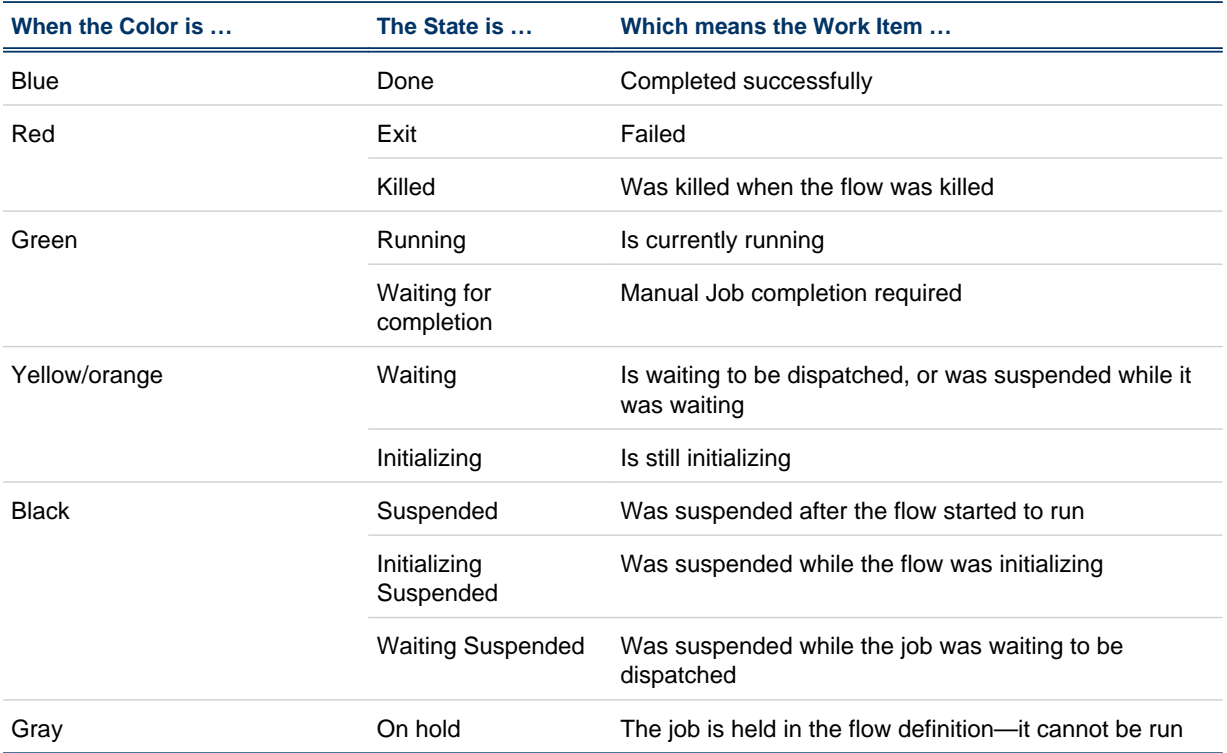

In the following example, the flow testflow was running. J1 with a blue border completed successfully. J2 with a green border is currently running. J3 has a yellow border—it is waiting.

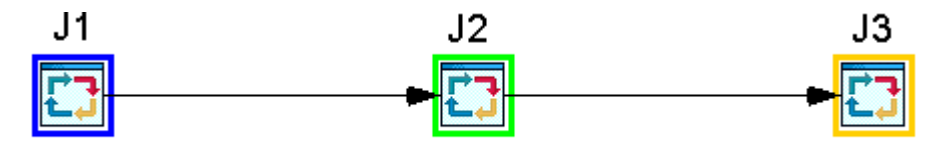

#### Fly-over mouse text

When you place your mouse over a work item within a flow, a popup window appears for a short period of time that describes the state of the work item. For example:

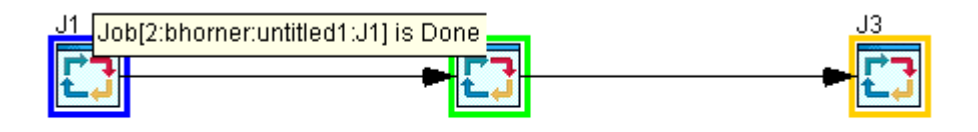

### Runtime attributes

When you view the runtime attributes of a work item, its state is displayed, with other information about the work item. For example:

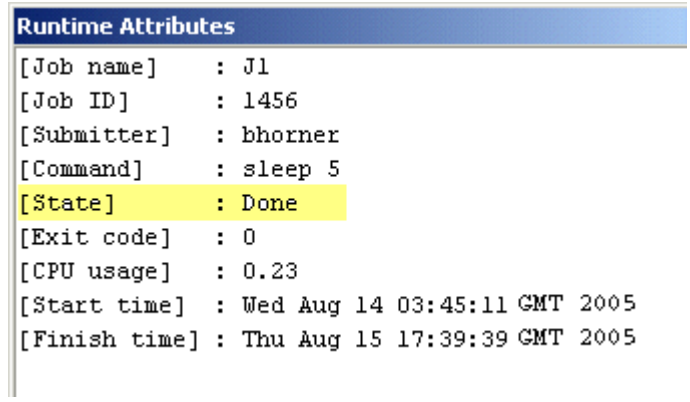

### Manually complete a dependency

You can manually complete a dependency, so that a work item no longer needs to wait for that dependency to be met. You can select any dependency within a flow and complete it. This is useful if the duration on a file event has expired, and the file is now available, or if you determine that the dependency can never be met, and there is a case for running the work item anyway.You can also manually complete a dependency that triggers a flow.

- **1.** To manually complete a dependency within a flow, open the flow in the Flow Manager. To manually complete a dependency that triggers a flow, from the **View** menu, select **Global View** to display all of the flows.
- **2.** Right-click on the dependency line representing the dependency you want to complete.
- **3.** Select **Complete Dependency**. The dependency is completed, removing the dependency only for this occurrence of the flow. Completing a dependency has no impact on the flow definition.

#### **Note:**

Removing a dependency does not automatically make a work item eligible to run —if it has other dependencies, it will wait for those to be met, unless you complete them also.

### Kill a running job

You can kill an individual job that is running, without killing the entire flow. From the Flow Manager

- **1.** In the Flow Manager, locate the flow containing the job you want to kill, and open the flow.
- **2.** Locate the job you want to kill, and right click on it.
- **3.** From the menu, select **Kill**.

### From the command line

**1.** On the command line, specify the following:

**jjob -i** *flow\_id* **-k** *flow\_name[:subflow\_name]:job\_name*

where *flow\_ID* is the unique flow ID containing the job you want to kill, *flow\_name* is the name of your flow, *subflow\_name* is the name of your subflow (if you have one), and *job\_name* is the name of your job.

### Run or rerun a single job

You can run or rerun a single job directly from the Flow Manager. You may want to use this option to debug a flow, or to run a single job to fix a flow. You can use this option to rerun a job, regardless of whether the job failed or completed successfully.

You can run or rerun a job in a suspended flow, but the state of the flow does not change. If you specify a rerun exception handler to rerun a job, and the flow is suspended, the job does not run until the flow has been resumed.

When you rerun a job in a flow that is running, successor work items run as designed.

When you rerun a job in a flow that is Exited or Killed, only the job runs—its successors do not. If you want to rerun more than one job, you must wait until one job completes before rerunning the next—you rerun them one at a time. If you want to rerun multiple jobs, or if you want the successor jobs to run, you need to rerun the flow.

- **1.** Locate the flow containing the job you want to run, and open the flow.
- **2.** Locate the job you want to run, and right click on it.
- **3.** From the menu, select **Run**. The job will be run, but its successors may not, depending on the state of the flow.

#### From the command line

**1.** On the command line, specify the following:

**jjob -i** *flow\_id* **-r** *flow\_name[:subflow\_name]:job\_name*

where *flow\_ID* is the unique flow ID containing the job you want to run, *flow\_name* is the name of your flow, *subflow\_name* is the name of your subflow (if you have one), and *job\_name* is the name of your job.

# Mark a job complete

You can mark a job complete without actually running the job. Use this option when you want a flow to continue running, even though the job failed or did not run. Marking a job complete does not actually run the job—it just changes its state. You mark a job complete so that its successor jobs can run when you rerun the flow.You can only complete a job in a flow that has exited.

- **1.** Locate the flow containing the job you want to mark complete, and open the flow.
- **2.** Locate the job you want to mark complete, and right click on it.
- **3.** From the menu, select **Complete Job**.

### From the command line

**1.** On the command line, specify the following:

**jjob -i** *flow\_ID* **-c** *flow\_name[:subflow\_name]:job\_name*

where *flow\_ID* is the unique flow ID containing the job you want to mark complete, *flow\_name* is the name of your flow, .*subflow\_name* is the name of your subflow (if you have one) and *job\_name* is the name of your job.

### Work with manual jobs

A flow containing a manual job cannot complete its processing until the manual job has been explicitly completed. When a flow progresses to the point where the manual job is next in the work flow, that branch of the flow (or the entire flow) halts. A notification is sent to a specified email address, indicating that the manual job is awaiting completion. Generally, this requires completing the actual task associated with the manual job and then completing the manual job to indicate that the task is complete.You can complete a manual job using the Flow Manager or using the command line interface.

#### View the manual jobs awaiting for completion

**1.** In the Flow Manager, from the **View** menu, select **Manual Jobs**. The Manual Jobs window appears, listing the manual jobs that are not yet completed.

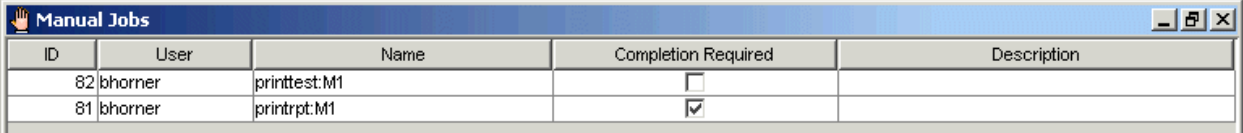

Note that not all manual jobs in this list are ready to be completed. Those manual jobs that are awaiting completion have a check mark in the Completion Required column.

#### From the command line

- **1.** On the command line, type the following:
	- **jmanuals**
- **2.** Press **Enter**.

#### Complete a manual job

- **1.** In the Flow Manager, from the **View** menu, select **Manual Jobs**. The Manual Jobs window appears.
- **2.** Locate the manual job in the list—it will have a check mark in the Completion Required column.
- **3.** Ensure that the manual task associated with this manual job has been completed, and complete the manual job. Left-click or right-click on the job to select it.
- **4.** Click **Complete Manual Job** or click the **Complete the Manual Job** button. The **Complete manual job** dialog appears.
- **5.** If applicable, in the **Description** field, specify any comments required to describe what happened. For example:

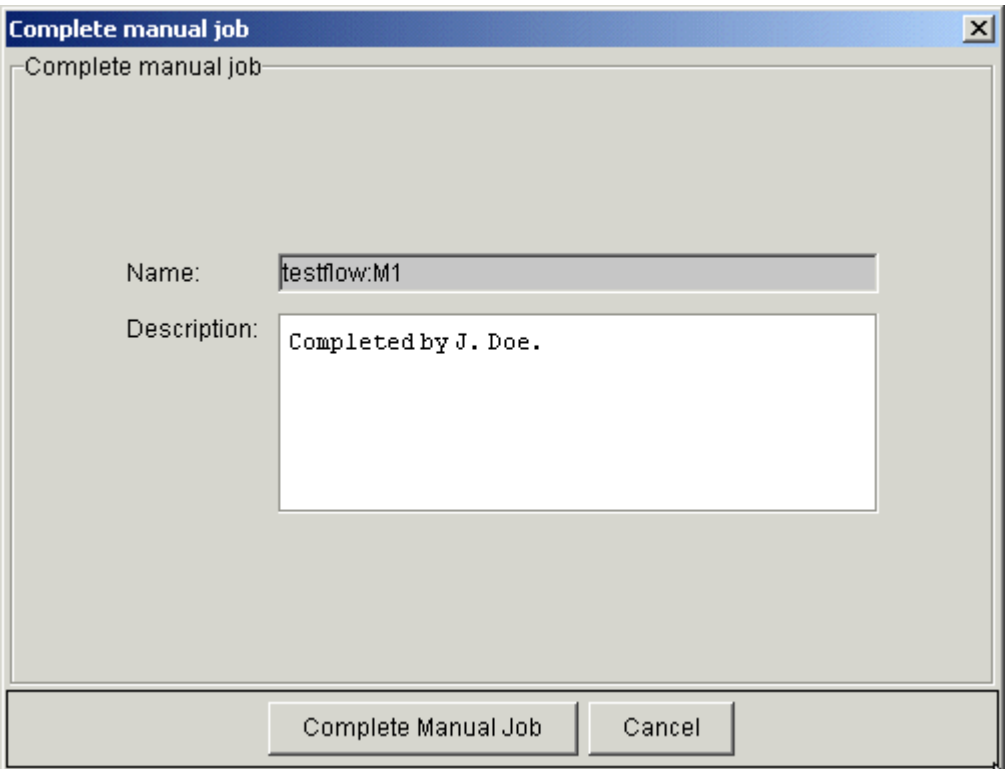

The description you enter here appears in the Runtime Attributes of the manual job.

**6.** Click **Complete Manual Job**.

### From the command line

**1.** On the command line, type the following:

**jcomplete -i** *flow\_id flow\_name*[**:***subflow\_name*]**:***job\_name*

where *flow\_id* is the unique ID of the flow containing the manual job, and *flow\_name* [**:***subflow\_name*]**:***job\_name* is the fully qualified name of the manual job to complete.

### Work with proxies

Proxies are used to represent work items that run within another flow, or to represent another flow. Another work item can depend on the success or failure of a proxy. A proxy event can be used to trigger a flow, or to trigger a work item within a flow.

Using the Flow Manager, you can do the following with proxies:

- See if any proxies of a work item exist.
- If proxies to a work item exist, see a list of those work items that depend on them. This allows you to determine the impact that a work item has on other flows.
- Locate a proxy dependant
- Manually complete a proxy dependency
- View the inter-flow relationships established by defining proxies, using the global view.

Show Proxy Dependants for bhorner:flowA:Hello\_World

The following work items have dependencies on proxies of <bhorner:flowA:Hello\_World>:

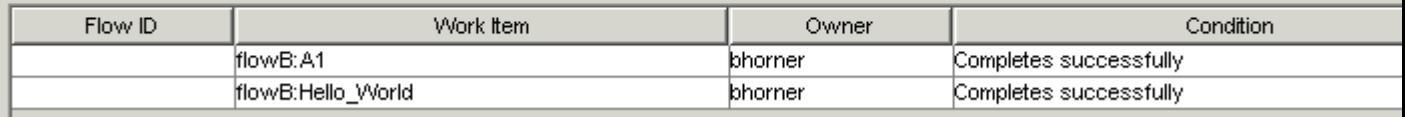

Proxy dependants—those work items that depend on a proxy— are listed in the Show Proxy Dependants dialog. The list of proxy dependants includes every location where dependants to the proxy are defined, including both flow definitions and flow instances. If no flow ID is listed in the Flow ID column, the item listed is a flow definition.

The Show Proxy Dependants dialog shows the flow ID where the dependant runs, if applicable, the name of the dependant, including flow and subflow names, if applicable, the owner of the flow and the condition under which the dependant runs.

If you double-click on a work item listed in the Show Proxy Dependants dialog, the flow definition or flow containing that work item is opened. However, you cannot change the definition here—you need to change it in the Flow Editor and resubmit it.

To see if any proxies of a work item in a flow exist:

- **1.** Open the flow containing the work item.
- **2.** Right-click on the work item for which you want to check for proxies.
- **3.** Select **Show Proxy Dependants**. The Show Proxy Dependants dialog appears. If any proxies to this work item exist, the work items that depend on them are listed here.

#### See if any proxies of a flow exist

- **1.** In the tree view, right-click on the flow definition name.
- **2.** Select **Show Proxy Dependants**. The Show Proxy Dependants dialog appears.If any proxies to this flow exist, the work items that depend on them are listed here.

### Navigate to a proxy dependant

**1.** Open the flow containing the work item.

- **2.** Right-click on the work item for which you want to check for proxies.
- **3.** Select **Show Proxy Dependants**. The Show Proxy Dependants dialog appears. If any proxies to this work item exist, the work items that depend on them are listed here.
- **4.** In the list of proxy dependants, double-click on the work item you want to locate. The flow or flow definition containing the work item is opened in the right-hand pane.

#### Manually complete a proxy dependency

- **1.** Open the flow containing the work item.
- **2.** Right-click on the work item for which you want to check for proxies.
- **3.** Select **Show Proxy Dependants**. The Show Proxy Dependants dialog appears. If any proxies to this work item exist, the work items that depend on them are listed here.
- **4.** In the list of proxy dependants, double-click on the work item you want to locate. The flow containing the work item is opened in the right-hand pane.
- **5.** Right-click on the dependency line running from the proxy to the proxy dependant.
- **6.** Select **Complete Dependency**. The dependency is completed, removing the dependency only for this occurrence of the flow. Completing a dependency has no impact on the flow definition.

#### **Note:**

Removing a dependency does not automatically make a work item eligible to run—if it has other dependencies, it will wait for those to be met, unless you complete them also.

### Kill a running flow

You can kill a flow any time after it has started running. Killing a flow kills any work items within the flow that have not yet completed.

- **1.** In the Flow Manager, select the most appropriate view for finding the flow.
- **2.** In the tree view, locate the flow you want to kill.
- **3.** Right-click on the flow and select **Kill**. All incomplete or waiting jobs in the flow are killed.

### From the command line

**1.** On the command line, type the following:

**jkill** *flow\_id*

where *flow\_id* is the unique ID of the flow you want to kill.

# Suspend a running flow

You can suspend a flow after it has started running. Suspending a flow suspends all jobs, job arrays and subflows within the flow that have not yet completed. Any jobs that were already completed before the flow was suspended are not affected by either suspending or resuming the flow.

- **1.** In the Flow Manager, select the most appropriate view for finding the flow.
- **2.** In the tree view, locate the flow you want to suspend.
- **3.** Right-click on the flow and select **Suspend**. All incomplete and waiting jobs in the flow are suspended until they are explicitly resumed.

### From the command line

**1.** On the command line, specify the following:

**jstop** *flow\_id*

where *flow\_id* is the unique ID of the flow you want to suspend.

### Resume a suspended flow

You can resume a flow after it has been suspended. Resuming a flow resumes all suspended jobs, job arrays and subflows within the flow. Any jobs that were already completed before the flow was suspended are not affected by either suspending or resuming the flow.

- **1.** In the Flow Manager, select the most appropriate view for finding the flow.
- **2.** In the tree view, locate the flow you want to resume.
- **3.** Right-click on the flow and select **Resume**. All suspended jobs in the flow are now resumed.

### From the command line

**1.** On the command line, specify the following:

**jresume** *flow\_id*

where *flow\_id* is the unique ID of the flow you want to resume.

### Rerun an exited flow

You can rerun a flow that has exited, provided that the flow was not killed.

When you rerun a flow, jobs are rerun as follows:

- If the flow uses the default completion criteria (the flow exits when a job exits), the flow runs again, beginning with the job that exited. Only exited jobs are rerun.
- If the flow uses completion criteria (the flow is complete when one or more specified jobs in the flow complete), the flow runs again, beginning with the jobs that exited, but all successor jobs are also rerun, even if they are Done.

If you need to rerun a flow that was killed, retrigger the flow.

#### **Note:**

Rerunning a flow that contains an alarm will not reopen a previously opened alarm. Similarly, rerunning a flow that contains a manual job that was already marked complete will not reset the state of the manual job. If the flow contains a manual job that was already marked complete, the state of the manual job is reset to waiting, but the manual job will not require completion again—the remainder of the flow may not run as designed.

- **1.** In the Flow Manager, select the most appropriate view for finding the flow.
- **2.** In the tree view, locate the flow you want to rerun.
- **3.** Ensure that no jobs are still running within the flow—sometimes elements of a job array or jobs in a subflow may continue to run after a flow exits.
- **4.** Right-click on the flow and select **Rerun**. The flow is rerun, beginning at any jobs that exited or were killed.

#### From the command line

**1.** On the command line, specify the following:

**jrerun** *flow\_id* 

where *flow\_id* is the unique ID of the flow you want to rerun.

### Rerun an exited job array

You can rerun a job array that has exited. You can rerun the entire job array, or only those elements of the array that exited. When you rerun a job array, the job array has a new ID.

#### **Note:**

Rerunning a job array that triggers an alarm will not reopen a previously opened alarm.

- **1.** In the Flow Manager, locate the job array you want to rerun.
- **2.** Right-click on the job array and select **Run**. The Rerun... dialog box appears.

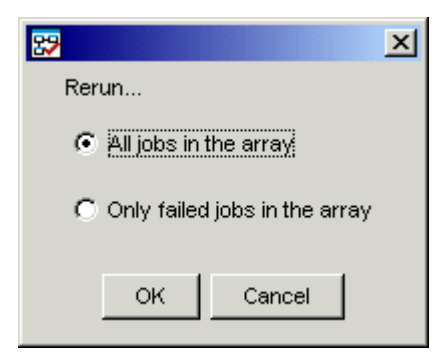

- **3.** If you want to rerun all of the jobs in the job array, leave the selection at **All jobs in the array**. If you want to rerun only those jobs in the array that failed, select **Only failed jobs in the array**.
- **4.** Click **OK**. The flow is rerun, beginning at any jobs that exited or were killed.

# Hold a flow definition

You can hold a flow definition that has been submitted to the Process Manager system. You do this when it has been scheduled to trigger automatically, but you do not want that automatic trigger to happen for some period of time. For example, you may do this when you first submit the flow definition but are not quite ready to put it into production, or when you require a maintenance window. The flow definition remains on hold until it is explicitly released.

When a flow definition is on hold, it cannot be triggered automatically, but can still be triggered manually.

- **1.** In the Flow Manager, select **By User**.
- **2.** Expand the tree view under the appropriate user ID until you see the flow definition you want to hold.
- **3.** Right-click on the flow definition and select **Hold**. The status of the flow definition changes to On Hold.

#### From the command line

**1.** On the command line, type the following:

**jhold** *flow\_definition\_name*

where *flow\_definition\_name* is the name of the flow definition you want to place on hold.

### Releasing a flow definition from hold

When a flow definition is placed on hold, it cannot be triggered automatically until it has been explicitly released.

- **1.** In the Flow Manager, select **By User**.
- **2.** Expand the tree view under the appropriate user ID until you see the flow you want to release.
- **3.** Right-click on the flow definition and select **Release**. The status of the flow definition changes to Released.

#### From the command line

**1.** On the command line, type the following:

**jrelease** *flow\_name*

where *flow\_name* is the name of the flow definition you want to release.

# View a flow definition

When working within the Flow Manager, you are not limited to working with flows—you can also view the definition of a flow.

- **1.** In the Flow Manager, select **By User**.
- **2.** Under the appropriate user ID in the tree view, locate the flow definition you want to view. It is listed by name, above every occurrence of the flow that is in the system:

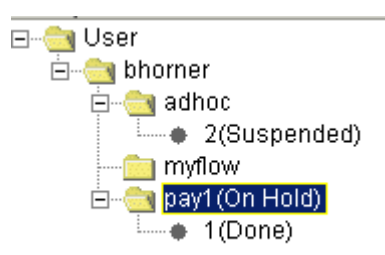

In the above example, *pay1* is the flow definition. Below it is *1*, the ID of the flow that just completed.

**3.** Right-click on the definition name, and select **View Flow**. The flow definition is displayed in the right-hand pane. You cannot edit the definition here—you can only change the definition in the Flow Editor.

### View Statistics

You can view relevant flow instance information summary:

- **1.** In the Flow Manager, select **By User**.
- **2.** Under the appropriate user ID in the tree view, locate the flow definition you want to view.
- **3.** Right-click on the definition name, and select **View Statistics**.
# Remove a flow definition

When you no longer require a flow definition, you can remove it from the list of flows the Process Manager system knows about.If you remove a flow definition, and some flows belonging to the flow definition are still in the Process Manager system, they appear in the Flow Manager in the **adhoc** folder.

- **1.** In the Flow Manager, select **By User**.
- **2.** Under the appropriate user ID in the tree view, locate the flow definition you want to remove.
- **3.** Right-click on the flow definition and select **Remove**.
- **4.** Confirm that you want to remove this definition. The flow definition is removed from the system.

#### From the command line

**1.** On the command line, type the following:

**jremove** *flow\_name*

where *flow\_name* is the name of the flow definition you want to remove.

**2.** Press **Enter**.

Control a Flow

#### C H A P T E R

# Mainframe support

7

Platform LSF Process Manager with IBM®z/OS®mainframe support allows you to dispatch jobs to a mainframe and monitor their progress using FTP (file transfer protocol) technology on Microsoft® Windows® or UNIX.

z/OS is an operating system for IBM's zSeries mainframes.

For more information about z/OS, see IBM's z/OS website: http://www-03.ibm.com/servers/eserver/zseries/zos/.

#### How does it work?

The Process Manager daemon (the jfd) supports mainframe by submitting an LSF proxy job which controls the FTP to the mainframe host. The LSF proxy job (through FTP) submits, monitors, and retrieves the output of the mainframe job. This means that mainframe jobs specify both mainframe and LSF details.

#### **Requirements**

• A valid z/OS mainframe user ID

#### **Limitations**

- z/OS does not support suspending or resuming jobs
- Job arrays for mainframe jobs are not supported
- On Windows, if you want to be able to kill a mainframe job, you must submit the job to a queue set up specifically for that purpose.

# Using mainframe

To use the mainframe support, you must:

- 1. Copy the template file z/OS\_Template.xml from JS\_TOP/7/examples to JS\_TOP/work/templates.
- **2.** Define your template job in Flow Editor.

### Define your job

Use the template job feature to define your mainframe job.

- **1.** Make sure you have copied the zOS\_Template.xml file from JS\_TOP/7/examples to JS\_TOP/work/ templates.
- **2.** Select the **Insert Application** button from the design palette.

The **Insert Application** window displays.

- **3.** Select **zOS Job** from the list and click **OK**.
- **4.** Click anywhere on your flow page.

A zOS job is added to your flow.

**5.** Right-click your zOS job and select **Open Definition**.

The **Application Definition** window displays:

#### Mainframe support

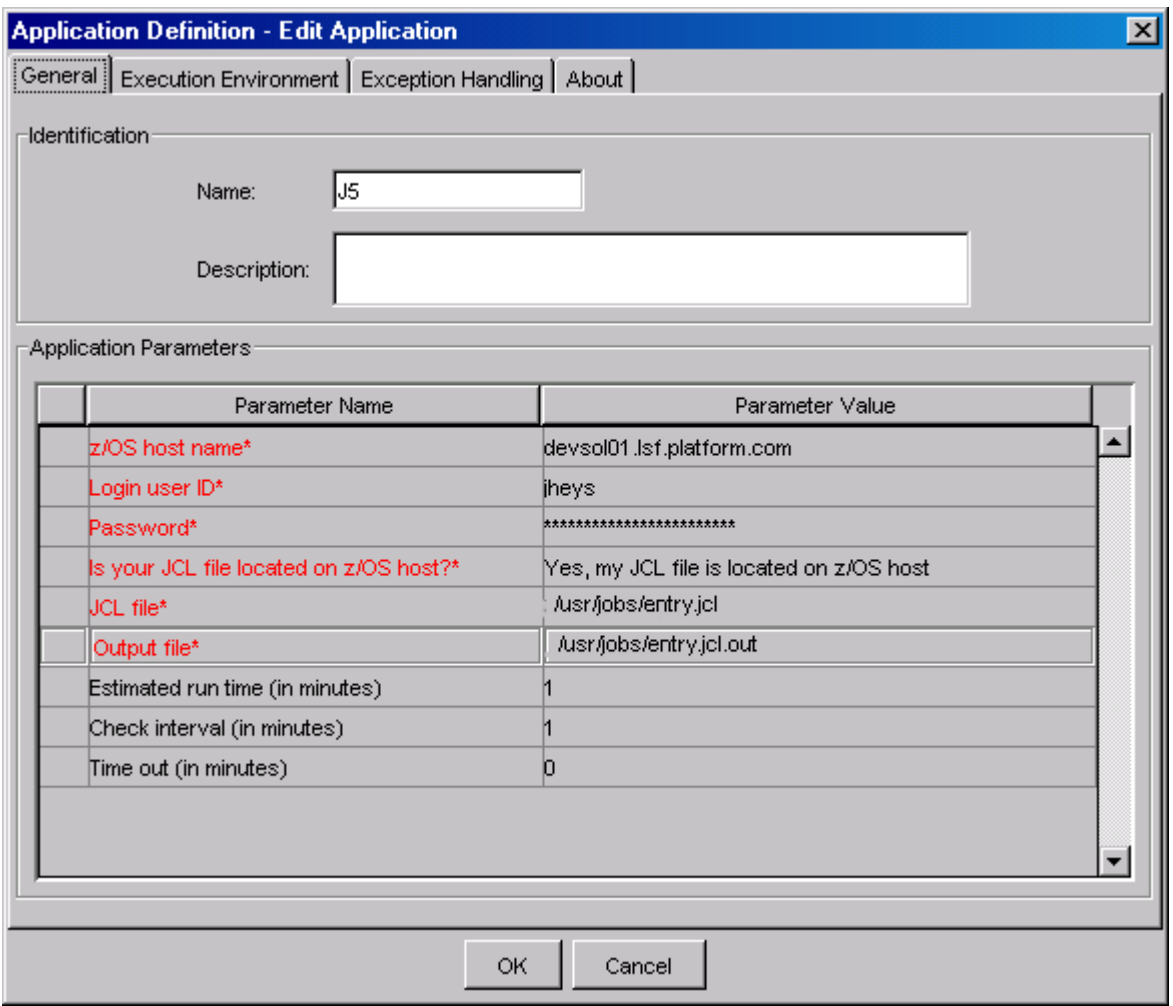

# On the **General** tab

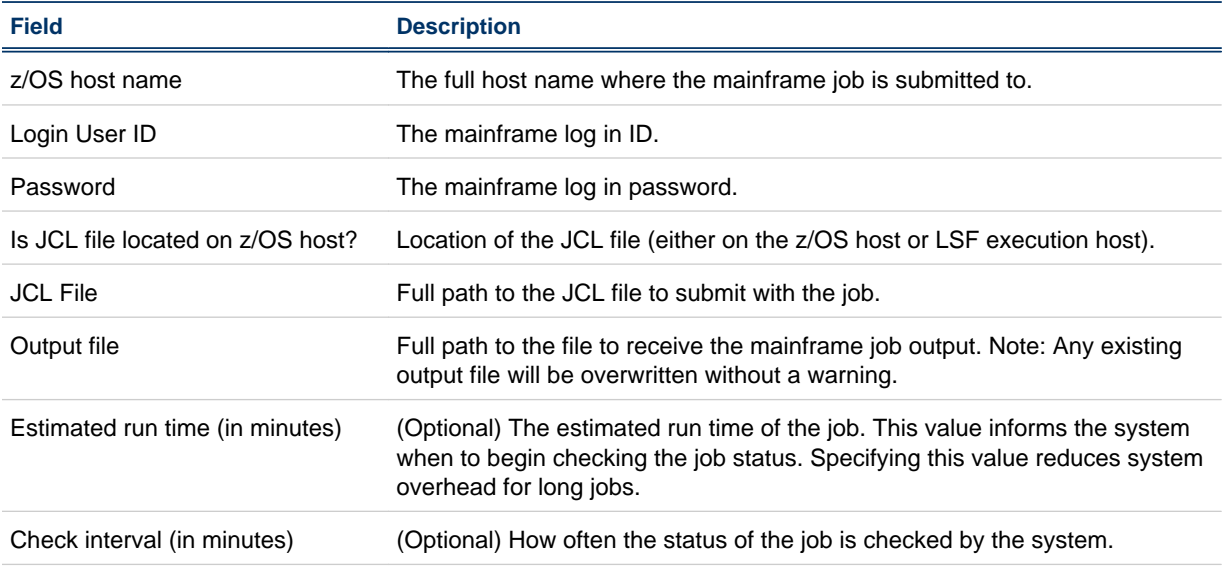

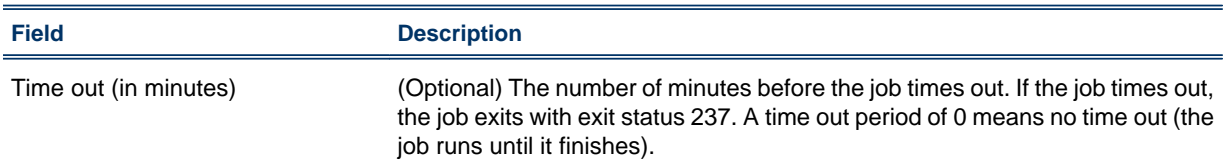

### On the **Execution Environment** tab

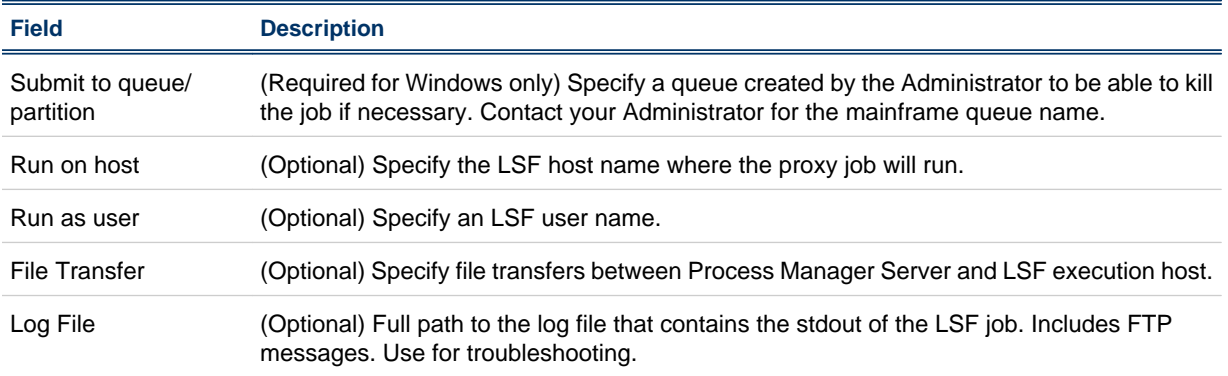

# Status of jobs

The status of your mainframe jobs is displayed in Flow Manager just like any other job.

# Killing a job (Windows)

To kill a job in a Windows environment, the Administrator must create a queue specifically for mainframe jobs. For jobs to be eligible to be killed, you must submit the mainframe job to that special queue. Contact your Administrator for more information.

# Killing a job (UNIX)

You can kill a mainframe job regularly if you are on a UNIX platform.

# Exit codes

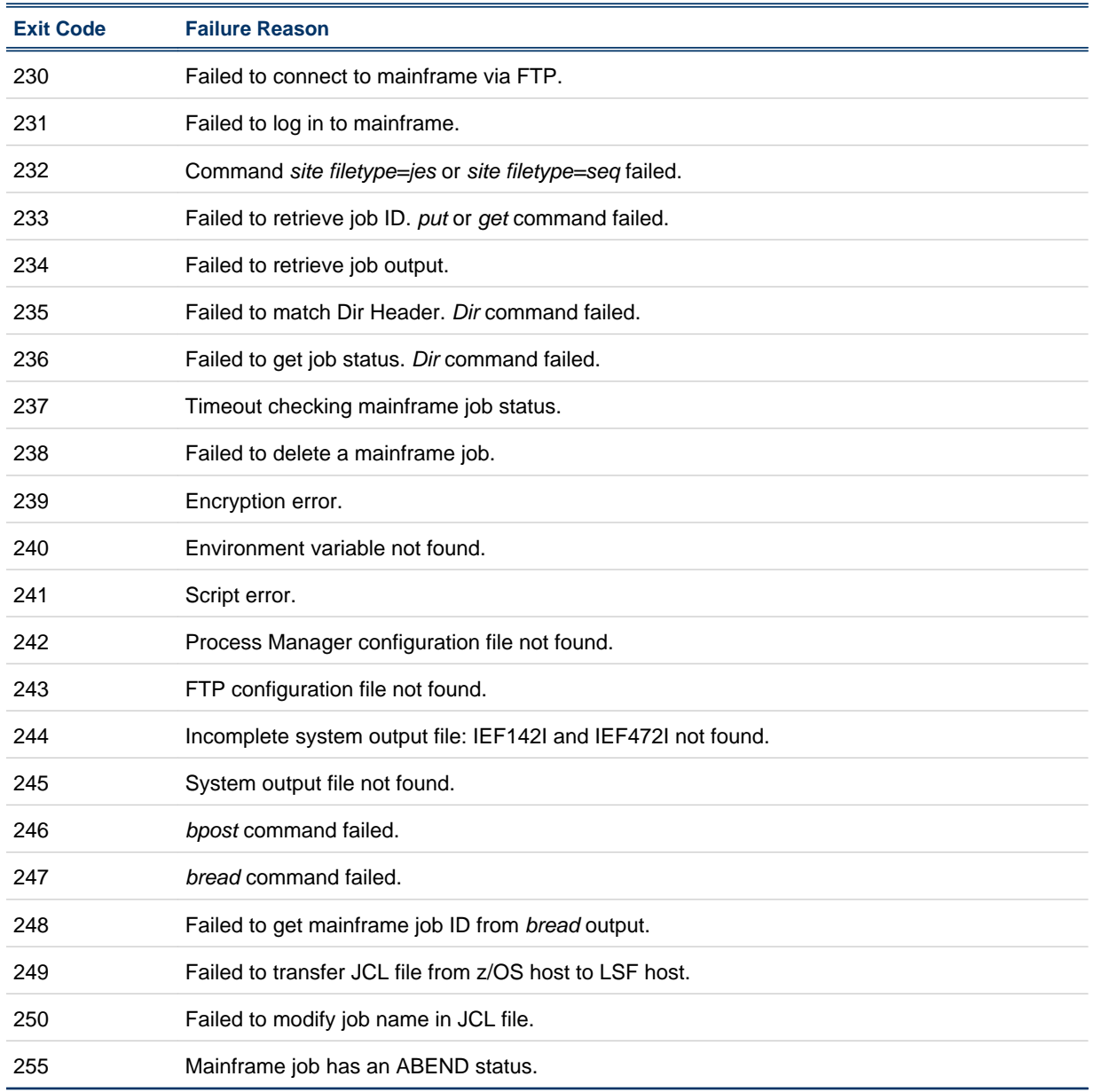

The following exit codes may occur if there is a problem between your LSF proxy job and the mainframe job:

Mainframe support

#### C H A P T E R

# 8 **Commands**

Process Manager includes a command line interface you can use to issue commands to Process Manager. You can use commands to submit flow definitions to Process Manager, trigger flows to run, monitor and control running flows, and obtain history information about many Process Manager work items.

Process Manager provides commands for various purposes: creating and editing calendars, manipulating flow definitions, monitoring and controlling active flows, and obtaining history about various work items.

You cannot use commands to create a flow definition.

#### Calendar commands

You can use the following commands to work with Process Manager calendars:

- cal editor—to start the Calendar Editor graphical user interface
- j cadd—to create a calendar
- jcals—to display a list of calendars
- j cdel —to delete a calendar
- jcmod—to edit a calendar

#### Flow definition commands

You can use the following commands to work with flow definitions:

- floweditor—to start the Flow Editor graphical user interface
- jrun—to submit and run a flow immediately, without storing the flow definition in Process Manager
- jsub—to submit a flow definition to Process Manager
- jtrigger—to trigger the creation of a flow
- $\dot{\mathbf{p}}$  hold—to place a flow definition on hold, preventing automatic triggering of the flow
- j rel ease—to release a flow definition from hold, enabling automatic triggering of the flow
- j defs-to display information about flow definitions
- jremove—to remove a flow definition from Process Manager

#### Flow monitor and control commands

You can use the following commands to monitor and control flows that are in the process of running or have recently completed:

#### **Commands**

- flowmanager-to start the Flow Manager graphical user interface
- jalarms—to list open alarms
- j complete—to complete a manual job
- jflows—to display information about a flow
- jjob—to kill or run a job, or to mark a job complete
- jkill —to kill a flow
- jmanuals—to list all manual jobs waiting for completion
- jrerun—to rerun an exited flow
- jsetvars—to change the value of a local or global variable while a flow is running
- jstop—to suspend a flow
- jresume—to resume a suspended flow

#### Other commands

- jid—to verify the connection between the Process Manager Client and the Process Manager Server
- jadmin-to control the Process Manager daemon on Unix
- jhist—to view the historic information about server, flow definitions, flows, and jobs.
- jreconfigalarm—to reload the alarm definitions.

# caleditor

starts the Calendar Editor.

# Synopsis

#### caleditor

You use the cal editor command to start the Calendar Editor, where you can create new calendars, edit or delete existing calendars.

#### **Examples**

% caleditor

opens the Calendar Editor.

# floweditor

starts the Flow Editor.

# Synopsis

floweditor [*file\_name*[ *file\_name ...*]]

#### **Description**

You use the floweditor command to start the Flow Editor. You can specify one or more flow definition file names to open automatically when the Flow Editor starts. You can use this as a shortcut to quickly open a flow definition for editing.

#### **Options**

#### **file\_name**

Specifies the name of the file to be opened when the Flow Editor starts. If you do not specify a file name, the Flow Editor starts with no files opened. You can specify a list of files by separating the file names with a space.

#### **Examples**

% floweditor /tmp/myflow.xml /flows/payupdt.xml

opens the Flow Editor, and opens myflow.xml and payupdt.xml at the same time.

% floweditor

opens the Flow Editor with no files opened.

# flowmanager

starts the Flow Manager.

# Synopsis

flowmanager

# **Description**

You use the flowmanager command to start the Flow Manager, which allows you to monitor and control existing flows.

# **Example**

% flowmanager

opens the Flow Manager.

**Commands** 

# jadmin

controls the Process Manager daemon jfd on UNIX.

# Synopsis

jadmin start|stop

jadmin [-h|-V]

#### **Description**

You use the j admin command to start and stop the Process Manager daemon. You must be root to start the Process Manager daemon, and either root or the primary Process Manager administrator to stop the Process Manager daemon.

### **Options**

#### **start**

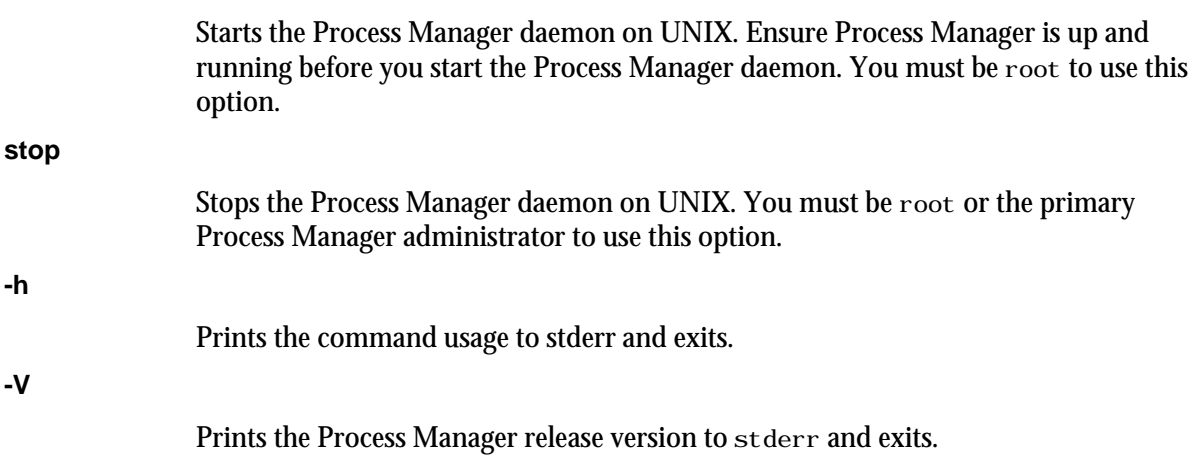

#### **Examples**

#jadmin start

Starts the Process Manager daemon.

#jadmin stop

Stops the Process Manager daemon.

# See also

jfd, js.conf

# jalarms

lists the open alarms in Process Manager.

# **Synopsis**

jalarms [-u *user\_name*|-u all] [-f *flow\_name*|-i *flow\_id*] [-t *start\_time*,*end\_time*]

jalarms [-h]|[-V]

### **Description**

You use the j al arms command to display an open alarm or a list of the open alarms. The following information is displayed:

- alarm name
- user who owns the flow
- the date and time the alarm occurred
- alarm type
- Description of the problem that caused the alarm, if it was specified by the creator of the flow

# **Options**

#### **-u user\_name**

Specifies the name of the user who owns the alarm. If you do not specify a user name, user name defaults to the user who invoked this command. If you specify -u all, information is displayed about alarms owned by all users.

**-f flow\_name**

Specifies the name of the flow definition for which to display alarm information. Displays alarm information for flow definitions with the specified name.

#### **-i flow\_ID**

Specifies the ID of the flow for which to display alarm information. Displays alarm information for flows with the specified ID.

#### **-t start\_time,end\_time**

Specifies the span of time for which you want to display the alarms. If you do not specify a start time, the start time is assumed to be the time the first alarm was opened. If you do not specify an end time, the end time is assumed to be now.

Specify the times in the format "*yyyy*/*mm*/*dd*/*HH*:*MM*". Do not specify spaces in the time interval string.

The time interval can be specified in many ways.

**-h**

Prints the command usage to stderr and exits.

**-V**

Prints the Process Manager release version to stderr and exits.

# Time interval format

You use the time interval to define a start and end time for collecting the data to be retrieved and displayed. While you can specify both a start and an end time, you can also let one of the values default. You can specify either of the times as an absolute time, by specifying the date or time, or you can specify them relative to the current time.

Specify the time interval is follows:

*start\_time*,*end\_time*|*start\_time*,|,*end\_time*|*start\_time*

Specify *start\_time* or *end\_time* in the following format:

[*year*/][*month*/][*day*][/*hour*:*minute*|/*hour*:]|.|.-*relative\_int*

Where:

- *year* is a four-digit number representing the calendar year.
- month is a number from 1 to 12, where 1 is January and 12 is December.
- day is a number from 1 to 31, representing the day of the month.
- *hour* is an integer from 0 to 23, representing the hour of the day on a 24-hour clock.
- *minute* is an integer from 0 to 59, representing the minute of the hour.
- . (period) represents the current month/day/hour:minute.
- .-*relative\_int* is a number, from 1 to 31, specifying a relative start or end time prior to now.

#### **start\_time,end\_time**

Specifies both the start and end times of the interval.

**start\_time,**

Specifies a start time, and lets the end time default to now.

**,end\_time**

Specifies to start with the first logged occurrence, and end at the time specified.

**start\_time**

Starts at the beginning of the most specific time period specified, and ends at the maximum value of the time period specified. For example, 3/ specifies the month of March—start March 1 at 00:00 a.m. and end at the last possible minute in March: March 31st at midnight.

#### Absolute time examples

Assume the current time is May 9 17:06 2002:

1,8 = May 1 00:00 2002 to May 8 23:59 2002

,4 = the time of the first occurrence to May 4 23:59 2002

6 = May 6 00:00 2002 to May 6 23:59 2002

3/ = Mar 1 00:00 2002 to Mar 31 23:59 2002

/12: = May 9 12:00 2002 to May 9 12:59 2002

2/1 = Feb 1 00:00 2002 to Feb 1 23:59 2002

 $2/1$ , = Feb 1 00:00 to the current time

,. = the time of the first occurrence to the current time

 $,2/10$ : = the time of the first occurrence to May 2 10:59 2002

2001/12/31,2002/5/1 = from Dec 31, 2001 00:00:00 to May 1st 2002 23:59:59

# Relative time examples

.-9, = April 30 17:06 2002 to the current time

,.-2/ = the time of the first occurrence to Mar 9 17:06 2002

.-9,.-2 = nine days ago to two days ago (April 30, 2002 17:06 to May 7, 2002 17:06)

### Example

% jalarms -u all -t ".-7,."

displays all of the opened alarms for the last seven days.

# jcadd

creates a calendar and adds it to the set of Process Manager calendars for the user.

# Synopsis

jcadd [-d *description*] -t "*cal\_expression*" "*cal\_name*"

jcadd [-h]|[-V]

#### **Description**

You use the j cadd command when you need to define a new time expression for use in scheduling either a flow or a work item within a flow. You define a new time expression by creating a calendar with that expression. The calendar is owned by the user who runs this command. You must define a calendar expression when you use this command.

#### **Options**

#### **-d description**

Specifies a description for the calendar. Specify a meaningful description for the calendar that summarizes the expression.

#### **-t cal\_expression**

Specifies the dates on which you want some action to take place. You can enter specific dates, a range of dates, or a more complex expression that resolves to a series of dates.

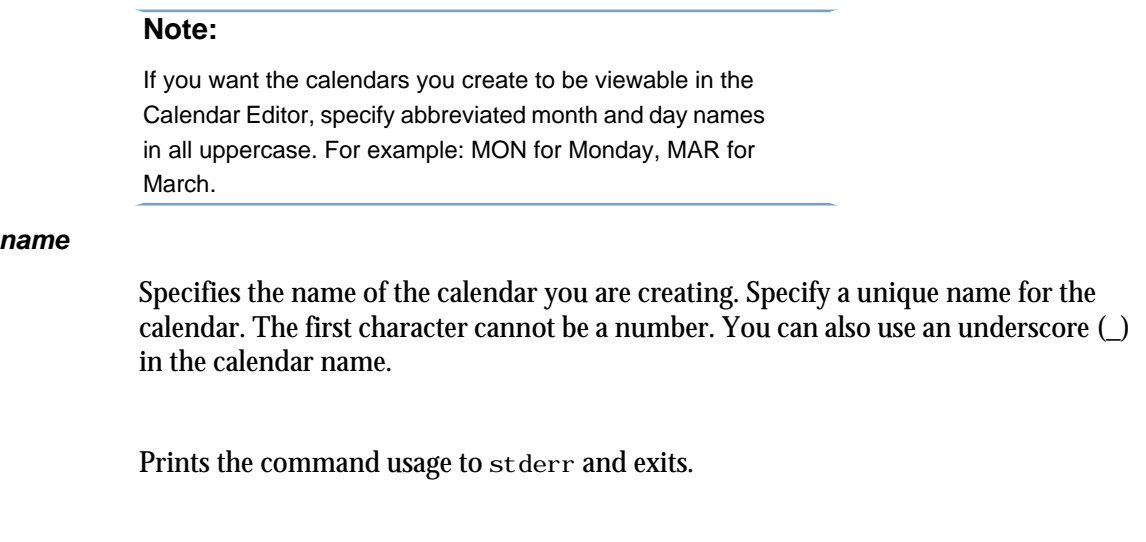

#### **Limitations**

**cal\_name**

**-h**

**-V**

Note that only merged calendars or calendar expressions with the following format can be viewed through the Calendar Editor graphical user interface:

Prints the Process Manager release version to stderr and exits.

RANGE(*startdate*[, *enddate*]):PERIOD(1,\*,*step*):*occurrence*

Some examples that follow this format are:

RANGE(2001/1/1,2002/1/1):day(1,\*,3) RANGE(2001/1/1,2002/1/1):week(1,\*,3):MON,TUE RANGE  $(2001/1/1, 2002/1/1)$ : week $(1, *, 3)$ : ABC $(1)$  RANGE $(2001/1/1, 2002/1/1)$ : month $(1, *, 3)$ : 1, 3, 5 RANGE  $(2001/1/1, 2002/1/1)$ : month $(1, *, 3)$ : MON $(1)$ , TUE $(1)$  RANGE $(2001/1/1, 2002/1/1)$ : month $(1, *, 3)$ : ABC $(1)$  RANGE  $(2001/1/1, 2002/1/1)$ : JAN: 1 | | RANGE $(2001/1/1, 2002/1/1)$ : JAN: 2 ABC && DEF || HIJ

where ABC, DEF, HIJ are predefined calendars.

#### Creating calendar expressions

You can create several types of calendar expressions when you are creating or modifying a calendar. You use these expressions within system calendar definitions or calendars defined or modified using the j cadd or j cmod commands:

- Absolute dates
- Schedules that recur daily
- Schedules that recur weekly
- Schedules that recur monthly
- Schedules that recur yearly
- Combined calendars

#### To create absolute dates:

Specify the date in the following standard format:

(*yyyy*/*mm*/*dd*)

For example:

(2001/12/31)

Specify multiple dates separated by commas. For example:

(2001/12/31,2002/12/31)

#### To create schedules that recur daily:

Specify the expression in the following format:

RANGE(*startdate*[,*enddate*]):day(1,\*,*step*)

The ending date is optional. If it is not specified, the calendar is valid indefinitely. For example: RANGE(2003/2/1,2003/12/31):day(1,\*,2)

In the above example, the expression is true every other day, beginning February 1, 2003, until December 31, 2003.

#### To create schedules that recur weekly:

Specify the expression in one of the following formats:

RANGE(*startdate*[,*enddate*]):week(1,\*,*step*):*day\_of\_week*

where *step* is the interval between weeks and *day\_of\_week* is one or more days of the week, separated by commas. For example:

```
RANGE(2002/12/31):week(1,*,2):MON,FRI,SAT
```
or

RANGE(*startdate*[,*enddate*]):week(1,\*,*step*):*abc*(*ii*)

where step is the interval between weeks, *abc* is a previously defined calendar name and *ii* is an integer indicating a specific occurrence of a day within that calendar. For example:

RANGE(2002/01/01): week(1,  $*$ , 3): MON(-1)

In the above example, MON(-1) refers to last Monday.

#### To create schedules that recur monthly:

Specify the expression in one of the following formats:

RANGE(*startdate*[,*enddate*]):month(1,\*,*step*):*day\_of\_month*

where *step* is the interval between months and *day\_of\_month* is one or more days of the month by number, separated by commas. For example:

RANGE( $2002/12/31$ ): month(1, \*, 2): 1, 15, 30

or

RANGE(*startdate*[,*enddate*]):*month*(1,\*,*step*):*abc*(*ii*)

where step is the interval between months, abc is a previously defined calendar name or builtin keyword and ii is an integer indicating a specific occurrence of a day within that calendar. For example:

RANGE(2002/01/01): month(1,  $*$ , 3): MON(-1)

In the above example, MON(-1) refers to last Monday.

or

RANGE(*startdate*[,*enddate*]):month(1,\*,*step*):*day\_of\_week*(*ii*)

where *step* is the interval between months, *day\_of\_week* is one or more days of the week separated by commas, and *ii* is an integer indicating a specific occurrence of a day within that calendar. For example:

RANGE(2002/01/01): month(1,  $*$ , 3): MON(-1)

In the above example, MON(-1) refers to last Monday.

#### To create schedules that recur yearly:

Specify the expression in the following format:

RANGE(*startdate*[,*enddate*]):*month*:*day*

where *month* is the name of the month (JAN, FEB, MAR...DEC) and *day* is the day of the month (1,2,3...29,30,31). For example:

RANGE(2002/1/1,2004/12/31):JAN:1

#### To merge calendar expressions:

You can use Boolean logic to further qualify your schedule expressions. For example:

Mondays@Sys||Fridays@Sys && !Holidays@Sys

where Mondays@Sys, Fridays@Sys and Holidays@Sys are all predefined system calendars.

#### Built-in keywords-reserved words

Process Manager reserves words that are used as building blocks to create calendars. You cannot use these reserved words in a calendar name. However, you can use them within

calendar expressions, and they are recognized by Process Manager. The following are the reserved words:

- apr, april, APR
- aug, august, AUG
- dates, DATES
- day, DAY
- dec, december, DEC
- feb, february, FEB
- fri, friday, FRI
- fy, FY
- h, HH
- jan, january, JAN
- jul, july, JUL
- jun, june, JUN
- m, MM
- mar, march, MAR
- may, MAY
- mon, monday, MON
- month, MONTH
- nov, november, NOV
- oct, october, OCT
- quarter, QUARTER
- range, RANGE
- sat, saturday, SAT
- sep, september, SEP
- sun, sunday, SUN
- thu, thursday, THU
- tue, tuesday, TUE
- wed, wednesday, WED
- yy, YY
- zzz, ZZZZ

#### **Examples**

% jcadd -d "Mondays but not holidays" -t "Mondays@Sys && ! Holidays@Sys" Mon\_Not\_Holiday

Creates a calendar called Mon\_Not\_Holiday. This calendar resolves to any Monday that is not a holiday, as defined in the Hol i days system calendar.

% jcadd -d "Mondays, Wednesdays and Fridays" -t "Mondays@Sys || Wednesdays@Sys || Fridays@Sys" Everyotherday

Creates a calendar called Everyotherday that resolves to Mondays, Wednesdays and Fridays.

% jcadd -d "Monday to Thursday" -t "\*:\*:MON-THU" Shortweek

Creates a calendar called Shortweek that resolves to Mondays, Tuesdays, Wednesdays and Thursdays, every month.

% jcadd -d "Db report dates" -t "\*:JAN,JUN,DEC:day(1)" dbrpt

Creates a calendar called dbrpt that resolves to the first day of January, June and December, every year.

#### See also

jcdel, jcals

# jcals

displays the list of calendars in Process Manager. The calendars are listed by owning user ID.

# **Synopsis**

jcals [-l] [-u *user\_name*|-u all] [*cal\_name*]

jcals [-h]|[-V]

#### **Description**

You use the j cals command to display information about one or more calendars. When using the default display option, the following information is displayed:

- user name
- calendar name
- the expression

#### **Options**

```
-l
```
Specifies to display the information in long format. In addition to the information listed above, this option displays the status of calendar (whether it is true today or not), the last date the calendar resolved to, the next date the calendar resolves to, and the calendar description.

```
-u user_name
```
Specifies the name of the user who owns the calendar. If you do not specify a user name, user name defaults to the user who invoked this command. If you specify -u all, information is displayed about calendars owned by all users.

#### **cal\_name**

Specifies the name of the calendar. If you do not specify a calendar name, all calendars meeting the other criteria are displayed.

**-h**

Prints the command usage to stderr and exits.

#### **-V**

Prints the Process Manager release version to stderr and exits.

#### **Examples**

% jcals -u all

Displays all calendars in Process Manager.

# jcdel

deletes an existing calendar. You cannot delete a calendar that is currently in use by a flow definition or flow, or another calendar.

### Synopsis

jcdel [-f][-u *user\_name*] *cal\_name*[ *cal\_name*...]

jcdel [-h]|[-V]

#### **Description**

You use the j cdel command to delete one or more calendars from Process Manager. You must be the owner of a calendar to delete it.

#### **Options**

#### **-f**

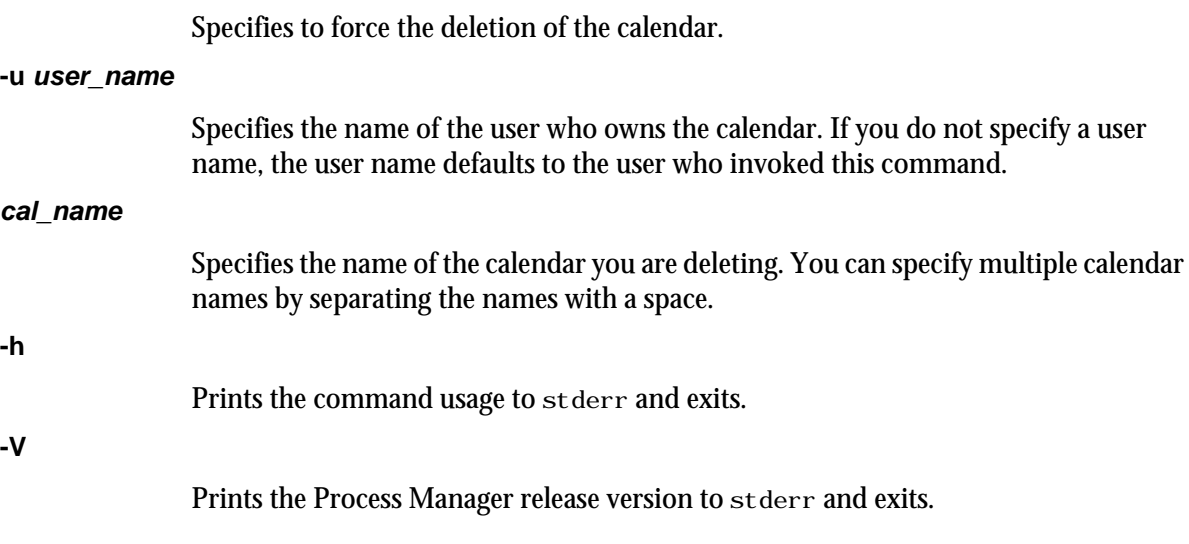

#### Examples

% jcdel -u "barneyt" Rundays2001

Deletes the calendar Rundays2001 owned by the user barneyt.

### See also

jcadd, jcals

# jcmod

edits an existing calendar. Using this command, you can change the calendar expression and the description of the calendar. You cannot modify a calendar that is in use by a flow definition or flow, or another calendar.

# **Synopsis**

jcmod [-d *description*] [-u *user\_name*] [-t *cal\_expression*] *cal\_name*

jcmod [-h]|[-V]

#### **Description**

You use the j cmod command when you need to change either the calendar expression or the description of an existing calendar. You must be the owner of the calendar or be a Process Manager administrator to change a calendar.

#### **Options**

#### **-d description**

Specifies a description for the calendar. Specify a meaningful description for the calendar that summarizes the expression.

#### **-u user\_name**

Specifies the name of the user who owns the calendar. If you do not specify a user name, the user name defaults to the user who invoked this command.

#### **-t cal\_expression**

Specifies the dates on which you want some action to take place. You can enter specific dates, a range of dates, or a more complex expression that resolves to a series of dates.

#### **cal\_name**

Specifies the name of the calendar you are changing. You cannot change the name of the calendar.

#### **-h**

Prints the command usage to stderr and exits.

#### **-V**

Prints the Process Manager release version to stderr and exits.

### Creating calendar expressions

You can create several types of calendar expressions when you are creating or modifying a calendar. You use these expressions within system calendar definitions or calendars defined or modified using the j cadd or j cmod commands:

- Absolute dates
- Schedules that recur daily
- Schedules that recur weekly
- Schedules that recur monthly
- Schedules that recur yearly
- Combined calendars

#### To create absolute dates:

Specify the date in the following standard format:

(*yyyy*/*mm*/*dd*)

For example:

(2001/12/31)

Specify multiple dates separated by commas. For example:

(2001/12/31,2002/12/31)

#### To create schedules that recur daily:

Specify the expression in the following format:

RANGE(*startdate*[,*enddate*]):day(1,\*,*step*)

The ending date is optional. If it is not specified, the calendar is valid indefinitely. For example:

RANGE(2003/2/1,2003/12/31):day(1,\*,2)

In the above example, the expression is true every other day, beginning February 1, 2003, until December 31, 2003.

#### To create schedules that recur weekly:

Specify the expression in one of the following formats:

RANGE(*startdate*[,*enddate*]):week(1,\*,*step*):*day\_of\_week*

where *step* is the interval between weeks and *day\_of\_week* is one or more days of the week, separated by commas. For example:

 $RANGE(2002/12/31):week(1, *, 2): MON, FRI, SAT$ 

or

RANGE(*startdate*[,*enddate*]):week(1,\*,*step*):*abc*(*ii*)

where step is the interval between weeks, *abc* is a previously defined calendar name and *ii* is an integer indicating a specific occurrence of a day within that calendar. For example:

RANGE(2002/01/01): week(1,  $*$ , 3): MON(-1)

In the above example, MON(-1) refers to last Monday.

#### To create schedules that recur monthly:

Specify the expression in one of the following formats:

RANGE(*startdate*[,*enddate*]):month(1,\*,*step*):*day\_of\_month*

where *step* is the interval between months and *day\_of\_month* is one or more days of the month by number, separated by commas. For example:

RANGE(2002/12/31): month(1,  $*$ , 2): 1, 15, 30

or

RANGE(*startdate*[,*enddate*]):*month*(1,\*,*step*):*abc*(*ii*)

where step is the interval between months, abc is a previously defined calendar name or builtin keyword and ii is an integer indicating a specific occurrence of a day within that calendar. For example:

RANGE(2002/01/01): month(1,  $*$ , 3): MON(-1)

In the above example, MON(-1) refers to last Monday.

or

RANGE(*startdate*[,*enddate*]):month(1,\*,*step*):*day\_of\_week*(*ii*)

where *step* is the interval between months, *day\_of\_week* is one or more days of the week separated by commas, and *ii* is an integer indicating a specific occurrence of a day within that calendar. For example:

RANGE(2002/01/01):month(1,\*,3):MON(-1)

In the above example, MON(-1) refers to last Monday.

### To create schedules that recur yearly:

Specify the expression in the following format:

RANGE(*startdate*[,*enddate*]):*month*:*day*

where *month* is the name of the month (JAN, FEB, MAR...DEC) and *day* is the day of the month (1,2,3...29,30,31). For example:

RANGE(2002/1/1,2004/12/31):JAN:1

#### To merge calendar expressions:

You can use Boolean logic to further qualify your schedule expressions. For example:

Mondays@Sys||Fridays@Sys && !Holidays@Sys

where Mondays@Sys, Fridays@Sys and Holidays@Sys are all predefined calendars.

#### Built-in keywords—reserved words

Process Manager reserves words that are used as building blocks to create calendars. You cannot use these reserved words in a calendar name. However, you can use them within calendar expressions, and they are recognized by Process Manager. The following are the reserved words:

- apr, april, APR
- aug, august, AUG
- dates, DATES
- day, DAY
- dec, december, DEC
- feb, february, FEB
- fri, friday, FRI
- fy, FY
- h, HH
- jan, january, JAN
- jul, july, JUL
- jun, june, JUN
- m, MM
- mar, march, MAR
- may, MAY
- mon, monday, MON
- month, MONTH
- nov, november, NOV
- oct, october, OCT
- quarter, QUARTER
- range, RANGE
- sat, saturday, SAT
- sep, september, SEP
- sun, sunday, SUN
- thu, thursday, THU
- tue, tuesday, TUE
- wed, wednesday, WED
- yy, YY
- zzz, ZZZZ

#### EXAMPLES

% jcmod -d "Valentines Day" -u "barneyt" -t "\*:Feb:14" Speci al Days

Modifies a calendar called Speci al Days. This calendar resolves to February 14th every year.

# jcomplete

acknowledges that a manual job is complete and specifies to continue processing the flow.

### **Synopsis**

jcomplete [-d *description*] [-u *user\_name*] -i *flow\_id flow\_name*[:*subflow\_name*]:*manual\_job\_name*

jcomplete [-h]|[-V]

#### **Description**

You use the j complete command to mark a manual job complete, to tell Process Manager to continue processing that part of the flow. Only the branch of the flow that contains the manual job is affected by the manual job—other branches continue to process as designed. You must be the owner of the manual job or a Process Manager administrator to complete a manual job.

### **Options**

#### **-d description**

Describes the manual process completed. You can use this field to describe results of the process, or any pertinent comments.

#### **-i flow\_id**

Specifies the ID of the flow in which the manual job is to be completed. This option is required to differentiate between multiple occurrences of the flow, ensuring the correct job is completed.

#### **flow\_name:subflow\_name:manual\_job\_name**

Specifies the name of the manual job to complete. Specify the fully-qualified manual job name, which is the flow name followed by the subflow name, if applicable, followed by the name of the manual job. For example:

myflow:prtcheck:prtpage

Specify the manual job name in the same format as it is displayed by the  $j$  manual  $s$ command.

#### **-u user\_name**

Specifies the name of the user who owns the manual job you are completing. If you do not specify a user name, user name defaults to the user who invoked this command.

#### **-h**

Prints the command usage to stderr and exits.

#### **-V**

Prints the Process Manager release version to stderr and exits.

#### **Examples**

% jcomplete -d "printed check numbers 4002 to 4532" -i 42 payprt:checkprinter

completes the manual job checkprinter in the flow payprt with flow ID 42, and adds the comment "printed check numbers 4002 to 4532".

# See also

jmanuals jjob

# jdefs

displays information about the flow definitions stored in Process Manager for the specified user.

# **Synopsis**

jdefs [-l] [-u *user\_name*|-u all] [-s *status*] [*definition\_name*[ *definition\_name* ...]]

jdefs [-h]|[-V]

#### **Description**

You use the j defs command to display information about flow definitions and any associated flows. When using the default display option, the following information is displayed:

- user name
- flow name
- the status of the flow definition
- flow IDs of any associated flows
- the state of each flow

#### **Options**

**-l**

Specifies to display the information in long format. In addition to the information listed above, this option displays the following information:

- any events defined to trigger the flow
- any exit conditions specified in the flow definition

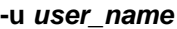

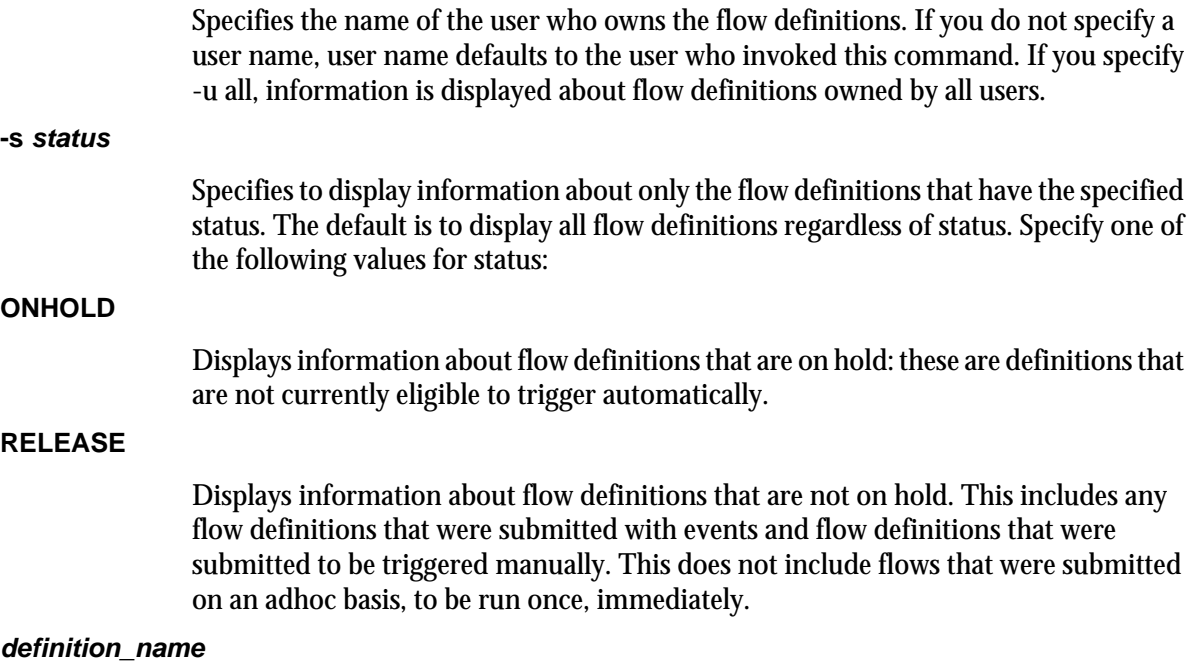

#### **Commands**

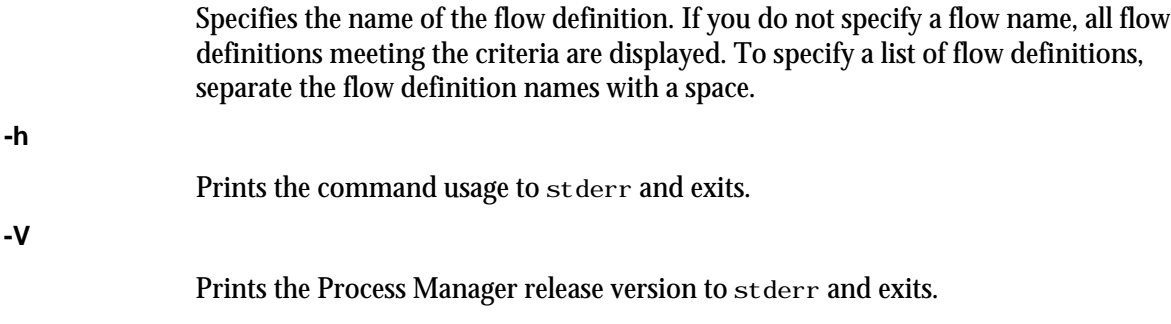

# **Examples**

% jdefs -u barneyt -s RELEASE

Displays all flow definitions owned by barneyt that are not on hold.

# jflows

displays information about the flows in Process Manager for the specified user. The information listed includes the current state of the flow.

# **Synopsis**

jflows [-l] [-u *user\_name*|-u all] [-f *flow\_name*] [-s *state*]

jflows [-l] [*flow\_id*[ *flow\_id* ...]|0]

 $j$ flows  $[-h]$ | $[-V]$ 

### **Description**

You use the j flows command to display information about one or more flows. When using the default display option, the following information is displayed:

- user name
- flow name
- flow ID
- the state of the flow
- start and end time for each flow

### **Options**

**-l**

Specifies to display the information in long format. In addition to the information listed above, this option displays the states of all jobs, job arrays and subflows in the flow.

#### **-u user\_name**

Specifies the name of the user who owns the flow. If you do not specify a user name, user name defaults to the user who invoked this command. If you specify -u all, information is displayed about flows owned by all users.

#### **-f flow\_name**

Specifies the name of the flow definition. If you do not specify a flow definition name, all flow definitions meeting the other criteria you specify are displayed. This option is mutually exclusive with the other options—if you specify a flow name, you cannot specify a flow ID.

#### **-s state**

Specifies to display information about only the flows that have the specified state. If you do not specify a state, flows of all states that meet the other criteria you specify are displayed. Specify one of the following values for state:

#### Displays information about flows that completed successfully.

**Exit**

**Done**

Displays information about flows that failed.

#### **Commands**

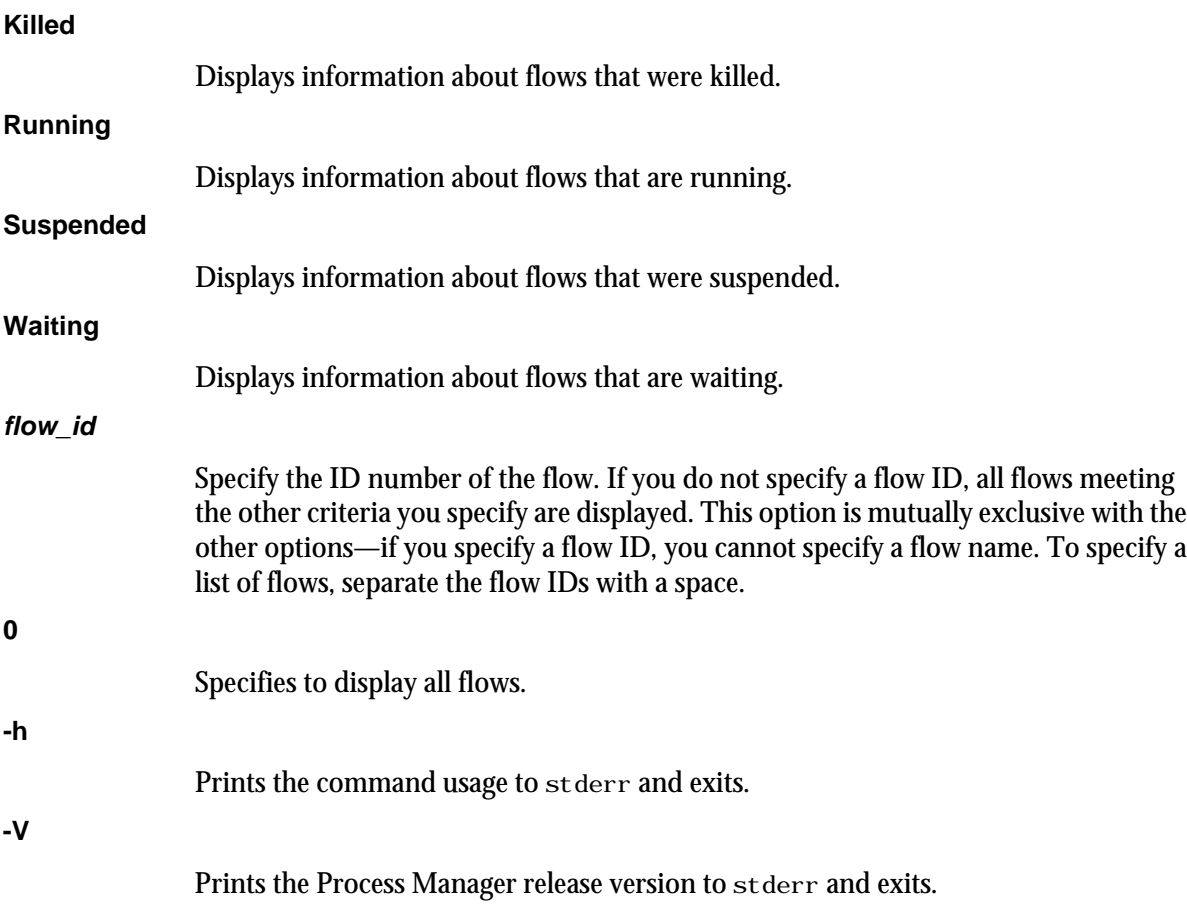

# **Examples**

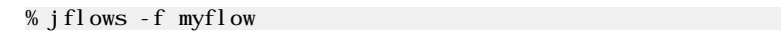

Displays all flows associated with the flow definition my $f1$  ow.

# jhist

displays historical information about Process Manager Server, calendars, flow definitions, flows, and jobs.

# **Synopsis**

jhist -C *category*[,*category*,...] [-u *user\_name*|-u all] [-c *calendar\_name*] [-f *flow\_name*] [-i *flow\_ID* ] [-j job\_*name*] [-t *start\_time*,*end\_time*]

jhist [-h|-V]

### **Description**

You use the j hist command to display historical information about the specified object, such as a calendar, job, or flow. You can display information about a single type of work item or multiple types of work items, for a single user or for all users.

If you do not specify a user name, j hist displays information for the user who invoked the command. If you do not specify a time interval, j hist displays information for the past 7 days, starting at the time the j hist command was invoked.

If your Process Manager Client and Process Manager Server are on separate hosts, the number of history records retrieved is limited to 1500 records by default. If the limit is reached, only the first (oldest) 1500 are retrieved. This limit is configurable with the variable JS\_HI STORY\_LIMIT in j s. conf.

# **Options**

#### **-C category**

Specifies the type of object for which you want to see history. Choose from the following values:

- alarm-displays historical information about one or more alarms
- calendar-displays historical information about one or more calendars
- daemon-displays historical information about Process Manager Server
- flowdef-displays historical information about one or more flow definitions
- flow-displays historical information about one or more flows
- job-displays historical information about one or more jobs or job arrays

You can specify more than one category by separating categories with a comma (,).

**-u user\_name**

Displays information about categories owned by the specified user. If you do not specify a user name, user name defaults to the user who invoked this command. If you specify -u all, information is displayed about flows owned by all users.

#### **-t start\_time,end\_time**

Specifies the span of time for which you want to display the history. If you do not specify a start time, the start time is assumed to be 7 days prior to the time the  $\mathbf{j}$  hist command is issued. If you do not specify an end time, the end time is assumed to be now.

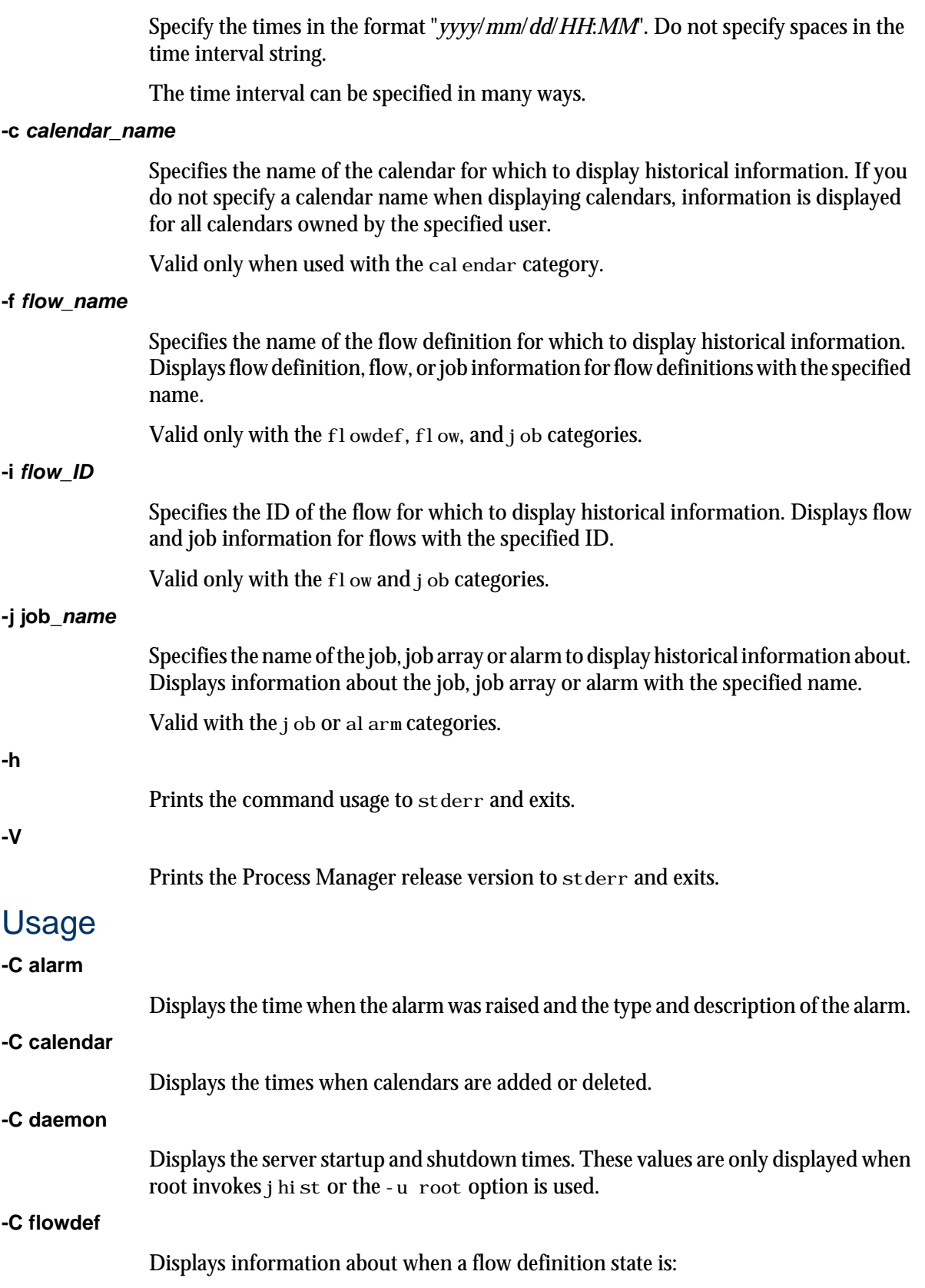
- Submit-When a flow definition is submitted
- SubmitAndRun-When a flow runs immediately
- Remove-When a flow definition is removed from the system
- Release-When a flow definition is released from on hold
- Hold-When a flow definition is placed on hold
- Trigger-When a flow definition is triggered manually or by an event
- Instantiate-When a flow is created

### **-C flow**

### Displays information about when a flow state is:

- Start-When a flow is started
- Kill-When a flow is killed
- Suspend-When a flow is suspended
- Resume-When a flow is resumed from the Suspended state
- Finished-When a flow is completed

### **-C job**

Displays information about when a job or job array is:

- **Started**
- Killed
- **Suspended**
- Resumed
- Finished

## Time interval format

You use the time interval to define a start and end time for collecting the data to be retrieved and displayed. Although you can specify both a start and an end time, you can also let one of the values default. You can specify either of the times as an absolute time, by specifying the date or time, or you can specify them relative to the current time.

Specify the time interval is follows:

*start\_time*,*end\_time*|*start\_time*,|,*end\_time*|*start\_time*

Specify *start\_time* or *end\_time* in the following format:

[*year*/][*month*/][*day*][/*hour*:*minute*|/*hour*:]|.|.-*relative\_int*

### Where:

- *year* is a four-digit number representing the calendar year.
- month is a number from 1 to 12, where 1 is January and 12 is December.
- day is a number from 1 to 31, representing the day of the month.
- *hour* is an integer from 0 to 23, representing the hour of the day on a 24-hour clock.
- minute is an integer from 0 to 59, representing the minute of the hour.
- . (period) represents the current month/day/hour:minute.
- .-*relative\_int* is a number, from 1 to 31, specifying a relative start or end time prior to now.

### **start\_time,end\_time**

Specifies both the start and end times of the interval.

### **start\_time,**

Specifies a start time, and lets the end time default to now.

### **Commands**

### **,end\_time**

Specifies to start with the first logged occurrence, and end at the time specified.

**start\_time**

Starts at the beginning of the most specific time period specified, and ends at the maximum value of the time period specified. For example, 3/ specifies the month of March-start March 1 at 00:00 a.m. and end at the last possible minute in March: March 31st at midnight.

## Absolute time examples

Assume the current time is May 9 17:06 2005:

- 1,8 = May 1 00:00 2005 to May 8 23:59 2005
- ,4 = the time of the first occurrence to May 4 23:59 2005
- 6 = May 6 00:00 2005 to May 6 23:59 2005
- 3/ = Mar 1 00:00 2005 to Mar 31 23:59 2005
- /12: = May 9 12:00 2005 to May 9 12:59 2005
- 2/1 = Feb 1 00:00 2005 to Feb 1 23:59 2005
- $2/1$ , = Feb 1 00:00 to the current time
- ,. = the time of the first occurrence to the current time
- $,2/10$ : = the time of the first occurrence to May 2 10:59 2005

2001/12/31,2005/5/1 = from Dec 31, 2001 00:00:00 to May 1st 2005 23:59:59

## Relative time examples

- .-9, = April 30 17:06 2005 to the current time
- ,.-2/ = the time of the first occurrence to Mar 7 17:06 2005
- .-9,.-2 = nine days ago to two days ago (April 30, 2005 17:06 to May 7, 2005 17:06)

### **Examples**

Display information about the calendar mycalendar and all flows for user1:

# jhist -C calendar,flow -u user1 -c mycalendar

Display information about the daemon and calendar for the past 30 days:

# jhist -C calendar,daemon -t .-30,. -u all

Display information for all flows with the name flow1, for user1 in the past week (counting 7 days back from today):

# jhist -C flow -u user1 -f flow1 -t .-7,.

Display information for all flows with the ID 231 for the past 3 days:

# jhist -C flow -i 231 -t .-3,.

Display information for all flows with the ID 231 and all related jobs from March 25, 2005 to March 31, 2005:

# jhist -C flow,job -i 231 -t 2005/3/25,2005/3/31

Display information for all flows with the ID 101 and all related jobs with the name myjob:

# jhist -C flow,job -i 101 -j myjob

Display information for all flows associated with the flow definition myflow and flows dated later than January 31, 2005

# jhist -C flowdef,flow -f myflow 2005/1/31,.

# <span id="page-219-0"></span>jhold

places a previously submitted flow definition on hold. No automatic events can trigger this definition until it has been explicitly released. Use this command when you want to temporarily interrupt automatic triggering of a flow. When a flow is on hold, it can still be triggered manually, such as for testing purposes.

## **Synopsis**

jhold [-u *user\_name*] *flow\_name*[ *flow\_name...*]

jhold [-h]|[-V]

## **Description**

You use the j hold command to place a submitted flow definition on hold. This prevents it from being triggered automatically by any events. You must be the owner of a flow definition or the Process Manager administrator to place a flow definition on hold.

## **Options**

## **-u user\_name** Specifies the name of the user who owns the flow. Use this option if you have administrator authority and you are holding the flow on behalf of another user. If you do not specify a user name, user name defaults to the user who invoked this command. **flow\_name** Specifies the name of the flow definition. To specify a list of flow definitions, separate the flow definition names with a space. **-h** Prints the command usage to stderr and exits. **-V** Prints the Process Manager release version to stderr and exits.

## **Examples**

% jhold myflow

Places the flow definition myflow, which is owned by the current user, on hold.

% jhold -u "user01" payupdt

Places the flow definition payupdt, which is owned by user01, on hold.

## See also

jrelease

# jid

displays the host name, version number and copyright date of the current Process Manager Server.

## **Synopsis**

jid [-h | -V]

## **Description**

You use the j i d command to verify the connection between Process Manager Client and Process Manager Server. If the command returns the host name of Process Manager Server, you have successfully connected to the server. If server failover is enabled, the j i d command displays the host where the server is currently running.

## **Options**

**-h**

Prints command usage to stderr and exits.

### **-V**

Prints Process Manager release version to stderr and exits.

# <span id="page-221-0"></span>jjob

controls a job in a running flow.

## Synopsis

jjob [-u *user\_name*] -i *flow\_id* -c | -k | -r *flow\_name*[:*subflow\_name*]:*job\_name*

jjob [-h]|[-V]

## **Description**

You use the j j ob command to kill or run a job, or mark a job complete. You must be the owner of the job or a Process Manager administrator or control administrator to control it.

## **Options**

### **-u user\_name**

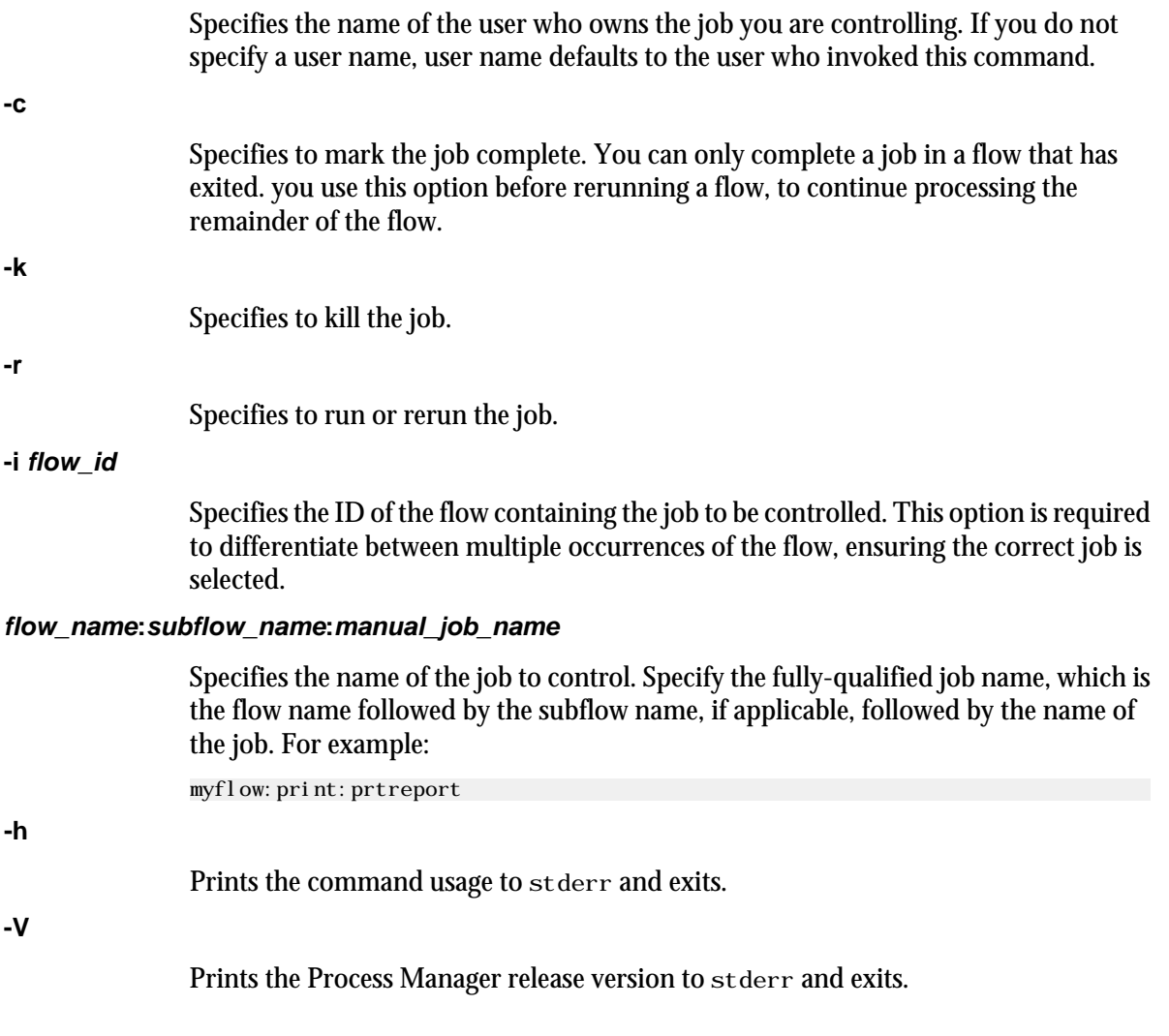

## Examples

% jjob -i 42 -k payprt:report

kill the job report in the flow payprt with flow ID 42.

## See Also

jmanuals

# jkill

kills a flow.

## Synopsis

jkill [-u *user\_name*|-u all] [-f *flow\_name*] jkill *flow\_id*[ *flow\_id* ...]|0 jkill [-h]|[-V]

## **Description**

You use the j kill command to kill all flows, all flows belonging to a particular user, all flows associated with a flow definition, or a single flow. Any incomplete jobs in the flow are killed. Any work items that depend on the successful completion of this flow do not run. Only users with administrator authority can kill flows belonging to another user.

## **Options**

### **-u user\_name**

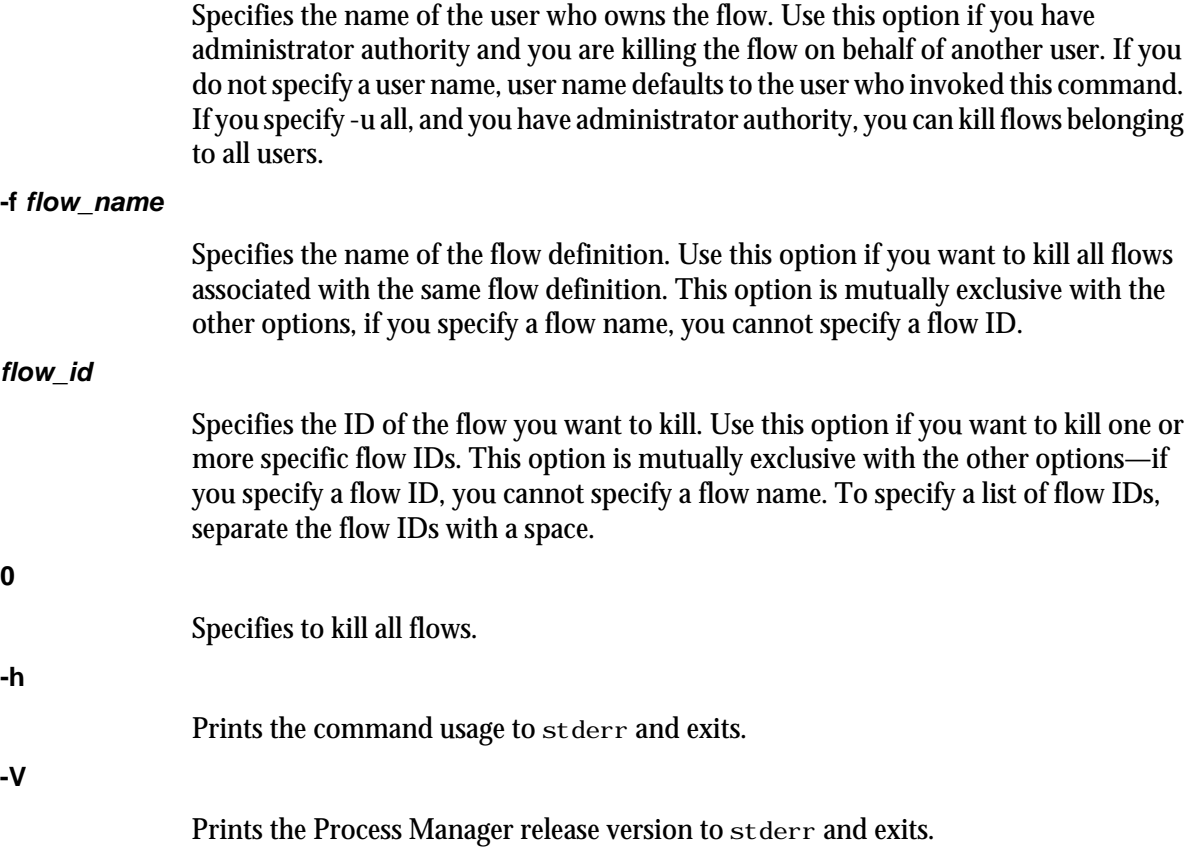

## **Examples**

% jkill -f myflow

Kills all flows associated with the flow definition myflow. Does not affect the flow definition.

## jmanuals

displays all manual jobs that have not yet been completed.

## Synopsis

jmanuals [-i *flow\_ID*] [-u *username* |-u all] [-f *flow\_definition*] [-r yes |-r no]

jmanuals [-h]|[-V]

## **Description**

You use the j manual s command to list the flows that contain manual jobs that have not yet been completed.

## **Options**

### **-i flow\_ID**

Specifies the ID of the flow for which to display manual jobs.

### **-u user\_name**

Displays manual jobs in flows owned by the specified user. If you do not specify a user name, user name defaults to the user who invoked this command. If you specify -u all, manual jobs are displayed for flows owned by all users.

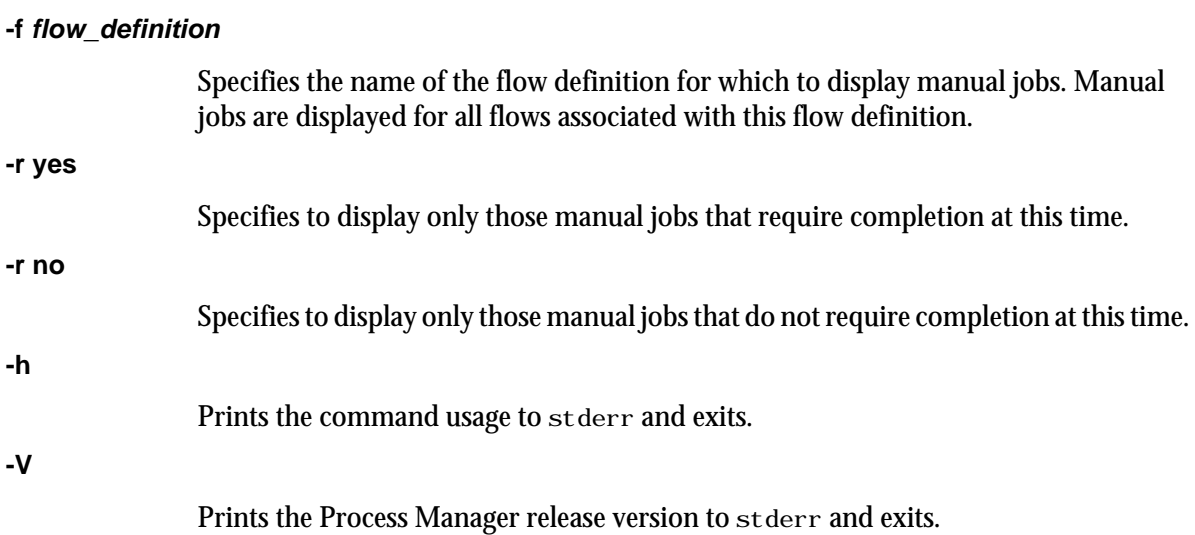

## See also

jcomplete

## jreconfigalarm

reloads the alarm definitions.

## Synopsis

jreconfigalarm [-h| -V]

## **Description**

You use the j reconfigal arm command to reload the alarm definitions. You use this command to add or change alarm definitions without restarting Process Manager Server. You must be a Process Manager administrator to use this command.

## **Options**

**-h**

Prints the command usage to stderr and exits.

**-V**

Prints the PrimePorduct release version to stderr and exits.

## **Examples**

% jreconfigalarm

Loads the updated list of Process Manager alarms.

## See also

jadmin

## jrelease

releases a previously held flow definition.

## **Synopsis**

jrelease [-u user\_name] *flow\_name*[ *flow\_name...*]

jrelease [-h]|[-V]

## **Description**

You use the j release command to release a submitted flow definition from hold. The flow definition is now eligible to be triggered automatically by any of its triggering events. Use this command when you want to resume automatic triggering of a flow.

## **Options**

### **-u user\_name**

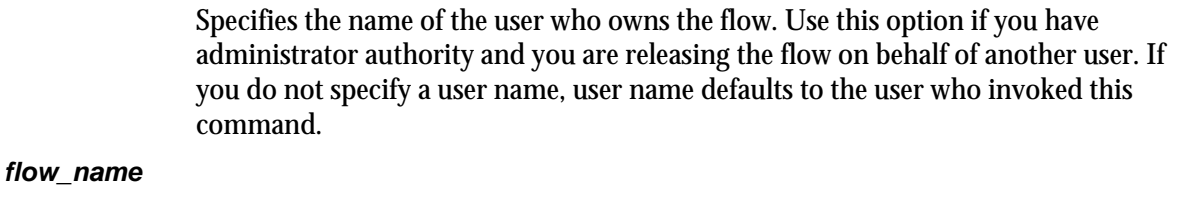

Specifies the name of the flow definition. To specify a list of flow definitions, separate the flow definition names with a space.

### **-h**

Prints the command usage to stderr and exits.

### **-V**

Prints the Process Manager release version to stderr and exits.

## **Examples**

% jrelease myflow

Releases the flow definition myflow, which is owned by the current user, from hold.

% jrelease -u "user01" payupdt

Releases the flow definition payupdt, which is owned by user01, from hold.

## See also

jhold

## <span id="page-228-0"></span>jremove

removes a previously submitted flow definition from Process Manager.

## **Synopsis**

jremove [-u user\_name] -f *flow\_name*[ *flow\_name...*]

jremove [-h]|[-V]

## **Description**

You use the j remove command to remove a submitted flow definition from Process Manager. Issuing this command has no impact on any flows associated with the definition, but no further flows can be triggered from it. Use this command when you no longer require this definition, or when you want to replace a definition that was created by a user ID that no longer exists. If you want to temporarily interrupt the automatic triggering of a flow, use the j hold command.

## **Options**

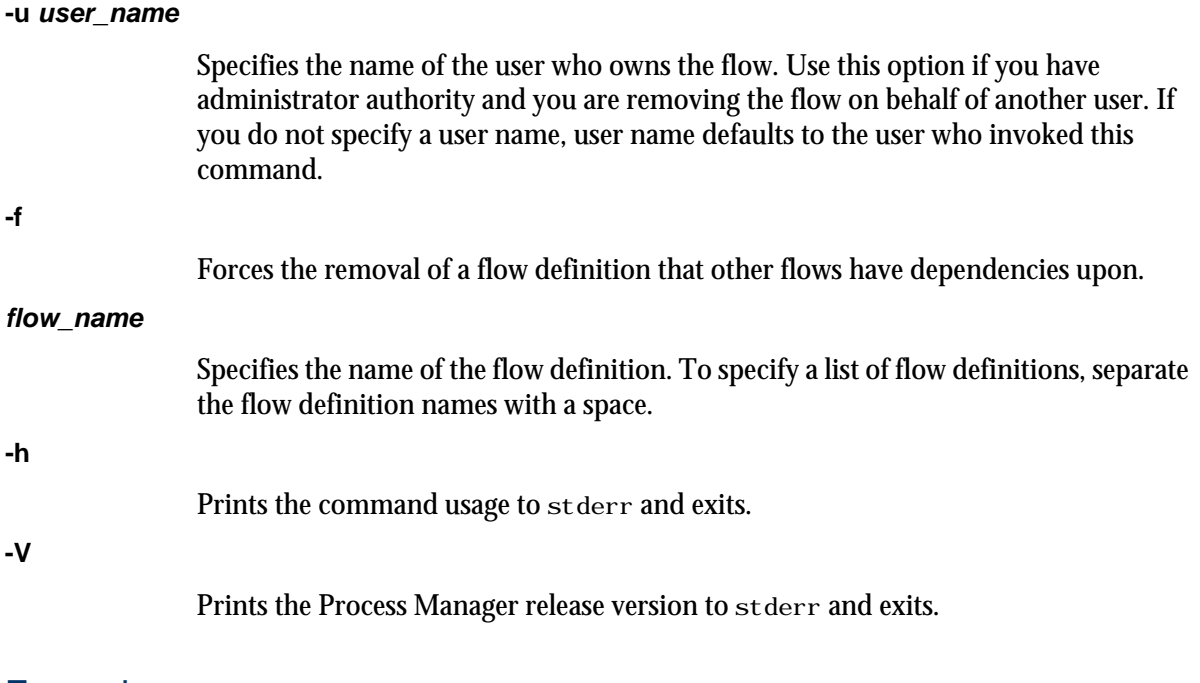

## **Examples**

% jremove myflow

Removes the definition myflow from Process Manager. In this example, myflow is owned by the current user.

% jremove -u "user01" payupdt

Removes the definition payupdt from Process Manager. In this example, payupdt is owned by user01.

Commands

## See also

jsub, jhold

## jrerun

reruns an exited flow.

## **Synopsis**

jrerun [-v "*var*=*value*[;*var1*=*value1*;...]"] *flow\_id*[ *flow\_id*...]

jrerun [-h]|[-V]

## **Description**

You use the j rerun command to rerun a flow that has exited. The flow must have a state of Exit, and all jobs in the flow must be finished running before you can use this command. The flow is rerun from the first exited job, or jobs if the flow contains multiple branches that failed, and continues to process as designed. You must be the owner of a flow or a Process Manager administrator to use this command.

You cannot use this command to rerun a flow that was killed—you must trigger the flow again.

## **Options**

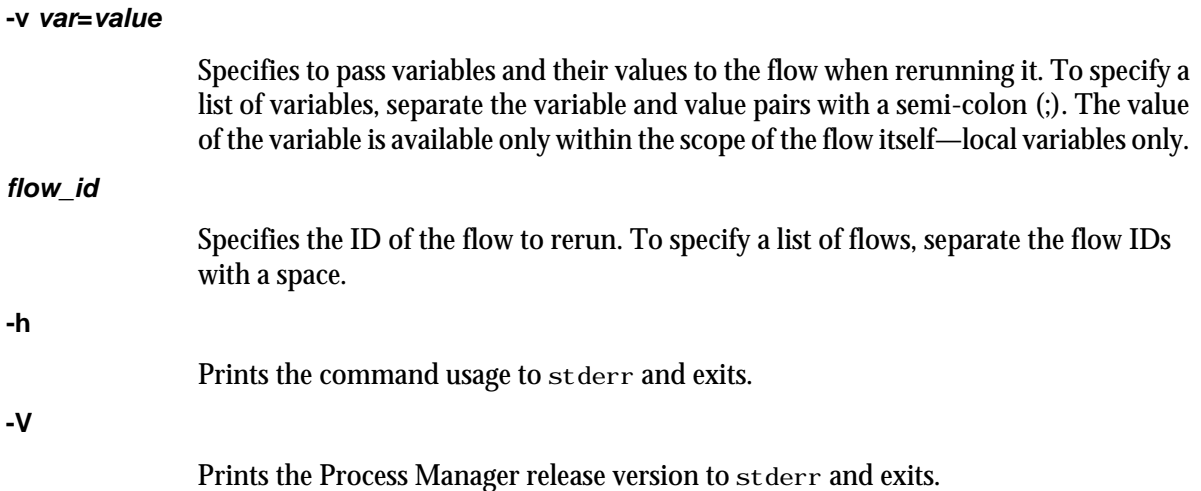

## **Examples**

% jrerun 1234

reruns the flow with the flow ID 1234.

% jrerun -v "USER=jdoe" 277

reruns the flow with the flow ID 277 and passes it a value of j doe for the USER variable.

## jresume

resumes a suspended flow.

## Synopsis

jresume [-u *user\_name*|-u all] [-f *flow\_name*] jresume *flow\_id*[ *flow\_id*...]|0

jresume [-h]|[-V]

## **Description**

You use the j resume command to resume all flows, all flows belonging to a particular user, all flows associated with a particular flow definition, or a single flow. Only users with administrator authority can resume flows belonging to another user.

## **Options**

### **-u user\_name**

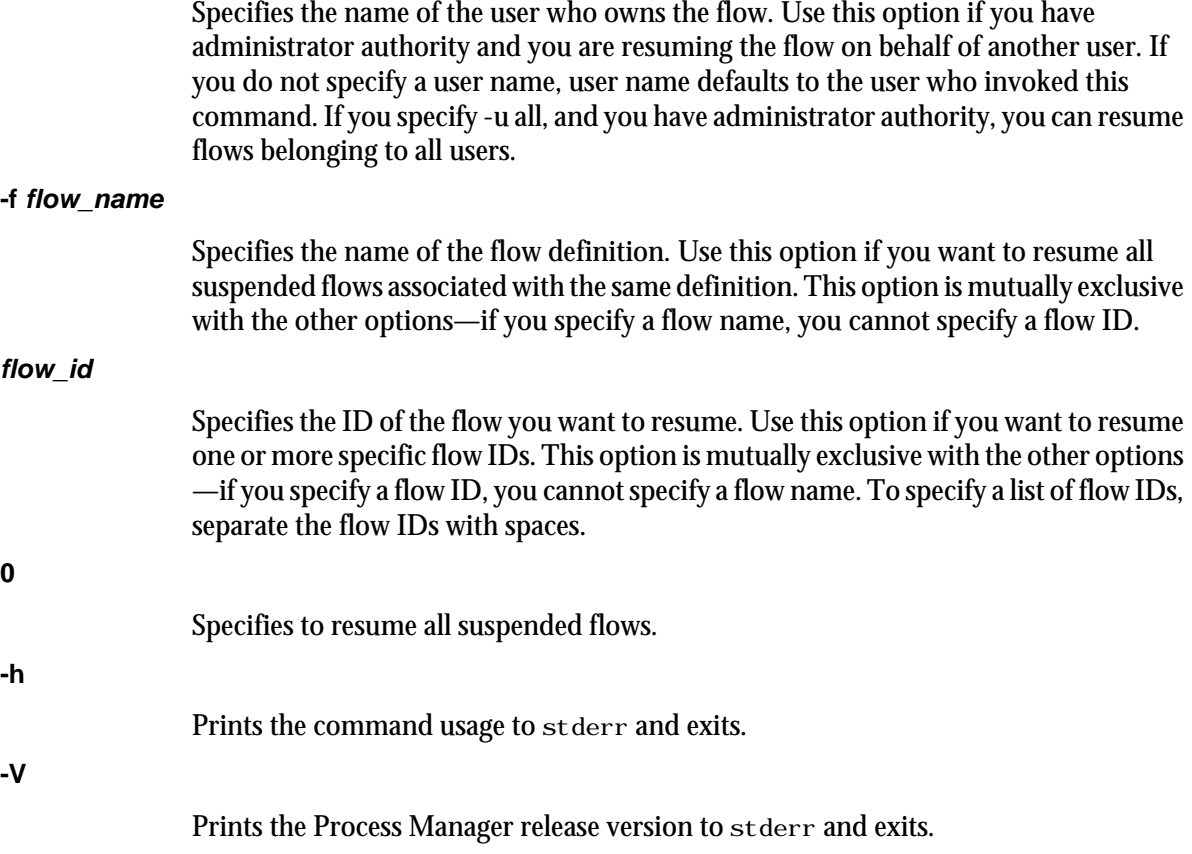

### **Examples**

% jresume 14 17 22

Resumes the flows with IDs 14, 17 and 22.

% jresume 0

Resumes all suspended flows owned by the user invoking the command.

% jresume -u all

Resumes all suspended flows owned by all users.

## See also

jstop

# jrun

triggers a flow definition from a file and runs the flow immediately without storing the flow definition in Process Manager.

## **Synopsis**

jrun [-v "*var*=*value*[;*var1*=*value1*;...]"] *flow\_file\_name*

jrun [-h]|[-V]

## **Description**

You use the j run command when you want to trigger and run a flow immediately, without storing the flow definition within Process Manager. A flow ID is displayed when the flow is successfully submitted. This command is most useful for flows that run only once, or for testing a flow definition prior to putting it into production. You must be the owner of a flow definition or have Process Manager administrative authority to use this command.

## **Options**

### **-v var=value**

Specifies to pass variables and their values to the flow when running it. To specify a list of variables, separate the variable and value pairs with a semi-colon (;). The value of the variable is available only within the scope of the flow itself—local variables only.

### **flow\_file\_name**

Specifies the name of the file containing the flow definition.

### **-h**

Prints the command usage to stderr and exits.

### **-V**

Prints the Process Manager release version to stderr and exits.

### **Examples**

% jrun /flows/backup.xml

Runs the flow defined in  $/$ flows/backup. xml. It does not store the definition of the flow in Process Manager.

% jrun -v "USER=bsmith;YEAR=2003" /flows/payupdt.xml

Runs the flow defined in  $/f$ lows $/p$ ayupdt. xml, and passes it a value of bsmith and 2003 for the USER and YEAR variables respectively. It does not store the definition of the flow in Process Manager.

## jsetvars

sets values for local and global variables during the runtime of a flow.

## Synopsis

jsetvars -i *flow\_ID variable*=*value* [*variable2*=*value2...*] jsetvars -g -s *variable*=*value* [*variable2*=*value2...*] jsetvars -g -r *variable* [*variable2*] jsetvars -l jsetvars [-h]|[-V]

## **Description**

You use the j set vars command to change the value of one or more local variables in a flow at runtime or change the value of one or more global variables at runtime.

## **Options**

### **-i flow\_ID**

Specifies the ID of the flow in which to change the local variable.

### **variable=value**

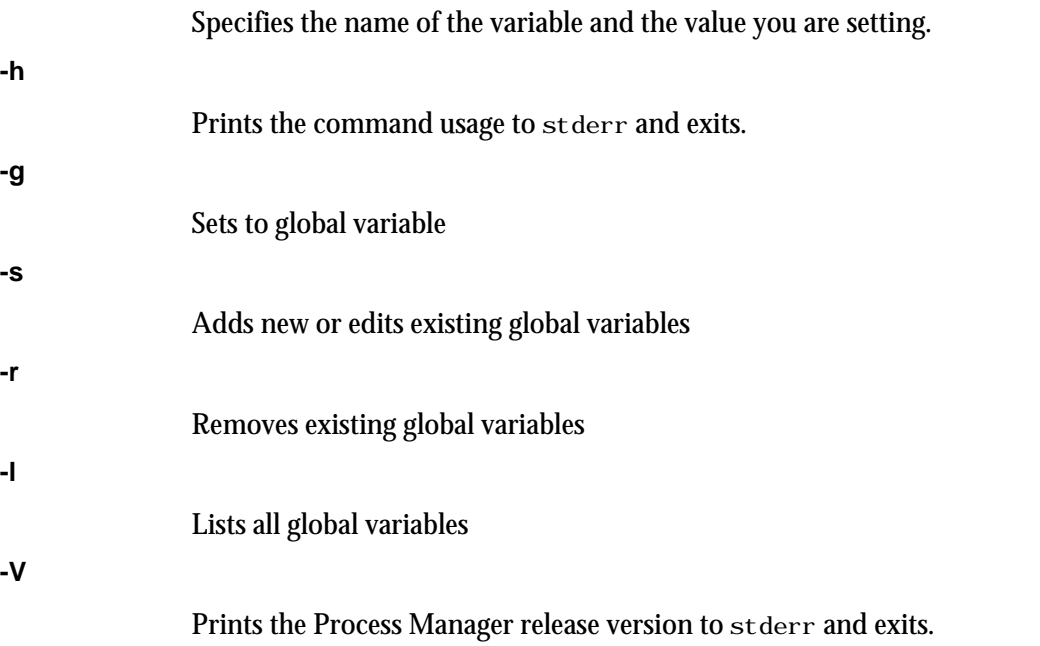

## **Examples**

% jsetvars -i 1234 priority=10

### **Commands**

Changes the value of the priority variable to 10 for the flow with the ID 1234.

% jsetvars -g -s date=05-09-2007

Changes or adds the value of date to 05-09-2007.

# jsinstall

runs j sinstall, the Platform LSF Process Manager installation and configuration script

## **Synopsis**

jsinstall -f install.config jsinstall -h

## **Description**

j sinstall runs the Platform LSF Process Manager installation scripts and configuration utilities to install a new Process Manager component. You should install as root.

Before installing and configuring Process Manager, j sinstall checks the installation prerequisites, outputs the results to prechk. rpt, writes any unrecoverable errors to the Install.err file and exits. You must correct these errors before continuing to install and configure Process Manager.

During installation, j sinstall logs installation progress in the Install.log file, uncompresses, extracts and copies Process Manager files, installs a Process Manager license, and configures Process Manager Server.

# jstop

suspends a running flow.

## Synopsis

jstop [-u *user\_name*|-u all] [-f *flow\_name*] jstop *flow\_id*[ *flow\_id*...]|0 jstop [-h]|[-V]

## **Description**

You use the jstop command to suspend all flows, all flows belonging to a user, all flows associated with a flow definition, or a single flow. All incomplete jobs within the flow are suspended. Only users with administrator authority can suspend flows belonging to another user.

## **Options**

### **-u user\_name**

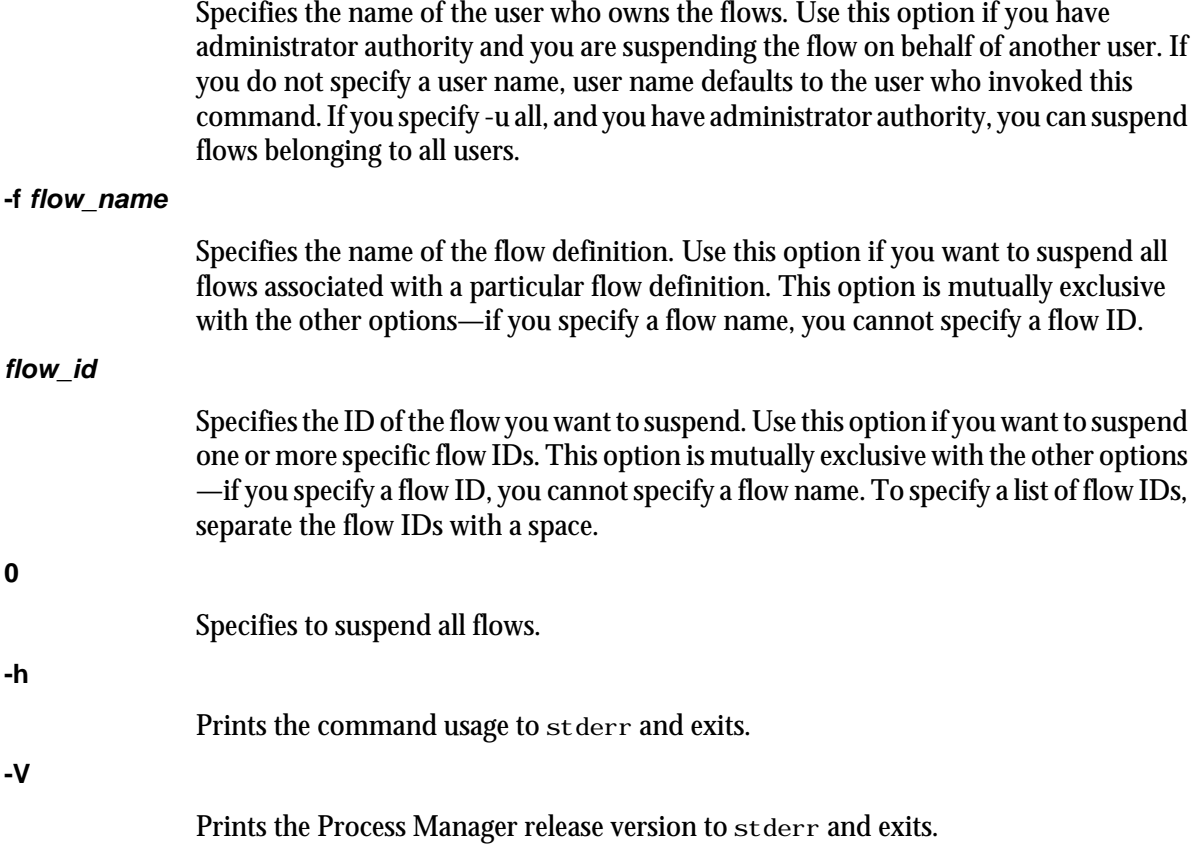

## **Examples**

% jstop -f "myflow"

Suspends all flows associated with the definition myflow. Does not affect the flow definition.

% jstop 14

Suspends flow ID 14.

% jstop 0

Suspends all flows.

## See also

jresume

# jsub

submits a flow definition to Process Manager.

## **Synopsis**

jsub [-H] [-r|-d] [[[-T *time\_event*]...] [[-F "*file\_event*"]...] [[-p "*proxy\_event*"]...] [-C *combination\_type*]] *flow\_file\_name*

jsub [-h]|[-V]

## **Description**

You use the j sub command to submit a flow definition to Process Manager. When you submit the flow definition, you may specify the event that triggers the flow, if applicable. If you do not specify an event to trigger the flow, it requires a manual trigger. You must be the owner of the flow definition, or have Process Manager administrator authority to submit a flow definition.

*Note*: The flow definition you are submitting may contain pre-defined events that trigger the flow. When you submit this flow using the j sub command, those events are overwritten by any specified in the command. If the flow definition contains triggering events, and you submit the flow definition without specifying a triggering event, those events are deleted from the definition that is submitted, and the flow definition requires a manual trigger.

## **Options**

### **-H**

Submits the flow definition on hold. No automatic events can trigger this definition until it has been explicitly released. Use this option when the flow definition is complete, but you are not yet ready to start running flows on its defined schedule. When a definition is on hold, it can still be triggered manually, such as for testing purposes. **-r** Replace. Specifies that, if a flow definition with the same name already exists in Process Manager, it is replaced with the definition being submitted. If you do not specify  $-{\rm r}$ and the flow definition already exists, the submission fails. **-d** Duplicate. Specifies that, if a flow definition with the same name already exists in Process Manager, a unique number is appended to the flow definition name to make it unique. The new name of the flow definition is displayed in the confirmation message when the flow definition is successfully submitted. **-T time\_event** Specifies to automatically trigger a flow when the specified time events are true. Specify the time event in the following format: [*cal\_name*[@*user\_name*]:]*hour*:*minute*[%*duration*] **cal\_name**

Specify the name of an existing calendar, which is used to calculate the days on which the flow runs. If you do not specify a calendar name, it defaults to Daily@Sys. If you do not specify a user name, the submitter's user name is assumed. Therefore, the calendar must exist under that user name.

### <span id="page-240-0"></span>**hour:minute**

Specify the time within each calendar day that the time event begins. You can specify the time in the following formats:

- hour:minutes, for example, 13:30 for 1:30 p.m. You can also specify the wildcard character  $*$  in the hour or minutes fields to indicate every hour or every minute, respectively.
- A list of hours, separated by commas, for example, 5,12,23 for 5:00 a.m., noon and 11:00 p.m.
- A range of numbers—for example, 14-17 for on the hour, every hour from 2:00 p.m. to 5:00 p.m.

The value you specify for *hour* must be a number between 0 and 23. The value for *minute* must be a number between 0 and 59. All numbers are values in the 24-hour clock.

### **%duration**

Specify the number of minutes for which the time event should remain valid after it becomes true. After the duration expires, the event can no longer trigger any activity. The default duration is 1 minute. The minimum duration you can specify is also 1 minute.

#### **-F "file\_event"**

Specifies to automatically trigger a flow when the specified file events are true.

When specifying the file name, you can also specify wildcard characters: \* to represent a string or ? to represent a single character. For example,  $a^*$  dat\* matches abc. dat, another. dat and abc. dat 23. S??day\* matches Satdays. tar and Sundays. dat. \*e matches smile.

### **Note:**

There are some differences between UNIX and Windows when using wildcard characters. Because UNIX is case-sensitive and Windows is not, if you specify **A\***, on UNIX it matches only files beginning with A. On Windows, it matches files beginning with A and a. Also, on UNIX, if you specify **??**, it matches exactly two characters. On Windows, it matches one or two characters. These behaviors are consistent with UNIX ls command behavior, and Windows dir command behavior.

Specify the file event in one of the following formats:

#### arrival(*file\_location*)

Trigger a flow when the specified file arrives in the specified location, and subsequently only if the file is deleted and arrives again. This option looks for a transition from nonexistence of the file to existence. When the file is on a shared file system, specify the file location in the following format:

*absolute\_directory*/*filename*

exist(*file\_location*)

### **Commands**

Trigger a flow if the specified file exists in the specified location, and continue to trigger the flow every time the test for the file is performed, as long as the file continues to exist. When the file is on a shared file system, specify the file location in the following format:

*absolute\_directory*/*filename*

! exist(*file\_location*)

Trigger a flow if the specified file does not exist in the specified location, and continue to trigger the flow every time the test for the file is performed, as long as the file does not exist. When the file is on a shared file system, specify the file location in the following format:

*absolute\_directory*/*filename*

#### size(*file\_location*) *operator size*

Trigger a flow when the size of the file meets the criteria specified with *operator* and *size*. When the file is on a shared file system, specify the file location in the following format:

*absolute\_directory*/*filename*

Valid values for operator are:  $>$ ,  $<$ ,  $>$ =,  $<$ =, == and ! =.

#### **Note:**

For csh, if you specify != (not equal), you need to precede the operator with a backslash escape character

Specify the size in bytes.

age(*file\_location*) *operator age*

Trigger a flow when the age of the file meets the criteria specified with *operator* and *age*.

When the file is on a shared file system, specify the file location in the following format:

*absolute\_directory*/*filename*

Valid values for operator are:  $>$ ,  $<$ ,  $>$ =,  $<$ =, == and ! =.

### **Note:**

For csh, if you specify  $!=$  (not equal), you need to precede the operator with a backslash escape character.

Specify the age in minutes.

#### **-p "proxy\_event"**

Specifies to automatically trigger a flow when the specified proxy event is true.

Specify the proxy event in one the following formats:

job(exit|done|start|end(*user\_name*:*flow\_name*:[*subflow\_name*:]*job\_name*) [*operator value*])

Trigger a flow when the specified job meets the specified condition. You must specify the user name to fully qualify the flow containing the job. You only specify a subflow name if the job is contained within a subflow.

Valid operators are  $>=, >, <=, <, !=$  and  $==$ .

### **Note:**

For csh, if you specify != (not equal), you need to precede the operator with a backslash escape character.

Example: on successful completion of J1:

-p "job(done(jdoe:myflow:J1))"

Example: if payjob exits with an exit code greater than 5:

-p "job(exit(jdoe:myflow:testflow:payjob)>5)"

jobarray(exit|done|end|numdone|numexit|numend|numstart(*user\_name*:*flow\_name*:[*subflow\_name*:] *job\_array\_name* )[*operator value*])

Trigger a flow when the specified job array meets the specified condition. You must specify the user name to fully qualify the flow containing the job array. You only specify a subflow name if the job array is contained within a subflow.

Valid operators are  $>=, >, <=, <, !=$  and  $==$ .

Example: on successful completion of all jobs in Array1:

-p "jobarray(done(jdoe:myflow:Array1))"

Example: if arrayjob exits with an exit code greater than 5:

-p "jobarray(exit(jdoe:myflow:testflow:arrayjob)>5)"

Example: if more than 3 jobs in A1 exit:

-p "jobarray(numexit(jdoe:myflow:testflow:arrayjob)>3)"

flow(exit|done|end|numdone|numexit|numstart(*user\_name*: *flow\_name*:[*subflow\_name*])[*operator value*])

Trigger a flow when the specified flow or subflow meets the specified condition. You must specify the user name to fully qualify the flow. Specify a subflow name if applicable.

Valid operators are  $>=, >, \leq, \leq, !=, ==$ .

Example: on successful completion of all jobs in myflow:

```
-p "flow(done(jdoe:myflow))"
```
Example: if myflow exits with an exit code greater than 5:

```
-p "flow(exit(jdoe:myflow)>5)"
```
Example: if more than 3 jobs in the subflow testflow exit:

-p "flow(numexit(jdoe:myflow:testflow)>3)"

Note: When Process Manager calculates the number of jobs in a flow, for successful jobs, failed jobs, and so on, it does not count the jobs in a subflow, and it counts a job array as a single job. It also does not count other objects in the flow, such as events or alarms.

### **-f "flow\_event"**

Specifies to automatically trigger a flow when the specified flow event(s) are true.

Specify the flow event in one of the following formats:

### **done(flow\_definition\_name)**

Trigger a flow when the specified flow completes successfully. Specify the flow definition name as follows:

*user\_name*:*flow\_definition*

If you do not specify a user name, it defaults to your own.

### **end(flow\_definition\_name)**

Trigger a flow when the specified flow ends, regardless of exit code. Specify the flow definition name as follows:

*user\_name*:*flow\_definition*

If you do not specify a user name, it defaults to your own.

### **numdone(flow\_definition\_name) operator nn**

Trigger a flow when the specified number of jobs in the specified flow complete successfully. Specify the flow definition name as follows:

*user\_name*:*flow\_definition*

If you do not specify a user name, it defaults to your own.

Valid operators are  $>=, >, <=, <, !=, ==.$ 

For example:

numdone(jdoe:payflow)>=5

will trigger the flow you are submitting when 5 jobs complete successfully in payflow.

### **numstart(flow\_definition\_name) operator nn**

Trigger a flow when the specified number of jobs in the specified flow have started. Specify the flow definition name as follows:

*user\_name*:*flow\_definition*

If you do not specify a user name, it defaults to your own.

Valid operators are  $>=, >, \leq, \leq, !=, ==.$ 

### **numexit(flow\_definition\_name) operator nn**

Trigger a flow when the specified number of jobs in the specified flow exit. Specify the flow definition name as follows:

*user\_name*:*flow\_definition*

If you do not specify a user name, it defaults to your own.

Valid operators are  $>=, >, \leq, \leq, !=, ==$ .

For example:

numexit(jdoe:payflow)>=3

will trigger the flow you are submitting if more than 3 jobs in payflow exit.

### **exit(flow\_definition\_name) operator nn**

Trigger a flow when the specified flow ends with the specified exit code. Specify the flow definition name as follows:

*user\_name*:*flow\_definition*

If you do not specify a user name, it defaults to your own.

Valid operators are  $>=, >, <, <, !=, ==.$ 

For example:

exit(jdoe:payflow)>=2

will trigger the flow you are submitting if payflow has an exit code greater than or equal to 2.

Note: When Process Manager calculates the number of jobs in a flow, for successful jobs, failed jobs, and so on, it does not count the jobs in a subflow, and it counts a job array as a single job. It also does not count other objects in the flow, such as events or alarms.

#### **-C combination\_type**

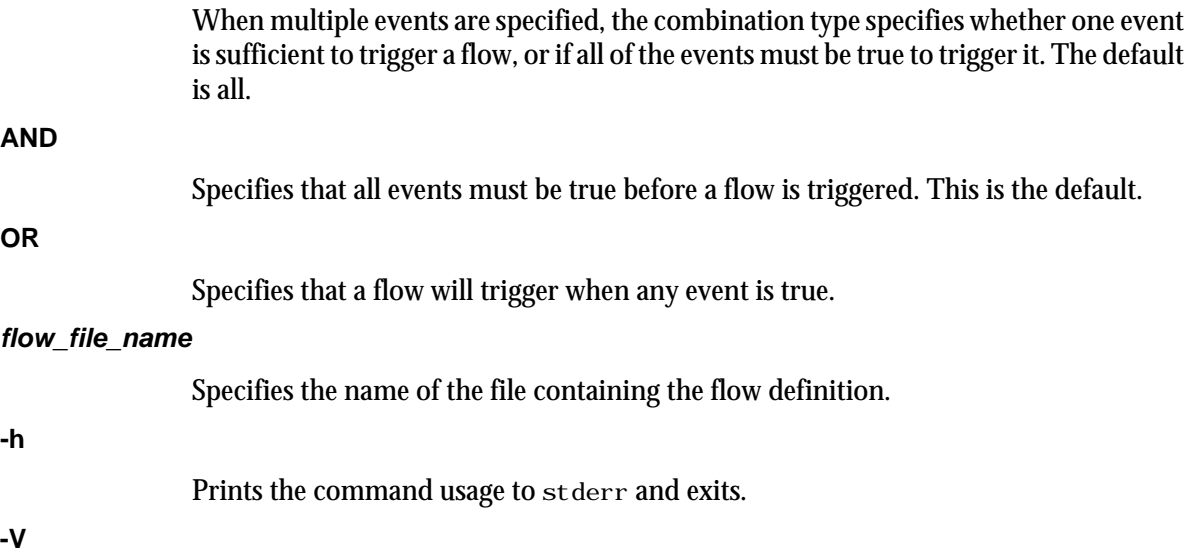

Prints the Process Manager release version to stderr and exits.

### **Examples**

% jsub -r -T "Weekends@Sys:0-8:30%30" -F "exists(/tmp/1.dat)" -C AND myflow.xml

Submits the flow definition in myflow. xml, to be triggered when both of the following are true:

- Saturdays and Sundays every hour on the half hour, beginning at midnight until 8:00 a.m.
- The file  $/\text{tmp}/1$ . dat exists

Any triggering information defined within the flow definition is overwritten. If this flow definition already exists, replace it.

% jsub -d -F "size(/data/tmp.log) >3500000" -F "arrival(/tmp/1.dat)" -C OR backup.xml

Submits the flow definition in backup. xml, to be triggered when one of the following is true:

- The size of  $/data/tmp$ . log exceeds 3.5 MB
- The file  $/\text{tmp}/1$ . dat arrives

Any triggering information defined within the flow definition is overwritten. If this flow definition already exists, create a duplicate.

# <span id="page-245-0"></span>jtrigger

manually triggers a previously submitted flow definition.

## **Synopsis**

jtrigger [-u *user\_name*] [-v "*var*=*value*[;*var1*=*value1*;...]"] *flow\_name*[ f*low\_name...*]

jtrigger [-h]|[-V]

## **Description**

You use the jtrigger command to trigger a submitted flow definition, which creates a flow associated with that definition. Any events normally used to trigger this definition are ignored at this time.

If the flow definition is on hold, you can use this command to trigger a flow. If the flow definition is not on hold, this command triggers an additional execution of the flow. If you want to trigger a flow whose definition is not yet stored in Process Manager, use the j run command.

## **Options**

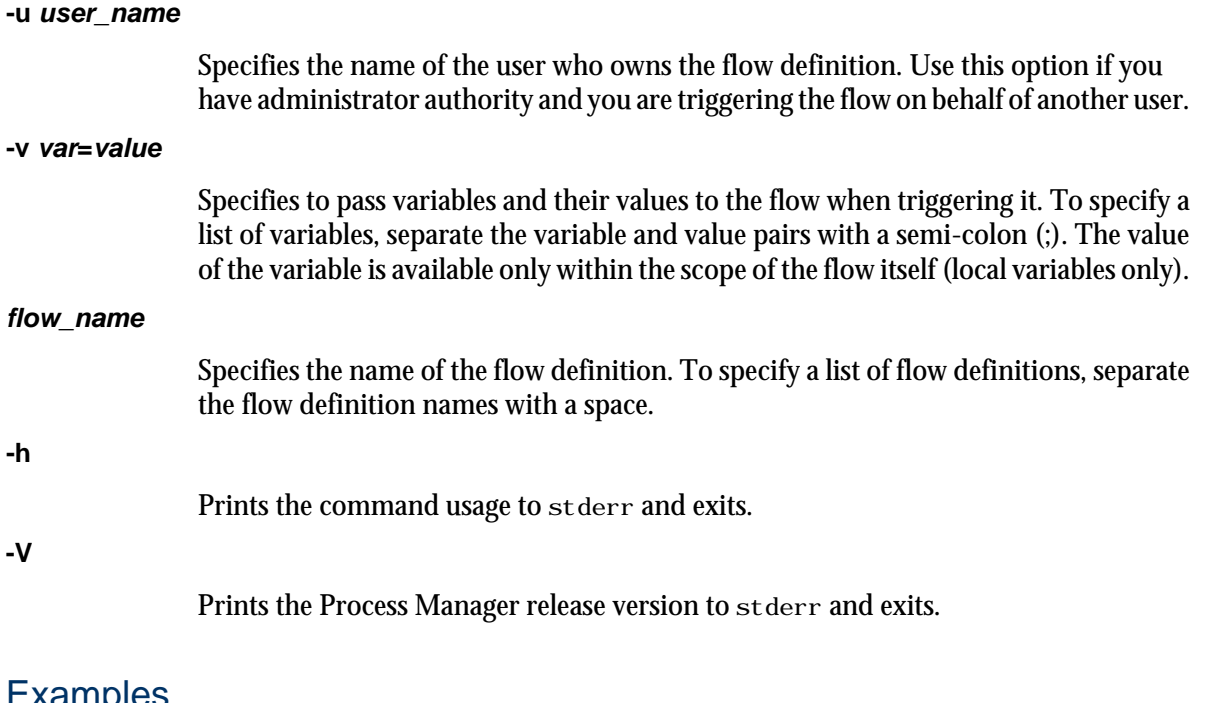

## Examples

% jtrigger myflow

Triggers the flow definition myflow, which is owned by the current user.

% jtrigger -u "user01" payupdt

Triggers the flow definition payupdt, which is owned by user01.

% jtrigger -v "PMONTH=October" payflow

Triggers the flow definition  $\mathrm{payf}$  l ow, which is owned by the current user, and passes it a value of October for the variable PMONTH.

## See also

jrun

### **Commands**

### ( calendar operator [30](#page-29-0) ) calendar operator [30](#page-29-0) %I [54](#page-53-0) %J [54](#page-53-0)

### **A**

alarms description [14](#page-13-0) refreshing list [120,](#page-119-0) [123](#page-122-0) arrays using variables [43](#page-42-0) arrays See also job arrays attributes of a flow defining [95](#page-94-0)

### **B**

black border, meaning of [163](#page-162-0) blue border, meaning of [163](#page-162-0) By User view [148](#page-147-0)

### **C**

caleditor command [191](#page-190-0) Calendar Editor description [9](#page-8-0) starting [9](#page-8-0) toolbar [23](#page-22-0) user interface [23](#page-22-0) calendar expressions nesting [30](#page-29-0) calendars built-in [21](#page-20-0) combining dates [30](#page-29-0) deleting when in use [204](#page-203-0) editing [33](#page-32-0) excluding dates [30](#page-29-0)

expressions creating [30](#page-29-0) forcing deletion of [204](#page-203-0) how used by LSF [21](#page-20-0) intersecting dates [30](#page-29-0) list of [23](#page-22-0) operators what they mean [30](#page-29-0) system monthly [22](#page-21-0) weekly [22](#page-21-0) yearly [22](#page-21-0) types of [21](#page-20-0) weekly built-in [21](#page-20-0) where stored [14](#page-13-0) Cannot Run exception description [108](#page-107-0) commands caleditor [191](#page-190-0) floweditor [192](#page-191-0) jhold [220](#page-219-0) jremove [229](#page-228-0) jrun [144](#page-143-0) jsub [127,](#page-126-0) [130](#page-129-0), [135,](#page-134-0) [138](#page-137-0), [140](#page-139-0) jtrigger [246](#page-245-0) list of calendar [189](#page-188-0)

**Index**

## **D**

date dependencies defining [70](#page-69-0) dates combining multiple calendars [30](#page-29-0) excluding [30](#page-29-0) intersecting two sets [30](#page-29-0) definition of flow saving [103](#page-102-0) dependencies

job description [11](#page-10-0) on date and time [70](#page-69-0) on job array [72](#page-71-0) on subflows type of [74](#page-73-0) types of for job arrays [72](#page-71-0) what it looks like [11](#page-10-0)

### **E**

environment variables [83](#page-82-0) events changing the label [69](#page-68-0) file frequency within flow [66](#page-65-0) time frequency within flow [70](#page-69-0) types of [13](#page-12-0) viewing flows by [149](#page-148-0) exception handler description [14](#page-13-0) exceptions Cannot Run [108](#page-107-0) description [14](#page-13-0) handling automatically [101](#page-100-0) Misschedule [107](#page-106-0) Overrun [107](#page-106-0) Start Failed [108](#page-107-0) Underrun [108](#page-107-0) expressions nesting [30](#page-29-0)

### **F**

file events frequency within flow [66](#page-65-0) file names for a flow definition [103](#page-102-0) files names wildcard characters [132,](#page-131-0) [241](#page-240-0) size limits [91](#page-90-0) transferring [91](#page-90-0) flow definitions actions [19](#page-18-0) creating [38](#page-37-0) holding [220](#page-219-0)

methods of defining [38](#page-37-0) preventing from running [220](#page-219-0) removing from Process Manager [229](#page-228-0) triggering [246](#page-245-0) where stored [19](#page-18-0) Flow Editor starting [9](#page-8-0) user interface [35](#page-34-0) Flow Manager description [9](#page-8-0) starting [10](#page-9-0) toolbar [150](#page-149-0) floweditor command [192](#page-191-0) flows about [18](#page-17-0) actions [19](#page-18-0) completing [95](#page-94-0) defining attributes [95](#page-94-0) defining recurring [126](#page-125-0) determining status of jobs [163](#page-162-0) determining when complete [20](#page-19-0) Done status [20](#page-19-0) Exit status [20](#page-19-0) forcing job complete [222](#page-221-0) handling exceptions automatically [101](#page-100-0) how completed [20](#page-19-0) listing by trigger time [149](#page-148-0) rerunning killed [246](#page-245-0) running multiple times [126](#page-125-0) sample using [39](#page-38-0) saving definition [103](#page-102-0) setting exit condition [95](#page-94-0) submitting [126](#page-125-0) suspended rerunning jobs [167](#page-166-0) triggering file arrives [133](#page-132-0) file does not exist [133](#page-132-0) file exists [133](#page-132-0) file reaches age [133](#page-132-0) file reaches size [133](#page-132-0) with manual trigger [125](#page-124-0)

### **G**

global variables user [58](#page-57-0) green border, meaning of [163](#page-162-0) grey border, meaning of [163](#page-162-0)

### **I**

In common with calendar operator [30](#page-29-0) index expressions creating [42](#page-41-0)

### **J**

jhold command [220](#page-219-0) job arrays maximum concurrent jobs [44](#page-43-0) undefined [38](#page-37-0) using variables [43](#page-42-0) viewing state of [163](#page-162-0) job dependencies description [11](#page-10-0) job flow See flow [18](#page-17-0) jobs actions [19](#page-18-0) border colors, meaning of [163](#page-162-0) completing [222](#page-221-0) creating time dependencies [70](#page-69-0) defining [82](#page-81-0) defining simple [40](#page-39-0) determining status [163](#page-162-0) drawing on workspace [40](#page-39-0) exit impact on flow [20](#page-19-0) forcing complete [222](#page-221-0) marking complete [222](#page-221-0) maximum concurrent in job array [44](#page-43-0) naming [82](#page-81-0) notifying user when ends [84](#page-83-0) when starts [84](#page-83-0) when starts and ends [84](#page-83-0) red border around [38](#page-37-0) rerunning in suspended flow [167](#page-166-0) running at specific time [70](#page-69-0)

specifying details [82](#page-81-0) host [87](#page-86-0) host limits [90](#page-89-0) undefined [38](#page-37-0) viewing state of [163](#page-162-0) jremove command [229](#page-228-0) JS\_FLOW\_ID [56](#page-55-0) JS\_FLOW\_NAME [57](#page-56-0) JS\_ITERATION\_COUNTER [57](#page-56-0) jtrigger command [246](#page-245-0) JS\_EVENT [54](#page-53-0)

### **L**

labels on events changing [69](#page-68-0) legend description [148](#page-147-0) licenses specifying number required [89](#page-88-0) local variables [58](#page-57-0)

### **M**

maximum concurrent jobs [44](#page-43-0) Misschedule exception description [107](#page-106-0)

### **N**

name of job [82](#page-81-0) Not calendar operator [30](#page-29-0) Not in common with calendar operator [30](#page-29-0)

## **O**

operators meaning of [30](#page-29-0) orange border, meaning of [163](#page-162-0) Overrun exception description [107](#page-106-0)

### **P**

Plus calendar operator [30](#page-29-0)

proxy dependants listing [171](#page-170-0) proxy events duration [136](#page-135-0), [139](#page-138-0)

### **R**

red border, meaning of [163](#page-162-0) red job in Flow Editor [38](#page-37-0)

### **S**

sample flows using [39](#page-38-0) Start Failed exception description [108](#page-107-0) subflows creating dependencies on [74](#page-73-0) viewing state of [163](#page-162-0)

### **T**

time dependencies creating [70](#page-69-0) run after a time [70](#page-69-0) run before a time [70](#page-69-0) time events frequency within flow [70](#page-69-0) types of [70](#page-69-0) toolbars Calendar Editor [23](#page-22-0) triggers manual [125](#page-124-0)

### **U**

Underrun exception

description [108](#page-107-0) user variables before using [58](#page-57-0) global [58](#page-57-0) local [58](#page-57-0) multiple [58](#page-57-0) queues [58](#page-57-0)

### **V**

variables built-in %I [54](#page-53-0) %J [54](#page-53-0) JS\_EVENT [54](#page-53-0) JS\_FLOW\_ID [56](#page-55-0) JS\_FLOW\_NAME [57](#page-56-0) JS\_ITERATION\_COUNTER [57](#page-56-0) in array index expression [43](#page-42-0) setting restriction [59](#page-58-0) user before using [58](#page-57-0) global [58](#page-57-0) local [58](#page-57-0) multiples [58](#page-57-0) queues [58](#page-57-0) when evaluated [58](#page-57-0)

### **W**

wildcard characters [132,](#page-131-0) [241](#page-240-0) working directory specifying [83](#page-82-0)

### **Y**

yellow border, meaning of [163](#page-162-0)